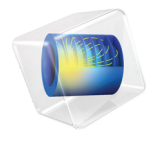

# 简介 COMSOL Multiphysics

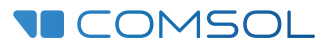

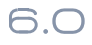

# COMSOL Multiphysics 简介

© 1998–2021 COMSOL 版权所有

受列于 [cn.comsol.com/patents](http://cn.comsol.com/patents/) 的专利保护;您也可以参见 COMSOL Desktop "文件"菜单中的"帮助 > 关于 COMSOL Multiphysics", 获取适用的美国专利的简要列表。专利申请中。

本文档和本文所述的程序根据 《COMSOL 软件许可协议》 [\(cn.comsol.com/comsol-license-agreement](https://cn.comsol.com/comsol-license-agreement/)) 提供,且仅能按照许可协议的条款进行使用或复制。

COMSOL、COMSOL 徽标、COMSOL Multiphysics、COMSOL Desktop、COMSOL Compiler、COMSOL Server 和 LiveLink 为 COMSOL AB 的注册商标或商标。所有其他商标均为其各自所有者的财产, COMSOL AB 及其子公司和产品不与上述商标所有者相关联,亦不由其担保、赞助或支持。相关商标 所有者的列表请参见 [cn.comsol.com/trademarks](https://cn.comsol.com/trademarks/)。

版本: COMSOL 6.0

# 联系信息

请访问 "联系我们"页面 [cn.comsol.com/contact](http://cn.comsol.com/contact/), 以提交您所需的信息查询, 或者搜索 我们的联系地址和电话号码。此外,您也可以访问全球销售办事处页面 [cn.comsol.com/](http://cn.comsol.com/contact/offices/) [contact/offices](http://cn.comsol.com/contact/offices/), 获取更多地址和联系信息。

如需联系技术支持,请访问 COMSOL Access 页面 [cn.comsol.com/support/case](http://cn.comsol.com/support/case/), 创建并 提交在线请求表单。其他常用链接包括:

- 技术支持中心: [cn.comsol.com/support](http://cn.comsol.com/support/)
- 产品下载: [cn.comsol.com/product-download](http://cn.comsol.com/product-download/)
- 产品更新: [cn.comsol.com/support/updates](http://cn.comsol.com/support/updates/)
- COMSOL 博客: [cn.comsol.com/blogs](http://cn.comsol.com/blogs/)
- 用户论坛: [cn.comsol.com/forum](http://cn.comsol.com/forum/)
- 活动· [cn.comsol.com/events](http://cn.comsol.com/events/)
- COMSOL 视频中心: [cn.comsol.com/videos](http://cn.comsol.com/videos/)
- 技术支持知识库: [cn.comsol.com/support/knowledgebase](http://cn.comsol.com/support/knowledgebase/)

文档编号:CM010004

# 目录

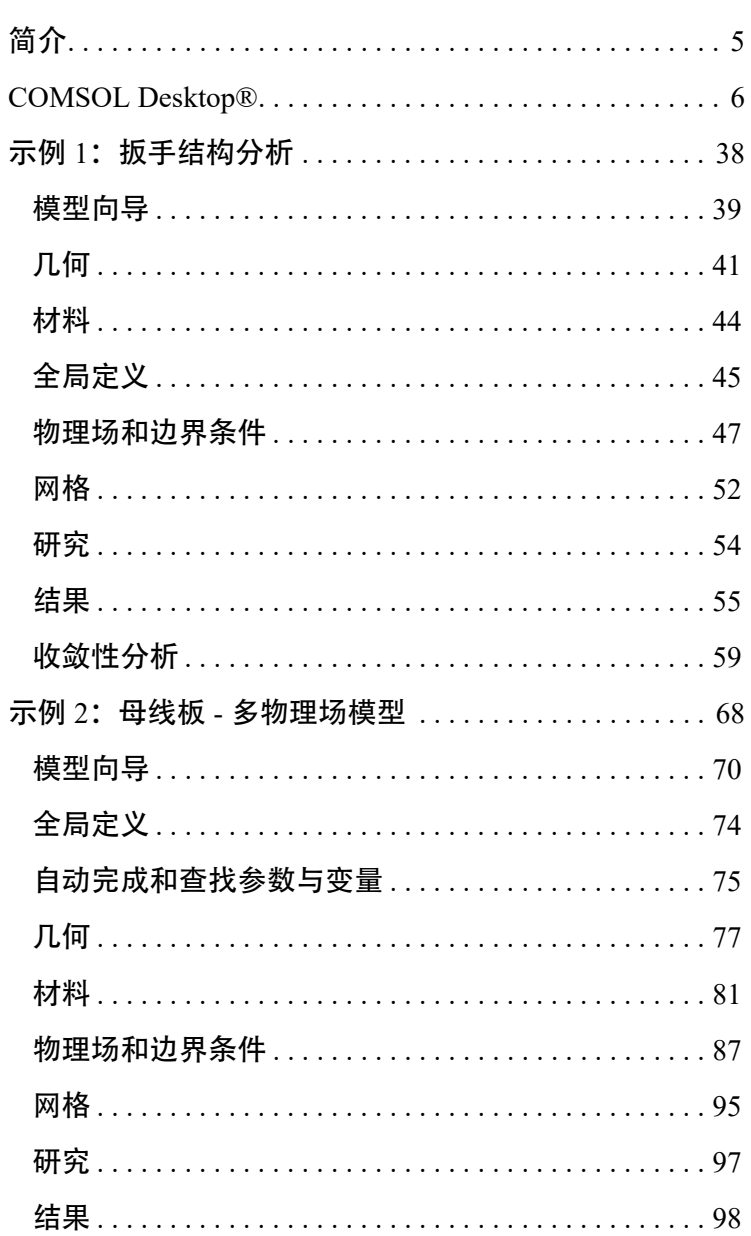

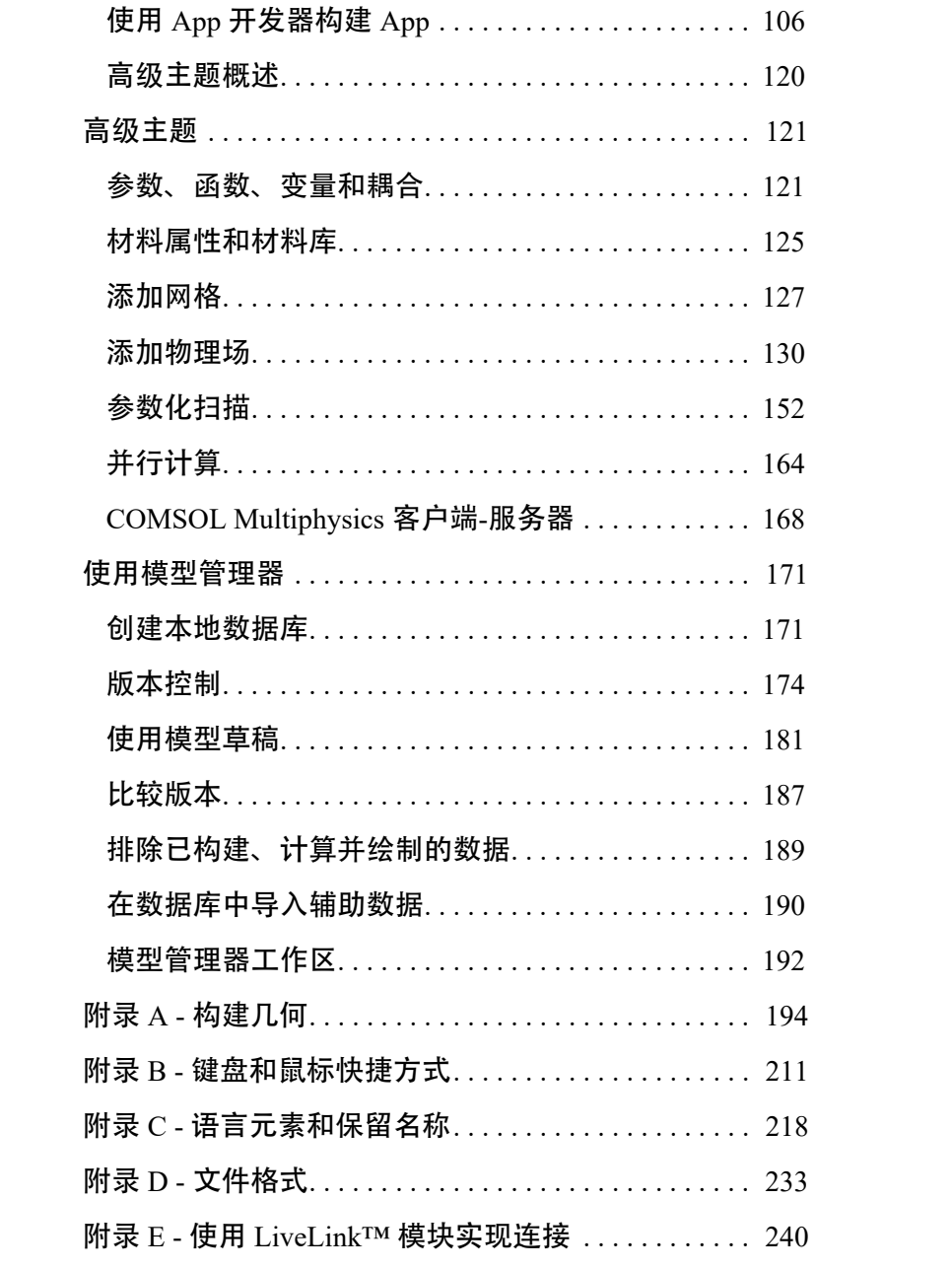

首次使用 COMSOL Multiphysics® 软件之前, 请仔细阅读本书, 其中提供了  $\mathrm{COMSOL}^\circledR$  环境的概述,并附带多个示例来演示如何使用 COMSOL Desktop® 用户界面和"模型开发器"。此外,本书还简要介绍了如何使用"App 开发器" 来创建 App,并提供 "模型管理器"的快速介绍。

如果您尚未安装软件,请先访问以下链接下载软件,并按照相关操作说明 进行安装: [cn.comsol.com/product-download](http://cn.comsol.com/product-download)。

除本书以外,您还可以在软件安装完成后获取丰富的产品文档。 COMSOL 网站提供了许多教程,您可以在 "视频中心" [\(cn.comsol.com/videos\)](http://cn.comsol.com/video/) 和 "COMSOL 博客" [\(cn.comsol.com/blogs](http://cn.comsol.com/blogs)) 页面获取相关资源。

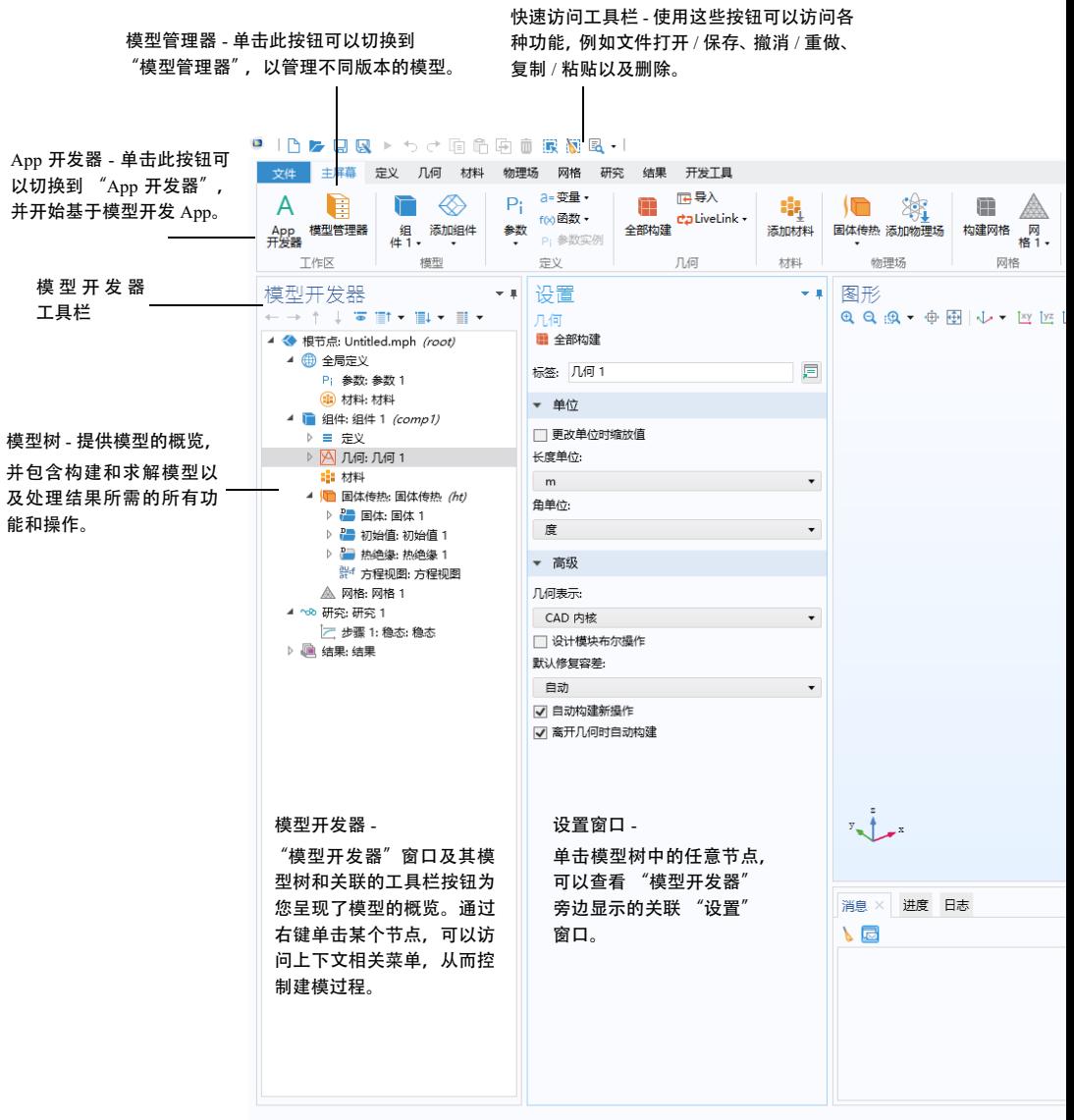

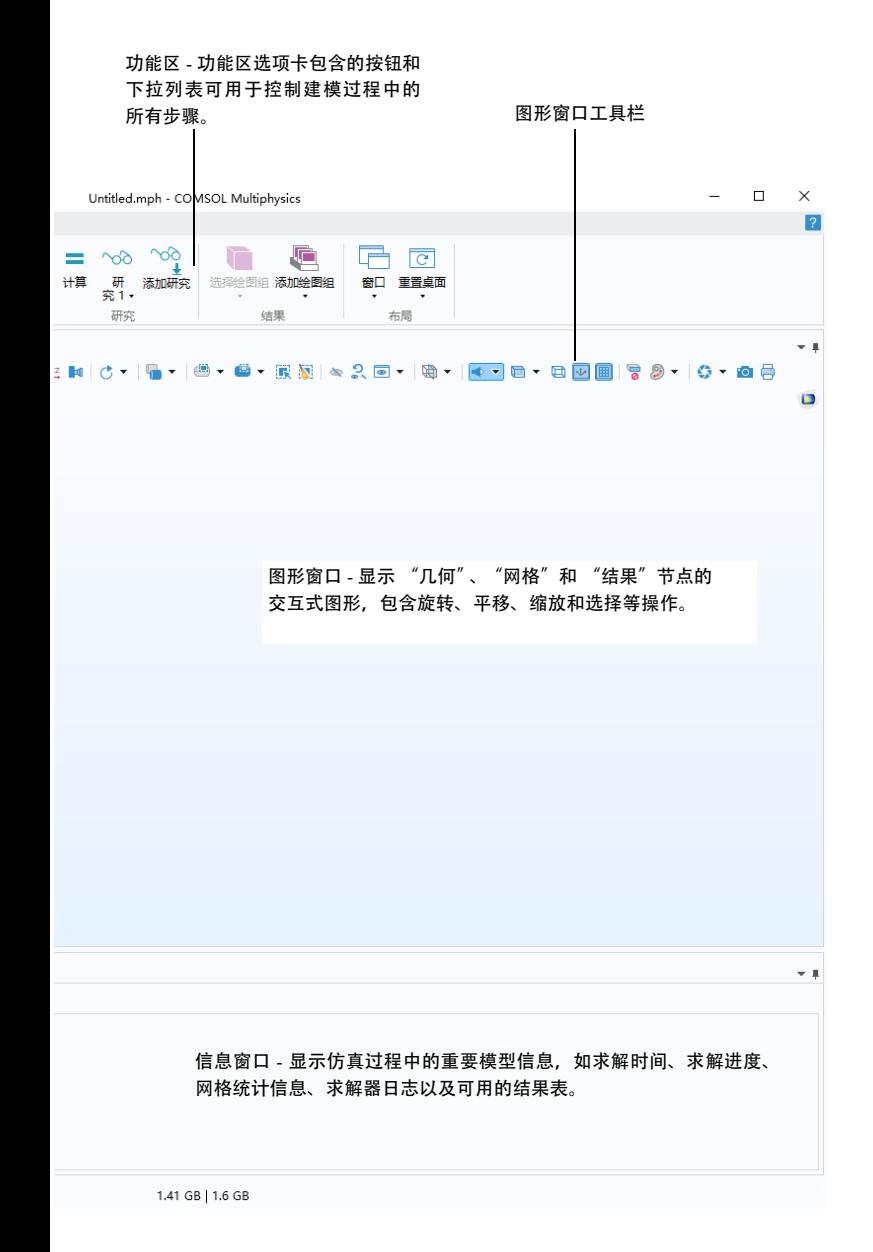

| 7

当您首次使用 COMSOL Multiphysics 中的 "模型开发器"开始建模时,会看到 如上页屏幕截图所示的图形用户界面。 COMSOL Desktop® 用户界面为物理场 建模和仿真以及 App 设计提供完整的集成环境, 当您需要为模型构建友好的 用户界面时,便可在此访问所需的各种工具。您可以根据需要定制桌面,对 窗口进行调整大小、移动、停靠以及分离等操作。当您关闭会话时, COMSOL Multiphysics 会自动保存您对布局所做的所有更改,在下次打开软件时,这些更 改仍然有效。在构建模型的过程中,软件会根据您的具体操作显示相应的附加 窗口和控件。(请参见第 [28](#page-27-0) 页以获取更完善的桌面示例。)可用的窗口和用户 界面组件如下:

#### 快速访问工具栏

"快速访问工具栏"可供您访问各种功能,例如打开、保存、撤消、重做、复制、 粘贴以及删除。您可以在定制快速访问工具栏列表(工具栏右侧的向下箭头)中 定制其内容。

#### 功能区

桌面顶部的功能区可供您访问用于完成大多数建模任务的命令。功能区仅在 Windows<sup>®</sup> 版本的 COMSOL Desktop 环境中可用, 在 macOS 和 Linux® 版本中 则由菜单和工具栏代替。单击 **App** 开发器按钮可以从 "模型开发器"切换至 "App 开发器",并开始基于模型构建 App。

#### 设置窗口

这是用于输入所有模型明细信息的主窗口,包括几何尺寸、材料属性、边界条 件、初始条件以及执行仿真时求解器所需的任何其他信息。下图显示几何节点 的设置窗口。

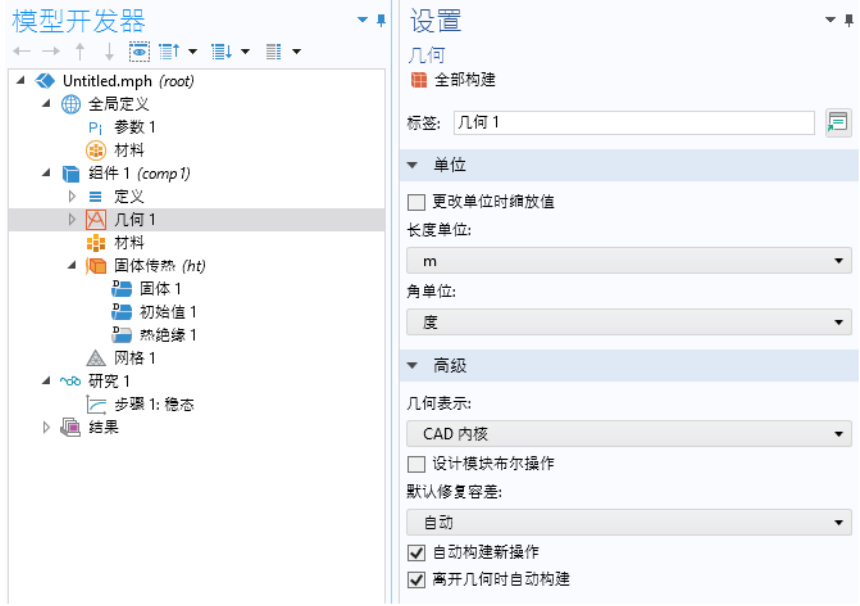

#### 绘图窗口

这些窗口用于图形输出。除图形窗口外,绘图窗口也用于对结果进行可视化。您 可以使用多个绘图窗口同时显示多个结果。收敛图窗口是一个特例,它是自动生 成的绘图窗口,显示模型运行时求解过程收敛的图形表示。

#### 信息窗口

这些窗口用于显示非图形信息。包括:

- **•** 消息:此窗口显示有关当前 COMSOL Multiphysics 会话的各种信息。
- **•** 进度:显示求解器中的进度信息和停止按钮。
- **•** 日志:显示求解器中的信息,例如自由度数、求解时间以及求解器迭代 数据。
- **•** 表格:以表格形式显示结果节点中定义的数值数据。
- 外部进程: 提供用于集群、云计算和批处理作业的控制面板。

#### 其他窗口

您可以通过功能区主屏幕选项卡中的窗口下拉列表访问所有 COMSOL Desktop 窗口。对于 macOS 和 Linux® 系统,该列表位于窗口菜单中。除上述窗口以外, 您还可以访问以下窗口:

- 添加物理场和添加多物理场: 展开模型中的物理场接口。
- **•** 添加研究:更改研究类型。
- **•** 从库中添加材料和材料浏览器:访问材料属性库。
- **•** 案例库:从 MPH 文件 (包含教学模型)和可运行 App 及其附属文档的集合 中进行选择。
- **•** 零件库:加载一个预定义的参数化几何模型。
- **•** 插件库:加载一个提供自定义功能的插件。
- **•** 选择列表:显示一组当前可供选择的几何对象、域、边界、边和点。
- **•** 属性:查看模型树节点属性。
- **•** 辅助数据:查看与模型相关的辅助数据,例如插值文件或 CAD 文件。
- **•** 调试日志:显示方法的调试信息。
- **•** 表格:以表格形式显示结果。
- **•** 外部进程:控制单独运行的 COMSOL Multiphysics 进程。
- **•** 比较结果:比较两个 MPH 文件的 "模型开发器"和 "App 开发器"设置。
- **•** 版本:显示存储在 "模型管理器"数据库中的模型版本。
- **•** 恢复文件:查看恢复文件。
- **•** 物理场开发器管理器:打开用于编译用户定义的物理场接口的 "物理场 开发器管理器"。该窗口仅当您在首选项中激活"物理场开发器"时可见。

#### 带取消按钮的进度条

进度条位于 COMSOL Desktop 界面的右下角,其中包含用于取消当前计算 (如果正在进行)的按钮。

## $10<sup>1</sup>$

#### 动态帮助

帮助窗口提供有关窗口和模型树节点的上下文相关帮助文本。如果已在 Desktop 中打开帮助窗口 (例如按 F1 键), 则在单击某个节点或窗口时, 会自动获取动 态帮助。您可以从帮助窗口搜索其他主题,如菜单项。

#### 模型开发器、 **App** 开发器和模型管理器

COMSOL Desktop 环境的主要组成部分包括"模型开发器"、"App 开发器"和 "模型管理器"。

#### 模型开发器

"模型开发器"是定义模型及其组件的工具,例如求解方式、结果分析以及创建 报告。您可以通过构建模型树来实现这些操作。模型树反映了底层数据结构(即 模型对象),其中存储的模型状态包含以下设置:几何、网格、物理场、边界条 件、研究、求解器、后处理以及可视化。

#### APP 开发器

借助"App 开发器", 您可以基于"模型开发器"中创建的模型, 通过易于使 用的专业用户界面快速创建一个应用程序(也称为 App)。"App 开发器"提供 两个重要的 App 创建工具: "表单编辑器"和 "方法编辑器"。此外, App 还 可以包含菜单栏或功能区。"表单编辑器"包含的拖放功能可用于轻松访问用户 界面组件并将其加入 App, 例如输入框、图形窗口和按钮。"方法编辑器"是一 个编程环境,可供您修改以模型对象数据结构表示的模型等。您还可以使用"方 法编辑器"将用户界面逻辑和辅助功能添加到 App。"方法编辑器"支持使用 Java<sup>®</sup> 编程语言来编写代码, 也就是说, 您可以使用所有 Java® 语法和 Java® 库。

"方法编辑器"中的程序代码存储在方法中。"方法"是其他编程语言中所谓的 子例程、函数或过程等名称的另一种说法,可用于修改"模型开发器"和"App 开发器"中的模型对象数据结构。方法既可用于修改当前会话的模型对象,也 可用于修改正在运行的 App 中的模型对象。如需获取 "App 开发器" 的简介,请参见第 106 [页的 "使用](#page-105-0) App 开发器构建 App"。

#### 模型管理器

"模型管理器"是一款用于仿真数据管理的工具,允许您与其他用户协作,并集 中组织模型和 App。其中提供版本控制来跟踪文件的更改和更新,可以帮助您 仅存储 MPH 文件草稿和修订版的相关数据。"模型管理器"包含一个高级搜索 工具,使您可以根据创建的关键字或标记来搜索模型和 App 的内容。您还可以 根据自己的许可证类型,连接到本地或远程 "模型管理器"数据库。如需获取 "模型管理器"的简介,请参见第 171 [页的 "使用模型管理器"。](#page-170-1)

#### 延伸阅读

本 《COMSOL Multiphysics 简介》详细介绍了 "模型开发器"的使用,并简要 介绍了 "App 开发器"和 "模型管理器"。有关如何使用 "App 开发器"(包 括"表单编辑器"和"方法编辑器")的详细信息,请参阅《App 开发器简介》 和 *Application Programming Guide*。有关 "模型管理器"的更多信息, 请参阅 *Reference Manual* 和 *Model Manager Manual*。

#### **App**、 **COMSOL Server**™ 和 **COMSOL Compiler**™

"App 开发器"在 Windows® 版本的 COMSOL Multiphysics 中提供。如果您 拥有 COMSOL Multiphysics 许可证, 则可以在 COMSOL Desktop 环境中运行 App。尽管 App 无法通过 macOS 或 Linux® 版本的软件进行开发, 但仍可以通 过这些平台上的 COMSOL Multiphysics 来运行。

如果您拥有 COMSOL Server™ 许可证, 便可在各种操作系统和硬件平台的主流 网页浏览器中运行 App。此外,还可通过易于安装的 Windows® 版 COMSOL Client 连接到 COMSOL Server 来运行 App。

Windows<sup>®</sup>版 COMSOL Client 还支持用户运行需要 CAD LiveLink™ 产品的 App (此功能在通过网页浏览器运行 App 时不可用)。

在网页浏览器中运行 App 时无需进行任何安装,也不需要任何插件,支持一维、 二维和三维交互式图形;其中,三维图形渲染基于所有主流网页浏览器都采用 的 WebGL™ 技术。此外, Google Play™ 商店还提供适用于 Android® 平台的 COMSOL Client 版本。

您可以在功能区的主屏幕选项卡中单击 **App**  开发器按钮,基于模型来创建 App。

通过使用 COMSOL Compiler™,您可以将 App (MPH 文件)编译成支持 Windows®、Linux®和 macOS 操作系统的可执行文件,并将编译后的可 执行文件自由分发给其他人使用,他们无需任何 许可证文件就能运行这些可执行文件。

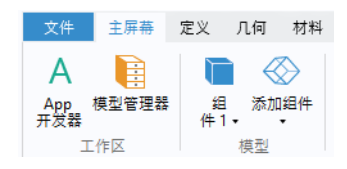

如需有关创建 COMSOL App 的更多信息, 请参阅第 106 页的"使用 App 开发 [器构建](#page-105-0) App"章节和 《App 开发器简介》一书。

"首选项"是控制建模环境的设置。大部分设置在建模会话之间保持一致,但有 些则随模型一起保存。您可以通过从文件菜单选择首选项来访问首选项。

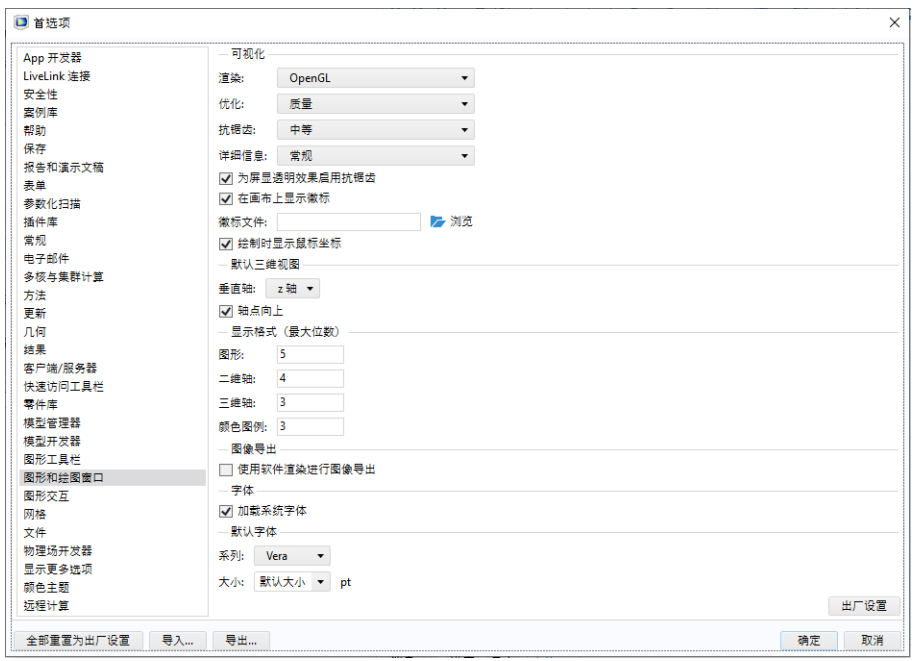

在首选项窗口中,可以更改各种设置,例如图形渲染、结果的显示位数、用于计 算的最大 CPU 内核数或用户定义的案例库路径。请花一些时间浏览当前设置, 以快速熟悉各种不同的选项。

#### 图形和绘图窗口

图形和绘图窗口页面有三个图形渲染选项可供使用:**OpenGL**、 **DirectX** 和 软件渲染。 DirectX<sup>®</sup> 选项在 macOS 或 Linux<sup>®</sup> 中不可用, 但在 Windows® 系统 中,如果您在安装过程中选择了安装 DirectX® 运行库, 则可以使用该选项。 如果计算机没有专用显卡,则可能需要切换至软件渲染,以获取相对较慢但 完整的图形功能。请访问以下链接,获取建议的显卡列表:

[cn.comsol.com/system-requirements](http://cn.comsol.com/system-requirements/)

#### 颜色主题

颜色主题页面有三个颜色主题首选项:

- **•** 桌面颜色主题:为 COMSOL Desktop 环境选择默认、浅色或深色主题。
- **•** 图形颜色主题:为图形窗口选择一种颜色主题。
- **•** 图像导出颜色主题:为导出的图像选择一种颜色主题。

□ 首选项

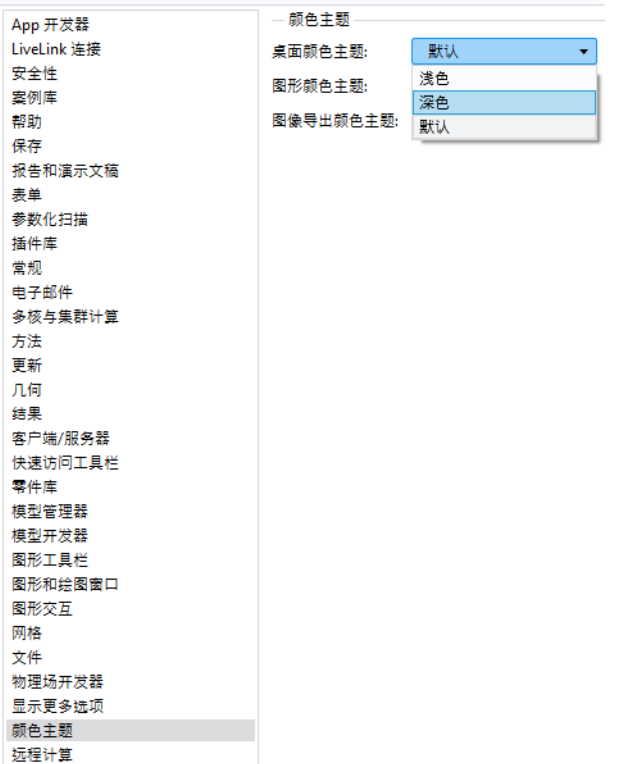

在 Linux 中使用深色主题时,某些控件会采用操作系统主题的颜色。为了获得 更好的用户体验,您可以在 Linux®中选取一种颜色较深的主题,与 COMSOL Desktop 环境中的深色主题结合使用。

# 在文件菜单中打开和保存文件

文件菜单提供多个不同的选项,用于以 COMSOL MPH 文件格式和其他一些 支持的格式打开和保存模型文件。

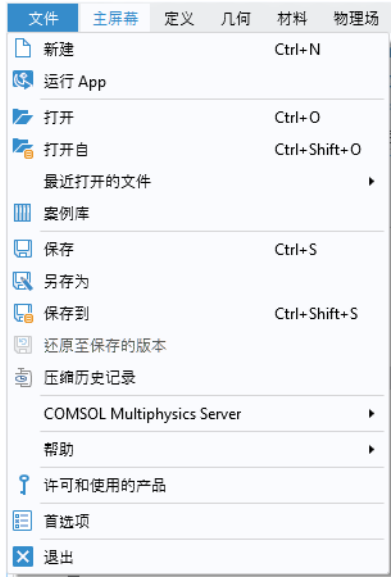

- **•** 新建:用于从头开始创建新模型。
- **•** 运行 **App**:如果选定的 MPH 文件中存在可运行的 App 定义,则打开并 运行该 App。
- **•** 打开:使用打开对话框从文 件系统中打开现有的文件。

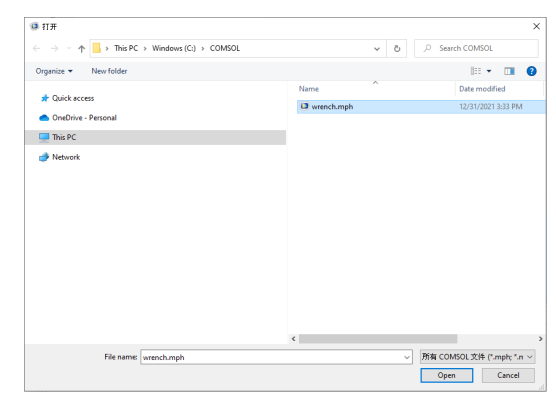

**•** 打开自:从文件系 统 或 "模 型 管 理 器"数据库中打开 现有的文件 (请参 见第 171 [页的"使](#page-170-1) [用模型管理](#page-170-1) [器"\)](#page-170-1)。

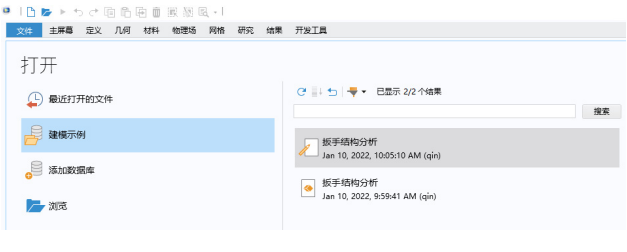

- **•** 最近打开的文件:从文件系统或 "模型管理器"数据库中打开一个最近 打开的文件。
- **•** 案例库:从 "案例库"中打开教学模型或可运行的 App。
- **•** 保存:保存当前文件。
- **•** 另存为:您可以使用另存为 对话框将当前文件以新的 名称保存到文件系统。

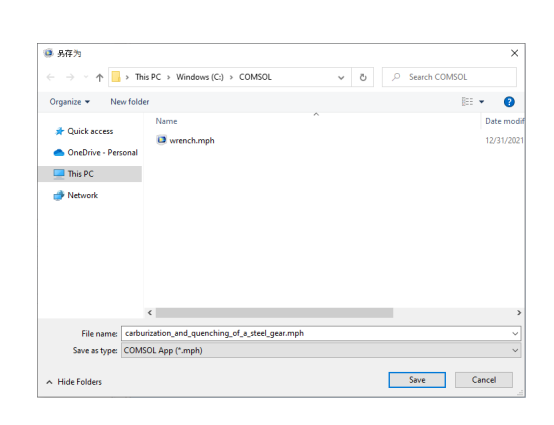

**•** 保存到:可以保存 到"模型管理器' 数据库。

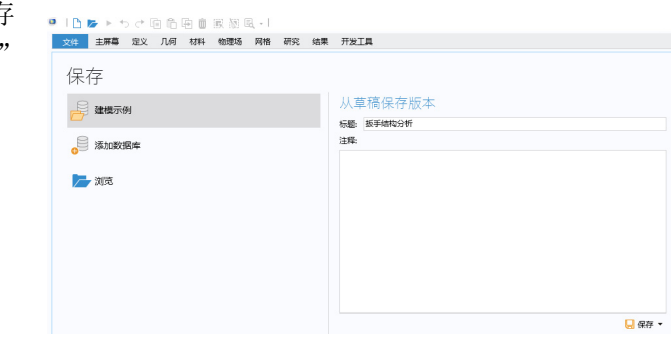

**•** 还原至保存的版本:打开最后保存的文件版本并重新初始化 GUI。

您可以遵循模型向导的指示来建立模型,也可以使用空模型开始建模操作,如 下图所示。

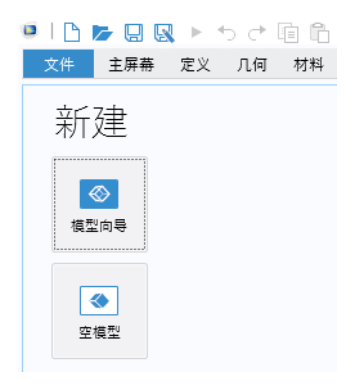

#### 遵循模型向导创建模型

"模型向导"将引导您设置空间维度、物理场及研究类型,步骤如下:

**1** 首先,为模型组件选择空间维度:三维、二维轴对称、二维、一维轴对称 或零维。

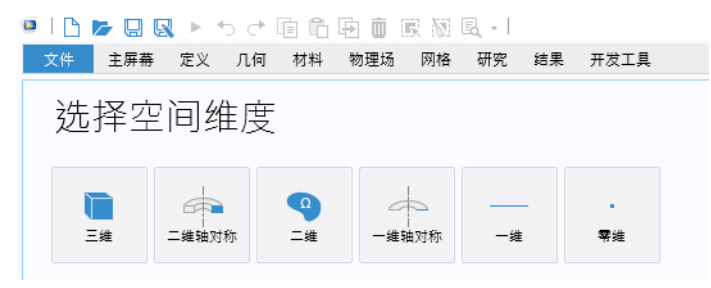

**2** 现在,添加一个或多个物理场接口,这些接口根据不同的物理分支进行分 类,方便您轻松查找。这些分支并不直接与产品模块相对应。在 COMSOL Multiphysics 安装中添加产品模块时,一个或多个分支下会增列附加的物理 场接口。

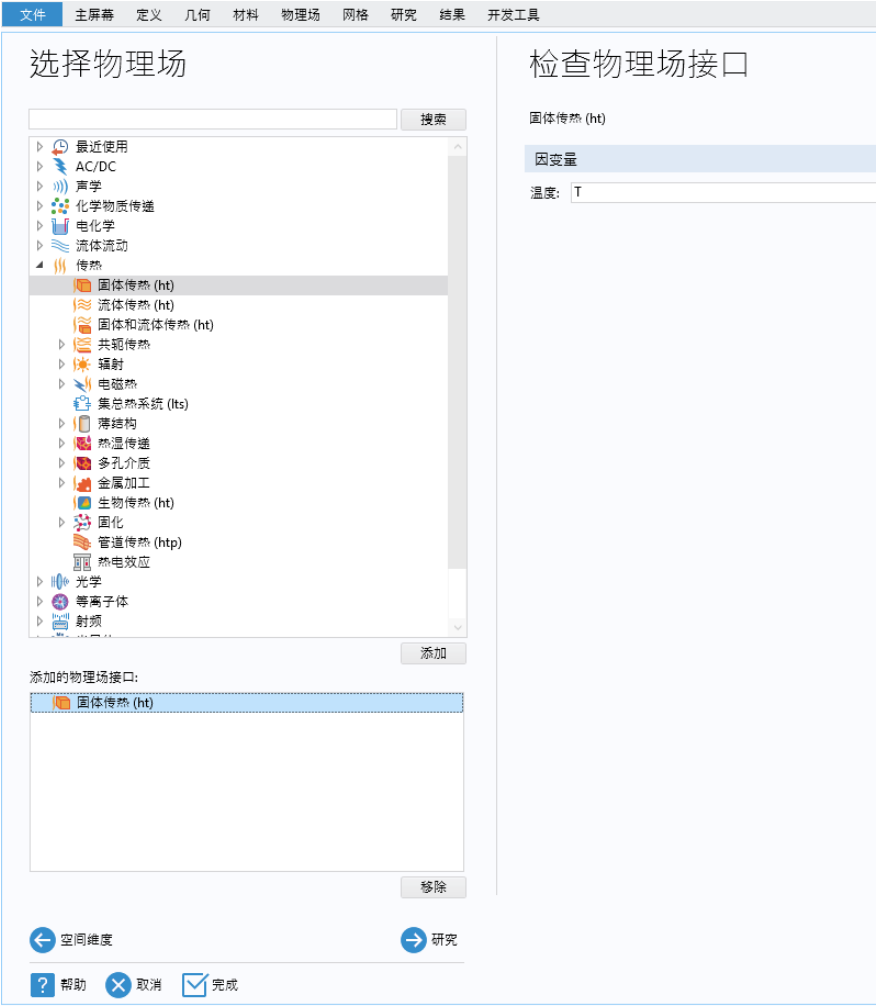

**3** 选择 "研究"类型,这些研究表示将用于计算的求解器或求解器集。

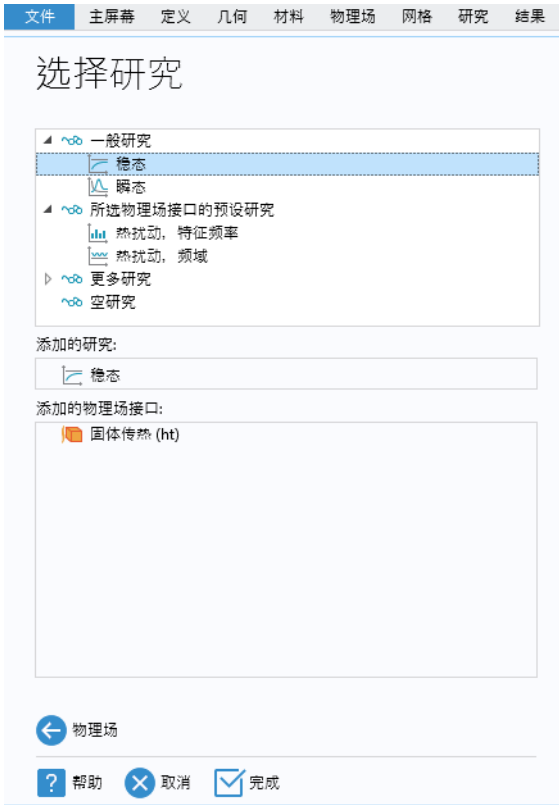

最后,单击完成。此时桌面会显示根据 "模型向导"中的选择进行配置的 模型树。

#### 创建空模型

空模型选项将打开不含任何组件或研究的 COMSOL Desktop 界面。您可以 右键单击模型树,添加特定空间维度的组件、物理场接口或研究。

#### 功能区、快速访问工具栏和图形菜单

COMSOL Desktop 环境中的功能区选项卡反映了建模工作流程,并提供了每个 建模步骤可用的功能概述,包括基于模型构建仿真 App。

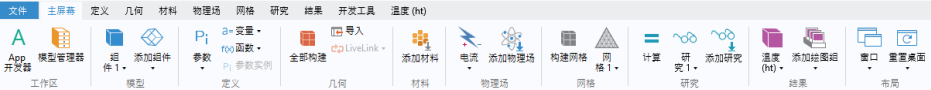

主屏幕选项卡包含的按钮可用于更改模型、运行仿真以及开发和测试 App 等 最常用的操作。例如,更改模型参数以执行参数化几何,检查材料属性和物理 场,构建网格,运行研究以及将仿真结果可视化。

建模过程中的每个主要步骤均有对应的标准选项卡。按工作流程从左到右依次 为:定义、几何、材料、物理场、网格、研究、结果及开发工具。

上下文选项卡仅在需要时显示,例如三维绘图组选项卡,仅在添加相应的绘图组 或在模型树中选择相应节点时显示。

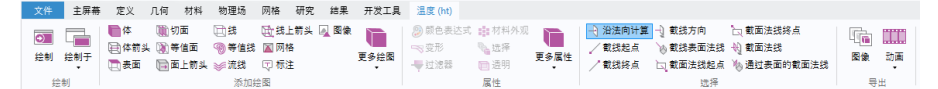

模式选项卡用于某些特定的操作,此时功能区中的其他操作会暂时变得无关紧 要。工作平面模式选项卡便是一个例子。在处理工作平面时,不会显示其他无关 操作的选项卡。

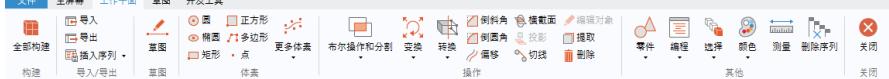

#### 功能区 VS. 模型开发器

功能区用于快速访问各种命令,并对模型开发器窗口中的模型树进行补充。功能 区提供的大部分功能也可以通过右键单击模型树中的节点,从弹出的上下文菜 单进行访问。某些操作只能通过功能区实现,例如选择显示哪个桌面窗口。在 macOS 和 Linux® 系统的 COMSOL Desktop 界面中, 使用工具栏代替功能区提 供此功能。也有一些操作只能在模型树中实现,例如重新排序和禁用节点。

#### 快速访问工具栏

快速访问工具栏包含的一组命令与当前显示的功能区选项卡相互独立。您可以 定制快速访问工具栏,添加文件菜单中提供的大部分命令,包括撤消和重做最近 的操作、复制、粘贴、复制粘贴以及删除模型树中的节点等命令。此外,还可 以选择将快速访问工具栏置于功能区的上方或下方。

#### 图形菜单

您可以通过以下替代方法来使用模型树或功能区:右键单击图形窗口来访问上 下文相关菜单。显示的菜单将取决于模型树中当前选择的节点。通过使用转到 选项 (如果可用),您可以跳转到模型树中其他节点的上下文菜单。

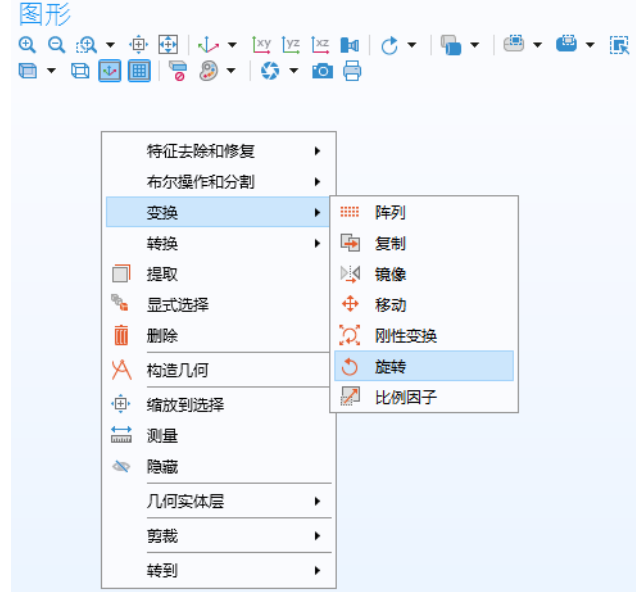

MACOS 和 LINUX<sup>®</sup>

在 macOS 和 Linux® 系统的 COMSOL Desktop 环境中, 功能区由一组菜单和 工具栏代替。

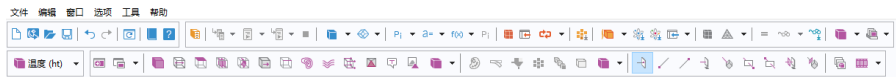

本书中的操作说明基于 Windows® 版本的 COMSOL Desktop 环境。然而,在 macOS 和 Linux<sup>®</sup> 上, COMSOL Multiphysics 和 COMSOL Desktop 环境的运行方 式非常相似;请记住,您可以在相应的菜单和工具栏中找到功能区用户界面组 件。

#### 模型开发器和模型树

使用 "模型开发器"时,可通过以下操作开始构建模型:在默认的模型树中 添加节点并编辑节点设置。

默认模型树中的所有节点均为顶层父节点。您可以右键单击这些节点以查看 可以在其中添加的子节点的列表,这是将节点添加到模型树的方式。

当您单击某个子节点时,可以在设置窗口中查看其节点设置;您可以在此。 编辑节点设置。

值得注意的是,如果已打开帮助窗口(从文件菜单中选择帮助或按功能键 F1), 则在单击节点时,还可以获取动态帮助。

#### 根节点、全局定义和结果节点

模 型 树 始 终 包 含 根 节 点 (初 始 标 签 为 Untitled.mph) 、全局定义节点和结果节 点。根节点的标签是用来保存模型的多物理场 模型文件 (或 MPH 文件) 的名称; 节点设置 中包含作者姓名、默认单位制等。

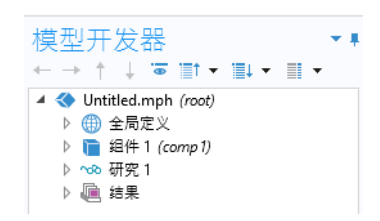

默认情况下,全局定义节点包含参数和材料

子节点,用于定义可在整个模型树中使用的参数、变量、函数及耦合等。例如, 可用于定义材料属性、力、几何及其他相关特征的值和函数依赖关系。全局定义 节点本身不含任何设置,但其子节点包含许多设置。材料子节点用于存储材料 属性,可以在模型的组件节点中引用。

结果节点用于访问通过执行仿真得到的解,其中还提供多个数据处理工具。 结果节点最初包含五个子节点:

- **•** 数据集:包含一组可供使用的解。
- **•** 派生值:使用大量后处理工具来定义要从解 中派生的值。
- **•** 表格:一个非常方便的目标位置,用于存储 探针生成的派生值或结果,这些探针在仿真 运行期间实时监视解。
- **•** 导出:定义要导出至文件的数值数据、图像 及动画。

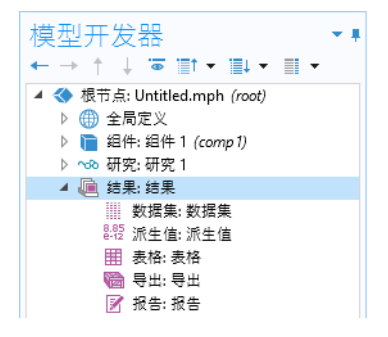

• 报告: 收集有关模型的报告,格式为 HTML、Microsoft® Word 和 Microsoft® PowerPoint。

除了这五个默认子节点,您还可以添加更多绘图组子节点,用于定义要在图形 或绘图窗口中显示的图形。其中一些节点可根据所执行的仿真类型自动创建, 您也可以通过右键单击结果节点并从绘图类型列表中进行选择来包含其他图 形。不仅如此,您还可以添加计算组节点 (与派生值节点相似,但具有紧密 关联的计算组表)和参数节点 (用于结果中专用的参数)。

#### 组件和研究节点

除上述三个节点外,还有其他两类顶层节点: 组件节点和研究节点。这些节点通常在建立新 的模型时通过"模型向导"创建。使用"模型 向导"指定要建模的物理场类型以及要执行的 研究类型 (如稳态、瞬态、频域或特征频率分 析)后,"模型向导"会自动为每种类型创建 一个节点并显示其内容。

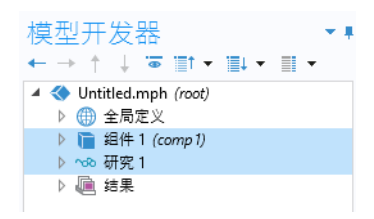

您还可以在开发模型时 添加更多的组件和研究 节点。模型可以包含多个 组件和研究节点,如果它 们的名称都相同,可能会 造成混淆。因此,您可以 根据这些节点类型各自的 用途将其重命名。

如果模型包含多个组件 节点,可以将其耦合在一 起,形成一系列更为复杂 的仿真步骤。

请注意,每个研究节点都 可以执行不同类型的计 算,因此每个节点都有单 独的计算按钮 =。

具体而言,假设您要构建 一个模拟由线圈及其外壳

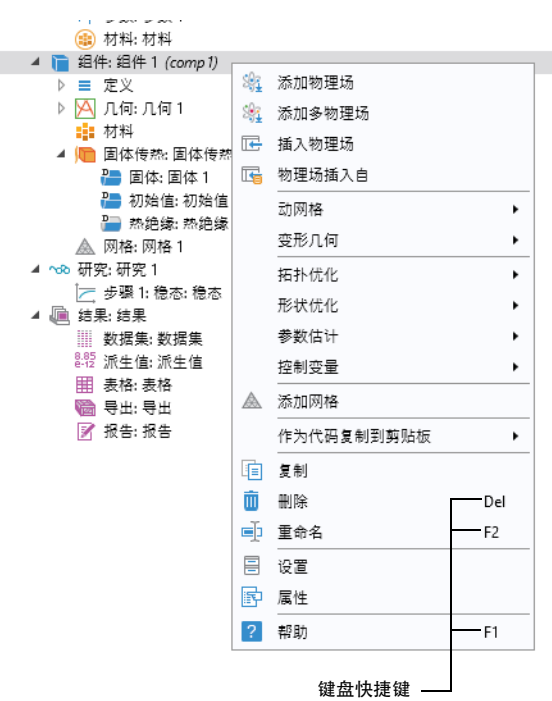

两部分组成的线圈装配的模型,可以创建两个组件节点,其中一个对线圈进行 建模,另一个对线圈外壳建模。然后,可以使用对象名称来重命名每个节点。同 样,您也可以创建两个研究节点,第一个用来模拟装配的静态或稳态特性,第 二个用来模拟频率响应。您可以将这两个节点重命名为稳态和频域。

模型完成后, 将其保存到名为 Coil Assembly.mph 的文件中。此时, "模型 开发器"中的模型树如下图所示。

图中的根节点名为 Coil Assembly.mph,表 示用于保存模型的文件名。全局定义节点和结 果节点都具有默认名称。此外,还有两个组件 节点和两个研究节点使用前面段落中选择的名 称。

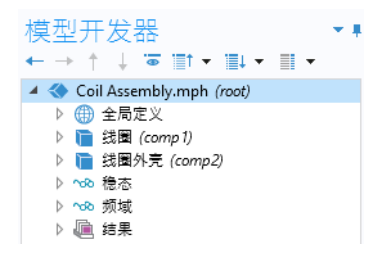

### 参数、变量和范围

全局参数

全局参数是用户定义的常量标量,可以在整个模型中使用。也就是说,这些参 数具有 "全局"性质,其重要用途包括:

- **•** 参数化几何尺寸。
- **•** 指定网格单元大小。
- **•** 定义参数化扫描 (针对频率或载荷等各种不同的参数值反复运行仿真)。

全局参数表达式可以包含数字、全局参数、内置常数、使用全局参数表达式作 为变元的内置和用户定义函数,以及一元和二元运算符。有关可用运算符的列 表,请参见第 218 页的"附录 C - [语言元素和保留名称"](#page-217-0)。由于这些表达式会在 仿真开始前进行计算,因此全局参数与时间变量 t 无关。同样,这些参数与空间 变量(如 x、 y 或 z)或方程要求解的因变量都没有关系。

请注意,参数名称区分大小写。

您可以在模型树的全局定义下的参数节点中定义全局参数。

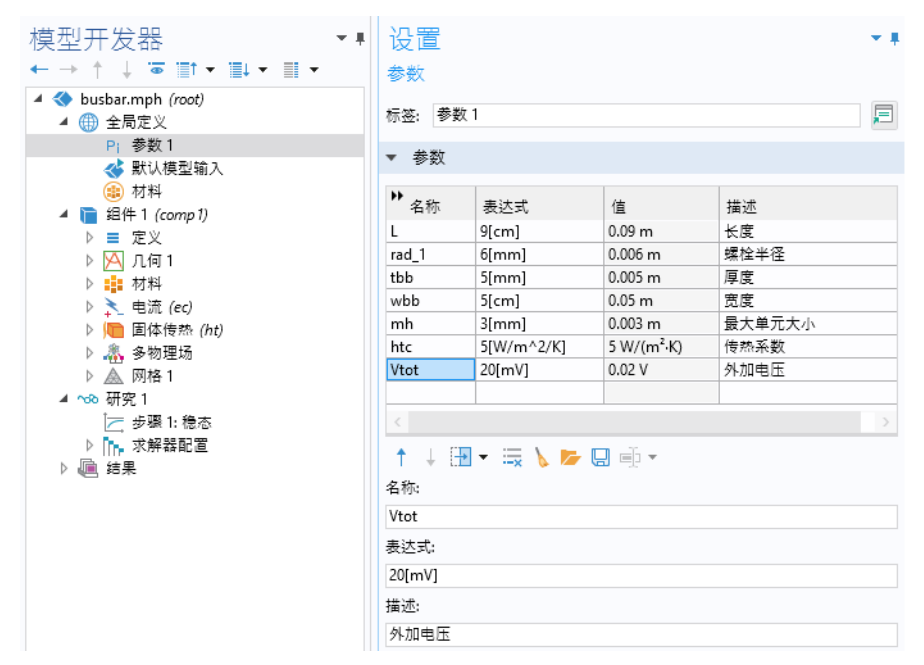

请注意,您可以添加多个参数节点,系统会将其命名为参数 **1**、参数 **2**,以此类 推。此外,参数还可以组织到多个实例中,并进行参数化扫描;有关更多信息, 请参见第 152 [页的 "参数化扫描"。](#page-151-0)

以下跨页图片显示含附加窗口的定制桌面示例。

<span id="page-27-0"></span>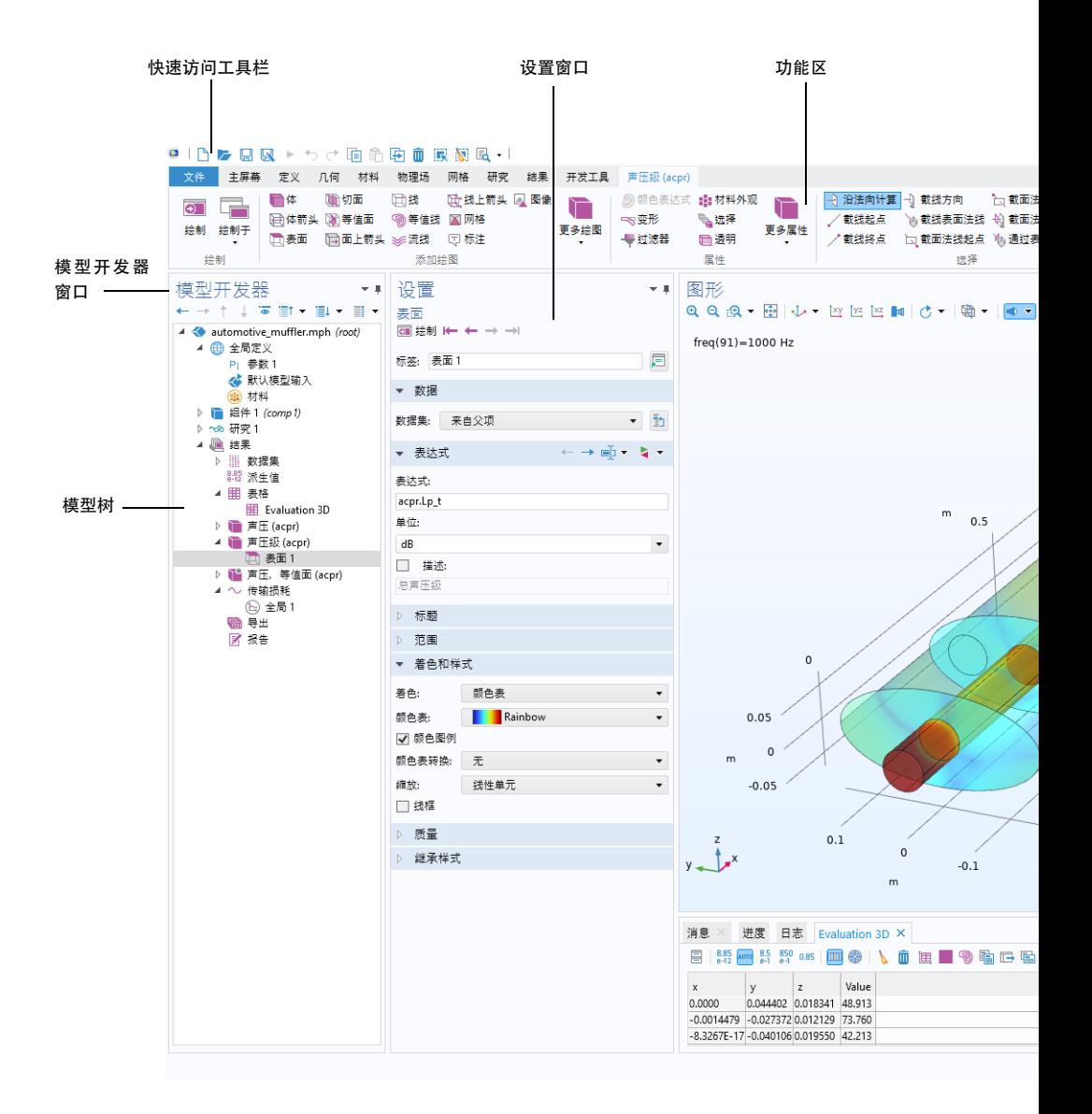

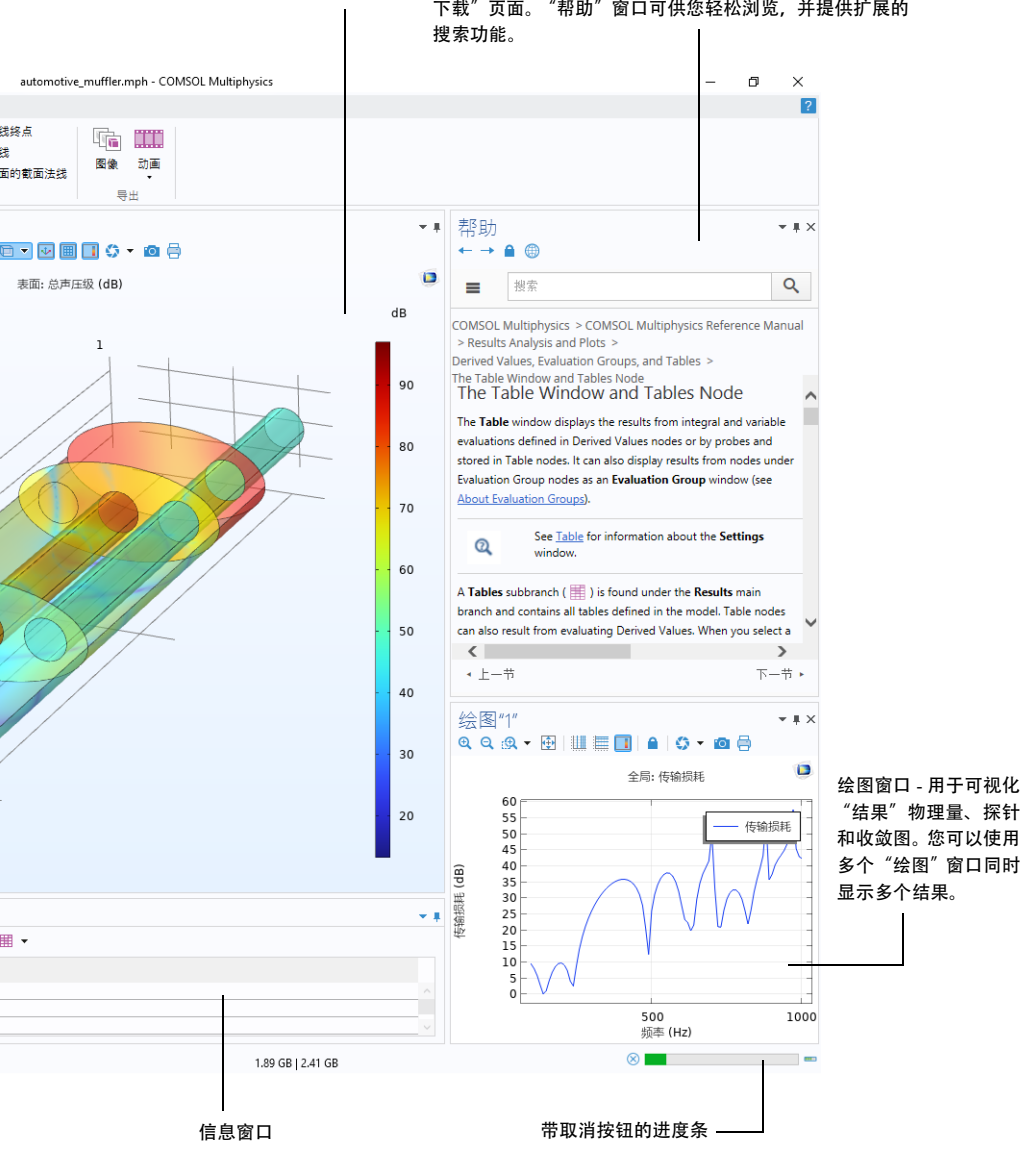

图形窗口

动态帮助 - 持续更新, 可以在线访问 "知识库"和 "案例 下载"页面。"帮助"窗口可供您轻松浏览,并提供扩展的

#### 结果参数

为了实现更大的灵活性,您可以定义仅在结果节点使用的参数,并且使用这些 参数时无需解析模型。

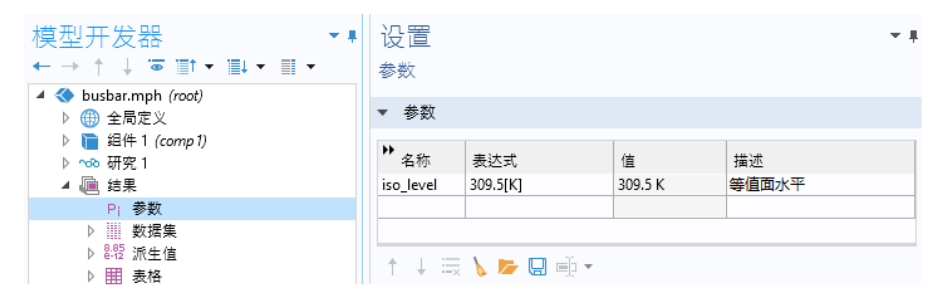

结果参数可能与其他参数和内置函数相关。

变量

变量在模型树中具有关联的变量节点, 既可以在全局定义节点中定义, 也可以在 任意组件节点的定义子节点中进行定义。

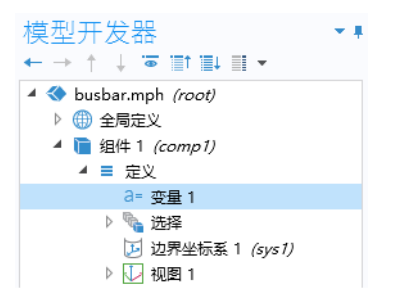

当然,选择在何处定义变量取决于您希望该变量是全局可用 (即:可在整个模 型树中使用),还是在单个组件节点内进行局部定义。与参数表达式类似,变量 表达式可以包含数字、参数、内置常数以及一元和二元运算符。此外,该表达 式还可以包含变量 (如 t、 x、 y 或 z), 以变量表达式为变元的函数, 要求解 的因变量 (如温度 T 或电压 V)及其空间和时间导数。

如果模型包含许多变量节点,您可以使用节点组特征将其组合在一起,如下图 所示。

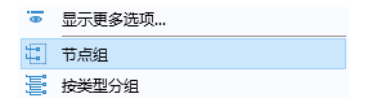

节点组可用于对全局定义、组件下的定义、几何、材料、物理场接口和结果中的 节点进行分组。

*App* 使用的变量

您可以在 App 中使用模型参数和变量。例如,可以允许 App 用户更改参数值。 此外,还可以在"App 开发器"中的 App 树的声明节点下定义要使用的变量。 此类变量也能在模型方法中使用。

范围

参数或变量的"范围"是一条声明该参数或变量在表达式中的使用位置的语句。 所有全局参数均在模型树的**全局定义**节点中定义为参数子节点,这意味着它们 的范围是全局性的,可以在整个模型树中使用。

变量也可以在全局定义节点中定义为变量子节点,这种变量具有全局范围,但受 到其他一些限制。例如,这些变量不能用于几何、网格或研究节点 (在确定仿 真停止时间的表达式中使用变量的情况除外)。

在组件节点的定义子节点下定义的变量具有局部范围,仅在这一特定组件中使 用(但同样不用于几何或网格节点)。例如,这些变量可用于在组件的材料子节 点中指定材料属性,或用于指定边界条件或相互作用。有时,需要将变量的范 围限制在几何的特定部分,如某些边界。为此,变量的设置中提供了一些预设 值,可供您选择是将定义应用于整个组件几何,还是仅应用于某个域、边界、边 或点。

下图显示两个变量 q\_pin 和 R 的定义, 其范围仅限于编号 15 和 19 标识的两个 边界。

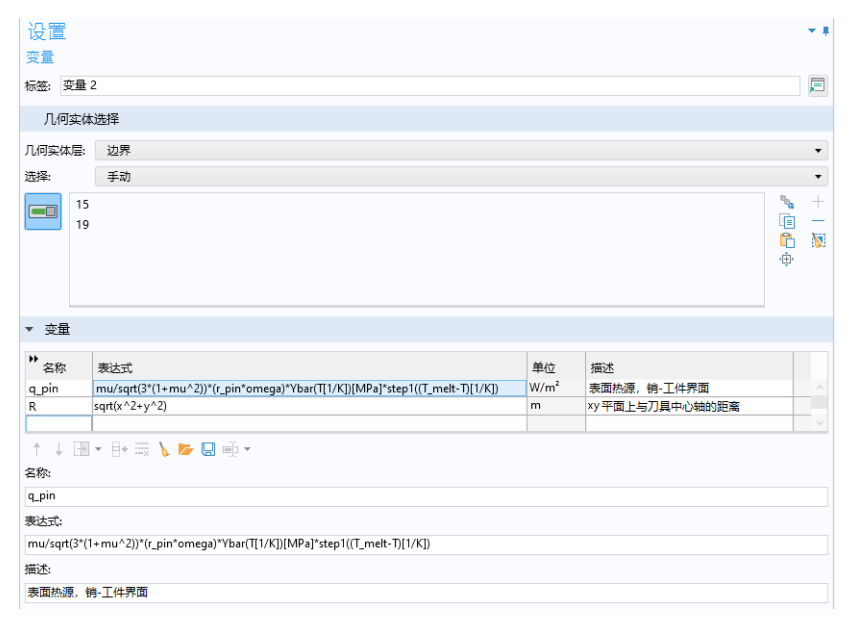

这样一组编号称为选择,您可以对其命名,然后在模型的其他位置进行引用。例 如,在定义将在特定边界(而非其他位置)使用变量的材料属性或边界条件时, 这非常有用。要为选择命名,可以单击选择列表右侧的创建选择按钮()。

尽管在组件 **>** 定义节点下的变量子节点中定义的变量已指定为具有局部范围,但 在模型树的组件节点外仍可通过具体的标识对其进行访问。此操作可以通过 "点表示法"实现,即在变量名称前加上定义该变量的组件节点的名称,两者通 过"点"来连接。换言之,如果在名为 MyModel 的组件节点中定义了名为 foo 的变量,则可以使用 MyModel.foo 在 "组件"节点外访问此变量。例如,要 在结果节点中使用该变量绘图时,此功能非常有用。在 "App 开发器"的声明 节点下定义的 "变量"可以在表单对象和方法中全局使用,但不能用于 "模型 开发器"。

#### 内置常数、变量和函数

COMSOL Multiphysics 包含许多内置的常数、变量及函数,用户不能重新定义 它们的保留名称。如果用户定义的变量、参数或函数使用保留名称,则输入的 文本会变为橙色 (警告)或红色 (错误), 并且用户在选择文本字符串时, 将 看到一条工具提示消息。

以下是一些重要示例:

- 数学常数 (如 pi (3.14...)) 或虚部单位 i 或 i
- 物理常数, 如 g\_const (重力加速度)、 c\_const (光速)或 R\_const (通用气体常数)
- **•** 时间变量, t
- 因变量 (解)的一阶和二阶导数, 其名称派生自空间坐标名称和因变量 名称 (用户定义的变量)
- 数学函数, 如 cos、 sin、 exp、 log、 log10 和 sqrt

有关更多信息,请参见第 218 页的 "附录 C - [语言元素和保留名称"](#page-217-0)。

#### 案例库

"案例库"是 MPH 文件 (包含教学模型)和可运行 App 及其附属文档的集合, 其中的教学模型演示如何使用 "模型开发器",附带的文档包含相关理论背景 和分步操作说明。可运行的 App 包含如何使用该 App 的操作说明。您可以非常 方便地检查并编辑所有教学模型和 App,并将其个性化。每个基于物理场的附 加模块都有自带的案例库,其中包含特定于其应用和物理领域的示例。您可以 使用这些分步操作说明和 MPH 文件作为建模的模板。

您可以从主屏幕工具栏的窗口菜单中选择案例库 m, 也可以从文件菜单中选择 **Ⅲ 来打开案例库**窗口,然后按 App 名称进行搜索,或在模块文件夹名称下浏览。

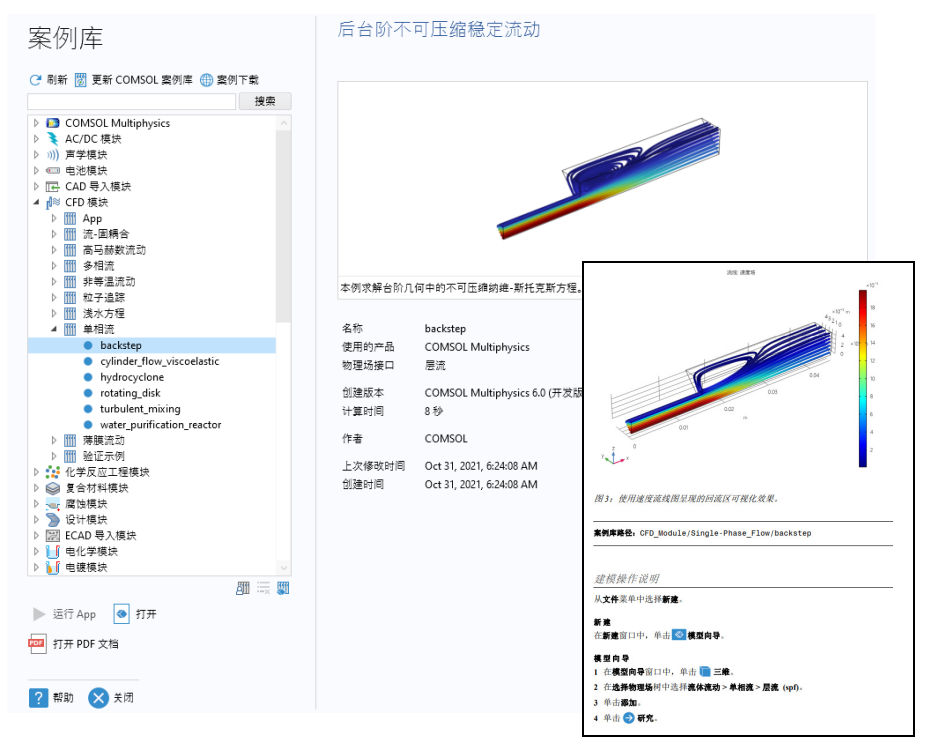

单击打开 3、运行 App ▶ 或打开 PDF 文档 <sub>网。此外,您也可以从文件菜单</sub> 中选择帮助 **>** 文档,然后按 App 名称进行搜索或按模块浏览。请注意,运行 **App** 选项仅适用于作为可运行 App 的 MPH 文件。

"案例库"中的 MPH 文件可具有三种格式 - "已求解"的 MPH 文件、"未求 解"的精简 MPH 文件或 "预览" MPH 文件:

- **•** "已求解"的 MPH 文件包含所有网格和解。在 "案例库"窗口中,这些文 件带有 ● 图标。如果 MPH 文件大小超过 25 MB, 则将光标悬停在"案例 库"树中的模型节点上时,会出现 "大文件"文本提示,并包含文件大小 信息。
- **•** "未求解"的精简 MPH 文件包含所有模型设置,但不包含构建的网格和解 数据,从而节省安装空间。某些 MPH 文件由于其他一些原因而不包含解, 因此计算时间非常短,并且很容易重新生成结果。您可以打开这些文件来研

究其设置,并进行网格划分和重新求解。还可在更新"案例库"时下载大多 数文件的完整版本 (含网格和解) 。在 "案例库"窗口中,此类文件带有 ○ 图标。如果您将光标悬停在"案例库"窗口的压缩文件上,系统会显示 一条消息,提示未存储解。您可以通过"案例库更新"下载已求解的版本 (除了少数情况下,文件是与其他常规模型相关的模板)。

**•** "预览" MPH 文件只包含一个模型描述和缩略图。在 "案例库"窗口中, 此类文件带有 图标。该文件是 App 或模型文件的预览文件,包含模型描 述和有关所用产品、物理场接口以及计算时间的信息。您可以下载已求解和 未求解版本的文件。如果您已指定使用在线帮助,则可以获取模型文档(请 参阅 *Reference Manual* 获取相关操作的详细信息)。

COMSOL 会定期更新"案例库"。您可以单击案例库窗口顶部的更新 **COMSOL** 案例库 图 来检查所有可用的更新, 也可以从文件 > 帮助菜单 (Windows® 用 户)或从帮助菜单(macOS 和 Linux® 用户)找到此选项。通过此操作,您可以 连接到 COMSOL 网站,并在此访问新的 App 和最新的更新。

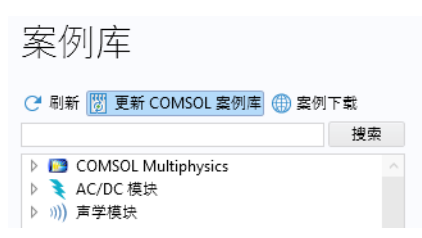

如果计算机已连接 Internet,您可以单击案例下载按钮,从 COMSOL 网站访问更 多附加示例。

在模型开发器窗口,从定义全局变量到最终生成结果报告,建模过程中的每一步 都显示在模型树中。

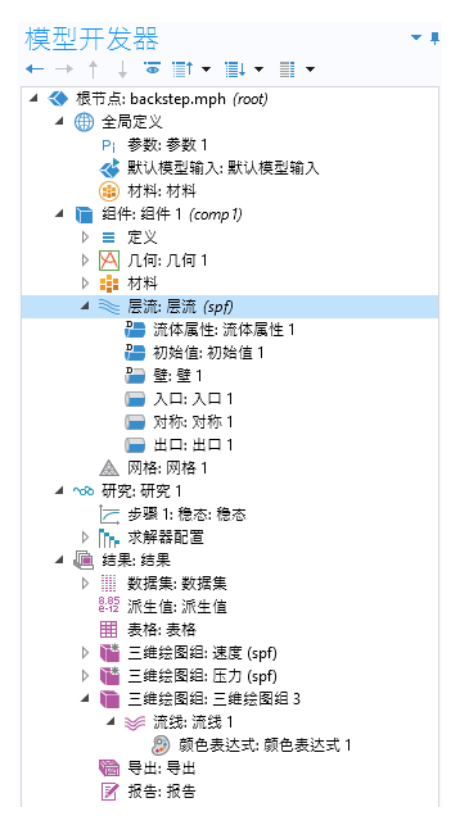

模型树从上到下定义了一个有序的操作序列。

在模型树的以下分支中,节点顺序会影响操作序列,您可以在模型树中上下移 动子节点来更改操作序列:

- **•** 几何
- **•** 材料
- **•** 物理场
- **•** 网格
- **•** 研究
- **•** 绘图组

您可以通过以下方法对节点重新排序:

- **•** 拖放
- **•** 右键单击节点并选择上移或下移
- **•** 按 Ctrl + 上箭头或 Ctrl + 下箭头

在其他分支中,节点顺序对操作序列的影响不大,但可以对某些节点重新排序 使其更易于查看,例如全局定义的子节点。

通过选择文件菜单中的压缩历史记录,并将模型另存为 MATLAB<sup>®</sup>模型文件或 **Java** 模型文件,可以查看以程序代码语句呈现的操作序列。请注意,模型历史 记录可以保留您在构建模型时的完整更改记录。因此,其中包含您执行的所有 修正操作,包括对参数和边界条件的更改以及对求解器方法的修改。压缩历史 记录时会移除所有更改信息,只保留最终建模步骤的干净副本。在 "App 开发 器"的"方法编辑器"中,您可以使用录制方法选项来查看并编辑程序代码语 句。

在 COMSOL Desktop 界面和 "模型开发器"的使用过程中,您会逐渐发现这一 有序又简便的方法所带来的诸多优势。不过,对用户界面的任何描述都比不上 您动手操作的亲身体验。在接下来的章节中,我们将邀请您着手完成两个仿真 示例, 讲一步熟悉软件。

# 示例 1: 扳手结构分析

这是一个非常简单的示例,无需安装 COMSOL Multiphysics® 的任何附加产品即 可运行。如需更多特征完整的结构力学模型,请参见"结构力学模块"案例库。 在您的日常生活中,可能会使用扳手拧紧螺栓。本练习将向您介绍结构力学模 型,并分析扳手在承受最大载荷时的结构完整性。

扳手通常由钢这种延性材料制成。如果作用扭矩过大,当扭力超过其屈服应力 水平时,扳手会由于钢的弹塑性特性而发生永久变形。要分析扳手手柄的尺寸 是否合适,可以检查机械应力水平是否在屈服应力极限范围内。

本教程简单介绍了 "模型开发器"的工作流程。首先打开 "模型向导",并添 加固体力学物理场选项。然后导入几何,并选择 steel 作为材料。接下来,通过 创建模型来探索其他关键步骤,包括:定义载荷的参数和边界条件;在"图形" 窗口中选择几何实体; 定义 "网格"和"研究";最后,通过数值和可视化来 检查结果。

如果您希望使用更高级的模型进行练习,请先阅读本节以熟悉一些关键特征, 然后再阅读教程第 68 页的"示例 2: 母线板 - [多物理场模型"](#page-67-0)。

**1** 您可以通过双击桌面上的 COMSOL Multiphysics 图标来 启动软件,随后会显示"新建"窗口,其中包含两个用于 新建模型的选项:模型向导和空模型。

如果选择空模型,则可以在模型树中右键单击根节点, 手动添加组件和研究。对于本教程,单击模型向导按钮。 如果 COMSOL Desktop 用户界面已打开, 您可以从文件 菜单中选择新建来启动 "模型向导"。选择模型向导。

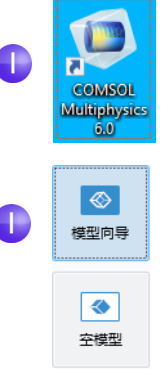

它将引导您完成建立模型的最初几个步骤。接下来的窗口 可供您选择建模空间的维度。

**2** 在选择空间维度窗口中选择 "三维"。

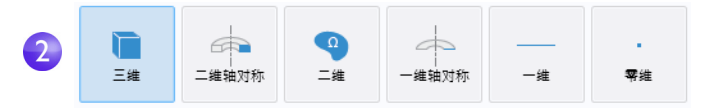

**3** 在选择物理场中选择结构力学 **>** 固体力学 **(solid)** 。单击添加。 在没有附加模块的情况下,固 体力学是结构力学文件夹中唯 一可用的物理场接口。右图显 示在安装了所有附加模块时的 结构力学文件夹的一部分。

单击研究 ● 继续操作。

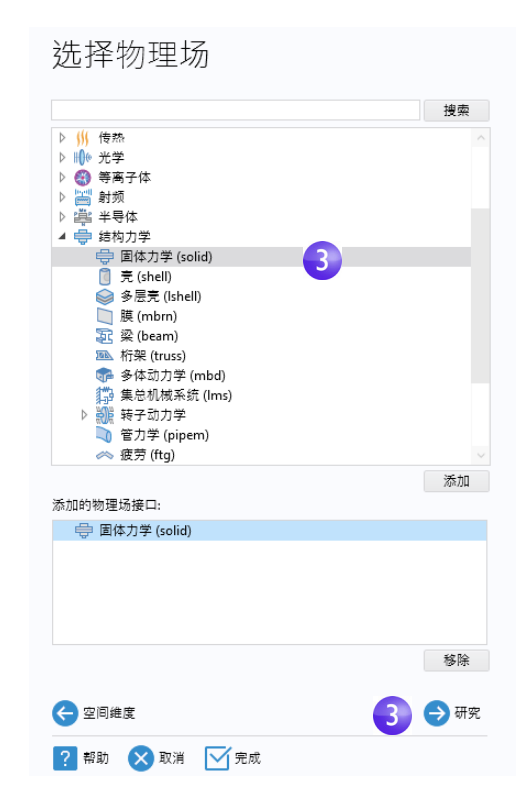

**4** 单击预设研究下的稳态 。 完成操作后,单击完成 。

"预设研究"包含适合所选物 理场 (本例中为固体力学)的 求解器和方程设置。本案例使 用稳态研究类型 - 无时变载荷 或材料属性。

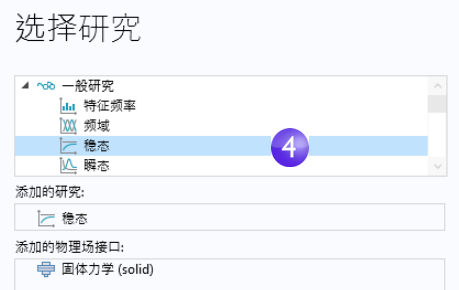

从定制研究分支 中所做的任何选择均需手动设置。

本教程使用已经创建并以 COMSOL 原生 CAD 格式 .mphbin 存储的几何。如 需了解如何构建您自己的几何,请参见第 194 [页的 "附录](#page-193-0) A - 构建几何"。 包含本练习中所用文件的案例库的位置根据软件安装和操作系统的不同而有所 变化。在 Windows® 系统中, 文件路径类似于:

C:\Program Files\COMSOL\COMSOL60\Multiphysics\applications。

接下来,按照以下步骤导入现成的几何文件。

1 在"模型开发器"窗口的组件1下,右键单击几何1 % 并选择导入 m。

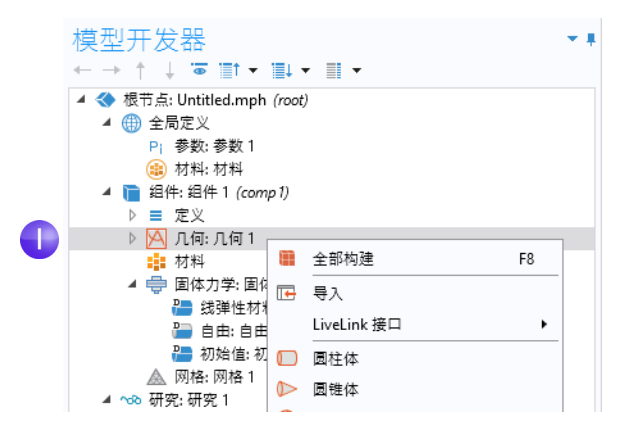

或者, 您也可以从功能区的几何选项卡中单击导入 。

**2** 在导入的设置窗口中,从源列表中选择 **COMSOL Multiphysics** 文件 (如果尚 未选择)。

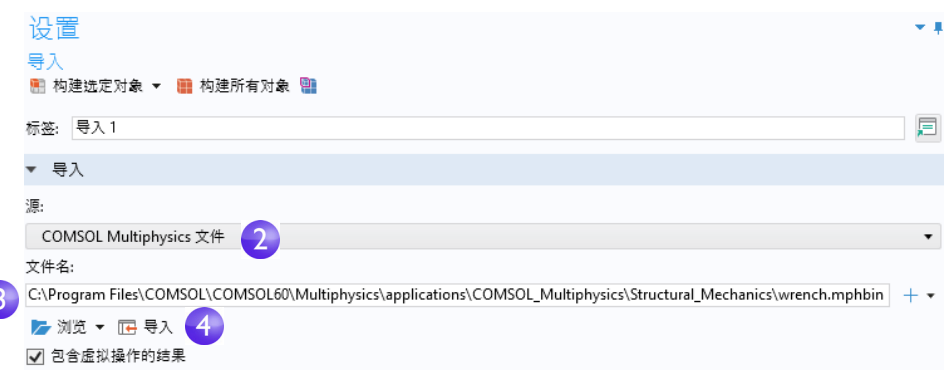

**3** 单击浏览,并在 COMSOL 安装文件夹的案例库文件夹中找到 wrench.mphbin 文件。在 Windows®系统中, 默认位置为:

C:\Program Files\COMSOL\COMSOL60\Multiphysics\applications\ COMSOL\_Multiphysics\Structural\_Mechanics\wrench.mphbin

双击进行添加,或单击打开。

- **4** 单击导入。此时,图形窗口中会显示导入的几何。
	- 在导入栏中,有两个选项可 以用来定位要导入的文件: 浏览和浏览自。您可以使用 浏览选项通过打开对话框从 文件系统导入文件,或者使 用浏览自选项在文件系统或 "模型管理器"数据库中进 行浏览。

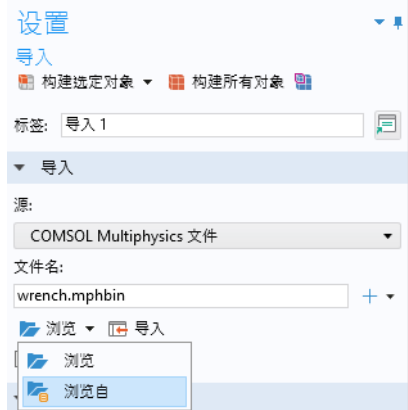

- **5** 单击图形窗口中的扳手几何,并试着四处移动它。当您指向或单击该几何时, 其颜色会发生改变。单击图形窗口工具栏中的放大 e、缩小 e、切换 到默认三维视图 し、缩放到窗口大小 團 及透明 画 按钮, 观察几何的变化:
	- 要旋转模型,您可以在图形窗口中的任意位置单击并拖动鼠标。
	- **-** 要移动几何,右键单击并拖动鼠标。
	- **-** 要缩放几何,单击并按住鼠标滚轮后拖动。
	- 要返回原始位置, 单击工具栏中的切换到默认三维视图 ~ 按钮。

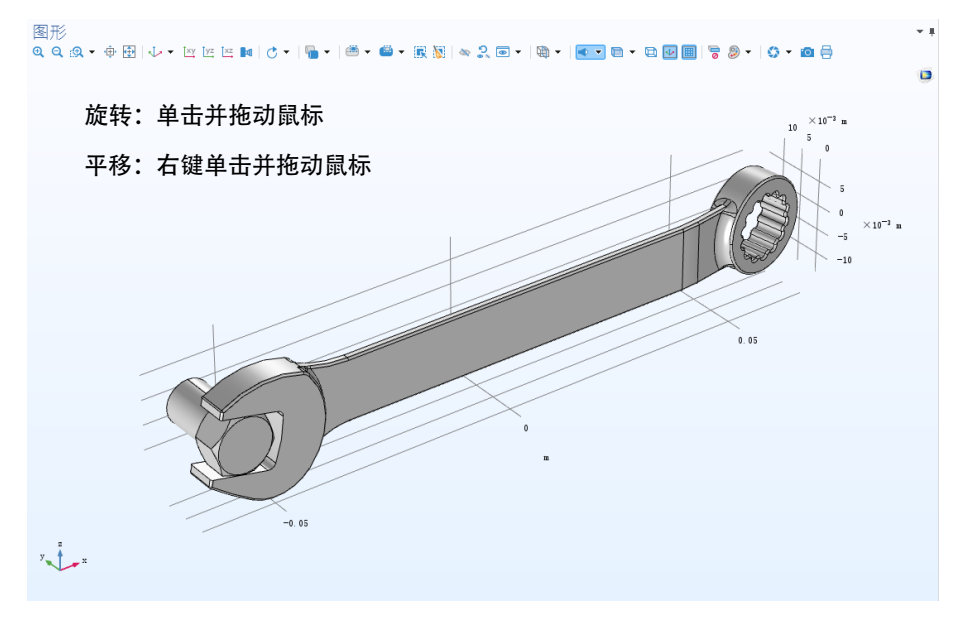

有关附加信息,另请参见第 211 页的 "附录 B - [键盘和鼠标快捷方式"](#page-210-0)。 导入的模型包含两个部分或域,分别对应于螺栓和扳手。本练习将重点分析 扳手中的应力。

材料节点 存储了组件节点中所有物理场和域的材料属性。我们需要为螺栓 和工具使用同一种通用钢材料。以下步骤显示如何在 "模型开发器"中选择 材料。

, 点 材料

■ 中国体力学:国 中 ← 线弹性材 田

■ 自由: 自自

■ 初始值: 礼 ▲ 网格: 网格1

**1** 打开添加材料窗口。

您可以通过以下两种方式打开 "添加材料"窗口:

**-** 在模型开发器中,右键单击组件 1 > 材料 · 并选择从库中添加材 料虫。

**-** 从功能区中选择主屏幕选项卡,然后单击添加材料。

- **2** 在 "添加材料"窗口中,单击以展开 内置材料 文 件 夹。向 下 滚 动 找 到 Structural steel, 然后右键单击并选择 添加到 "组件 **1**"。
- **3** 在材料的设置窗口中检查材料属性明 细栏,以查看可用的属性。在仿真过 程中,带有复选标记的属性是物理场 使用的属性。

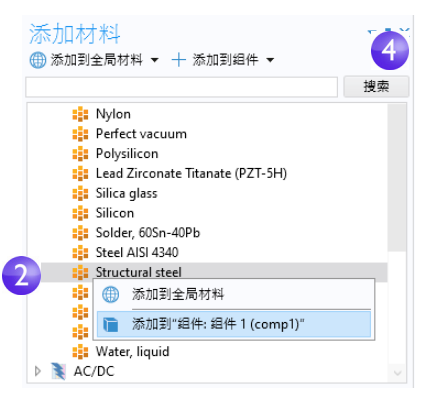

从库中添加材料

浏览材料

层

4 空材料

**4** 关闭添加材料窗口。▼ 材料属性明细

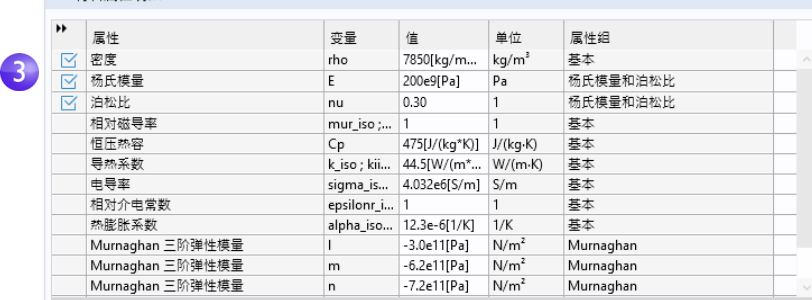

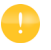

如需了解有关材料使用的更多信息,另请参见母线板教程章节: 第 [81](#page-80-0) 页 的"材料"和第 126 页的"定制材料"。

### 全局定义

现在,我们将定义全局参数来指定对扳手施加的载荷。

参数

- 1 在模型开发器的全局定义 e 节点下,选择参数 1 Pi 。
	- ▲ ← 根节点: Untitled.mph (root)

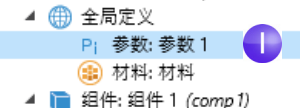

- **2** 转到参数 **1** 的设置窗口。在参数表中输入以下设置:
	- **-** 在名称列或编辑框中输入 F。
	- **-** 在表达式列或编辑框中输入 150[N]。方括号表示法用于将物理单位与数 值相关联,在本例中,力的单位是牛顿。在您离开编辑框或按回车键时, 值列会基于输入的表达式自动更新。
	- **-** 在描述列或编辑框中输入作用力。

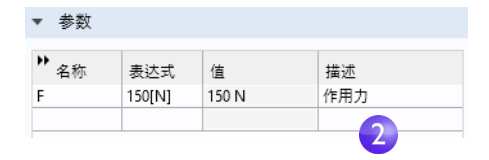

如果参数表包含多个条目,您可以通过单击特定列的相应表头对表格进 行排序。

有关参数使用的更多信息,请参见第 74 [页的 "全局定义"和](#page-73-0)第 121 [页的 "参](#page-120-0) [数、函数、变量和耦合"章](#page-120-0)节。

至此,您已完成添加物理场和研究、导入 几何、添加材料以及定义一个参数。现在, 模型开发器节点序列应与右图相符。固体 力学下的默认特征节点在节点图标 一左上角 用 **D** 表示。

固体力学的默认节点包括:线弹性材料、自由 和初始值。

线弹性材料节点是固体力学接口的默认材料 模型。自由节点是边界条件,允许所有边界在 无约束或载荷的情况下自由移动。初始值节 点用于指定非线性或瞬态分析的初始位移和 速度值 (在本案例中不适用)。

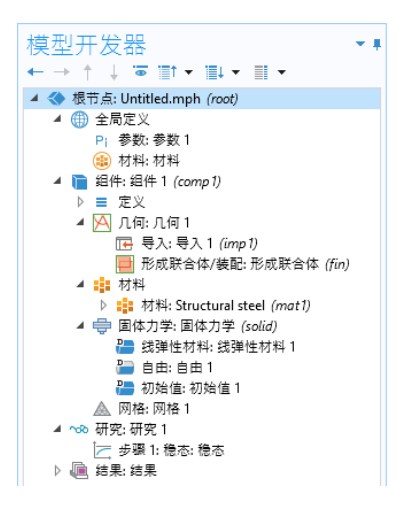

您不能移除默认的物理场节点,但可以添加附加节点来指定与默认节点不同的 物理场设置。这些附加节点可以替代默认节点和其他节点的设置,或者与它们 共存。

有关更多信息,请参见第 137 [页的 "替代与共存:独占和共存节点"](#page-136-0)。 您可以随时保存模型,稍后再以保存时的状态将其打开。

**3** 从 "文件"菜单中,选择文件 **>** 另存为。浏览到您拥有写权限的文件夹, 将文件另存为 wrench.mph。

定义几何与材料后,即可开始设置边界条件。

**1** 在模型开发器中,右键单击固 体力学 **(solid)** 并选择固定约 束 。

此边界条件将边界表面上每 个点在所有方向的位移均约 束为零。

此外, 您也可以使用功能区, 从物理场选项卡中选择边界 **>** 固定约束。

**2** 在图形窗口中,通过单击窗口 中的任意位置并将扳手拖动到如图所示 的位置,可以旋转几何。单击部分建模 螺栓暴露的前表面,该边界变成蓝色, 表明已被选中。选择列表中的边界编号 应为 **35**。

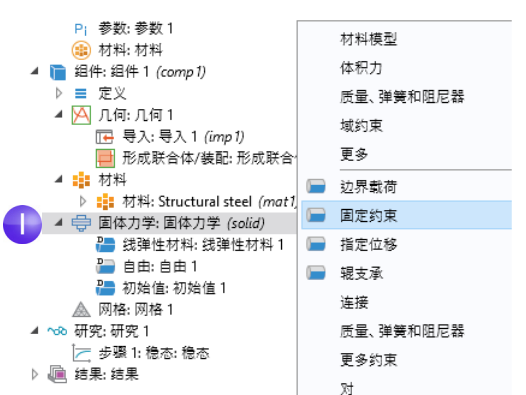

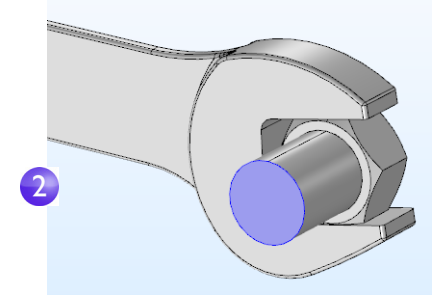

3 单击图形工具栏中的切换到默认视图按钮 ,, 将几何还原为默认视图。

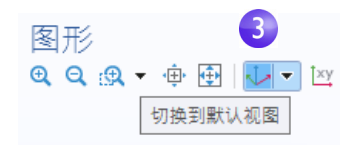

- 4 在模型开发器中, 右键单击固体力学 (solid) , 统后选择边界载荷。边界载荷 节点 ■ 将添加到模型开发器序列中。
	- ▲ 中 固体力学: 固体力学 (solid) ■ 线弹性材料:线弹性材料 1 ■ 自由: 自由1 ■ 初始值:初始值1 ■ 固定约束: 固定约束1 ■ 边界载荷: 边界载荷 1 ▲ 网格: 网格1

"边界载荷"节点上显示的 "警告"属性表明,其边界选择为空。下一步是 选择边界。

**5** 在图形窗口中,单击工具栏中的缩放框 按钮 。,然后拖动鼠标选择右图所示 的方形区域。释放鼠标按键,将选定区 域放大。

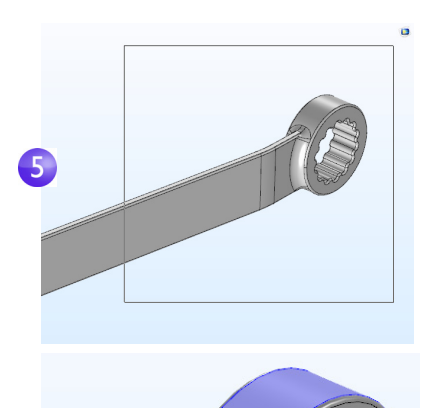

**6** 单 击 边 界 以 选 择 套 筒 顶 面 (边 界 **111**) ,将其突出显示为蓝色,并添加 到选择列表中。

7 在边界载荷设置窗口的力栏下, 选择总 力作为载荷类型,然后在 *z* 分量的文本 框中输入 -F,负号表示负 *z* 方向 (向 下)。通过这些设置, 150 N 的载荷将 均匀分布在选定的表面上。

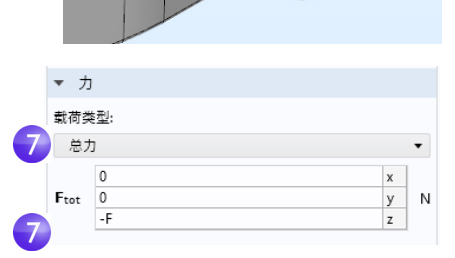

请注意,为简化建模过程,您可以使用材料界面边界条件来近似描述螺栓与扳 手之间的机械接触。这种内部边界条件是自动定义的,可以确保跨材料界面的 正应力和位移的连续性。借助"结构力学模块",您可以对机械接触等进行更 详细的分析。

#### 选择边界和其他几何实体

当边界处于未选中状态时,通常显示为灰色,但您在使用材料中的材料外观设置 时例外,请参见第 [85](#page-84-0) 页。要选择边界,请先将光标悬停在该边界上,它会以红 色突出显示 (假定该边界之前未选中)。此时,单击以使用鼠标左键选择该边 界,它现在变成蓝色,其编号将显示在相应边界条件设置窗口的选择列表中。一 旦在选中边界后再次将光标悬停在其上方,该边界就会变为绿色。如果单击以 绿色突出显示的边界,可使其变为取消选中状态,并再次显示为灰色。相同的 选择和取消选择技巧适用于几何对象、域、边界、边和点。

下图显示边界的不同选择状态。

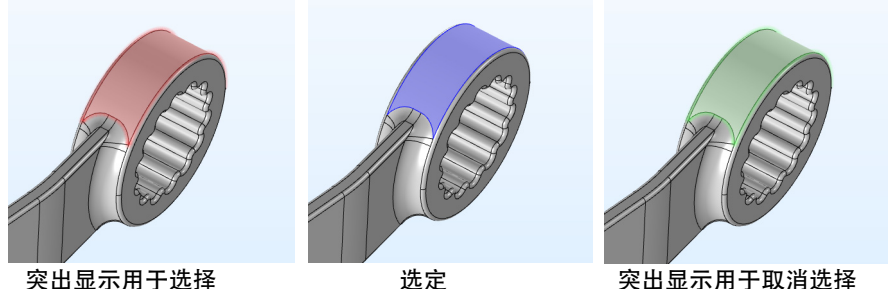

要选择隐藏在离您最近的表面后的内部表面,可使用以下方法之一通过鼠标指 针来循环选择边界:滚动鼠标滚轮,使用键盘上的 + 和 - 键,使用键盘上的向 上和向下箭头键,或在触摸板上使用两指拖动。

将光标悬停在边界上时,"图形"窗口的左上角会显示边界编号和面法向的信 息,如下图所示。

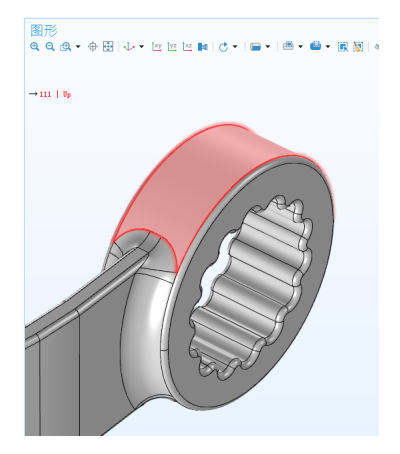

同样,在选择域、边和顶点时,会显示相应的几何实体编号。

对于每个边界表面,法矢都具有"正"、"负"方向,分别称为上、下方向。将 光标悬停在表面上时,信息中会显示当前指向您的法向。例如,在定义更高级 的边界条件 (尤其在材料界面上)时,该信息非常有用。

## 使用" 图形"窗口上下文菜单进行选择

软件提供了一种替代的选择方法,您可以右键单击图形窗口并选择以下选项之 一:域、边界、边或点选择。

例如,如果要指派边界载荷边界条件,首先右键单击并选择新建边界选择, 如下图所示。

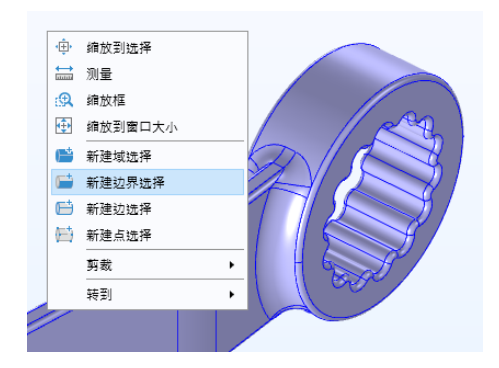

单击以选择要应用边界条件的边界。(本例中为套筒顶面,即边界 **111**。) 然后,再次右键单击并选择边界载荷,如下图所示。

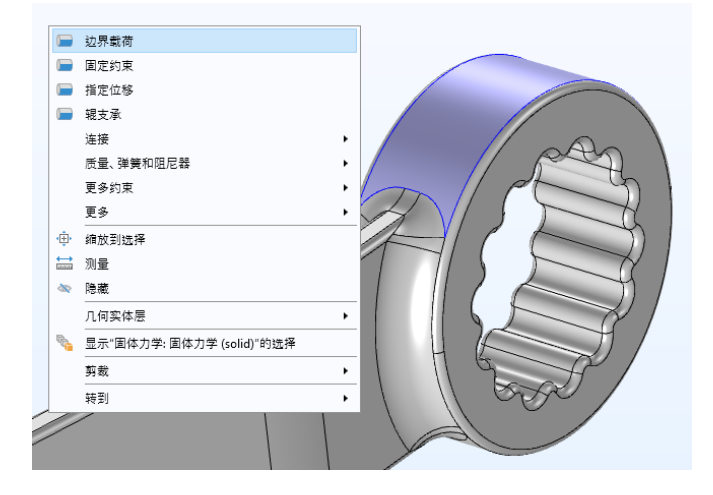

除此之外,您也可以使用此方法在已创建的边界条件选择中添加附加边界。比 如,在上面的示例中,您可以在选中固定约束节点的同时,选择菜单选项添加到 "固定约束 **1**"的 "边界选择"(尽管该选项在本例中不适用)。

## 使用剪裁平面进行选择

在复杂的 CAD 模型中选择几何实体时,您可以使用剪裁平面、剪裁框、剪裁球 体或剪裁圆柱体选项,通过单击图形工具栏中的剪裁工具栏按钮进行选择。

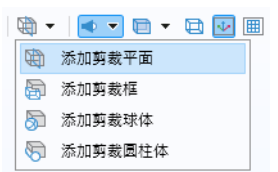

例如,通过选择剪裁平面,可以快速隐藏该平面一侧的所有模型部分。下图显示 用于选择扳手模型的一个内部边界的剪裁平面。

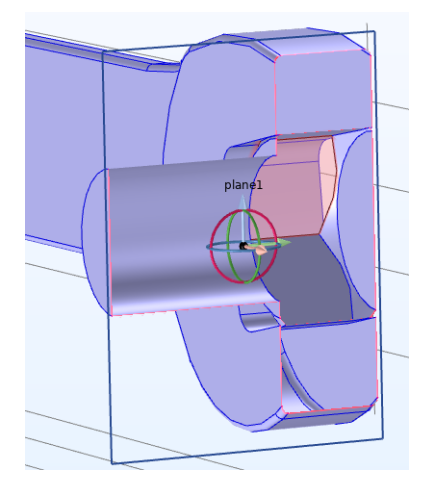

## 网格

网格设置可以确定用于离散模型的有限元网格的分辨率。有限元法可以将模型 分割成几何形状简单的小单元,本例中为四面体。在每个四面体中,通过使用 一组多项式函数来近似得到结构位移场 - 对象在三个坐标方向的变形程度。然 后,对位移场进行微分来计算应力。

在本例中,由于几何包含较小的边和面,因此需要定义比建议的默认设置更加 细化的网格,从而更好地解析应力场的变化,并得到更准确的结果。通过细化

网格大小来提高计算精度时,总是会牺牲计算速度,并且通常需要增加内存 使用量。

**1** 在模型开发器的组件 **1** 节点下,单击网格 **1** 。在网格设置窗口的网格设置 栏下,从单元大小列表中选择较细化。

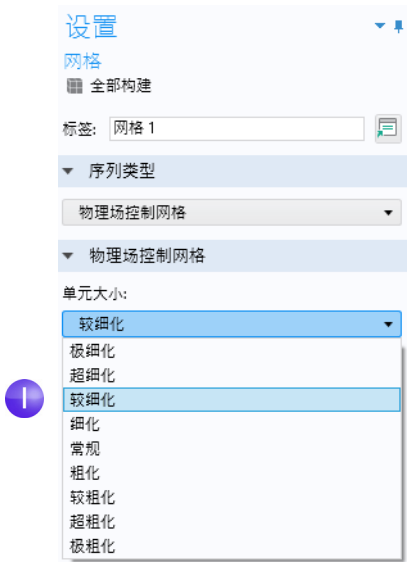

**2** 在设置窗口或网格工具栏中单击全部构建按钮 。 要求解生成的网格,需要大约 5 GB 内存。如果您的计算机 RAM 小于 5 GB, 则可以从单元大小列表中选择细化 (而非较细化)。

**3** 几秒钟后,网格将显示在图形窗口中。您可以旋转扳手以查看单元大小分布 (根据您运行的版本,结果可能略有不同)。

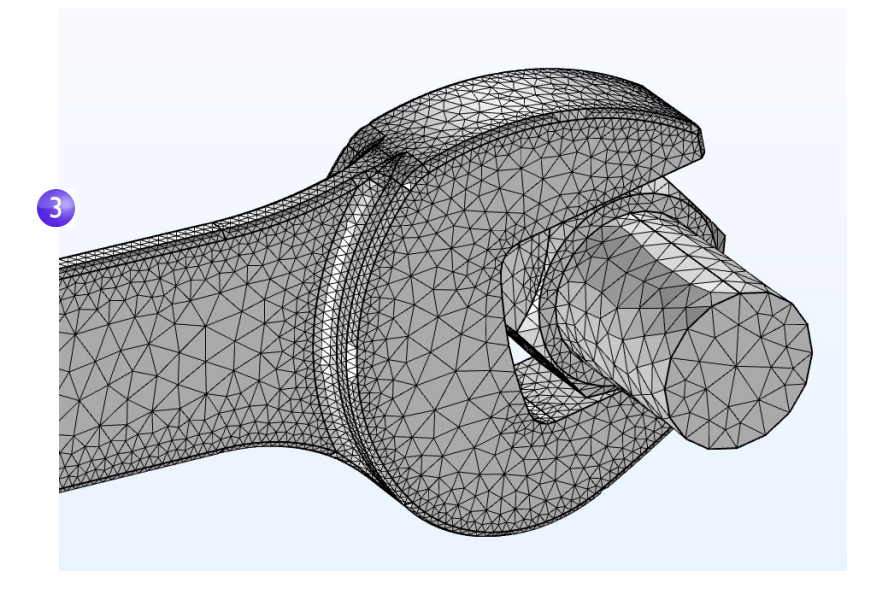

## 研究

在开始建立模型时,您选择了稳态研究,即意味着将使用稳态求解器。为此,假 设载荷、变形和应力不随时间发生变化。要启动求解器:

**1** 右键单击研究 **1** 并选择计算

 $=$  (或按 F8)。

经过几秒钟的计算后,默认绘图 将显示在图形窗口中。在计算过 程中,进度窗口会显示求解器的 ▷ ~ 8 研究: 研究 1 ▷ 圓 结果:结

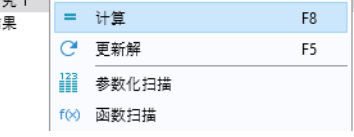

进度信息。计算完成后,您可以在消息和日志窗口中找到计算相关的其他有用信

息;单击图形窗口下方的消息和日志选项卡,可以查看此类信息;您也可以从 功能区主屏幕选项卡的窗口下拉列表中打开消息窗口。

消息 × 进度 日志 表格 × A N G <---- 研究: 研究 1/解: 解 1 (soll) 中的"稳态求解器: 稳态求解器 1″ -------------------------------开始于 2022年1月4日 下午3:40:02。 线性求解器 求解的自由度数: 412212。 找到对称矩阵。 编放因变量: 位移场 (comp1.u): 1 巴使用正交零空间函数。 Iter SolEst Damping<br>1 0.88 1.0000000 Stepsize #Res #Jac #Sol LinErr LinRes<br>0.88 1 1 6.7e-10 4.3e-09 Damping 求解时间: 13 a。 物理内存: 4.84 GB 虚拟内存: 5.71 GB 结束时间: 2022年1月4日 下午3:40:15。 。<br>|----- 研究: 研究 1/解: 解 1 (soll) 中的"稳态求解器: 稳态求解器 1″ ------------------------------> ---------------

#### 结果

图形窗口的默认体图中显示了 von Mises 应力,其中使用变形子节点将位移可视 化。请按照以下所示的步骤,将默认单位 $(N/m^2)$  改为更合适的 MPa。

 $\overline{\phantom{a}}$ 

so

1 在模型开发器中,展开结果 > 应力 (solid) ■ 节点, 然后单击体 **1** 。

**2** 在设置窗口的表达式栏下,从单位列 表中选择 **MPa** (或在编辑框中键入 MPa)。

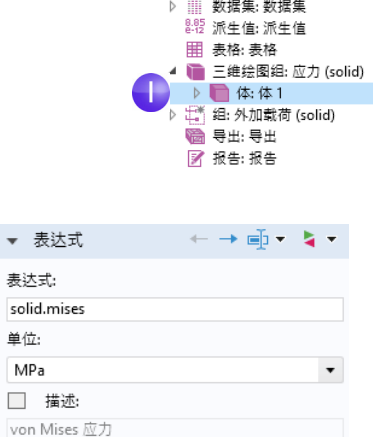

▲ ■ 结果:结果

3 在体图的设置窗口的工具栏中单击绘制按钮 **。**,然后单击图形窗口工具栏中 的切换到默认三维视图按钮 。。

该绘图显示在施加垂直载荷时,螺栓与扳手中的 von Mises 应力分布。

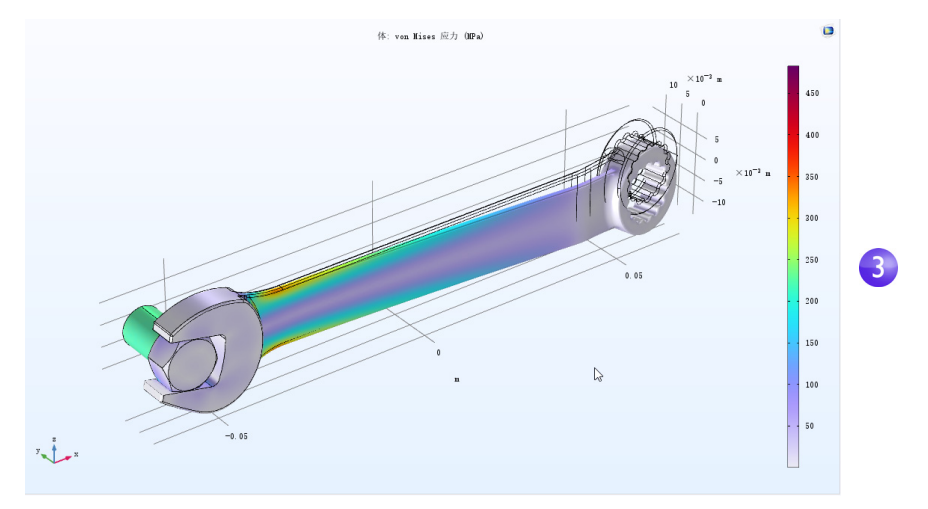

由于我们本次仿真的目的不是分析螺栓的应力,因此可以通过添加选择节点, 来选择性地只将扳手的应力进行可视化。

**1** 右键单击应力 **>** 体节点并选取选择 。

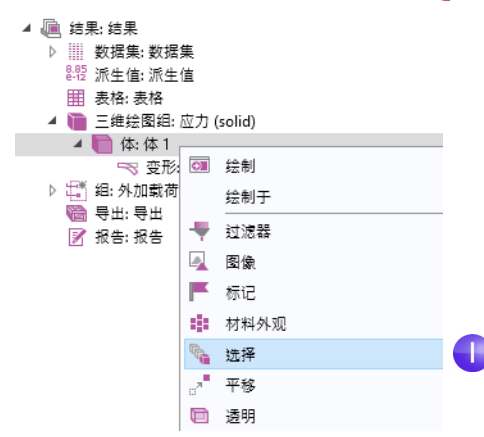

**2** 在 "图形"窗口中,单击扳手域 1。

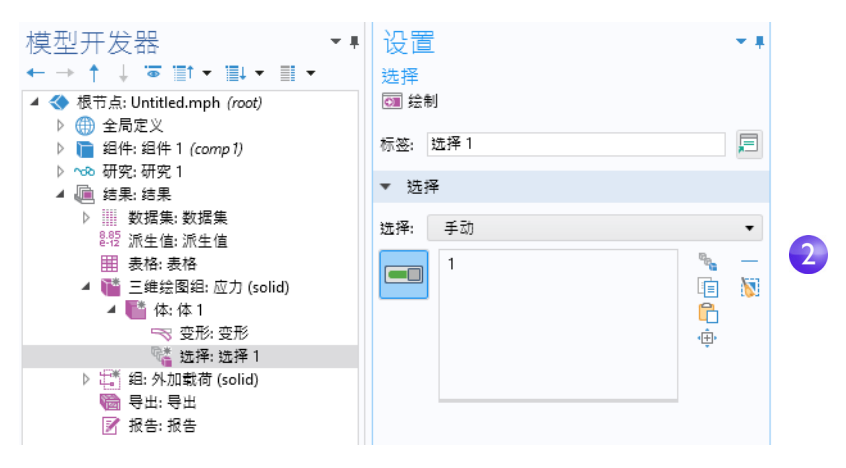

**3** 单击绘制以查看可视化效果。

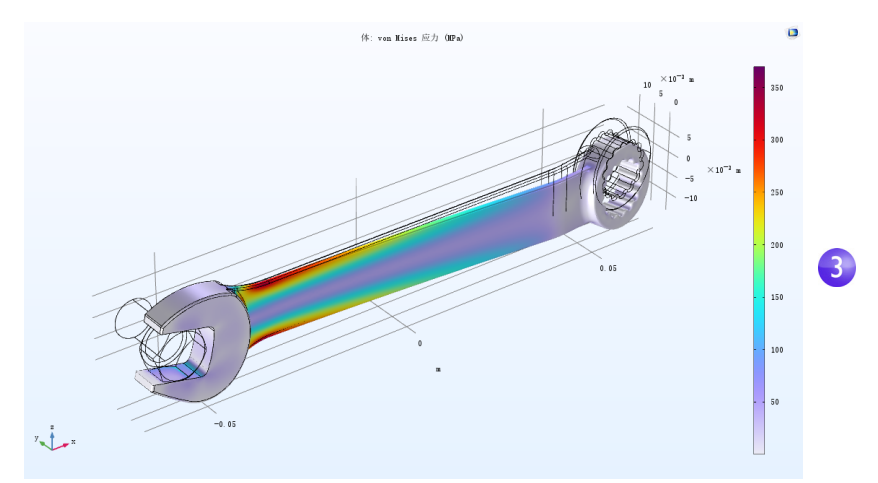

对于扳手等工具使用的典型钢材,屈服应力约为 600 MPa,这意味着在 150 N 载 荷(大约相当于 34 磅的力)作用下,扳手可能发生塑性变形。此外,您可能还 需要考虑例如安全系数为 3 的一定安全裕度。要快速评估扳手的哪些部分存在 塑性变形风险,可以绘制诸如 solid.mises>200[MPa] 的不等式表达式。

1 右键单击结果节点 ■ 并添加**三维绘图组 ■**。

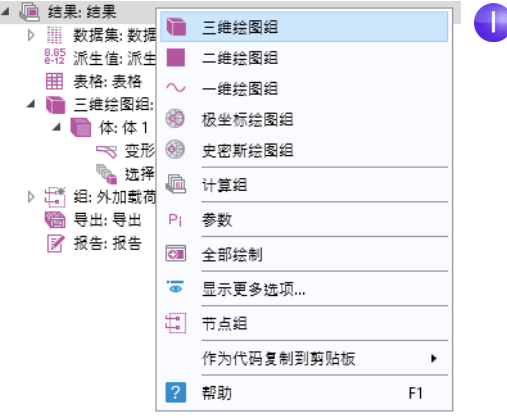

**2** 右键单击三维绘图组 **3** 节点 并选择体 。

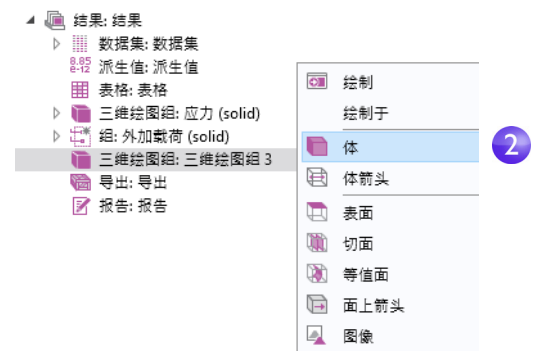

**3** 在体的设置窗口中,单击替换表达式 按钮 ,然后选择模型 **>** 组件 **1 >** 固体 力学 **>** 应力 **> solid.mises-von Mises** 应 力 **- N/m<sup>2</sup>** (双击将其选中)。如果预 先知道变量名称,也可以在表达式框 中直接输入 solid.mises。现在, 将 该 表 达 式 编 辑 为: solid.mises>200[MPa]。

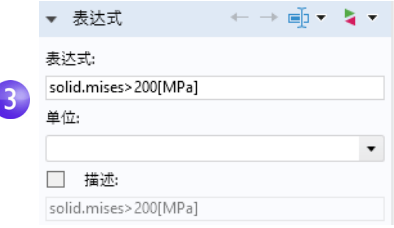

这是计算结果为 1 (true) 或 0 (false) 的布尔表达式,计算结果为 1 的区域超出 安全裕度。

**4** 单击绘制按钮 。

**5** 在模型开发器中,单击三维绘图组 **3**。按 F2 键,并在重命名三维绘图组对话框 中输入安全裕度。单击确定。或者,您也可以在设置窗口顶部编辑标签。

结果图显示螺栓中的应力较高,但本练习的主要研究对象是扳手。如果希望 扳手在 150 N 的载荷下充分保证系数为 3 的安全裕度, 需要稍微更改手柄设 计,例如增加它的宽度。

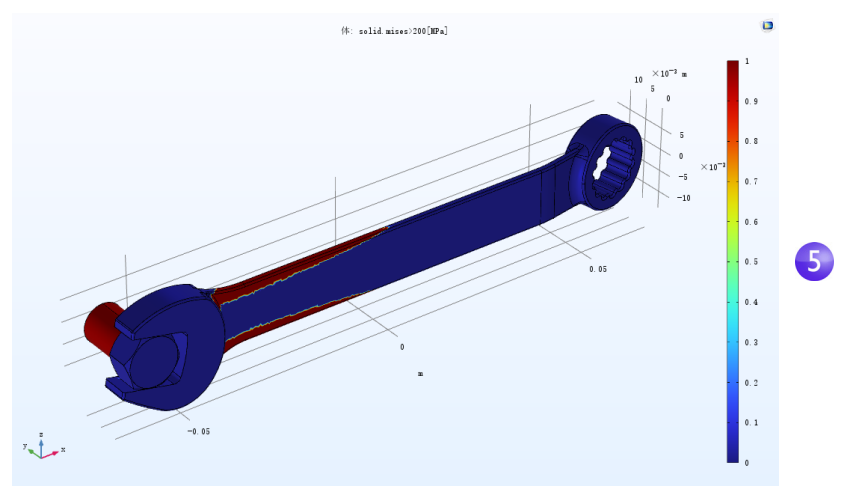

您可能已经注意到,制造商出于各种原因选择了不对称的扳手设计。因此,在 翻转扳手时,应力场可能不同。现在,您可以尝试从相反方向施加相同的力,并 将最大 von Mises 应力可视化,看看是否存在差异。

#### 收敛性分析

COMSOL Multiphysics 等仿真软件的结果可以通过多种方式大幅缩短设计时 间,比如减少实验或产品测试的次数。然而,仿真软件并不能代替真实世界的 测试。当存在物理或环境损害的风险时,这一点尤其重要。执行收敛性分析便 是一种降低 (但不是消除)根据仿真结果得出错误结论的风险的方法。 为了检查计算得到的扳手中最大 von Mises 应力的精度,现在可以继续进行网格 收敛性分析。为此,使用较细化的网格,从而得到更大的自由度 (DOF) 数。

本节将阐述一些更深入的功能,首次阅读时可以跳过以下步骤。要运行 以下收敛性分析,建议使用至少具有 4GB 内存 (RAM) 的计算机。

#### 计算最大 VON MISES 应力

- **1** 为了研究扳手中的最大 von Mises 应力,您可以在模型树的结果栏中右键单击 派生值 # 节点, 并选择最大值 > 体最大值 , , 。
- **2** 在体最大值设置窗口的选择栏下选择手动,并在图形窗口中单击扳手 (域 1) 将其选中。我们只考虑扳手域中的值,而忽略螺栓中的值。
- **3** 定位到表达式表的第一行,在表达式列中键入 solid.mises。如果要查找 von Mises 应力表达式,您也可以单击替换表达式按钮 , 然后浏览到此 变量。
- **4** 在表达式表中,键入 MPa 作为单位。

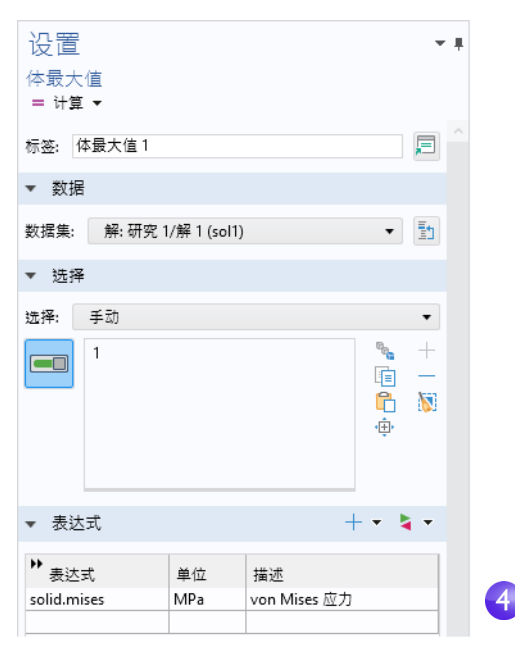

**5** 在体最大值的设置窗口中,单击计算以计算 最大应力。结果将显示在 "表格"窗口中, 约为 375 MPa。

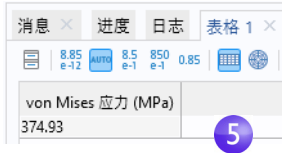

- **6** 为了查看出现最大值的位置,您可以使用体 最大值**/**最小值等绘图。右键单击结果节点 并添加**三维绘图组 。**然后,右键单击**三维绘图组 4** 节点 **。**并选择更多绘图 **>** 体最大值 **/** 最小值 。
- **7** 要在扳手而非螺栓中绘制值,右键单击体最大值 **/** 最小值节点并选中选择, 然后选择扳手域编号 1。
- **8** 在体最大值 **/** 最小值设置窗口的表达式文本框中,键入 solid.mises。
- **9** 在设置窗口的表达式栏下,从单位列表中选择 **MPa** (或在编辑框中输入 MPa)。
- **10** 单击绘制按钮 。此类绘图可同时显示最大值和最小值的位置,并在其下方 表格中显示相应的坐标位置 (根据您运行的版本,确切的值可能会有所不 同)。

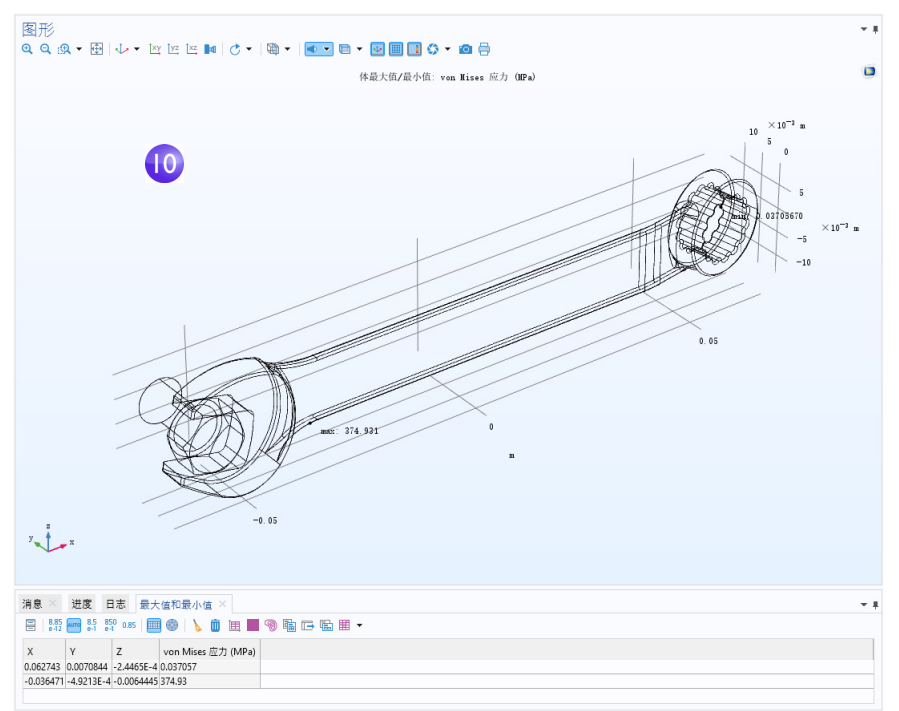

#### 参数化网格

现在,我们将定义一个参数化扫描,以在求解时连续细化网格大小,最终绘制 最大 von Mises 应力 vs. 网格大小。首先,我们来定义用于控制网格密度的参数。

1 在模型开发器中,单击全局定义 em 下的参数 1 m 。

- **2** 转到参数的设置窗口。在参数表 (或表格下方的编辑框)中输入以下设置:
	- **-** 在名称列或编辑框中输入 hd。此参数将在参数化扫描中用于控制单元 大小。
	- **-** 在表达式列或编辑框中输入 2。
	- **-** 在描述列或编辑框中输入单元大小除数。
- **3** 现在输入另一个参数,名称为 h0,表达式为 0.01,描述为起 始单元大小。该参数将用于定 义参数化扫描开始时的单元大 小。
- **4** 在模型开发器的组件 **1** 节点 下,单击网格 **1** 。在网格的 设置窗口中,从序列类型列表 中选择用户控制网格。
- **5** 在网格 **1** 下,单击大小节点 。
- **6** 在大小设置窗口的单元大小栏中,单击 定制按钮。

定位到单元大小参数栏:

- **-** 在最大单元大小框中输入 h0/hd。
- **-** 在最小单元大小框中输入 h0/(4\*hd)。
- **-** 在 "最大单元增长率"框中输入 1.3。
- **-** 在 "曲率因子"框中输入 0.1。
- **-** 在 "狭窄区域分辨率"框中输入 0.2。

有关单元大小参数的更多信息,请参见第 [95](#page-94-0) 页。

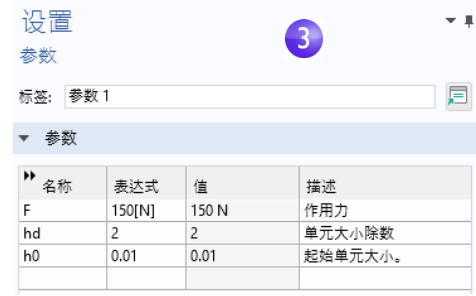

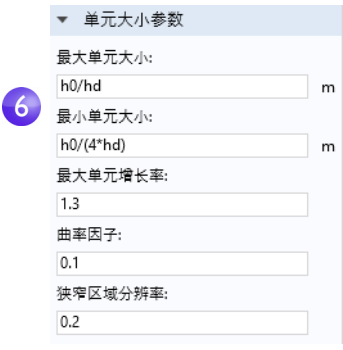

#### 参数化扫描和求解器设置

接下来,添加参数 hd 的参数化扫描。

- 1 在模型开发器中,右键单击研究 1 % 并选择参数 化扫描 品。参数化扫描节点将添加到模型开发器 序列中。
- **2** 定位到参数化扫描的设置窗口,在研究设置栏的 表格下单击添加按钮 +。从表格的参数名称列表中选择 hd。
- **3** 输入要扫描的参数值范围。单击范围 □按钮,并在范围对话框中输入值。 在起始框中输入 2。在步长框中输入 1,并在停止框中输入 6。单击替换。 参数值列表 此时将显示 range(2,1,6)。

上述设置可以确保随着扫描的进 行,参数 hd 的值会增大,而最大和 最小单元大小会减小。

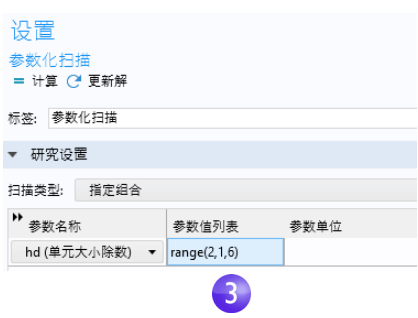

▲ ~66 研究:研究 1

|||| 参数化扫描: 参数化扫描 步骤 1: 稳态: 稳态 ▷ In. 求解器配置

有关定义参数化扫描的更多信息,请参见第 [152](#page-151-0) 页。

对于 hd 的最大值, 自由度数将超过 100 万。因此, 我们将切换为内存效率更 高的迭代求解器。

- **4** 在研究 **1 >** 求解器配置 **>** 解 **1** 下, 展开稳态求解器 1 节点 后, 然后 右键单击建议的迭代求解器 下并 选择启用。通常,选择迭代求解 器选项可以减少内存使用量,但 求解器设置需要针对特定的物理 场进行定制,以实现高效计算。
- **5** 在建议的迭代求解器设置窗口的 常规栏下,将预处理改为右。(这 是一个低级别求解器选项,在本

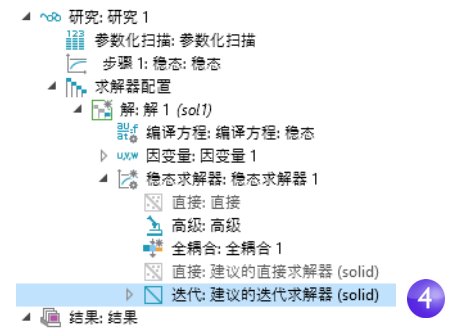

例中,可以在某些情况下抑制警告消息。不过,此设置不影响求得的解。 预处理是一种数学变换,用于准备有限元方程组以使用迭代求解器。)

6 单击研究1 节点并选择计算 =,该选项位于设置窗口,也可以右键单击该节点 进行选择。还可以在功能区的主屏幕或研究选项卡中单击计算。计算过程将持 续几分钟 (具体取决于计算机硬件),内存使用量约为 4 GB。

### 结果分析

请注意,在运行参数化扫描后,会创建一组新的默认绘图节点,对应于新的 数据集研究 **1/** 参数化解 **1**。

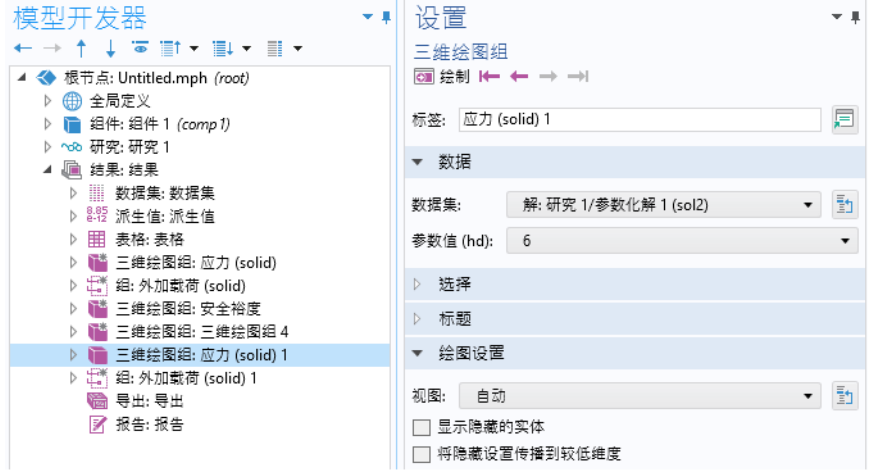

最后一步, 通过在表格中显示最大 von Mises 应力来分析参数化扫描结果。

- 1 在"模型开发器"的结果 > 派生值下, 选择体最大值 1 节点 ....。 参数化扫描的解存储在名为研究 **1/** 参数化解 **1** 的数据集中。现在,根据 需要更改体最大值设置:
- **2** 在体最大值的设置窗口中,将数据集更改为研究 **1/** 参数化解 **1**。
- **3** 在体最大值的设置窗口顶部,单击计算按钮旁边的箭头,并选择在新表格 中进行计算。计算时间约为 20 秒左右。

4 为了绘制表格中的结果,您可以单击表格窗口顶部的表图 m 按钮 (在达到收 敛值之前,由于较粗化网格版本之间的网格有轻微变化,前几个值会有所不 同)。

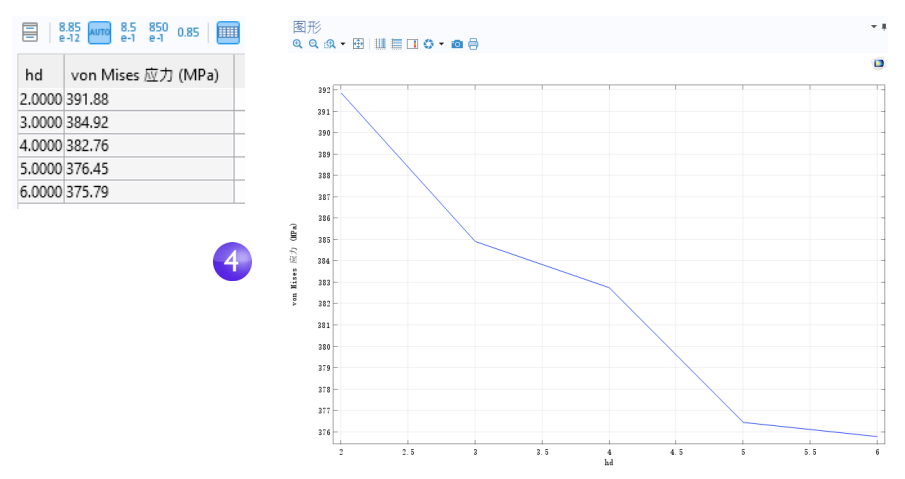

绘制最大值 vs. 自由度数的关系图会更有意义,可以使用内置变量 numberofdofs 来实现。

5 右键单击派生值节点 # 并选择全局计算 65。

**6** 在全局计算的设置窗口中,将数据集更改为研究 **1/** 参数化解 **1**。

**7** 在表达式框中输入 numberofdofs。

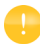

您可以键入变量名称的前几个字符,然后使用键盘快捷键 Ctrl+/ 从可用变量列表中获取变量建议。

**8** 在全局计算的设置窗口中,单击计算按钮旁边的箭头,并选择相应的选项以在 表格 **2** 中计算。这样可以在先前计算的数据旁显示每个参数的自由度值。

此收敛性分析表明, 扳手手柄中计算得到的最大 von Mises 应力值将从约含 115,000 个自由度的网格对应的高初始值减少为约含 1,000,000 个自由度的网格 对应的 375 MPa。该分析还表明, 当自由度数大于 700,000 时, 得到的结果与 1,000,000 个自由度的精度基本相同。

下图显示表图及关联的表图设置窗口。

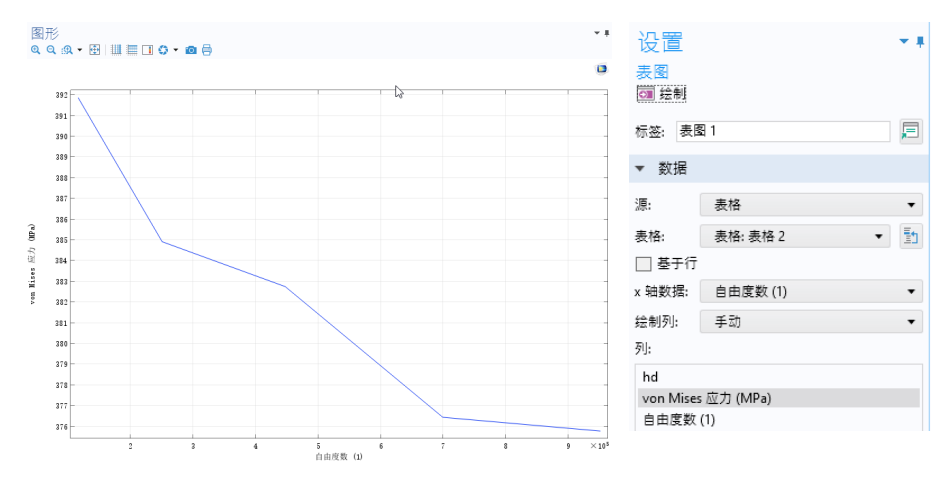

请注意,根据您运行的 COMSOL Multiphysics 版本,上述值可能因为网格划分 算法生成的单元数的变化而略有不同。

您可以使用计算组作为派生值的备选项。计算组可以共享绘图组和派生值的一些 属性,其中带有一个集成的表格,而派生值会输出到您选择的表格中。不仅如 此,计算组还支持在求解后自动重新进行计算。为了启用此功能,您可以在结果 节点的设置窗口中选中相应的复选框,如下图所示。

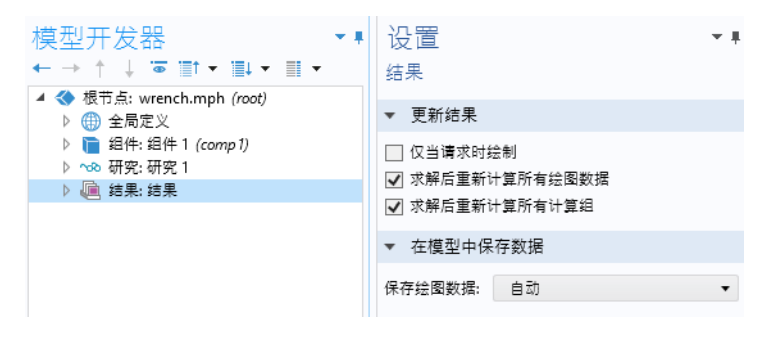

在这个设置窗口中,您还可以请求在求解后重新生成所有绘图。

计算组的添加方式与绘图组相同,您只需右键单击结果节点即可。下图显示的 计算组与前述的派生值节点执行相同的任务。

▲ h 计算组: 计算组 1 MAX 体最大值: 体最大值 1 (65) 全局计算: 全局计算 1

下图显示相应的计算组表格。

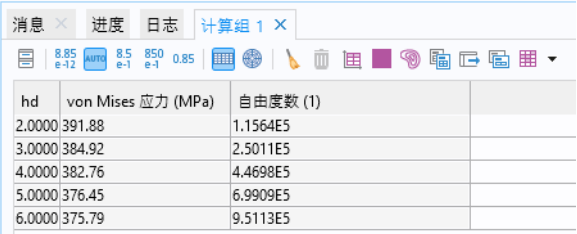

扳手教程到此结束。

# <span id="page-67-0"></span>示例 2: 母线板 - 多物理场模型

### 母线板焦耳热

本教程演示如何在 COMSOL Multiphysics 中使用 "模型开发器"进行多物理场 建模。您将学习如何使用众多预配置的多物理场组合中的一种,以及后续如何 添加最初不包含在分析中的物理现象效应。最后,您将构建一个真实的多物理 场模型。

本例要创建的模型可以分析在工业设置中用于传导大量直流电的母线板 (请见 下图)。当电流从母线板的螺栓 1 传导至螺栓 2a 和 2b 时,会由于电阻损耗而产 生热,即焦耳热现象。母线板由铜制成,而螺栓则为钛合金材质。母线板螺栓 通常由钢制成,但在本例中我们将假设一个强腐蚀性环境。因此选择了钛合金。 在正常工作条件下,电流主要在铜内传导。然而,本例中演示的则是母线板中 由螺栓引起的、并不希望产生的电流载荷。材料不同这一事实非常重要,因为 钛的电导率比铜低,将承受较高的电流密度。

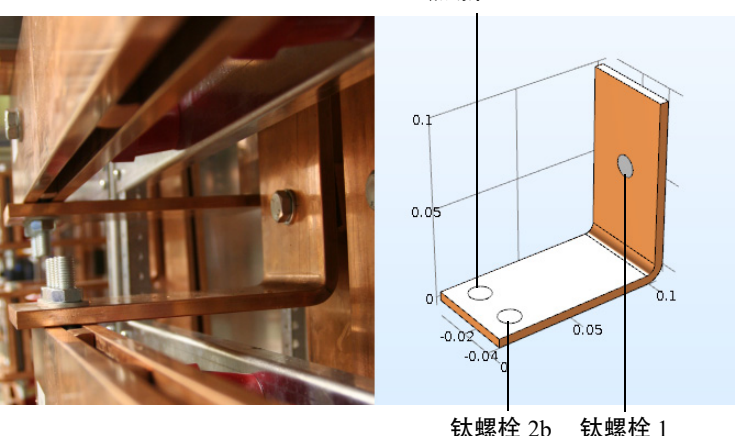

钛螺栓 2a

仿真目的是精确计算母线板中产生的热量。掌握了基本的多物理现象后,您便 可以开始研究母线板中生成结构应力和应变的热膨胀,以及气流的冷却效应。

焦耳热效应通过电流和能量守恒定律描述。求解后,将通过这两个守恒定律分 别得到温度场和电场。所有表面 (除螺栓接触表面以外)均通过母线板周围的 空气自然对流进行冷却。您可以假定螺栓外露部分不会导致设备的冷却或加 热。右上角垂直螺栓表面的电势为 20 mV,而下方螺栓的两个水平表面的电势 为 0 V。这相当于在此类母线板中产生相对较高且有潜在危险的载荷。"AC/DC 模块"提供更高级的边界条件用于电磁分析,例如可以给出边界上的总电流。一 些附加产品 (包括"AC/DC 模块"和一些 CAD LiveLink™ 产品)中提供了更 高级的模型,可以在一个装配中包含多个母线板,如下图所示。

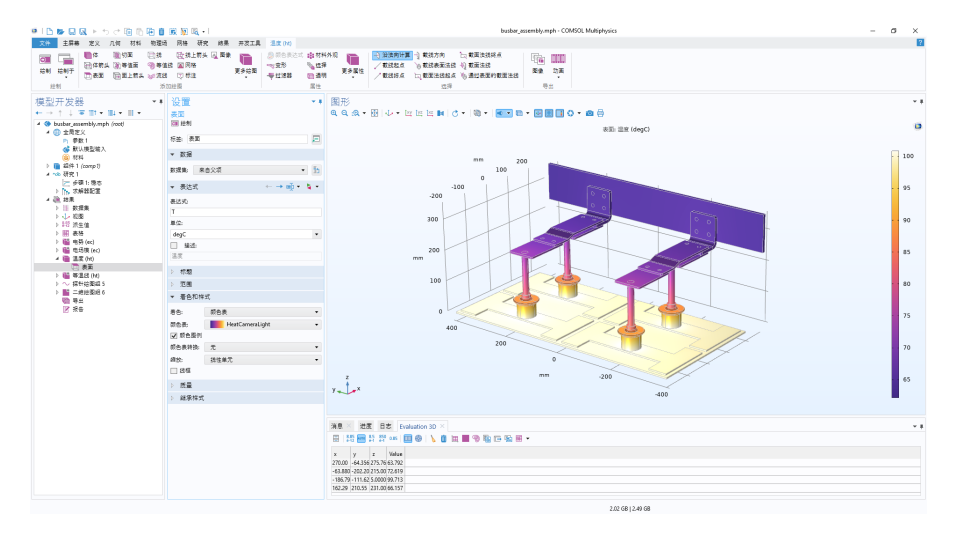

## 母线板模型概述

本教程涵盖更深入的高级主题,用于显示 COMSOL Multiphysics 提供的众多选 项中的一部分,涉及以下主题:

- **•** 第 121 [页的"参数、函数、变量和耦合",](#page-120-0)介绍如何定义函数和非局部耦合。
- **•** 第 125 [页的"材料属性和材料库",](#page-124-0)介绍如何定制材料,并将其添加到您自 己的材料库。
- **•** 第 127 [页的 "添加网格"](#page-126-0) ,介绍如何添加并定义两种不同的网格,然后在 "图形"窗口中进行比较。
- **•** 第 130 [页的 "添加物理场"](#page-129-0),介绍如何向母线板模型添加 "固体力学" 和 "层流",从而探索各种多物理场功能。
- **•** 第 152 [页的"参数化扫描",](#page-151-0)介绍如何使用参数来改变母线板宽度,然后对 一系列参数值进行求解。得到的结果是根据宽度变化绘制的平均温度图。
- **•** 第 164 [页的 "并行计算"](#page-163-0),概括介绍如何基于集群进行求解。
- 第 168 页的"[COMSOL Multiphysics](#page-167-0) 客户端 服务器", 介绍如何使用 COMSOL Multiphysics 客户端 - 服务器操作模式。

### 模型向导

**1** 双击桌面上的 COMSOL Multiphysics 图标以打开软件。

软件打开后,单击模型向导按钮。此外,您也可以随时从 文件菜单中选择新建来启动"模型向导",然后选择模型 向导。

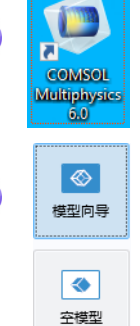

**2** 在选择空间维度窗口中,单击三维。

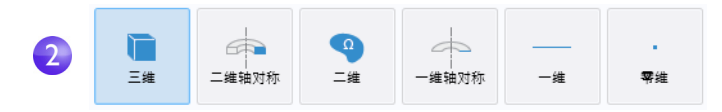

**3** 在选择物理场窗口中,展开传热 **>**  电磁热。然后,右键单击焦耳热 并选择添加物理场。单击研究● 按钮。

您也可以双击或单击添加按钮来添 加物理场。

(添加物理场的另一种方式是打开 添加物理场窗口,方法是在"模型开 发器"中右键单击组件节点,然后选 择添加物理场 ※。)

请注意,您的物理场列表所含的项可 能更少,具体取决于安装的附加模 块。右图显示的是安装了所有附加模 块时的物理场列表。

### 选择物理场

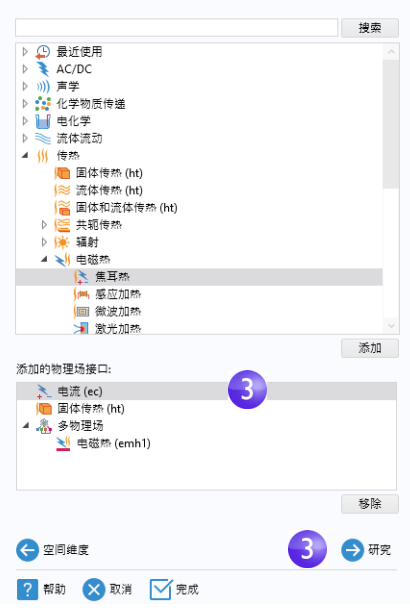

**4** 在选择研究窗口中,单击以选择稳态 研究类型。

单击完成按钮。

选择稳态研究意味着在母线板与周 围环境达到热平衡时,对其稳态温度 进行求解。

预配置的研究包含适合所选物理场 接口组合(本例中为焦耳热)的求解 器和方程设置。

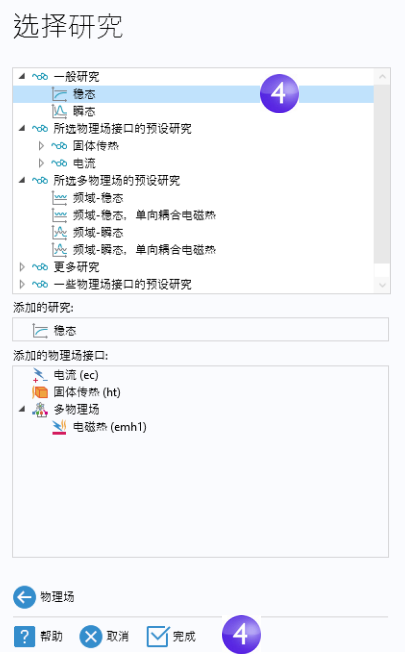
请注意,您的研究列表中的研究类型可能更少,具体取决于安装的附加模块。

物理场接口是针对特定物理领域的用户界面,用于定义方程,其中包 含有关网格生成、求解器、可视化和结果的设置。多物理场接口是物 理场接口与多物理场耦合的结合体。焦耳热多物理场接口由两个物理 场接口组成:电流和固体传热,并与多物理场分支中显示的电磁热进行 多物理场耦合。这种耦合物理场的方法非常灵活,您可以使用每个相 关物理场接口的所有功能进行多物理场耦合分析。

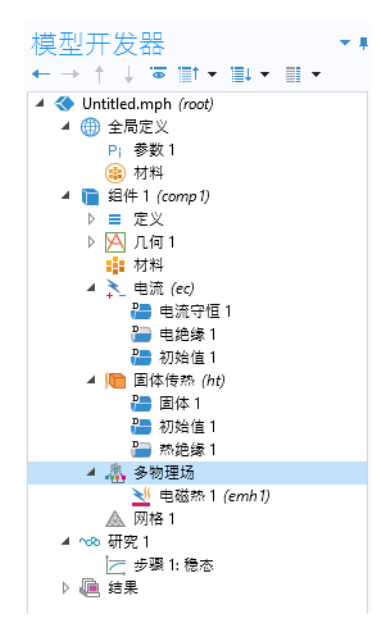

<span id="page-73-0"></span>为节省时间,建议您从文件加载几何。为 此,您可以跳到第 77 页的"几何"部分。 或者,如果您想要自己绘制几何,也可以在 全局定义节点中定义参数。首先,完成以下 步骤 1 到 3, 定义模型的参数列表。然后, 完成步骤 4 并跳到第 194 [页的"附录](#page-193-0) A - 构 [建几何"](#page-193-0)一节。

"模型开发器"中的全局定义节点 的可以存 储适用于全局范围的参数、变量及函数。模 型树可以同时包含多个模型组件,全局范 围的定义可用于所有组件。在此特例中,只 有一个组件节点会使用参数。如果您希望将 范围限制为仅针对这一单个组件,可以直 接在相应组件节点下的定义子节点中定义 变量和函数。不过,不能在此定义任何参

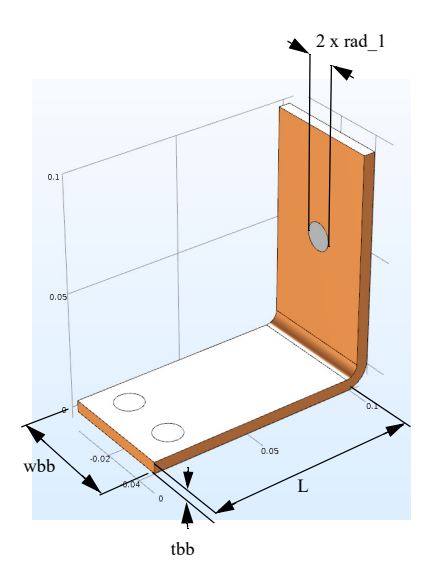

数,因为在全局定义下定义的参数始终是全局性的。

由于本例稍后会运行几何的参数化研究,因此首先要使用参数来定义该几何。 在这一步中,请输入以下参数: 母线板较低部分的长度 L、钛螺栓半径 rad 1、 母线板厚度 tbb 以及设备宽度 wbb。

此外,还需添加以下参数:控制网格的参数 mh、自然对流冷却的传热系数 htc 及整个母线板的电压值 Vtot。

- 1 在全局定义 e 节点下选择参数 e 。在参数表中,单击名称下的第一行,然后 输入 L。
- **2** 单击表达式下的第一行并输入 L 的值 9[cm]。您可以在方括号中输入单位。

3 根据以下参数列表继续添加其他参数: rad\_1、 tbb、 wbb、 mh、 htc 及 Vtot。如果希望与他人分享模型并方便您自己后续参考,建议输入变量的描 述。

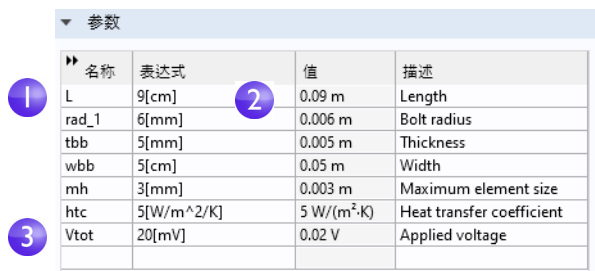

单击"快速访问工具栏"中的保存按钮 口并将模型命名为 busbar.mph, 或使用相应的文件菜单选项,然后转到第 194 [页的 "附录](#page-193-0) A - 构建几何"。

#### 自动完成和查找参数与变量

模型树包含许多参数和变量。您可以使用自动完成和查找工具更方便地进行查 找,如下所述。

# 自动完成

您可以使用 Ctrl+/ 自动完成参数和变量名称。例如,如果您在参数表中单击空的 表达式框并按 Ctrl+/, 将得到一个参数和变量列表, 如下图所示。

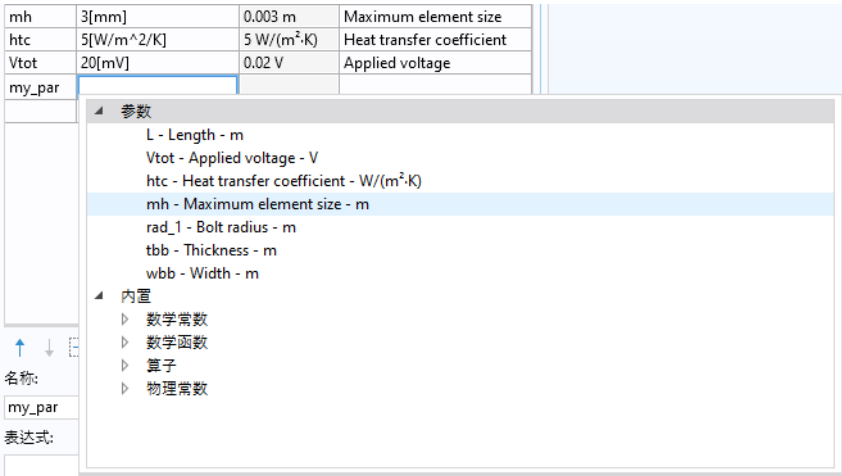

"模型开发器"中的其他编辑框也具有此功能。

#### 查找

要在模型树中查找参数和变量,您可以在快速访问工具栏中单击查找按钮, 也 可以使用键盘快捷键 Ctrl+F 来打开查找窗口。

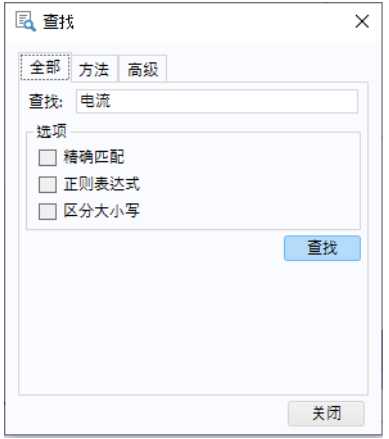

搜索结果显示在查找结果窗口中,如下方的完整母线板模型图所示。

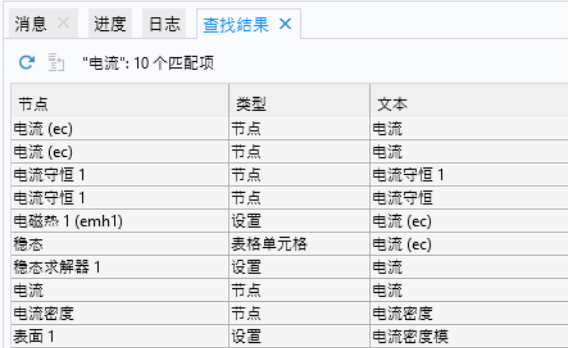

您可以双击此窗口中的任意行来打开相应的设置窗口。

# <span id="page-76-0"></span>几何

本节描述如何从 "案例库"打开几何。物理场、研究、参数和几何等均包含在 要打开的模型文件中。

**1** 从主屏幕选项卡的窗口下拉菜单中选择案例 库 m。您也可以从文件菜单访问案例库。

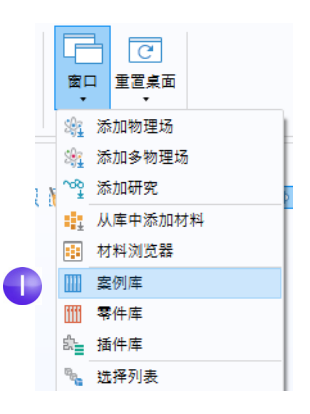

- **2** 在案例库树的 **COMSOL Multiphysics >**  多物理场节点下,选择 **busbar geom**。 您可以通过以下操作打开该 文件:
	- **-** 双击名称
	- **-** 右键单击并从菜单中选择一个选项
	- **-** 单击目录树下方的一个按钮

如果软件提示您保存 Untitled.mph, 选择否。

该文件中的几何已参数化。在接下来 的步骤中,我们会尝试对宽度参数 wbb 使用不同的值。

3 在全局定义节点 e 下单击参数节点 P<sub>io</sub>

在参数的 "设置"窗口中,单击 wbb 参数的表达式列, 然后输入 10[cm] 以更改母线板的宽度值。

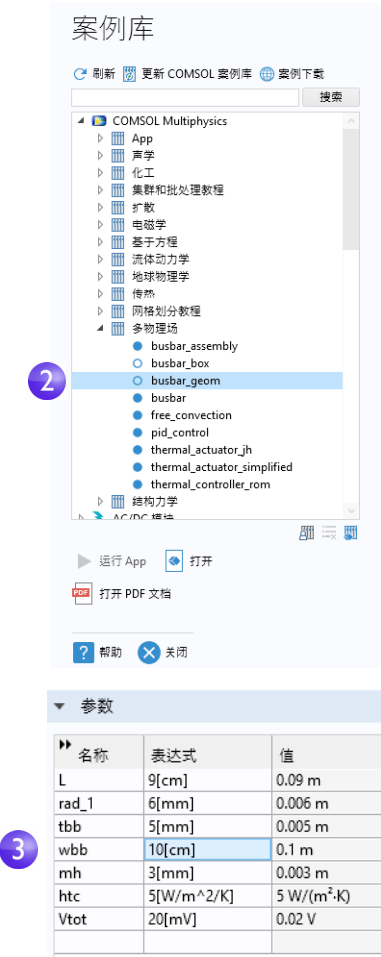

4 在模型开发器的组件 1 > 几何 1 下,单击形成联合体节点 ,然后单击设置 窗口中的全部构建按钮 , 返回几何序列。您也可以使用功能区, 在主屏幕 选项卡的几何组中单击全部构建。

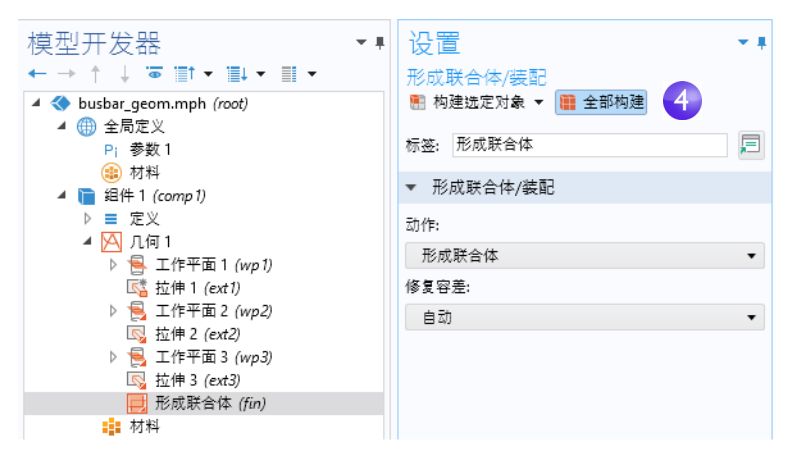

5 在图形工具栏中单击缩放到窗口大小按钮 H, 可以在图形窗口中看到更宽的 母线板。

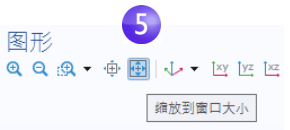

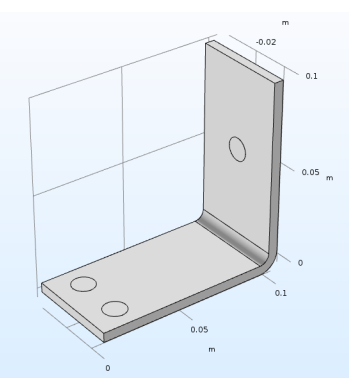

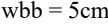

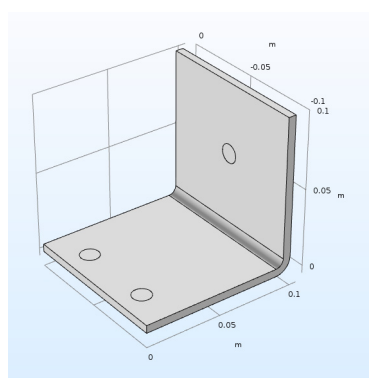

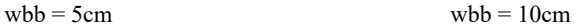

- **6** 在图形窗口中尝试对几何执行以下操作:
	- **-** 要旋转母线板,在图形窗口的任意位置单击并拖动指针。
	- **-** 要移动几何,右键单击并拖动鼠标。
	- **-** 要缩放几何,单击并按住鼠标滚轮后拖动。
	- **-** 要返回原始位置,单击工具栏中的切换到默认三维视图按钮 。

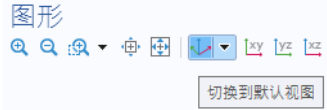

- **7** 返回参数表,并将 wbb 的值改回  $5$ [cm].
- **8** 在模型开发器中,单击形成联合体节点 日,然后单击全部构建按钮 ,重新运行 几何序列。

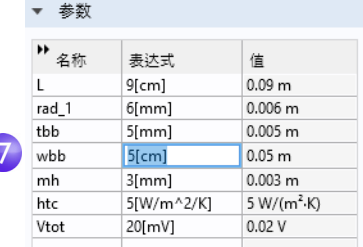

- **9** 在图形工具栏中,单击缩放到窗口大小 按钮 画。
- **10** 如果是您自己构建的几何,就可以使用 busbar.mph 文件;但如果是从"案 例库"打开的文件,则从"文件"菜单中选择另存为,并将模型重命名为 busbar.mph。

创建或导入几何后,接下来定义材料。

材料节点 存储了组件节点中所有物理场和几何域的材料属性。母线板由铜制 成,而螺栓则为钛合金材质。这两种材料都可以从内置材料数据库中获取。

1 在模型开发器中,右键单击组件 1 > 材料 ···,然后选择从库中添加材料 ····。默 认情况下,该窗口在桌面右侧打开。您可以通过单击窗口标题并将其拖动到 新位置来移动窗口。在拖动窗口时,您将看到多个停靠选项。

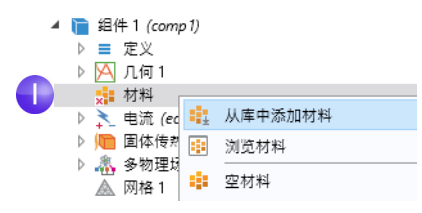

如果在未定义材料的情况下尝试求解,材料节点的左下角将显示一个 红色的 ×, 我们将在接下来的步骤中进行材料设置。

**2** 在添加材料窗口中,展开内置材 料文件夹并定位到 **Copper**。右 键单击 **Copper** 并选择添加到 组件 **1**。您也可以通过双击来完 成此操作。

此时 **Copper** 节点会添加到模型 开发器中。

**3** 在添加材料窗口的内置材料文件 夹中,滚动鼠标找到 **Titanium beta-21S**。右键单击并选择添加 到组件 **1**。

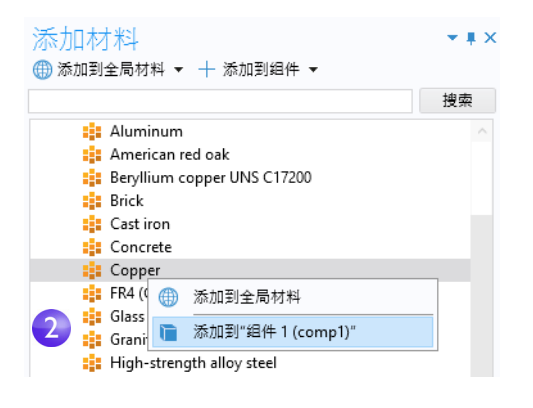

4 在模型开发器中, 折叠几何1 节点 A 以获取模型概览。

- busbar.mph (root)
- ▲ 曲 全局定义 Pi 参数 1 √ 默认模型输入 (金) 材料 ▲ ■ 组件 1 (comp 1) ▷ ≡ 定义 ▷ A 几何 1  $\overline{4}$ ▲ ::: 材料  $\triangleright$  : Copper (mat1)  $\triangleright$  :: Titanium beta-21S (mat2) ▶ <u><</u> 电流 (ec) ▷ 圖体传热 (ht) ▷ 3, 多物理场 ▷ ▲ 网格 1 ▷ ~∞研究1 ▷ 匾 结果

在这一阶段, "材料"节点可能会显示一个或多个红色的 × 符号, 具体取决于 活动的选择。这些符号将在接下来的几个步骤中消失。

**5** 在材料节点下,单击 **Copper** 。

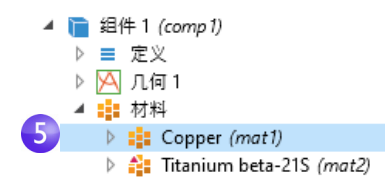

**6** 在材料的设置窗口中,检查材料属性明细栏。

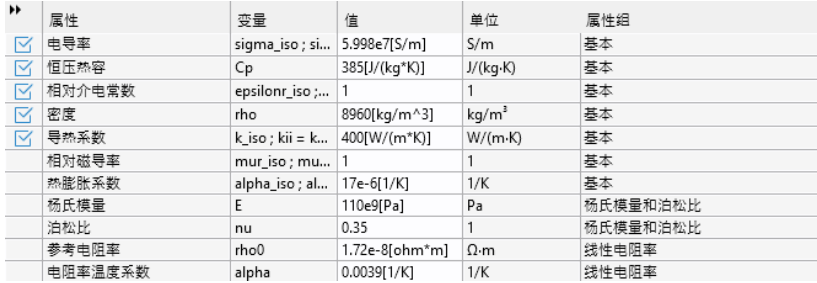

材料属性明细栏包含有关模型的材料属性使用的有用信息。物理场需要且材 料中提供的属性带有复选标记 。; 物理场需要但材料中缺少的属性则带有 警告符号 A; 材料中提供但模型未使用的属性没有任何标记。

上表中的热膨胀系数、杨氏模量和泊松比暂未使用,但稍后在模型中添加  $\overline{1}$ 热致应力和应变时需要这些属性。

由于我们首先添加了铜材料,默认情况下,软件会为所有零件指派铜材料。 下一步,将为螺栓指派钛属性,以替代指派给这些零件的铜材料。

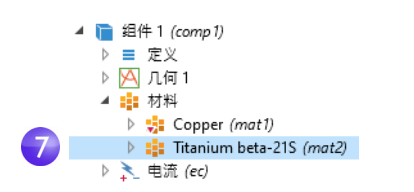

**7**在模型开发器中,单击 **Titanium beta-21S** 。

**8** 从选择列表中选择所有域,然后单击列表中的域 1。现在,从选择列表中移除 域 1。

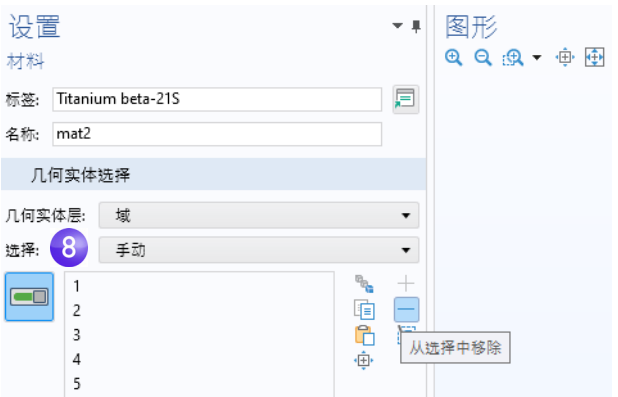

要从选择列表中移除域 (或任意几何实体,如边界、边或点),可以使用以 下两种方法之一:

- 在材料设置窗口的选择列表中,单击域 1。然后单击从选择中移除按钮 -, 或按键盘上的 Delete 键。
- **-** 此外,您也可以在图形窗口中单击域 1,将其从选择列表中移除。

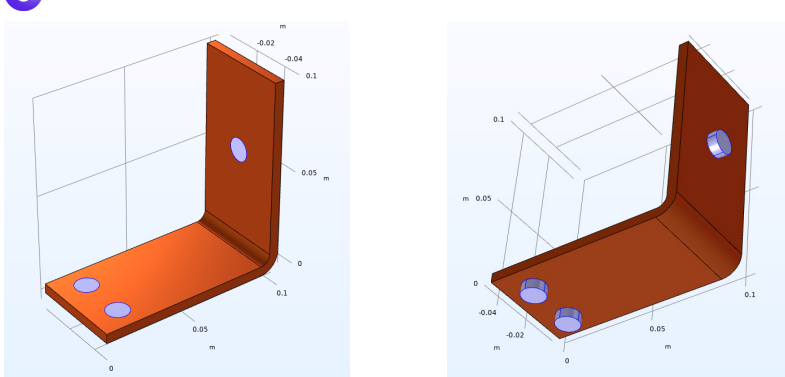

**8 域 2、 3、 4、 5、 6 和 7 以蓝色突出显示。** 

您可以使用图形窗口中的颜色工具栏按钮来启用和禁用材料颜色和纹 理。通过选择显示材料颜色和纹理,您可以使用真实颜色渲染铜组件。这 一功能也可以对其他材料实现真实渲染。此外,您也可以通过选择 显示选择颜色来启用选择着色功能。

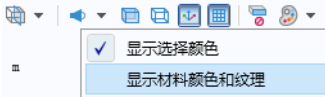

下图显示一个选择对应的设置和图形窗口,其中使用了默认设置以外的 颜色 (粉红色)。另一个选择 (未显示)采用了其他颜色 (绿色)。

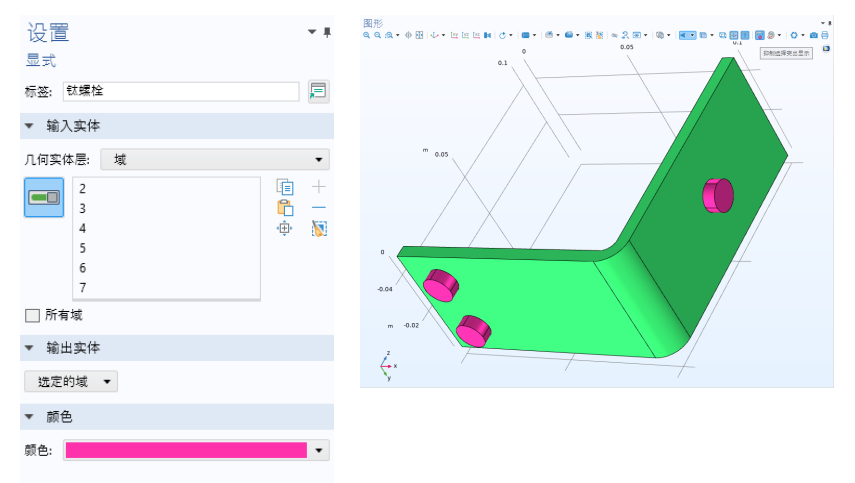

请注意,您需要单击图形工具栏中的抑制选择突出显示按钮,才能在创建 选择时查看颜色。有关选择的更多信息,请参见第 [133](#page-132-0) 页。 为了讲一步提高材料渲染的真实性,您可以从图形工具栏的场景光菜单 按钮启用环境反射。您可以在此菜单中选择室内环境或室外环境。

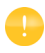

对应的图像 (称为天空盒图像)将反映在材料中,从而增加真实感。当 材料是金属时,这一点尤其明显,如下图所示。

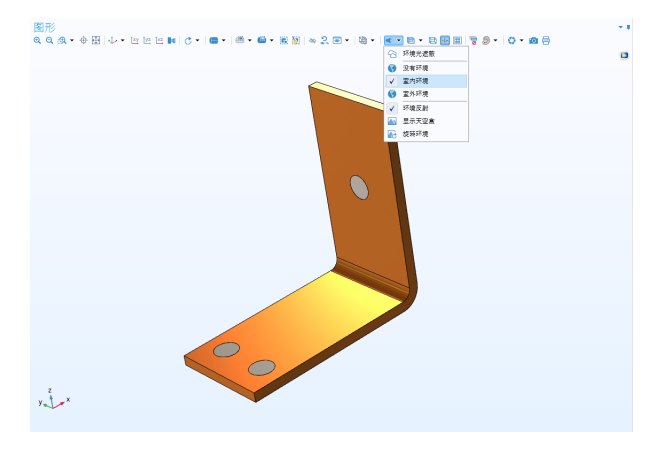

通过选择显示天空盒选项,您可以显示用于环境反射的相应天空盒 图像。

为了得到最佳结果,您需要一个支持 **OpenGL** 的显卡,另请参见第 [14](#page-13-0) 页 [的 "图形和绘图窗口"。](#page-13-0)

**9** 在材料的设置窗口中, 请确保检查钛材料的材 料属性明细栏。物理场 使用的所有属性都应带 有复选标记 下。

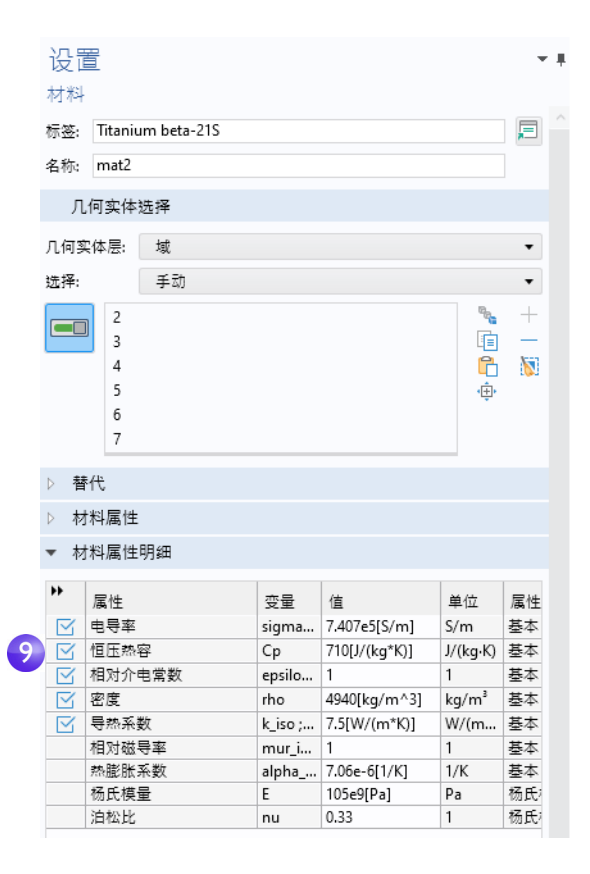

**10** 您可以通过以下任意方式关闭 添加材料窗口:单击右上角的 关闭图标,或者在功能区主屏幕 选项卡的材料组中单击添加材料 切换按钮 电。

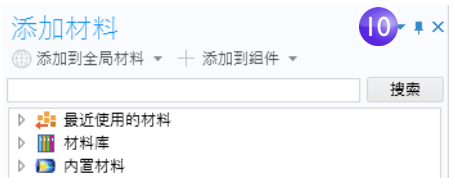

# 物理场和边界条件

接下来,我们将检查物理场的域设置,并设置传热问题和电流传导的边界条件。

在模型开发器窗口中,检查焦耳热多物理场接口的默认物理场节点。首先,折叠 材料节点。然后,单击电流 、、固体传热 』和多物理场 2 节点旁边的箭头将其 展开。

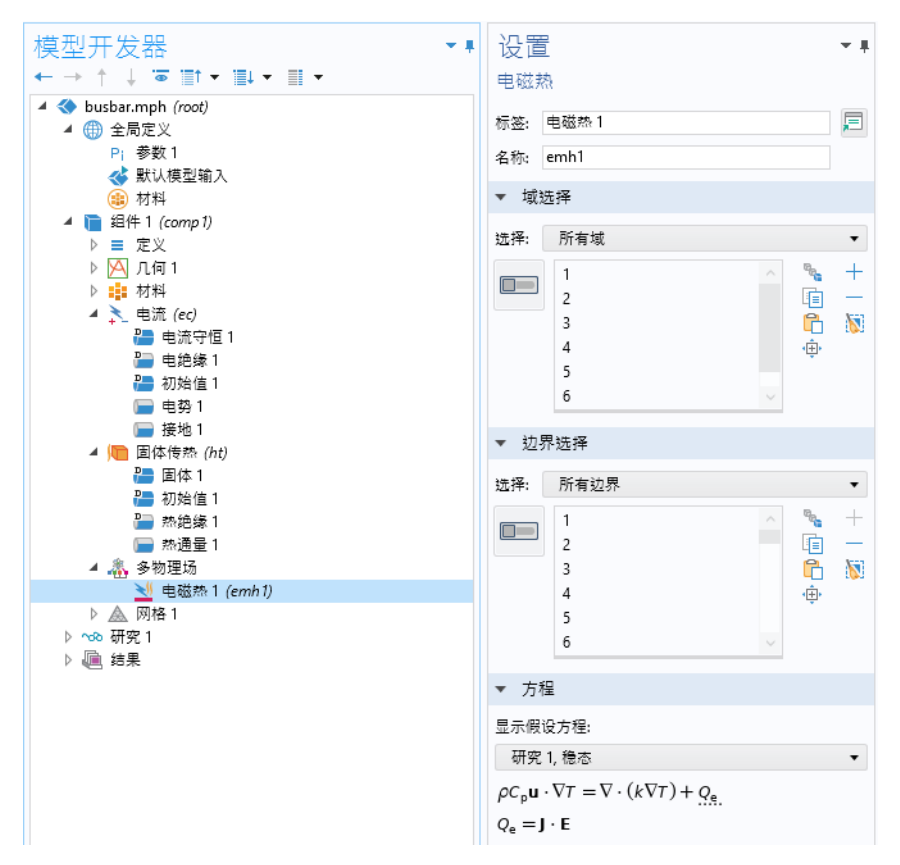

节点图标 () 左上角的 D 表示该节点为默认节点。

求解的方程显示在各个物理场节点设置窗口的"方程"栏中。

例如,默认的方程形式 (无论是静态方程还是瞬态方程)是从"模型向导"中 添加的研究继承的。本例中为静态研究,方程形式是焦耳热方程组的静态版本。 对于焦耳热多物理场接口,方程组将温度和电势作为因变量。

要在设置窗口中始终显示方程,可以单击模型开发器工具栏中的显示更多 洗项按钮 (5), 然后洗择方程栏, 使该洗项旁显示一个复选标记。

固体传热和电流节点分别包含热传导和 电流传导设置。

电流节点下的电流守恒节点表示域层的 电流守恒,而电绝缘节点则包含电流的默 认边界条件。

固体传热节点下的域层固体节点表示热 量守恒,热绝缘节点则包含固体传热的默 认边界条件。焦耳热效应的热源在多物理 场节点下的电磁热节点中设置。电流和固 体传热接口中的初始值节点包含用于求 解稳态问题的非线性求解器的初始猜测 值和瞬态问题的初始条件。

现在,定义边界条件。

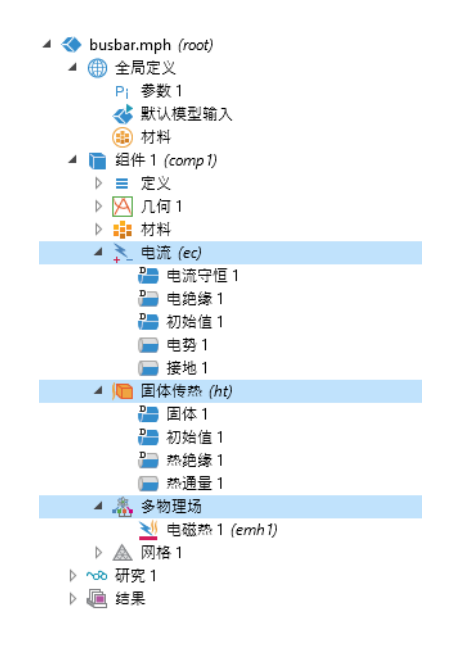

1 右键单击固体传热节点 ●。在上下文菜单的第二栏 (边界 ● 栏)选择

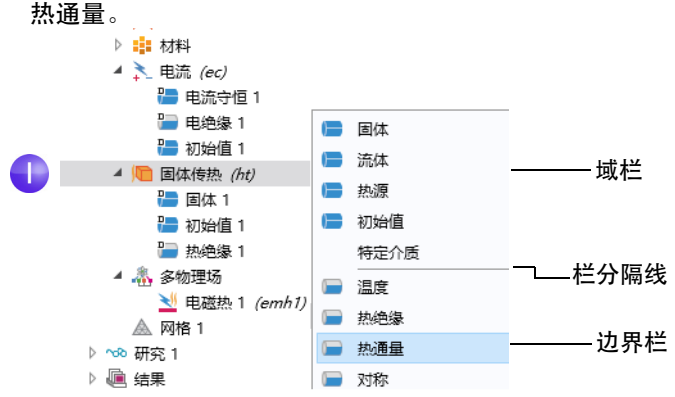

**2** 在热通量的设置窗口中,从选择列表 中选择所有边界。 假设周围环境既不会加热也不会冷却 圆形螺栓边界。

下一步将从热通量选择列表中移除这 些边界选择,使其保留固体传热接口 的默认热绝缘边界条件。

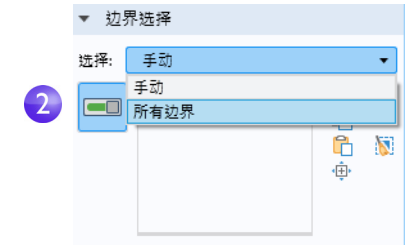

**3** 旋转母线板以查看其背面。移动鼠标指针,将其置于一个圆形钛螺栓表面上, 使其以绿色突出显示。单击螺栓表面,从选择列表中移除该边界选择。重复 该步骤,从选择列表中移除其他两个圆形螺栓表面。移除边界 8、15 和 43。

 $\overline{3}$  $0.1$  $-0.04$  $0.05$  $-0.02$  $0.1$ 43  $\sigma$ .os 815

再次确认:边界 8、 15 和 43 已从 "选择"列表中移除。

**4** 在热通量设置窗口的热通量栏中, 单击对流热通量按钮。在传热系数 框 *h* 中,输入 htc。 此参数有两种输入方式: 在第 [74](#page-73-0) [页的"全局定义"](#page-73-0)中的参数表中输 入或者随几何导入。

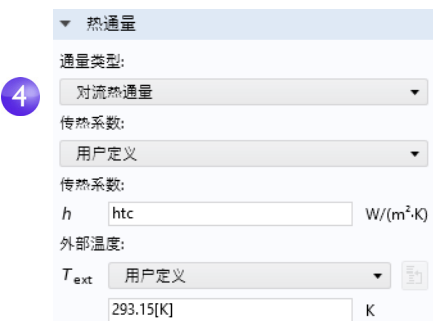

 $\qquad \qquad \bullet$  "传热模块"提供了用于传热分析的更多高级边界条件。例如,包含以 下功能:给出总沉积功率,或为常见自然对流场景(如水平或垂直壁) 设置边界条件等。

我们将继续通过以下步骤来设置电流的边界条件:

5 在模型开发器中, 右键单击电流节点 、。在上下文菜单的第二栏 (边界栏) 中选择电势。电势 节点会添加到模型树中。

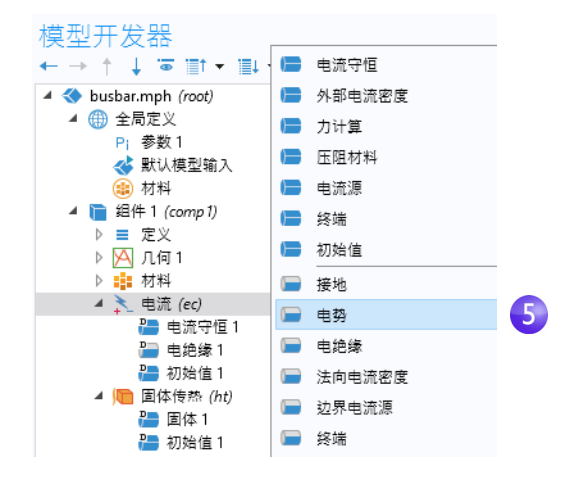

**6** 将鼠标指针移到单个钛螺栓的圆形面上,使其突出显示,然后单击将其 (边 界 43)添加到选择列表。

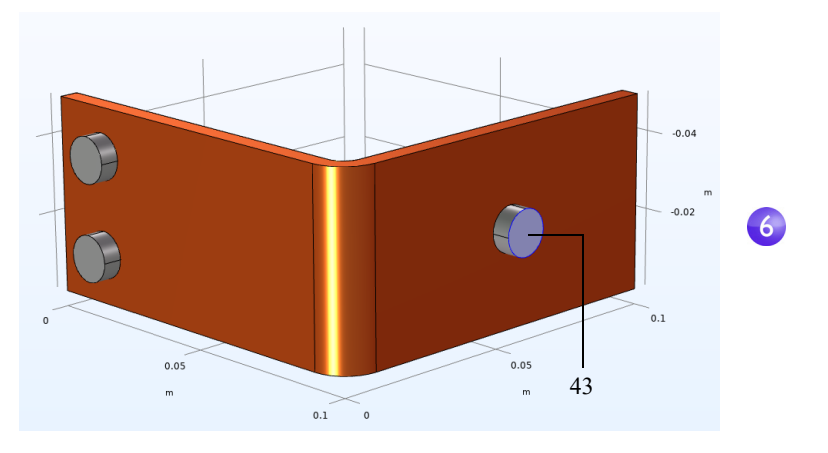

- **7** 在 电势设置 窗口的 电 势 框 中,输 入 ▼ 电势 Vtot。 电势: 最后一步是将剩余的两个螺栓表面设  $V_0$  Vtot V 为接地。
- **8** 在模型开发器中,右键单击电流节点 。在上下文菜单的边界栏中选择接地。 接地节点 会添加到模型树中。此时,模型树节点序列应与下图相符。

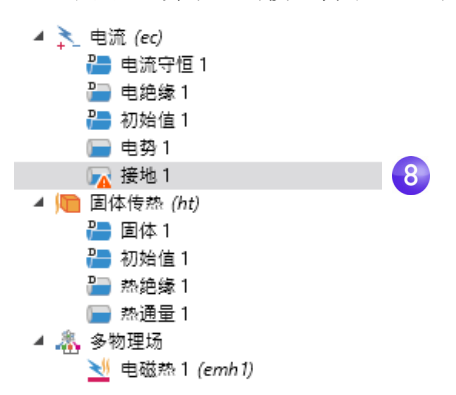

接地节点上显示的"警告"属性表明,其边界选择为空。下一步是选择 边界。

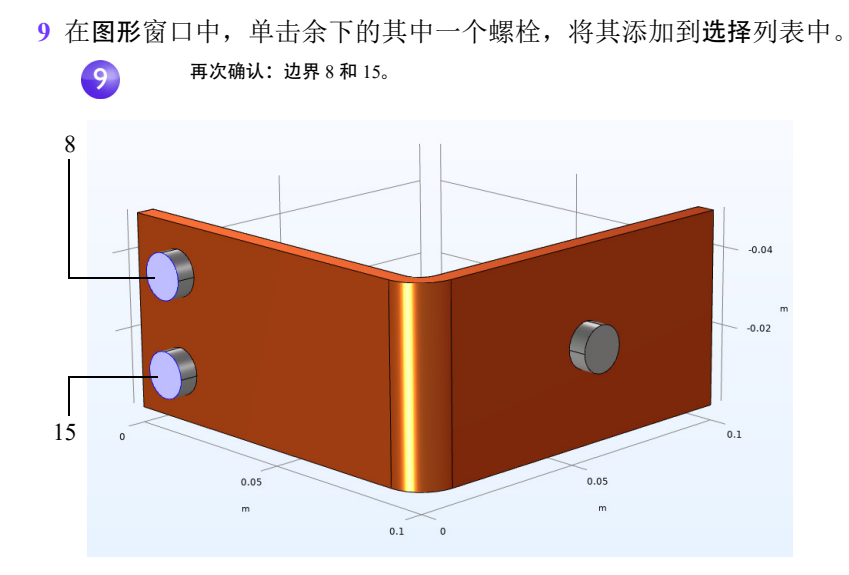

重复此步骤来添加最后一个螺栓。边界 8 和 15 会添加到接地边界条件的选择 列表中。

10 在图形工具栏中,单击切换到默认视图按钮 。。

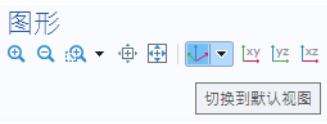

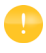

"AC/DC 模块"提供更高级的边界条件用于电磁分析,例如可以给出边 界上的总电流。

# 手动组合物理场接口

除了使用预配置的焦耳热多物理场接口以外,您也可以手动组合电流与固体传热 接口。例如,可以先建立并求解电流模型,然后再添加固体传热。此时,可以右 键单击多物理场节点来添加所需的多物理场耦合。

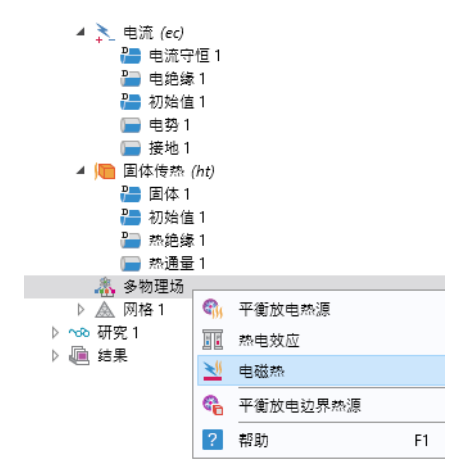

作为备选方案,您也可以单击功能区物理场选项卡中的添加多物理场按钮,然后 在添加多物理场窗口中选择建议的多物理场耦合。

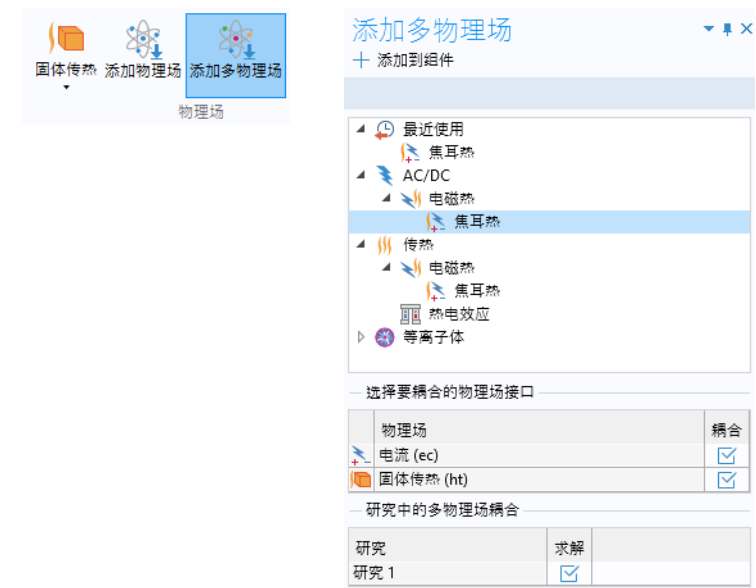

最简单的网格划分方式是创建非结构化的四面体网格,这非常适用于母线板 模型。或者,您也可以创建多个网格划分序列,如第 127 页的"添加网格" 所示。

- 默认情况下会创建物理场控制的网格。在大多数情况下,您可以直接跳到 Ω 研究节点进行求解。在本练习中,我们将研究这些设置,以便将网格设置 参数化。
- **1** 在模型开发器中,单击网格 **1** 节点 。 在网格的设置窗口中,从序列类型列表 中选择用户控制网格。
- **2** 在网格 **1** 下,单击大小节点 。

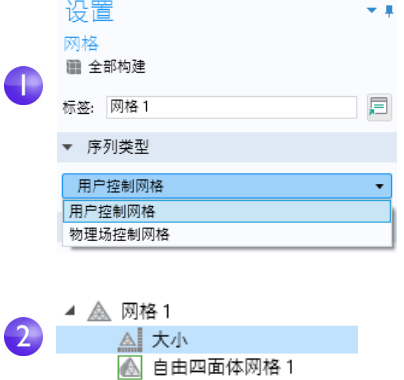

**3** 在大小设置窗口的单元大小栏中, 单击定制按钮。

定位到单元大小参数栏:

- **-** 在最大单元大小框中输入 mh。请 注意, mh 为 3 mm - 这是之前作 为全局参数输入的值。引入参数 mh 后, 可以通过该值来限制单 元大小。
- **-** 在 最小单元大小 框中输入 mh-mh/3。该值略小于最大单元 大小。
- **-** 在曲率因子框中输入 0.2。曲率 因子可以确定弯曲边界上的单元 数;值越小,生成的网格越细 化。

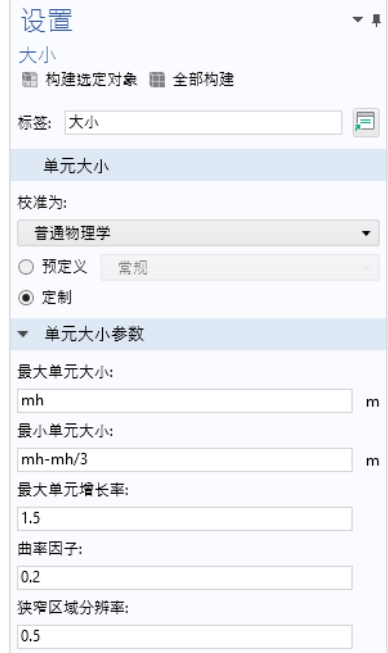

其他两个参数保持不变。

最大单元增长率可以确定一个域上

的单元从小到大的增长速率。该值越大,增长率越高。值为 1 时,不发生 增长。

 $\mathbf{R}$ 

对于狭窄区域分辨率,通常值越大,得到的网格越细化。

大小节点 4 右上角显示的星号 (\*) 表示该节点处于编辑状态。

4 单击大小设置窗口中的全部构建按钮 , 以创建如下图所示的网格:

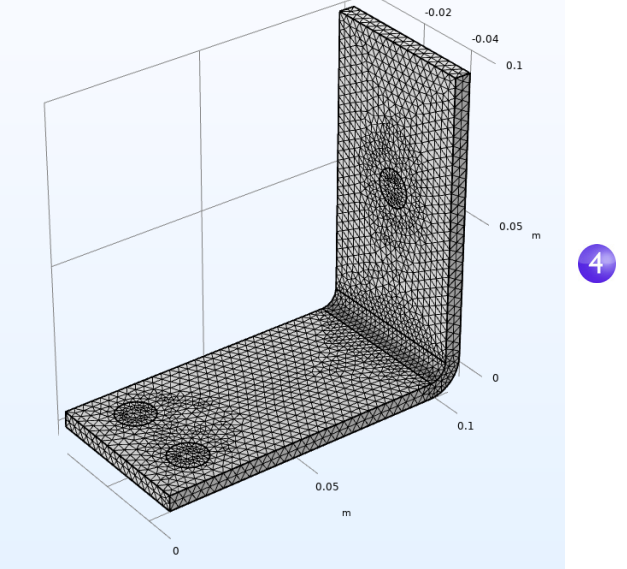

此外,您也可以在功能区主屏幕选项卡中单击构建网格。

### 研究

**1** 要运行仿真,可以在模型开发器 中右键单击研究1 % 并选择计算 。您也可以按 F8 或单击功能 区主屏幕选项卡中的计算。

研究节点 会基于选定的物理场 和研究类型自动定义仿真的解序 列。在本例中,仿真仅需几秒钟便 可完成求解。在求解过程中会生成

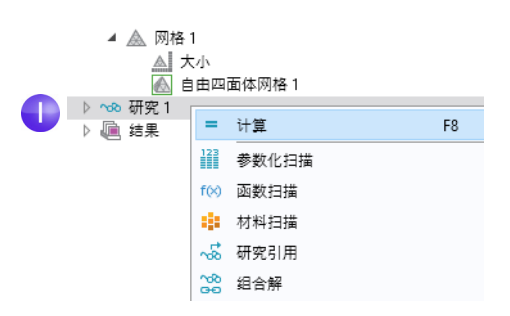

两个收敛图,您可以通过图形窗口旁边的选项卡进行访问。这些绘图显示了研究 中所用不同求解器算法的收敛进度。

默认情况下,结果节点中会生成三个绘图组:电 势的体图、电场模(电场大小)和电场的多切面和 流线多切面图、温度的表面图以及包含温度的等值 面图的等温线图。

单击结果 **>** 温度 以在图形窗口中查看温度图。 由于铜和钛的热导率较高,设备中的温差小于 10 K。顶部螺栓的温度变化最大,因为此处传导的电 流是底部两个螺栓所传导电流的两倍。温度也远 高于环境温度 293 K。

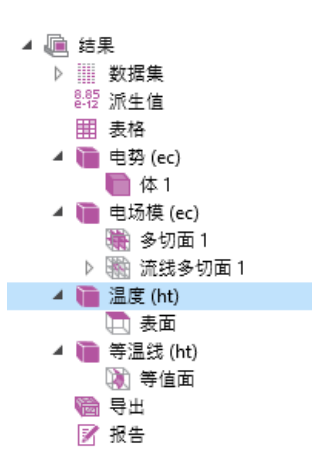

**1** 在图形窗口中单击并拖动图像,以旋转母线板并查看其背面。

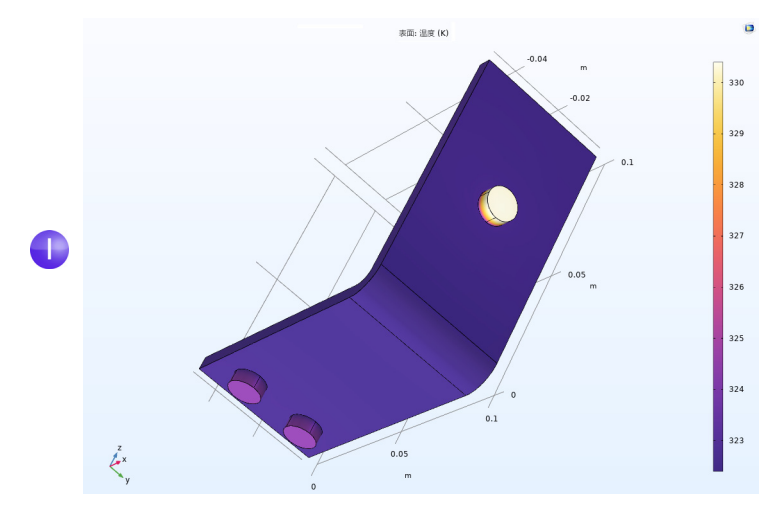

**2** 在图形工具栏中,单击切换到默认三维视图按钮 。 现在,您可以手动设置颜色表范围,将铜零件上的温差可视化。

- 3 在模型树中展开结果 > 温度节点 , 然后单击表面节点 ,
- 4 在表面的设置窗口中,单击范围以展开该栏。选中手动控制颜色范围复选框, 并在最大值框中输入 324 (保留默认的最小值并替换默认的最大值)。在表面 的设置窗口中,单击绘制按钮 。

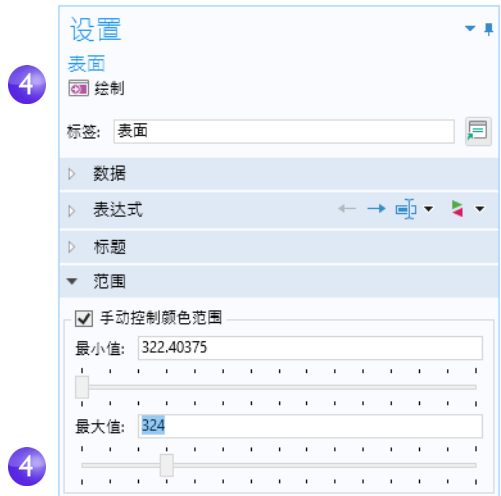

- 5 在图形工具栏中单击缩放到窗口大小按钮 画, 查看更新的绘图。
- **6** 在图形窗口中单击并拖动鼠标,以旋转母线板并查看其背面。

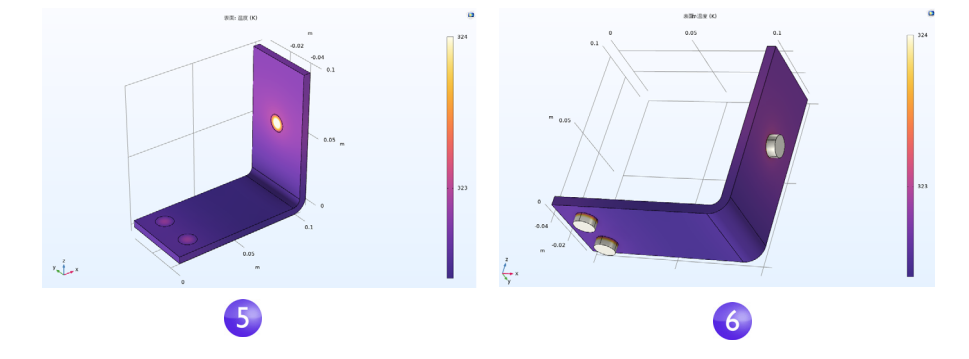

温度分布与下方两个钛螺栓之间的垂直镜像平面横向对称,该镜像平面穿过上 方螺栓的中心。在这种情况下,模型不需要太多计算资源,您可以对整个几何 进行建模。对于更复杂的模型,可以考虑使用对称来降低计算需求。

选择图形窗口工具栏中的切换到默认视图 ~。 然后,生成表面图来显示设备中的电流密度。

**1** 在模型开发器中,右键单击结果 并 添加三维绘图组 。在标签框中输入 电流密度,为绘图组提供一个描述性 名称。右键单击三维绘图组 **5** 并添 加表面 节点 品。

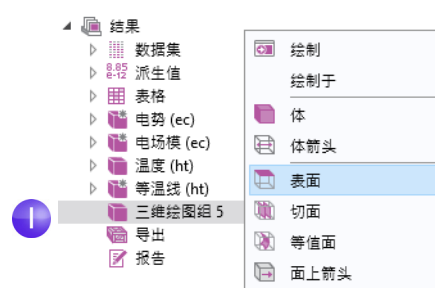

**2** 在表面设置窗口的表达式栏中,单击替换 表达式按钮 。转至模型 **>** 组件 **1 >** 电流 **>** 电流和电荷 **> ec.normJ -** 电流密度模 **-**  $\mathbf{A}/\mathbf{m}^2$ , 然后双击或按 Enter 进行选择。 ec.normJ 是电流密度矢量的幅值或 绝对值的变量。如果您知道变量名 称,也 可 以 在 表达式 框中键入 ec.normJ: 此外,您还可以使用自 动完成功能,即键入 norm 然后按 Ctrl+/ 来获取变量名称建议。

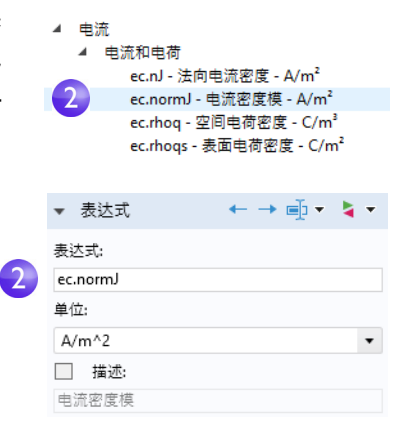

**3** 单击绘制按钮 。

由于同螺栓接触的边上的电流密度较高,图形窗口中显示的绘图颜色几乎 相同。下一步是手动更改颜色表范围,对电流密度分布进行可视化。

**4** 在表面 "设置"窗口的范围栏下,选中手动控制颜色范围复选框。然后, 在最大值框中输入 1e6 来替换默认值。

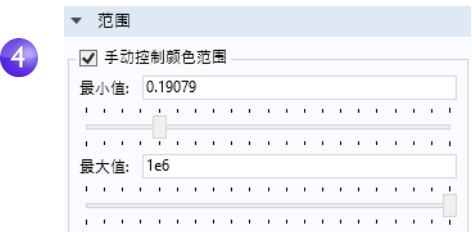

**5** 单击绘制按钮 。

结果绘图显示,电流通过母线板中 90 度弯曲的最短路径。请注意,螺栓外 母线板的边几乎没有承载任何电流。

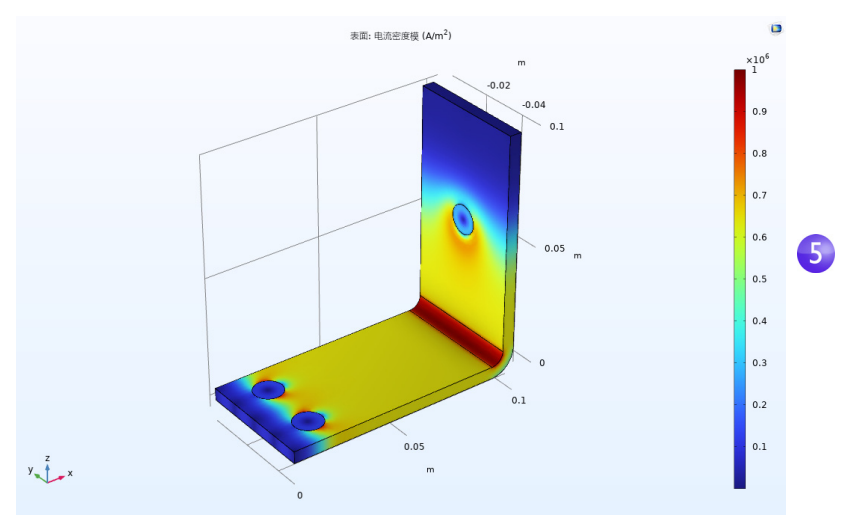

**6** 在图形窗口中单击并拖动母线板以查看其背面。继续旋转图像,查看每个 螺栓接触表面周围的高电流密度。

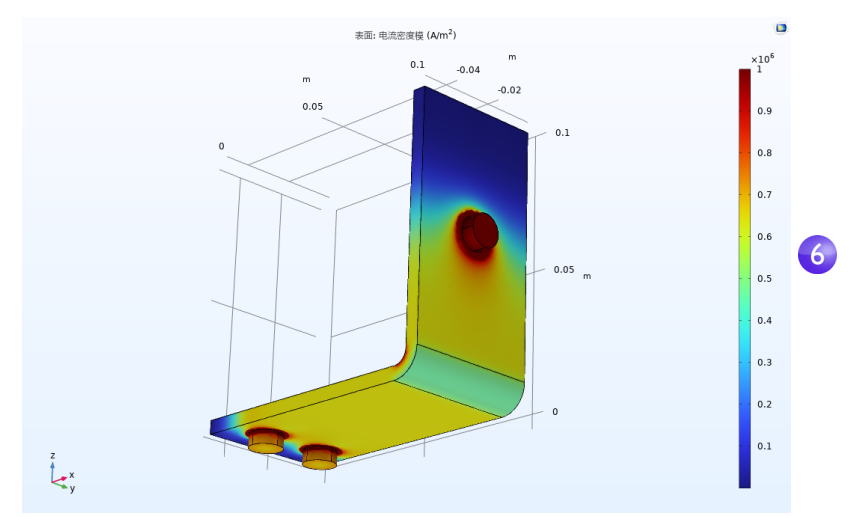

完成后,单击图形工具栏中的切换到默认视图按钮 。。

# 获取最高和最低温度

您可以轻松获取母线板中的最高和最低温度值及其在母线板中的位置。

**1** 右键单击结果 **>** 温度 并选择更多绘图 **>** 体最大值 **/** 最小值。

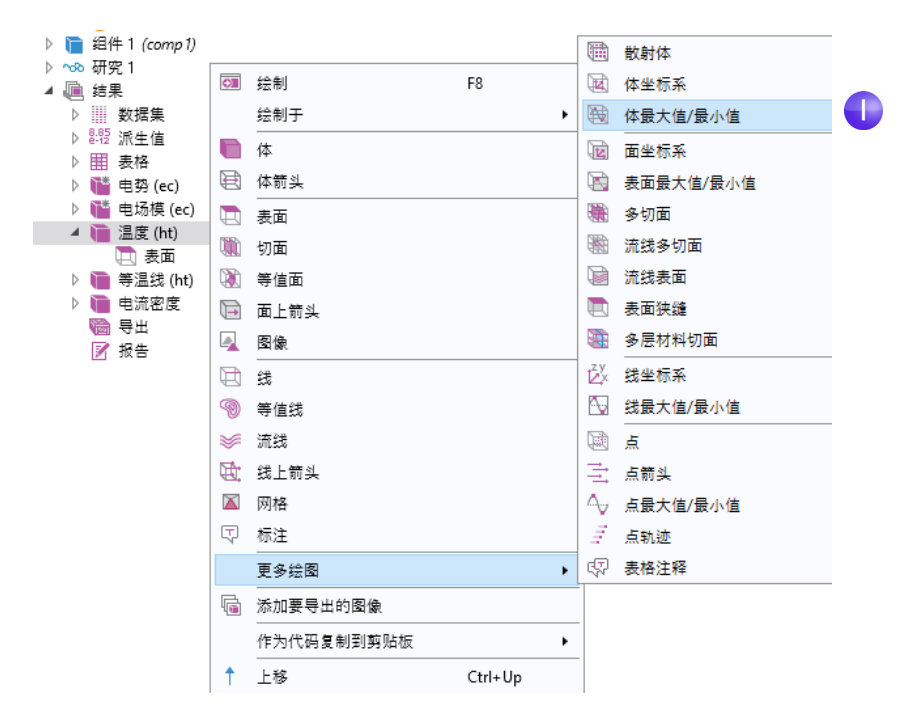

**2** 在体最大值**/**最小值设置窗口的表达式栏下,单击替换表达式按钮 。转至模型 >组件1>固体传热>温度>T-温度-K,然后双击或按 Enter 进行选择。您也 可以在后处理变量树上方的搜索框中搜索温度,也可以手动输入 T。单击 绘制。

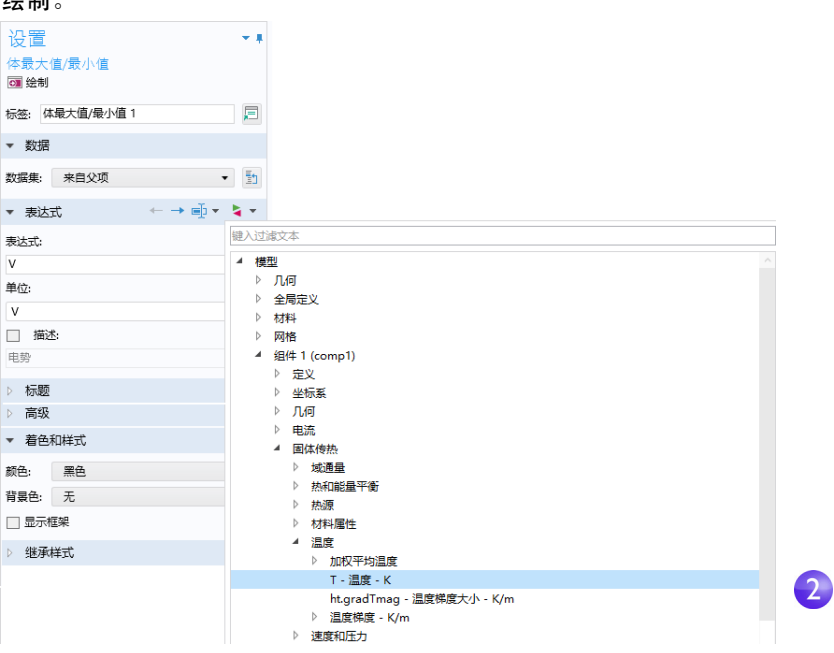

此时会在图形窗口中生成最大值和最小值绘图,并在最大值和最小值表中显示 这些值及对应的位置。这些值根据您运行的版本可能会略有不同。对于较细 化的网格,不论是哪个版本,得到的结果都相同。

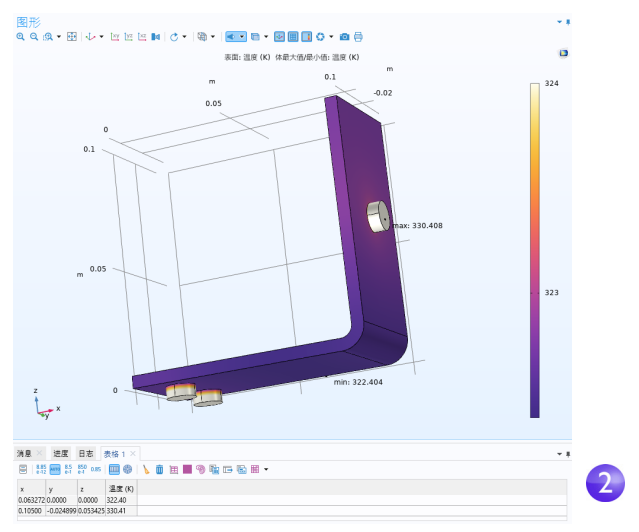

除上述绘制最大值和最小值的方法外,您还可以使用派生值或计算组节点获取 纯数值输出。以下步骤显示如何使用派生值。

- 3 在模型树的结果栏中,右键单击派生值 节点并选择最大值 > 体最大值 灬。
- **4** 在体最大值设置窗口的选择栏下,选择所有域。
- 5 在**表达式**表的第一行为温度输入 T (除非自动填充), 然后在**设置**窗口顶部 单击计算。

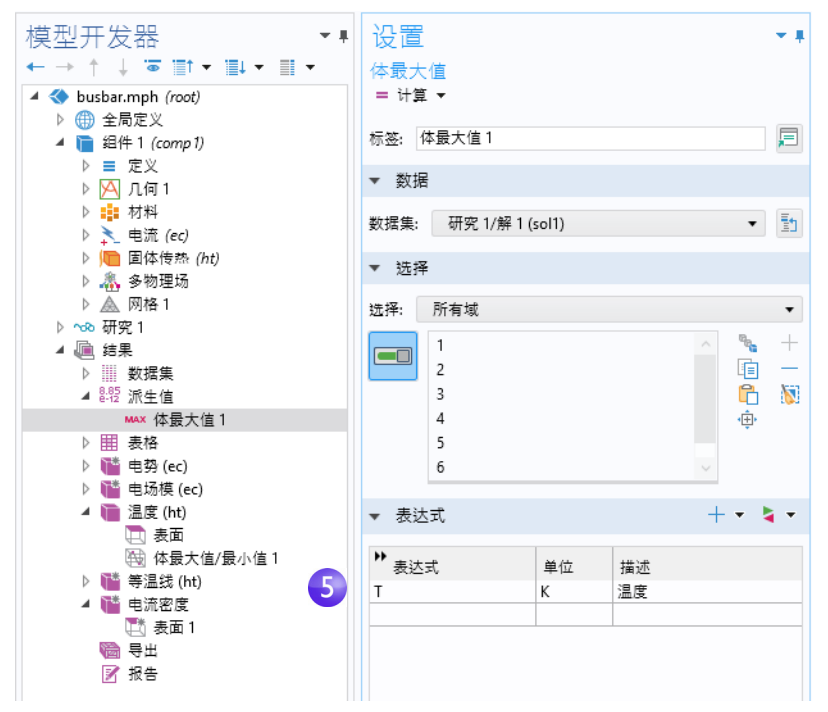

表格 **1** 中会显示得到的最高温度值。

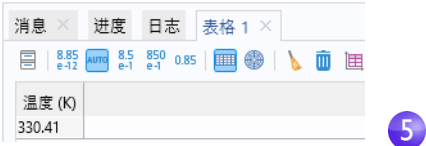

下一步,您可以创建模型缩略图。

#### 基于绘图创建模型图像

您可以基于任何解来创建在浏览模型文件时显示的图像。生成绘图后,在模型开 发器的结果节点下单击相应的绘图节点。然后单击根节点 (模型树中的第一个 节点)。在 "根节点"设置窗口的缩略图下方,单击基于 "图形"窗口设置。 除此之外,您也可以通过其他两种方式基于绘图来创建图像。一种是单击图形 窗口工具栏中的图像快照按钮 面 直接创建图像,另一种是将图像节点 画 添加至 导出节点来创建图像文件。右键单击所需的绘图组,然后选择添加要导出的图 像。

您可以使用图像快照按钮将结果可视化绘图导出为 glTF™(文件扩展名 为.glb)格式。随后,可以在 Microsoft® 的 Paint 3D 等三维可视化软 件中打开这些文件,如下图所示。(如果您运行的是 Windows® 10 系 统,则可以实现这一功能。)此外,您也可以在线查找在网页浏览器中 运行的 glTF™ 查看器。

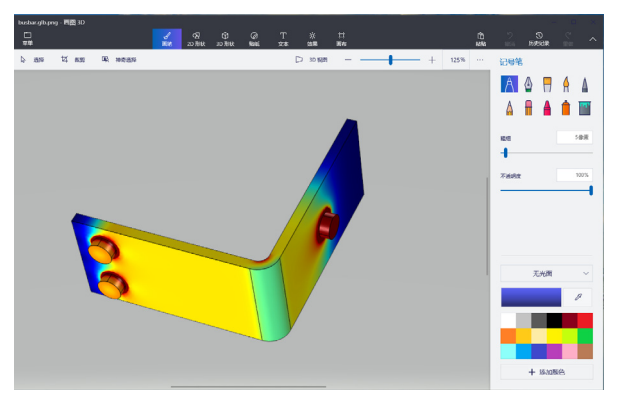

请确保在此阶段保存模型。这个版本的模型 busbar.mph 将在接下来 的几个教程中被重复使用并重命名。

### 使用 **App** 开发器构建 **App**

本节将简要介绍如何使用"App 开发器"基于母线板模型创建 App, 其中将包 含专用于和母线板模型交互的用户界面,并包含长度、宽度及外加电压的输入 框。输出结果为最高温度和温度图。

您将学习如何使用 "表单向导"来快速创建 App。"表单向导"用于创建包含 用户界面组件的表单,这些组件称为 "表单对象" 。该向导可供您快速访问 "App 开发器"中可用于创建 App 的所有表单对象的子集。在本例中, 您将学 习如何添加输入框、数值输出、图形和按钮。有关开发 App 的详细信息,请参 阅 《App 开发器简介》一书。

#### 新建表单

1 为了从"模型开发器"切换到"App 开发器",您可以单击功能区主屏幕 选项卡的工作区最左侧的 **App** 开发器按钮。

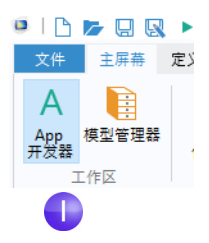

**2** 要创建新表单,单击功能区中的新建表单按钮。此操作将创建新的全局 表单。

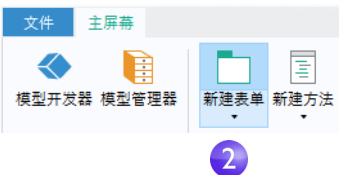

在向导的选择模板页面,选择基本选项。

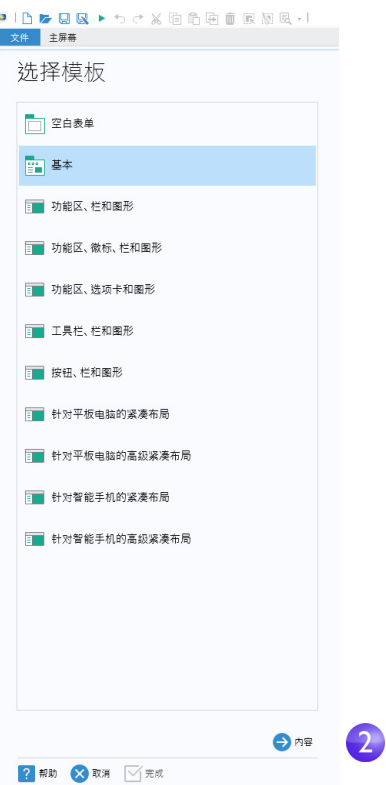

单击内容继续操作。
此时会显示选择内容页面。

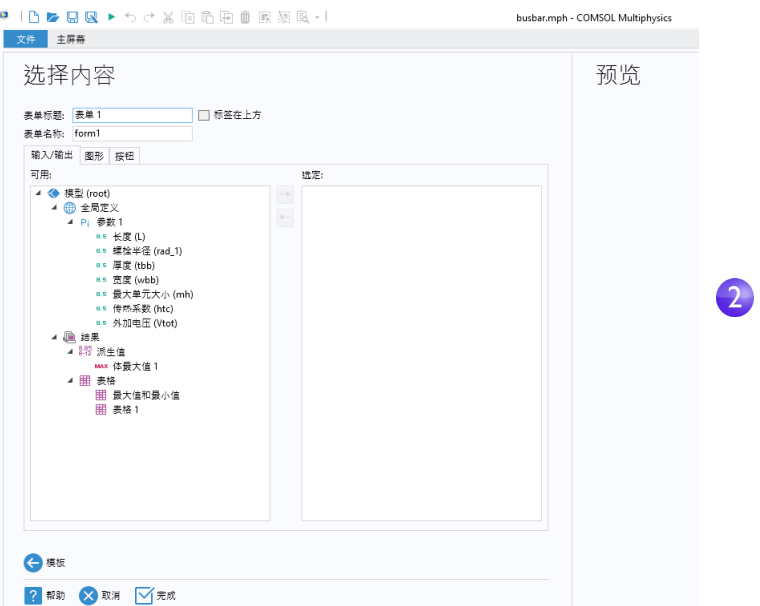

其中包含三个选项卡:输入 **/** 输出、图形和按钮。您可以在输入 **/** 输出选项卡 中双击树中的节点, 使其在 App 的用户界面中可用。对于此 App, 我们将选 择一些参数作为输入,并选择最高温度作为输出。

**3** 双击以下每个参数:长度 **(L)**、宽度 **(wbb)** 和外加电压 **(Vtot)**。然后,双击 派生值下的体最大值。

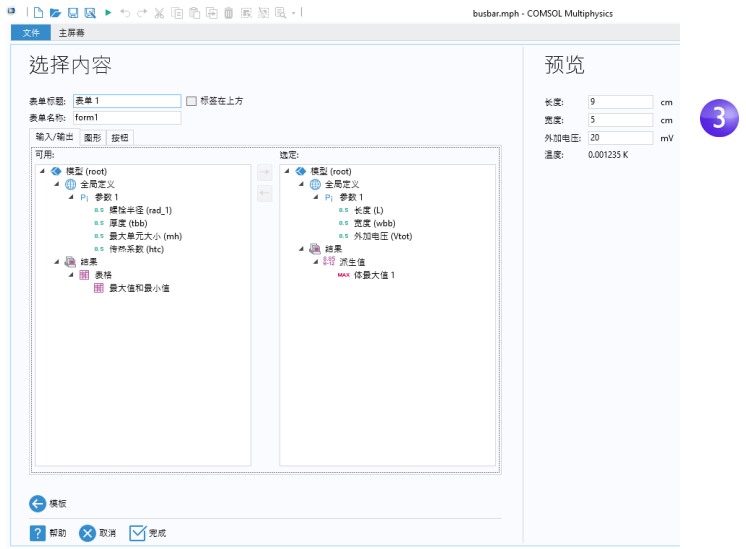

右侧的预览栏显示了用户界面布局。

**4** 单击向导中的图形选项卡,然后双击温度图。预览区域将出现一个图形对象 占位符。

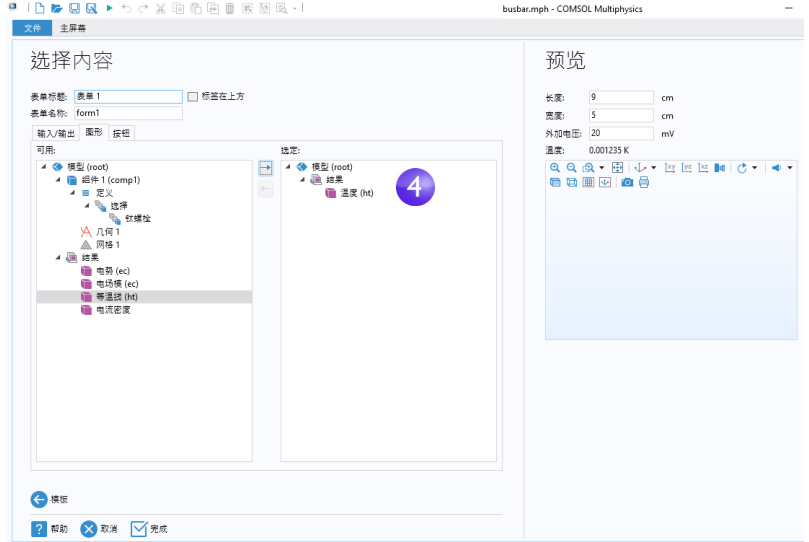

**5** 单击向导中的按钮选项卡,然后双击计算研究 **1**。该按钮此时显示在预览区域 图形对象的下方。

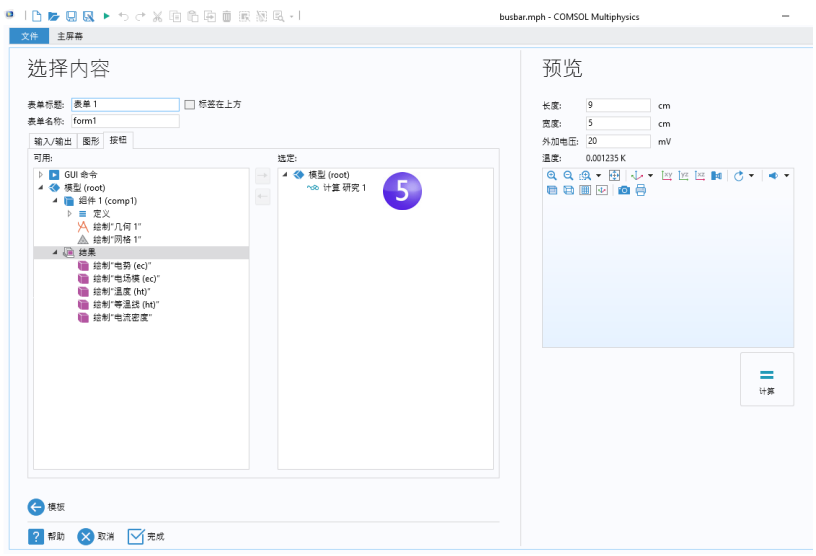

**6** 最后,单击完成以接受设置并关闭向导。

关闭 "表单向导"后,会打开 "表单编辑器"。您可以在其中拖放表单对象并 添加新的表单对象。

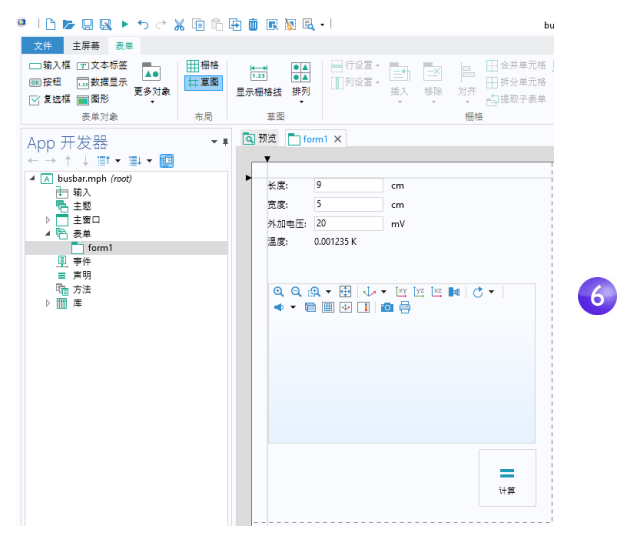

**7** 例如,通过将图形对象拖动到输入框的右侧,并将按钮直接置于输入框的 下方,可以重新排列用户界面,如下图所示。蓝色指导线有助于对齐对象。

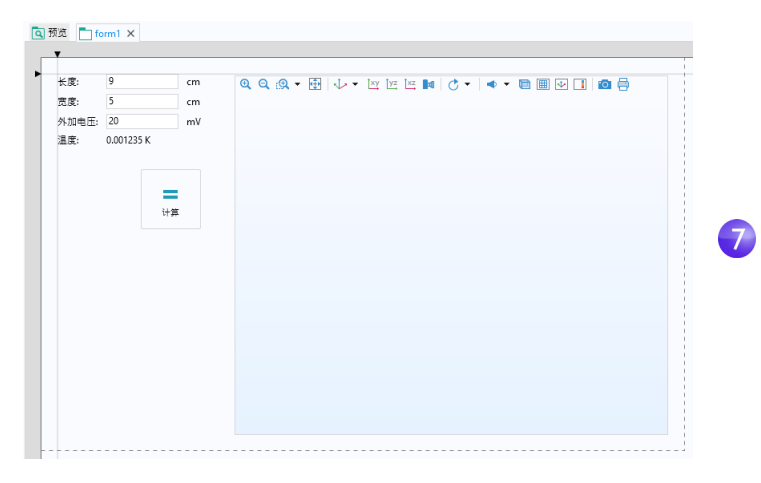

您可以拖动蓝色控制点来放大图形对象。

**8** 您可以单击功能区中的测试 **App** 对 App 进行测试。

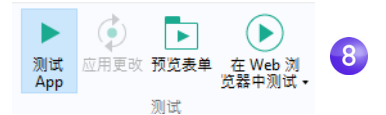

此外,您也可以单击 "快速访问工具栏"中的相应按钮。

此操作会创建 App 的运行时副本,可供您在开发 App 的过程中快速尝试不同 的设计。

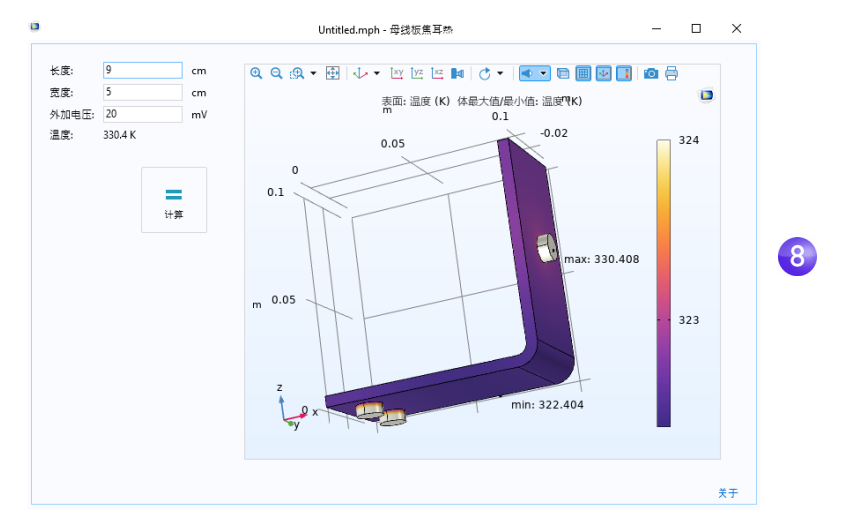

**9** 现在,您可以尝试输入不同的长度值,然后单击计算。

## 添加按钮

建议您在开始计算之前先预览几何,这可以通过添加按钮来轻松实现。您可以 通过以下两种方式来添加按钮:使用功能区表单选项卡的表单对象栏中的按钮, 如下图所示:也可以使用编辑器工具窗口。在本例中,我们使用第二种方法。

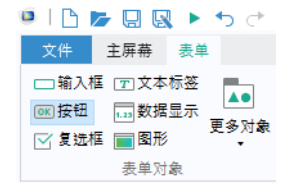

**1** 首先,通过选择功能区主屏幕选项卡中的相应按钮,确保编辑器工具窗口 可见。

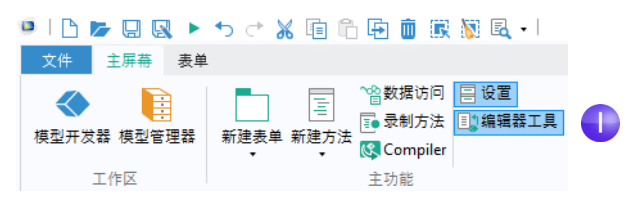

**2** 在编辑器工具树中,右键单击几何节点并选择按钮。

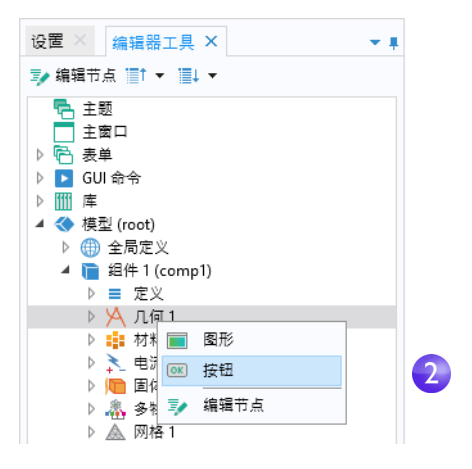

**3** 将几何按钮拖动到计算按钮的左侧。

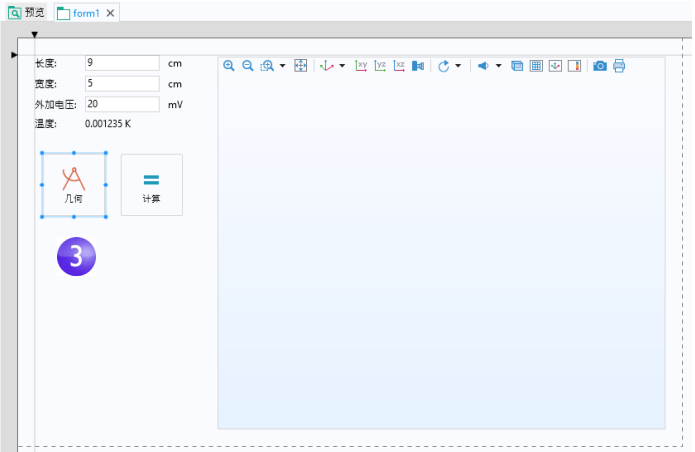

每个按钮都对应一个命令序列,用于控制按下该按钮时要执行的操作。命令 序列在按钮的设置窗口中定义,您可以双击该按钮来打开设置窗口(如果尚 未打开)。

**4** 双击几何按钮以查看其设置窗口。命令序列显示在选择要运行的命令栏中目录 树的下方。

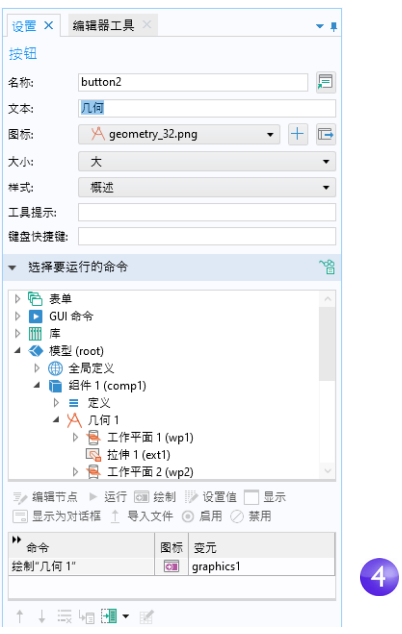

在本例中,几何的命令序列包含一个用于绘制几何的命令。输入变元包含有 关将几何绘图发送至哪个图形窗口的信息,本例中为图形对象 graphics1。 要自动调整轴设置,可以添加缩放到窗口大小命令。

- **5** 在选择要运行的命令栏中,定位到 **GUI** 命令 **>** 图形命令下方的缩放到窗口大小 命令,然后双击该命令将其添加到命令序列。
- **6** 现在,为缩放到窗口大小命令创建输入变元。单击缩放到窗口大小旁边的空白 编辑框,然后单击编辑变元按钮。

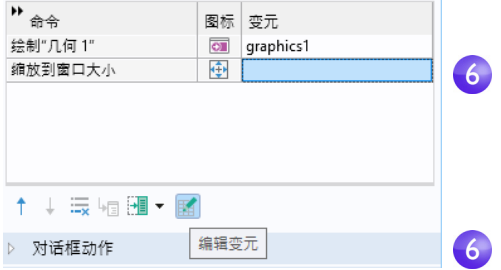

116 |

**7** 此时将打开一个包含可用输入变元的对话框。选择 **form1** 下的 **graphics1**。

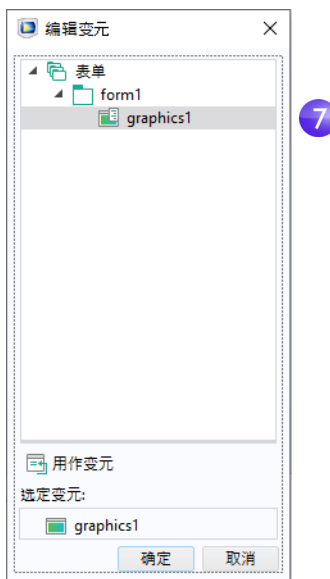

**8** 命令序列现已完成。

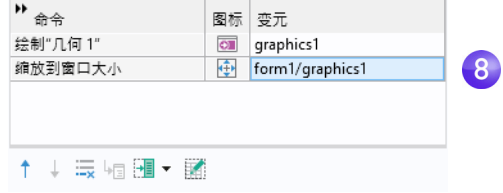

**9** 为确保新的几何按钮正常工作,您可以单击功能区中的测试 **App** 再次对该 App 进行测试。

## 在" 模型开发器"中使用表单

您可以在 "模型开发器"中使用不含图形表单对象的表单。例如,可以使用此 功能为常见任务或重复性任务创建定制的设置窗口。如果您希望在多个会话之 间重用定制的设置窗口, 甚至将其分享给其他用户, 可以创建一个插件, 如 《App 开发器简介》中所述。

为了使用通过"App 开发器"创建的表单,可以右键单击全局定义并选择设置 表单中的表单。

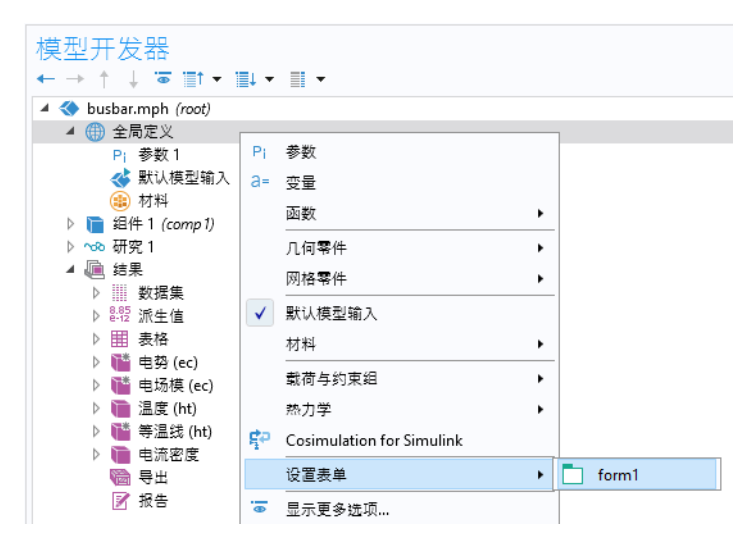

## 方法

为了执行命令序列无法实现的更高级操作,您可以使用 "方法编辑器"来编写 代码,从而定义用户在执行单击按钮、选择菜单项等操作时要执行的操作。除 了从 App 或设置表单中调用方法以外,您还可以从功能区的开发工具选项卡或 模型树的方法调用中调用方法。有关更多信息,请参见《App 开发器简介》。 一种简单的 "方法编辑器"入门方式是,将现有命令序列转换为一种方法。

1 在 "App 开发器"中,再次找到或打开几何按钮的设置窗口。单击命令序列 下的转换成方法按钮 (其他两个选项用于创建两种类型的局部方法)。

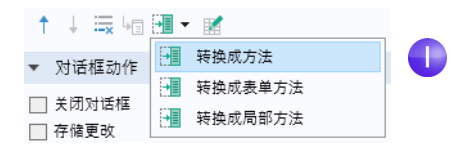

**2** 要在 "方法编辑器"中打开此方法,单击命令序列下的切换到方法按钮。

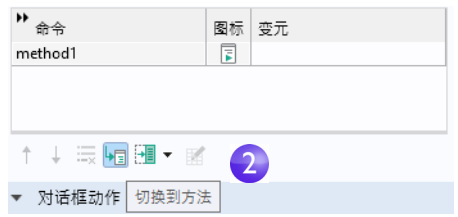

"方法编辑器"现在会打开 **method1** 的代码,对应于先前命令序列中的绘制几 何和缩放到窗口大小命令。

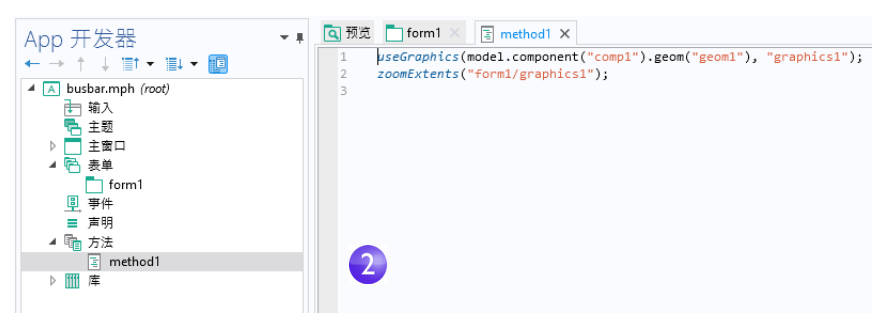

"App 开发器"提供了多个自动生成代码的工具。例如,除了将命令序列转换成 方法以外,还可以单击功能区中的录制代码。

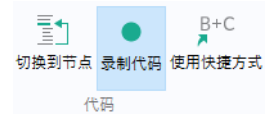

此按钮可以为在 COMSOL Desktop 窗口中执行的每个操作生成代码。单击功能 区中的停止记录,可以停止录制并返回 "方法编辑器"。

如需进一步学习如何使用 "表单编辑器"和 "方法编辑器",请参阅 《App 开 发器简介》一书,其中包含有关编写方法的更多信息。有关方法的更多深入信 息,请参阅 *Application Programming Guide*。

母线板示例到此结束。要切换回"模型开发器",您可以单击功能区中的模型开 发器按钮。

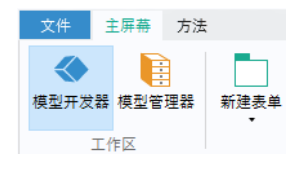

#### 高级主题概述

接下来的章节将使您加深对目前为止已执行步骤的理解,并进一步扩展仿真范 围,包含诸如热膨胀和流体流动等其他效应。您可以访问以下页面阅读这些附 加主题:

- **•** 第 121 [页的 "参数、函数、变量和耦合"](#page-120-0)
- **•** 第 125 [页的 "材料属性和材料库"](#page-124-0)
- **•** 第 127 [页的 "添加网格"](#page-126-0)
- **•** 第 130 [页的 "添加物理场"](#page-129-0)
- **•** 第 152 [页的 "参数化扫描"](#page-151-0)
- **•** 第 164 [页的 "并行计算"](#page-163-0)
- **•** 第 168 页的 "[COMSOL Multiphysics](#page-167-0) 客户端 服务器"
- **•** 第 194 [页的 "附录](#page-193-0) A 构建几何"

# 高级主题

## <span id="page-120-0"></span>参数、函数、变量和耦合

本节将探讨如何使用参数、函数、变量和非局部耦合。

全局定义和组件 **>** 定义节点包含的功能可以帮助您准备模型输入、非局部耦合以 及组织仿真。在第74[页的"全局定义"](#page-73-0)一节,您已使用该功能通过添加参数组 织了模型输入。

函数可用于全局定义和组件 **>** 定义,其中包含一系列预定义的函数模板,这在建 立多物理场仿真时非常有用。例如,阶跃函数模板可以创建平滑的阶跃函数,用 于定义不同类型的空间或时间过渡。

为阐明函数的使用方法,假设您希望在母线板模型中添加瞬态研究,该母线板 上施加的电势会在 0.5 秒内从 0 V 升至 20 mV。为此,可以使用阶跃函数乘以参 数 Vtot。在本节中,您将在模型中添加一个在 0.5 秒内从 0 平滑上升至 1 的阶 跃函数,从而了解如何定义并验证函数。

#### 定义函数

在本节中,您可以继续使用在上一节创建的模型文件。如果文件 busbar.mph 尚未在桌面上打开,找到并打开该文件。

1 右键单击**全局定义**节点 e 并选择函数 > 阶跃 」。

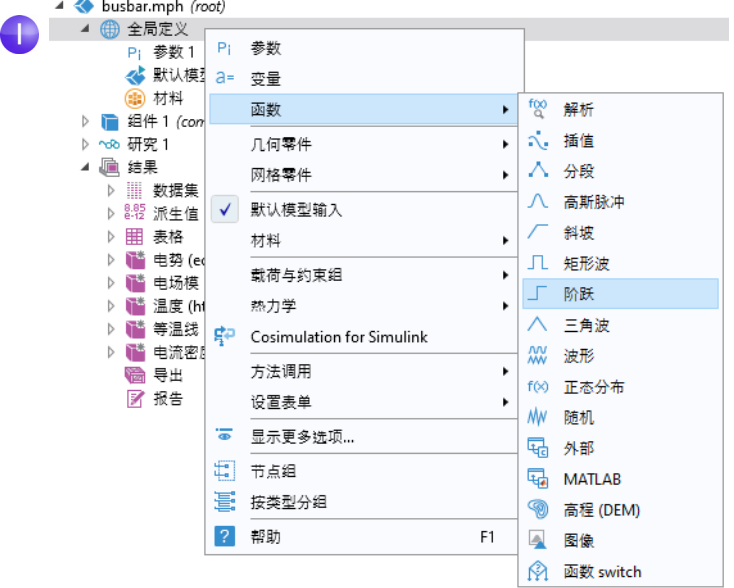

**2** 在阶跃设置窗口的位置框中,输入 0.25,以设置值为 0.5 的阶跃函数中心 的位置。

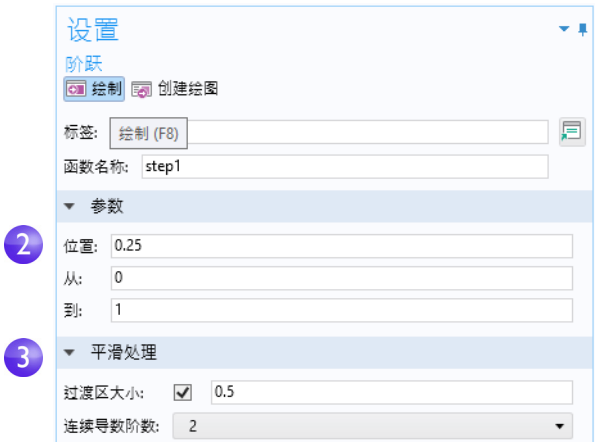

- **3** 单击平滑处理展开该栏,并在过渡区大小框中输入 0.5,以设置平滑间隔的 宽度。保留连续导数阶数的默认值 2。
- **4** 在阶跃的设置窗口中,单击绘制按钮 。

如果得到的绘图与下图相符,说明您已正确定义该函数。

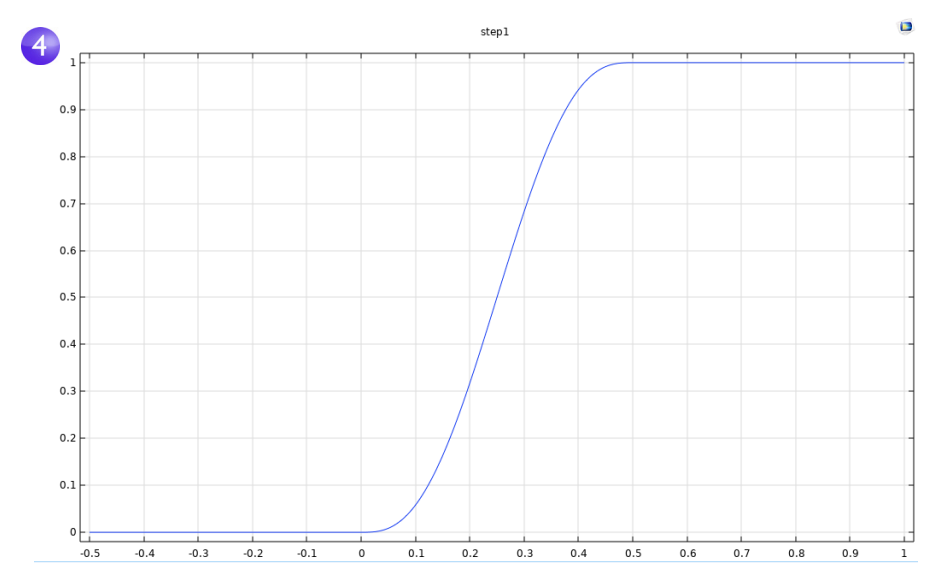

此外,您还可以为函数添加注释,使描述信息更为具体。 5 右键单击模型开发器中的阶跃1节点 F,然后选择属性 **m**。

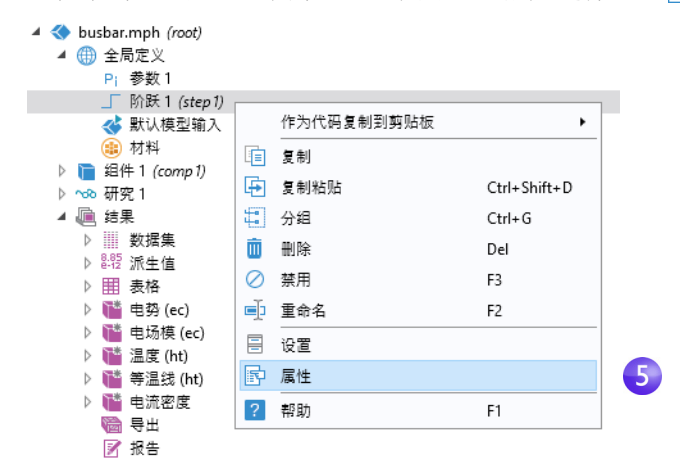

**6** 在属性窗口中输入所需的 任何信息。完成后,右键 单击属性选项卡并选择关 闭。您在此处使用的特殊 字符和标记标签将显示在 从报 告 节点生成的报告 中。

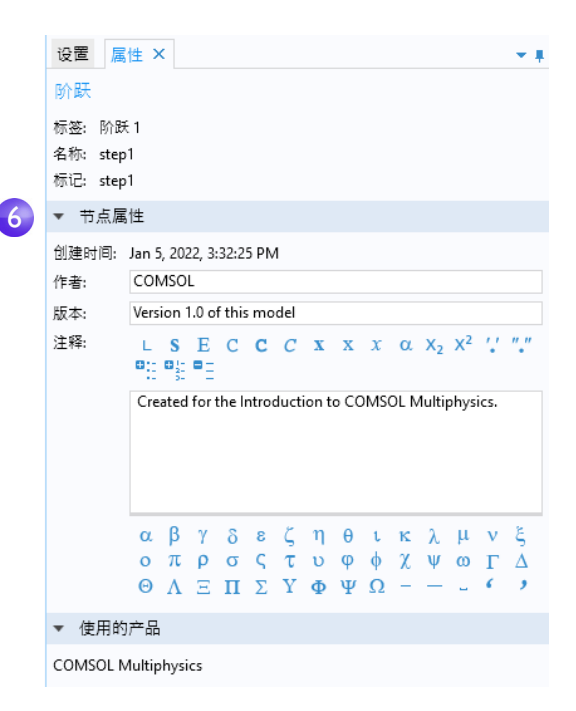

在本练习中,假设您希望引入另一个组件来表示通过钛螺栓连接至母线板的 电气设备。

首先,重命名组件 **1**,指定它表示母线板。

- 1 右键单击组件1 节点 并选择重命名 ■(或按 F2)。
- **2** 在重命名 "组件"窗口中,输入母线板。单击确定并保存模型。

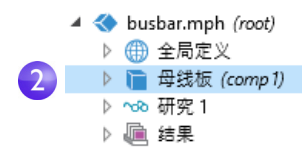

#### 定义非局部耦合与探针

右键单击**母线板 (comp1)** 下的定义节点 =, 以 引入非局部耦合,用于计算螺栓与电气设备接 触边界上任意母线板 **(comp1)** 变量的积分。例 如,您可以使用这种耦合在全局定义节点下的 变量节点中定义一个变量,计算总电流。该变 量随后可全局访问,例如,还能为供给电气设 备的电流形成边界条件,该电气设备作为第二 个组件建模。

定义节点中的非局部耦合的使用范围非常广 泛。平均值 、、最大值 、和最小值 。 耦合的应 用包括: 生成结果, 以及边界条件、源、汇、 属性或模型方程的任何其他贡献项。探针 ▶用 于监视求解进度。例如,您可以跟踪瞬态仿真 中某个关键点的解,或参数化研究中的每个参 数值。

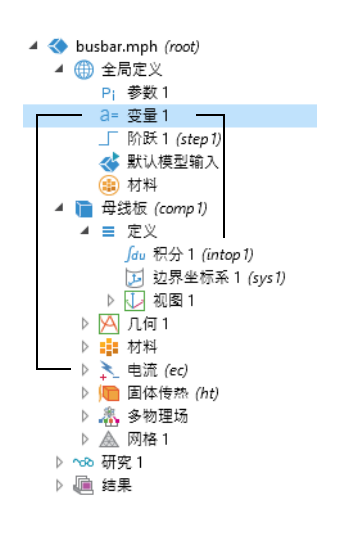

您可以在第 152 [页的 "参数化扫描"](#page-151-0)中找到使用平均算子的示例。另请参见 第 224 [页的 "函数"](#page-223-0)以获取可用的函数列表。

如需了解使用定义的更多信息,您可以在模型开发器中单击定义 = 或全局 定义 e 节点, 并按 F1 打开帮助窗口 a 。此窗口显示有关桌面上选定项的 帮助信息并提供文档链接。首次激活该窗口时,加载时间最多可能需要一 分钟,但下次打开时会快速完成加载。

#### <span id="page-124-0"></span>材料属性和材料库

您已使用材料节点中的功能访问母线板模型中铜和钛的属性。在材料节点中,也 可以定义您自己的材料,并将其保存在材料库中。此外,您还可以为现有材料 添加材料属性。如果定义的属性为其他变量的函数 (通常为温度), 则绘图功 能可帮助您验证所需范围内的属性函数。此外,还可以使用 LiveLink™ *for* Excel® 来加载 Excel® 电子表格,并定义材料属性的插值函数。

"材料库"插件包含 3800 多种材料,以及上万个温度相关的属性函数。此外, 许多附加产品都包含与其应用领域相关的材料库。

首先,我们研究如何为现有材料添加属性。假设您希望在铜属性中添加体积模 量和剪切模量。

## <span id="page-125-0"></span>定制材料

我们继续使用母线板操作。

- 1 在模型开发器的材料下,单击 Copper · 节点。
- **2** 在材料的设置窗口中,单击 展开材料属性栏,其中包含 所有可定义属性的列表。

展开固体力学 **>** 线弹性材料 栏。右键单击体积模量和剪 切模量,并选择 +添加到 材料。

这样,您便可以在模型中 定义铜的体积模量和剪切 模量。

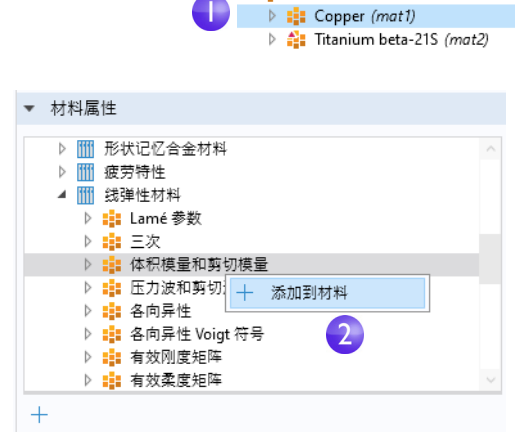

3 在 Copper 节点中, 定位到材料属性明细栏。此时可以在表格中看到体积模量 和剪切模量行。警告符号 A 表示值尚未定义。要定义值, 您可以单击值列, 然后在体积模量行输入 140e9,并在剪切模量行输入 46e9。

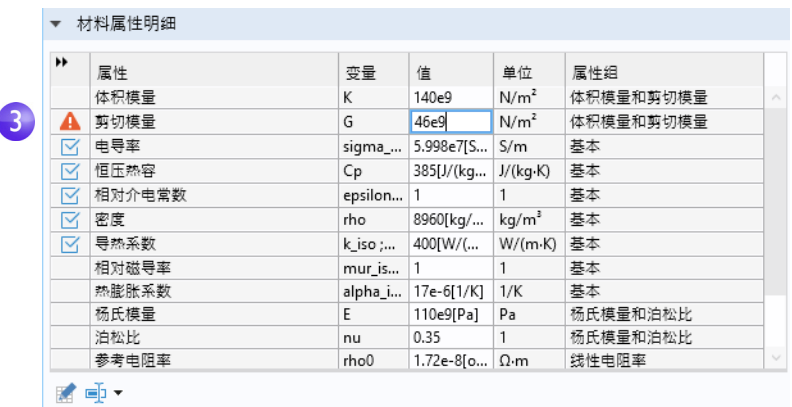

通过添加这些材料属性,您更改了 **Copper** 材料的属性明细。您可以将此信息保 存到自己的材料库,但不能保存到只读的 "固体力学"材料库中。

4 在模型开发器中, 右键单击 Copper 并选择添加到 "材料" ■。

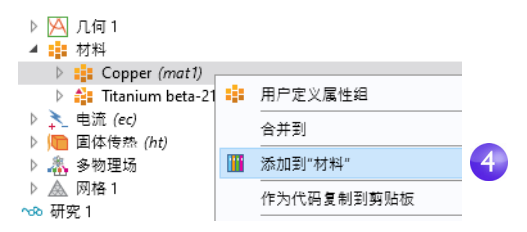

您可以在功能区的材料选项卡中单击浏览材料来查看材料库。

### <span id="page-126-0"></span>添加网格

模型组件可以包含不同的网格序列,从而使用不同的设置来生成网格。网格序 列是一组用于生成网格的有序操作说明,可以通过研究步骤进行访问。在研究 中,您可以选择在特定的仿真中使用哪种网格。

在母线板模型中,现在添加了另一个网格节点,以创建较粗化的网格 (具有更 大的单元)。

## 添加网格

- **1** 打开之前创建的模型 busbar.mph。
- **2** 要在单独的文件中保留该模型以 便稍后使用,可以选择文件 **>** 另存 为,并将模型重命名为 busbar\_I.mph。
- **3** 要添加另一个网格节点,右键单 击组件 **1** 节点 并选择添加网格 。(如果您遵循第 121 [页的"参](#page-120-0)

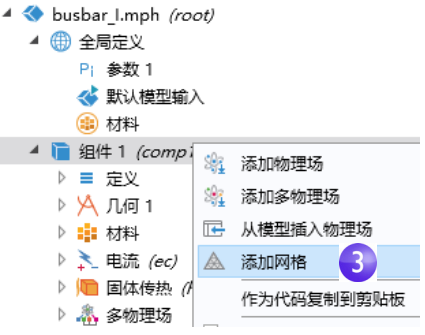

[数、函数、变量和耦合"](#page-120-0)中的操作说明,则名称不是组件 **1**,而是母线板。) 通过添加另一个网格节点,可以创建一个同时包含网格 **1** 和网格 **2** 的网格 父节点。

**4** 单击网格 **2** 节点。然后在网格 "设置" 窗口的网格设置栏中,选择用户控制网格 作为序列类型。

此时,网格 **2** 下会出现大小和自由四面体 网格节点。

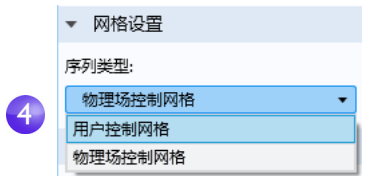

**5** 在模型开发器的网格 **2** 节点下,单击大小 。

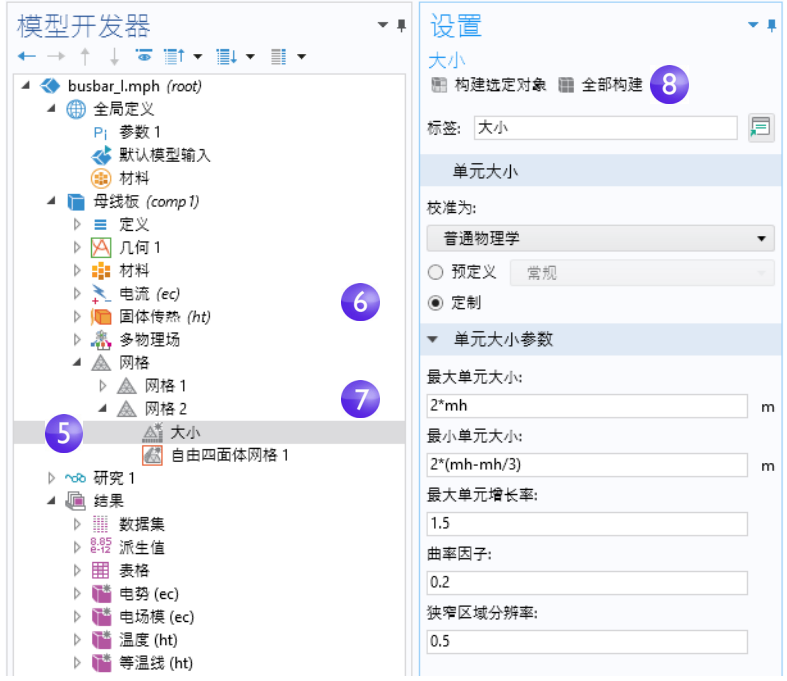

节点图标右上角的星号 (\*) 表示该节点处于编辑状态。

- **6** 在大小设置窗口的单元大小栏中,单击定制按钮。
- **7** 定位到单元大小参数栏:
	- **-** 在最大单元大小框中输入 2\*mh,其中 mh 为 3 mm 先前定义的网格控制 参数。
	- **-** 在最小单元大小框中输入 2\*(mh-mh/3)。
	- **-** 在曲率因子框中输入 0.2。
- **8** 单击全部构建 。将文件另存为 busbar\_I.mph。

通过单击网格节点来比较网格 **1** 和网格 **2**,网格会在图形窗口中更新。创建多个 网格的另一备选方法是对最大网格大小的参数 mh 运行参数化扫描,该参数已在 第 74 页的"全局定义"章节中定义。

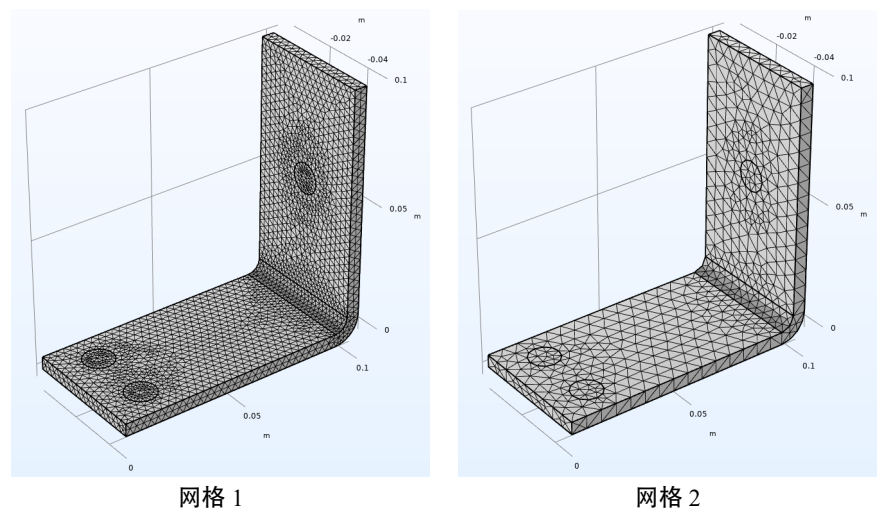

## <span id="page-129-0"></span>添加物理场

当您在现有模型中添加物理场时, COMSOL Multiphysics 卓越的适应性与兼容 性特点会更加突出。

在本节中,您将体验如何轻松处理这种看似难以执行的任务。按照这些说明,可 以在母线板模型中添加结构力学和流体流动分析。

#### 结构力学

完成母线板的焦耳热仿真后,我们得知母线板会升温。那么热膨胀会产生什么 样的机械应力呢?为了回答这个问题,让我们展开模型,引入与结构力学关联 的物理场。

要完成这些步骤,需要"结构力学模块"或"MEMS 模块"(这些模块增 Œ 强了核心"固体力学"接口)。

如果您希望添加流体流动产生的冷却效应,或者没有 "结构力学模块"或 "MEMS 模块",可以在阅读完本节后前往第 139 [页的 "添加流体流动进行冷](#page-138-0) [却"一](#page-138-0)节。

- **1** 首先,打开之前创建的模型 busbar.mph。从主菜单中选择文件 **>** 另存为, 并将模型重命名为 busbar II.mph。或者,您也可以从"案例库"加载 busbar.mph 模型, 如前所述。
- **2** 在模型开发器中,右键单击组件 **1** 节点 ■ 并选择添加物理场 ※。

**3** 在添加物理场窗口的结构力学下, 选择固体力学 。

要添加此接口,您可以右键单击 并选择**添加到 "组件1"**, 或单击 窗口顶部的  $+$  添加到 "组件  $1$ " 按钮。

**4** 关闭添加物理场窗口并保存文 件。

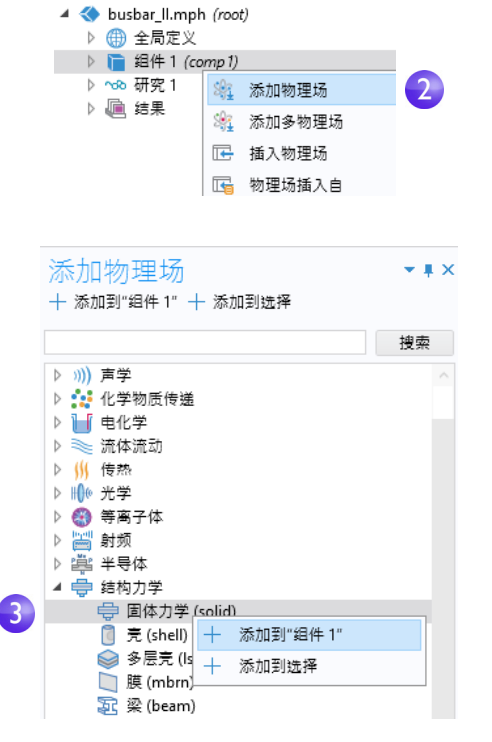

在添加其他物理场时,需确保材料节点中包含的材料具有所选物理场 需要的所有属性。在本例中, 铜和钛均已具备所需属性。

首先,您可以在结构分析中添加热膨胀效应。

- **5** 在模型开发器中,右键单击多物理 场节点 & 并选择热膨胀 ■。 热膨胀节点会添加到模型树中。 您也可以使用功能区,从物理场 选项卡中选择多物理场耦合 **>** 热膨 胀。
- **6** 在热膨胀的设置窗口中,从选择列 表中选择所有域,即可在铜和钛螺栓 中启用热膨胀。

此窗口的热膨胀属性栏显示有关热膨胀 系数和应变参考温度的信息(还提供一 些更高级的设置) 。热膨胀系数从材料 节点中取值。在模型输入栏中,体积参 考温度 (应变参考温度)的默认值为 293.15 K(室温),取自通用模型输入, 本例中对应于全局定义下的"默认模型 输入"节点,用于定义不发生热膨胀时 的温度。耦合接口栏显示哪两个物理场 接口用于定义传热和固体力学的物理 场。当模型组件中包含多个传热或固体 力学的物理场接口时,此设置非常有 用。保留此窗口中的所有默认设置。

接下来,我们在钛螺栓位置对母线板施 加约束。

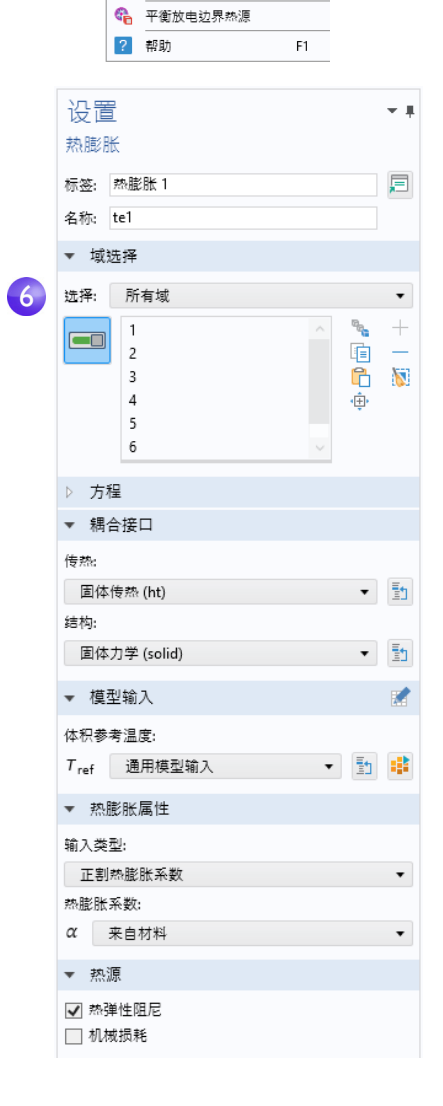

▲ 中 固体力学 (solid) 2 线弹性材料 1  $P = \pm 1$ ——<br>← 初始值 1 ■ ▲ 3 多物理场

5

▷ ~ 8研究 1

▷ رِ@ 结果

■ 热膨胀

图 热电效应 **N** 电磁热

- 7 在模型树中, 右键单击固体力学 ●, 然后从边界层中选择固定约束 ●。同名 的节点会添加到模型树中。
- **8** 单击固定约束节点 。在图形窗口中,旋转母线板 以查看其背面。单击一个螺栓的圆形表面,将其添 加到选择列表中。

▲ 中 固体力学 (solid) 2 线弹性材料 1 ■ 自由1 ■ 初始值 1 8 ■ 固定约束1

**9** 对其余螺栓重复此操作过程,添加边界 8、 15 和 43。

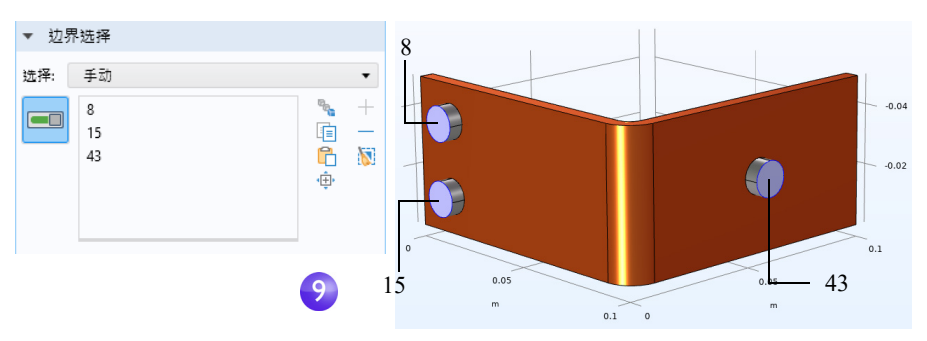

为方便管理多个边界选择,您可以将这些边界分组到用户定义的选择 œ 中。选定边界 8、15 和 43 后,单击创建选择按钮 、并为其命名, 如 螺栓顶面。

然后,该选择会作为节点添加到组件 **1 >** 定义下,并可通过所有边界条件 类型的设置窗口中的选择列表进行访问。您可以使用该技巧对域、边 界、边和点进行分组。在下图中,已经为钛螺栓域创建了额外的选择。

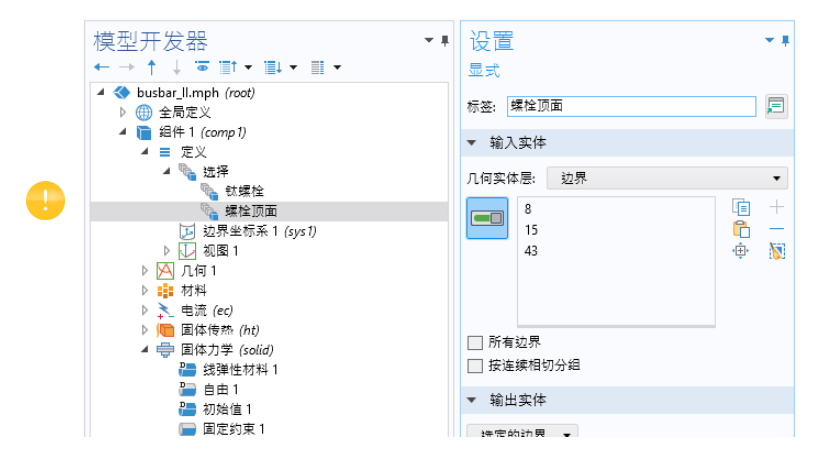

接下来,我们将结合添加的物理场来更新研究节点。

#### 求解焦耳热和热膨胀

假设材料温度不变、变形很小,且不考虑电接触压力效应,母线板中的焦耳热 效应与应力和应变无关。这意味着您可以仅将温度用作结构分析的输入来运行 仿真。换句话说,扩展后的多物理场问题为弱耦合。因此,可以分别在两个单 独的研究步骤中求解以节省计算时间: 第一步研究焦耳热, 第二步进行结构分 析。在更高级的分析中,可以包含上述所有效应。

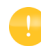

对于本例,可以跳过这些步骤,直接单击计算。不过,以下技巧对节省 计算时间和内存资源很有帮助,尤其适用于较大规模的仿真。

1 在模型开发器中,右键单击研究 1 % 并选择研 究步骤 > 稳态 > 稳态 <del>▷</del>, 以添加另一个稳态研 究步骤。

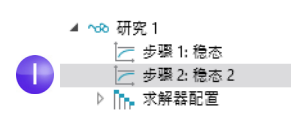

在添加研究步骤时,您需要手动连接各个物理场及其对应的正确研究 步骤。我们首先禁用第一步中的结构分析。

- **2** 在研究 **1** 下,单击步骤 **1**:稳态节点 。
- **3** 在稳态的设置窗口中,定位到物理场和变量 选择。

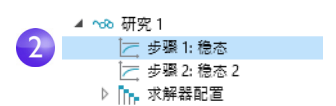

4 在固体力学 (solid) 行对应的求解列, 通过单击将复选标记 下 更改为 □, 以从 研究步骤 1 中移除固体力学。

在多物理场耦合栏中,保留所有默认设置。

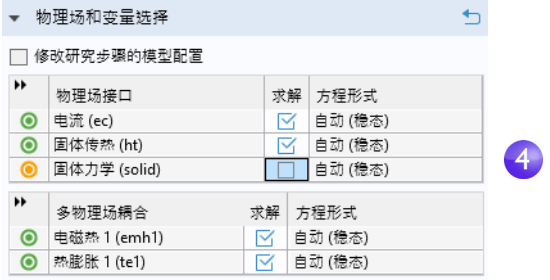

现在重复上述步骤,从第二个研究步骤中移除电流 **(ec)** 和固体传热 **(ht)**。

- **5** 在研究 **1** 节点下,单击步骤 **2**:稳态 **2** 。
- **6** 在物理场和变量选择的电流 **(ec)** 和固体传热 **(ht)** 行,通过单击将复选标记 | 页更改为 | | ,以从 步骤 **2**:稳态 **2** 中移除 "焦耳热"。

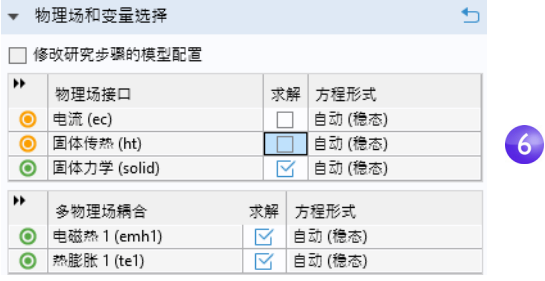

▲ ~8 研究 1 7 步骤 1: 稳态 5 三步骤 2: 稳态 2 ♪ In. 求解器配置

**7** 右键单击研究 **1** 节点 ,并选择计算 (也可以按 F8 或单击功能区中的 计算) 讲行求解。

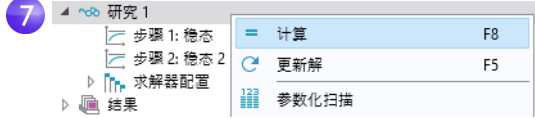

将文件另存为 busbar II.mph, 此时文件包含固体力学接口和附加的研究 步骤。

#### 产生的变形

由于添加了物理场接口,因此需要手动添加附加的固体力学绘图。首先添加位移 图。

**1** 在模型开发器中,右键单击结果 并添加三维绘图组 。在标签框中输入位 移, 为绘图组提供一个描述性名称。右键单击**位移 』**并添加**表面1** 节点 m。 单击表面 **1** 节点 。

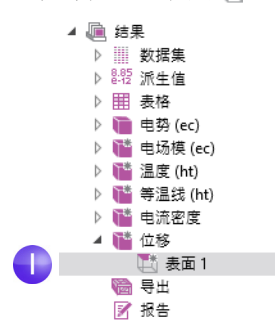

**2** 在表面设置窗口的表达式栏中,单击 替换表达式按钮 :。

从上下文菜单中选择模型 **>** 组件 **1 >** 固 体力学 **>** 位移 **> solid.disp -** 位移大小 **m**。

此外,您也可以在表达式框中输入 solid.disp。

现在,我们更改单位,使其更适合目 前的情况。在设置窗口的表达式栏中, 从单位列表中选择 mm (或在编辑框中 键入 mm)。

由热膨胀引起的局部位移显示为表面 图。接下来,我们将添加母线板变形 的相关信息。

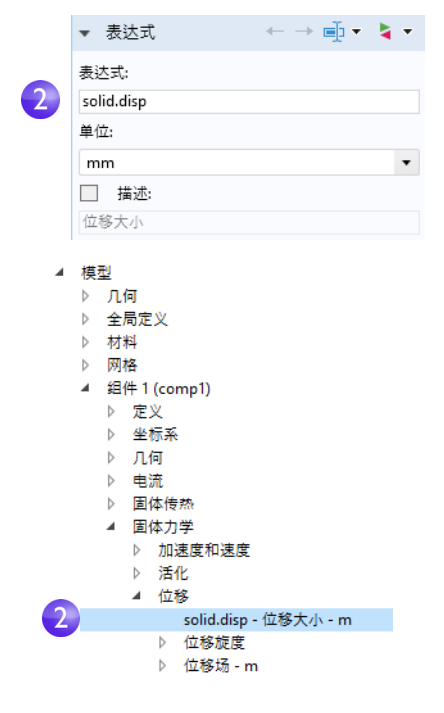

**3** 在模型开发器的结果 **>** 位移下,右键单击表面 **1** 节点 并添加变形节点 。绘 图会在图形窗口中自动更新。单击切换到默认视图按钮 。, 此时您的视图应与 以下绘图相似。

为了使实际发生的极小扭曲更加直观,下图所示的变形被明显放大。

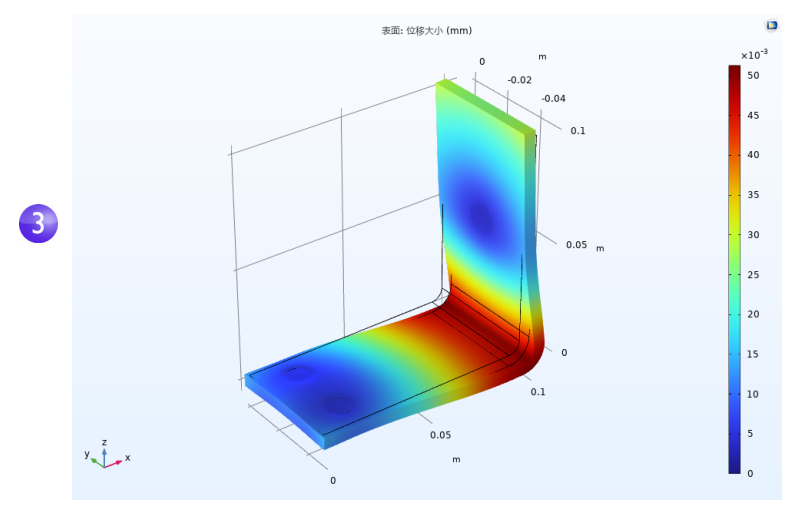

4 保存 busbar II.mph 文件,此时文件包含带变形的表面图。

您还可以通过绘制 von Mises 应力和主应力, 评估母线板和螺栓的结构 完整性。

### 替代与共存:独占和共存节点

系统会从物理场接口的模型树节点顶部开始向下逐一访问这些节点。下方的节 点可以完全或部分替代或遮蔽序列中较早的节点,具体取决于选择内容。物理 场接口节点的类型有两种:独占和共存。节点的处理方式与其类型有关。

约束边界条件是独占节点的典型示例,代表性的边界条件包括电势或固定约束。 例如,对于电流,如果同一边界有两个以上电势节点,则序列中的最后一个电势 节点将替代其他节点的设置。接地节点也是独占节点,同样会替代任意先前节 点指定的边界条件。

下图显示电势设置窗口中的替代与共存栏。替代列表说明,此边界条件优先于默 认的电绝缘边界条件。

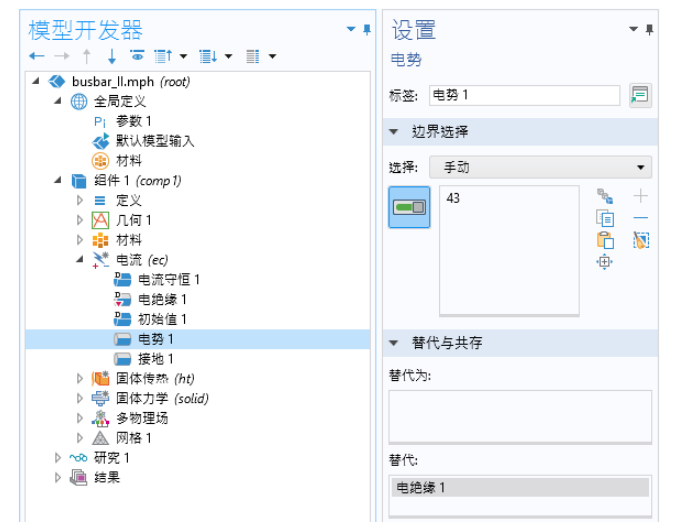

通量边界条件 (例如用于指定热通量的边界条件)是共存节点的典型示例。您 可以堆叠多个热通量边界条件,它们都将成为总热通量的组成部分。在下图显 示的示例中,热通量 **2** 边界条件替代了默认的热绝缘边界条件,并与热通量 **1** 一 起成为热通量的组成部分。

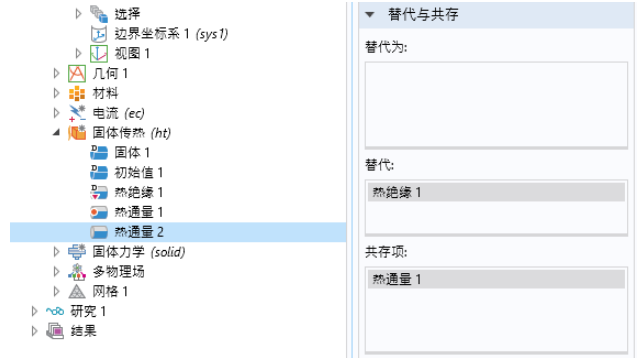

在模型树中,替代与共存关系分别由红色箭头和橙色的圆来表示。

### <span id="page-138-0"></span>添加流体流动进行冷却

在分析母线板中生成的热量以及可能导致的热膨胀后,建议您研究通过使空气 流过母线板表面使其冷却的方式。由于该模型仅包含焦耳热 (不含先前的热膨 胀分析),因此这些步骤不需要任何附加模块。

如果您使用非等温流动或共轭传热多物理场接口,可以自动实现固体传热 与流体传热之间的耦合;但在本例中,这是手动完成的,且功能有限。这 是为了说明如何在现有分析中添加多物理场耦合。

通过在焦耳热模型中添加流体流动,可以创建新的多物理场耦合。为了模拟流 动域,需要在母线板周围为外部流动创建空气框。您可以在第一个模型中改变 几何来手动完成,也可以通过打开案例库文件来完成。为了节省时间,您可以 打开一个已创建空气框的文件。

加载几何后,您将学习如何根据下图来模拟空气流动:

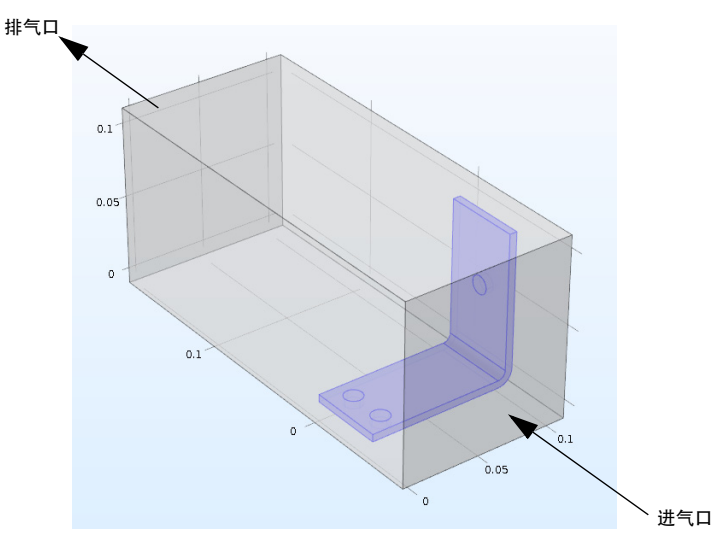

### 定义入口速度

首先加载几何,并为入口流速添加新参数。

- 1 如果您刚重新打开软件, 则单击**取消**按钮 & 来关闭自动打开的新建窗口。
- $2$  单击主屏幕选项卡, 从窗口菜单中选择案例库 m。导航至 COMSOL **Multiphysics >** 多物理场 **> busbar box**。(您也可以从文件菜单直接打开 "案例库"。)

双击以打开文件,其中包含几 何以及截止第 126 [页的"定制](#page-125-0) [材料"章](#page-125-0)节末尾已完成的物理 场建模步骤。

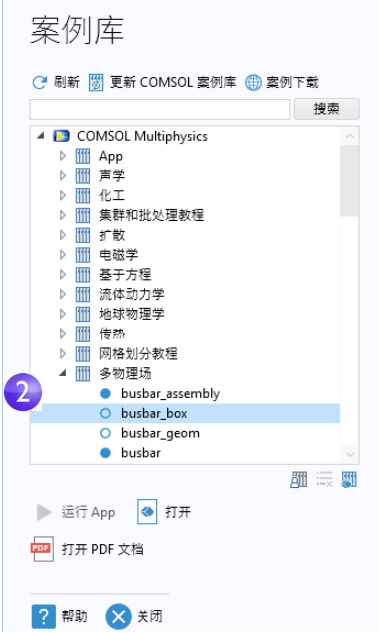

**3** 在全局定义下,单击参数节点 。

**4** 在参数的设置窗口中,单击 Vtot 行正下方的空行。在名称列中输入 Vin。在 表达式列中输入 0.1[m/s],并在描述列中输入选择的描述,如入口速度。

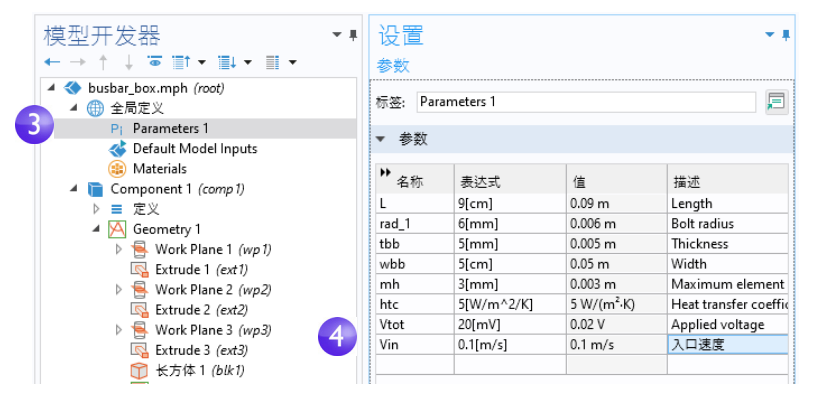

5 选择文件 > 另存为, 并使用新名称 busbar\_box\_I.mph 保存模型。

### 添加空气

下一步是添加空气的材料属性。

- 1 从主屏幕选项卡选择添加材料 事(或右键单击材料节点并选择从库中添加 材料)。
- **2** 在添加材料窗口中,展开内置材料 节点。右键单击 **Air** 并选择添加到 组件 **1**。关闭添加材料窗口。

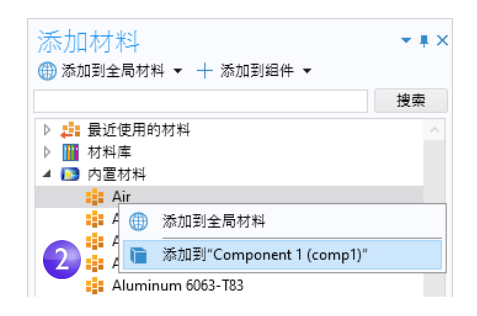

3 在模型开发器的材料下,单击 Air 节点 a。

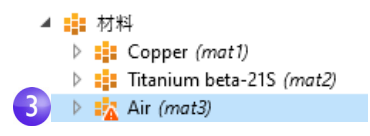

4 在图形窗口工具栏中,单击缩放到窗口大小 **画。** 

**5** 在图形窗口中,单击空气框(域 1)将其添加到选择列表,此时其颜色会变为 蓝色。此步骤可以将空气材料属性指派给空气框。

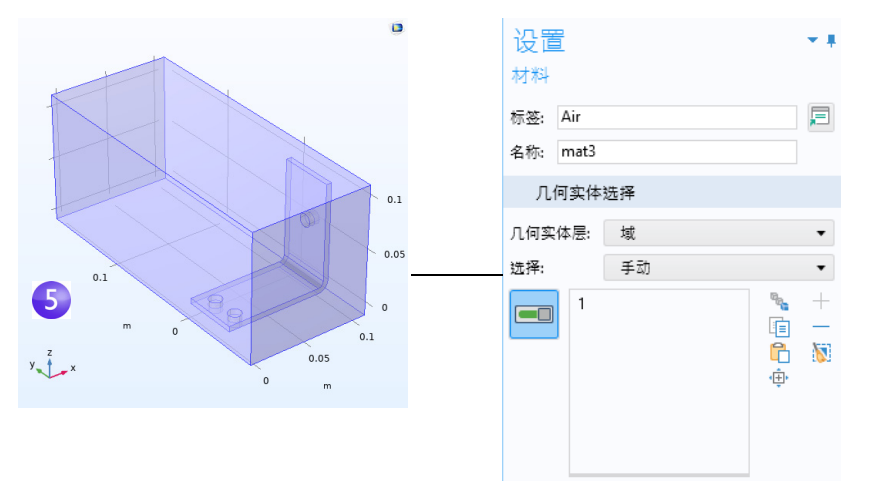

## 添加流体流动

现在添加流体流动物理场。

- 1 在模型树中, 右键单击**组件 1 ·** 并选择**添加物理场** \*
- **2** 在添加物理场窗口的流体流动 **>** 单相 流下,右键单击层流 》并选择 + 添 加到组件。层流将显示在模型树的组 件 **1** 节点下。关闭添加物理场窗口。
- 3 在图形工具栏中,单击透明按钮 **。** 然后单击线框渲染按钮 品。这两个 设置使我们更容易查看框的内部。 在建模过程中,您可以根据需要来 打开或关闭这些设置,控制所用的 渲染类型。

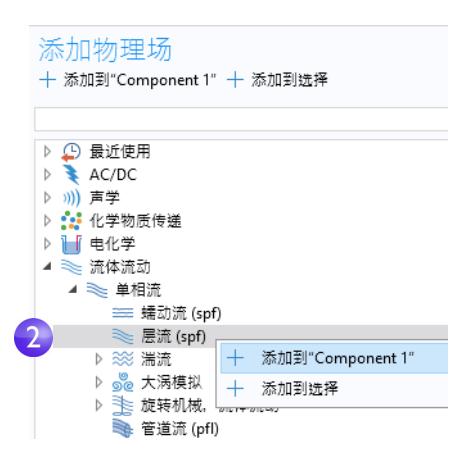

由于您已在模型中添加流体流动,

因此需要将空气域 (域 1) 从电流 (ec) 接口中移除 (假设空气无导电性, 因 此不含电流),然后需要将焦耳热多物理场接口的传热部分与流体流动进行耦 合。

142 |

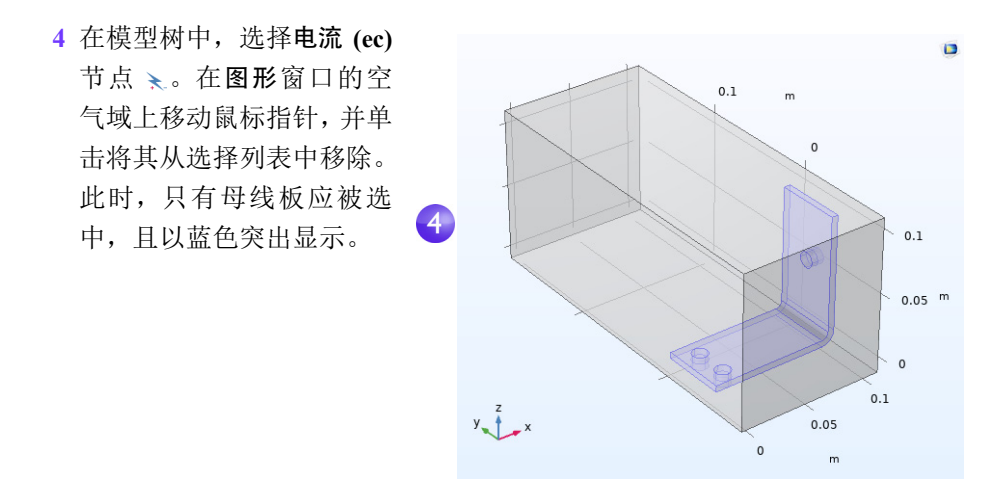

5 在模型开发器中,右键单击固体传热 · 。在上下文菜单的第一栏(域层 · ), 选择流体。

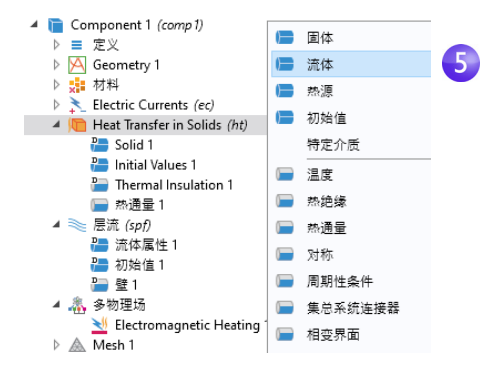

**6** 在图形窗口中,单击空气域 (域1)将其添加到选择列表中。 现在,将流体流动与传热现象 进行耦合。

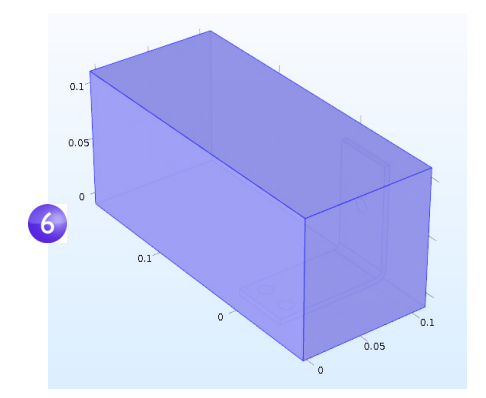

**7** 展开固体传热节点,在流体的设置窗口 中定位到模型输入栏,并从绝对压力列 表中选择绝对压力 **(spf)**。在热对流栏 中,从速度场列表中选择速度场 **(spf)**。 此操作可以确定层流接口的压力和流 场,并将其与传热进行耦合。 现在,通过在流体域中指定传热的入口

和出口来定义边界条件。

**8** 在模型开发器中,右键单击固体传热 (B。在上下文菜单的第二栏 (边界栏 ) 中选择温度。

温度节点会添加到模型树中。

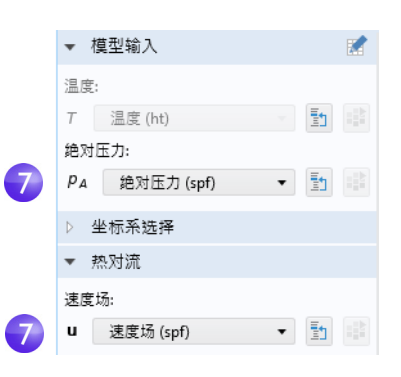

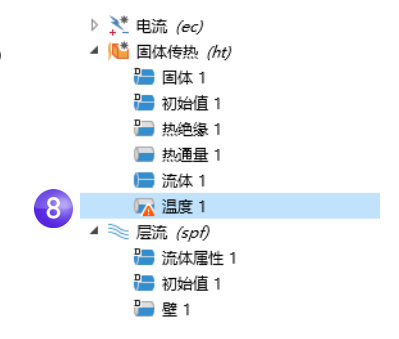

**9** 在图形窗口中,单击入口边界(边 界编号 2),将其添加到选择列表 中。

此操作可以将入口温度设为默认 设置 293.15 K。

此时图形应如右图所示。(根据您 是否打开透明和线框渲染,显示可 能会略有差异。)接下来,继续定 义出口。

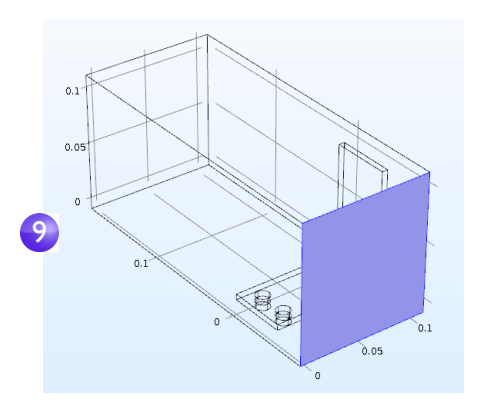
**10** 在模型开发器中,右键单击固体传热 。在边界级别,选择流动条件 **>** 流出。 流出节点 会添加到模型树中。 .

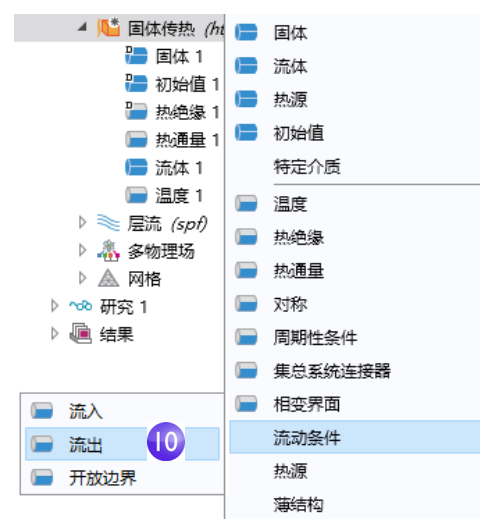

**11** 在图形窗口中,单击出口边界 (边界编号 5), 将其添加到选择 列表中。使用鼠标滚轮进行滚 动,并在选择边界之前将其突出 显示,或使用向上和向下箭头键 盘按键。

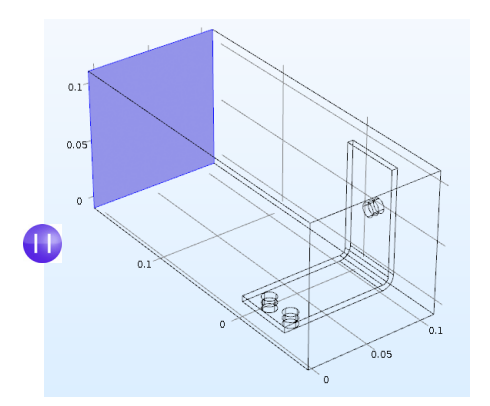

O

即使为空气域添加了框几何,母线板、螺栓、电势 **1** 和接地 **1** 边界的设置 也都保留了正确的选择。为了证实这一点,您可以在模型树的电流节点 下单击电势 **1** 和接地 **1** 节点,确认其边界选择正确。

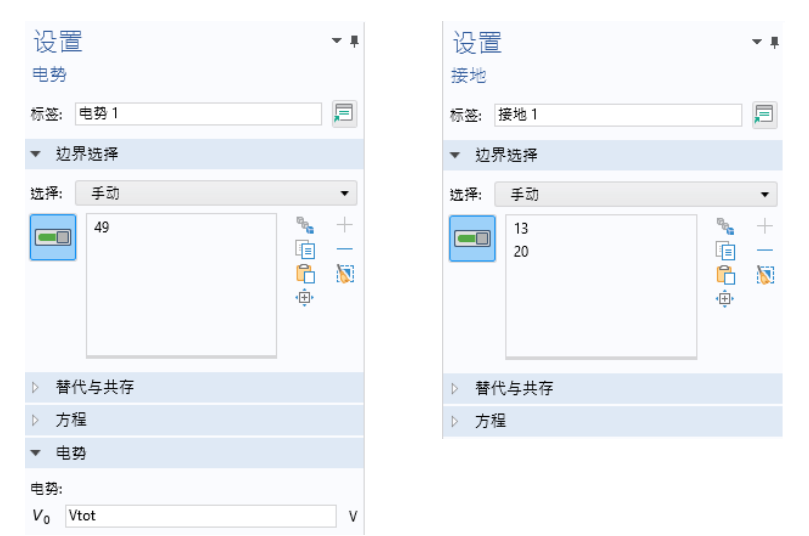

接下来继续设置流动属性。您需要指明流体流动仅发生在流体域中,然后设 置入口、出口和对称条件。为此,首先从选择中移除所有域,然后添加空气 域。

1 在模型树中,单击层流节点 。。在层流的设置窗口中,单击清除选择按钮 8。

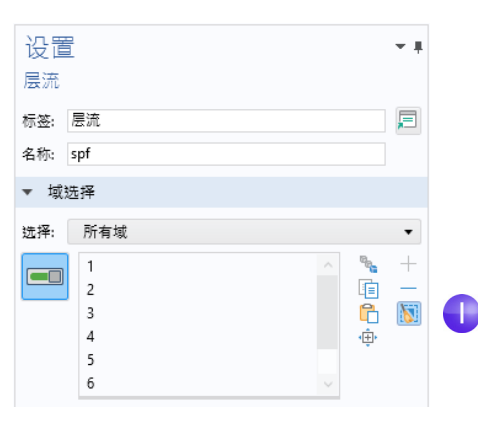

- **2** 在图形窗口中,单击空气框 (域 1)将其添加到选择中。
	- 比较好的做法是,确认材料节点下的 **Air** 4 曲 材料  $\triangleright$  :  $\frac{1}{2}$  Copper (mat1) 材料是否具有此多物理场组合所需的所有  $\triangleright$  :: Titanium beta-21S (mat2)  $\triangleright$   $\frac{1}{2}$  Air (mat3) 属性。在模型树的材料下,单击 **Air**。在材 料"设置"窗口的材料属性明细栏中,确 认没有缺少任何属性,即没有带警告符号 A 的项。请参见第 81 [页的"材](#page-80-0) [料"](#page-80-0)章节,以了解更多信息。

接下来,继续操作边界。

3 在模型开发器中,右键单击层流 。,并在边界层选择 入口。入口节点 会添加到模型树中。

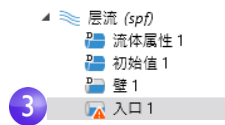

**4** 在图形窗口中,单击入口 (边界 2)将其添加到选择列表中。

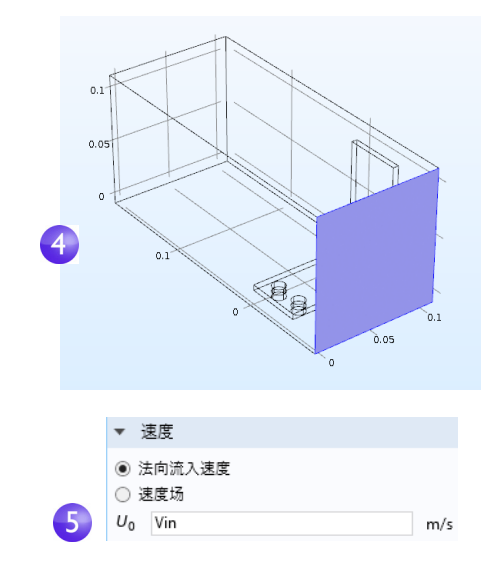

**5** 定位到入口设置窗口,在速度栏 的  $U_0$  框中, 输入 Vin 以设置 法向流入速度。

6 右键单击层流 。,并在边界栏中选 择出口 。在图形窗口中,单击出 口 (边界 5)将其添加到选择列表 中。使用鼠标滚轮或键盘上的箭头 键进行滚动,并在选择边界之前将 其突出显示。

最后一步是添加对称边界。为方便 起见,假设空气在通道各个面外部 的流动情况与这些面内部的流动类 似,这可以通过对称条件来正确表 示。

- **7** 右键单击层流 并选择对称。对称 节点 会添加到序列中。
- 8 在图形窗口中,单击下图所示的每个蓝色面(边界 1、3、4 和 48),将其全 部添加到选择列表中。您可能需要使用鼠标滚轮或旋转几何将其全部选中。

保存 busbar box I.mph 文件, 此 时文件包含 **Air** 材料和层流接口设置。

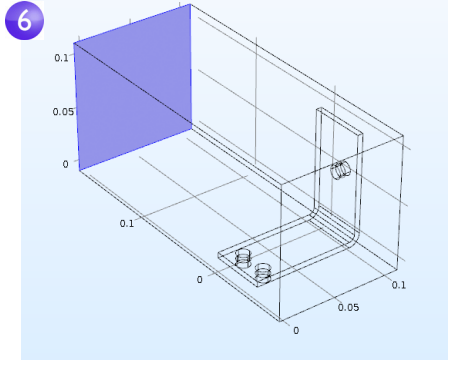

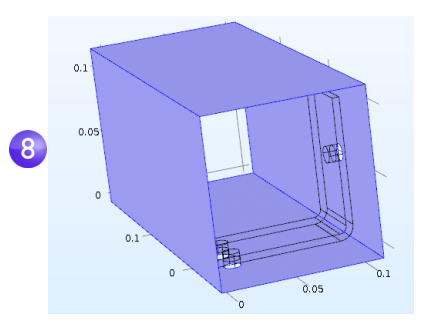

如果已知边界编号,则可以单 击粘贴选择按钮 并输入该 信息。对于本例,在粘贴选择 窗口中输入 1,3,4,48。单击 确定,这些边界会自动添加到 选择列表中。

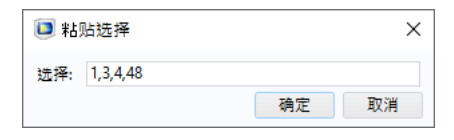

#### 粗化网格

为了快速求解,我们将稍微改变网格,使其更粗糙一些。当前的网格设置需要 相对较长的求解时间,稍后您可以随时细化网格。

- 1 在模型开发器中展开网格1 节点 , 并单击大小 节点 。
- **2** 在大小设置窗口的单元大小栏中, 单击预定义按钮并确保选择常规。

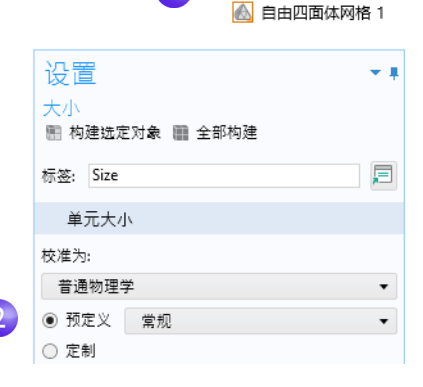

▲ ▲ 网格 1 △ 大小

**3** 单击全部构建按钮 。图形窗口中 会显示带网格的几何(您可能需要 关 闭透明 才能看到如下所示的 图)。

您可以假设流速足够大,从而可以忽 略流场中温度升高的影响。

因此,可以先求解流场,然后再将流 场的求解结果用作输入来求解温度。 这可以通过研究序列来实现。

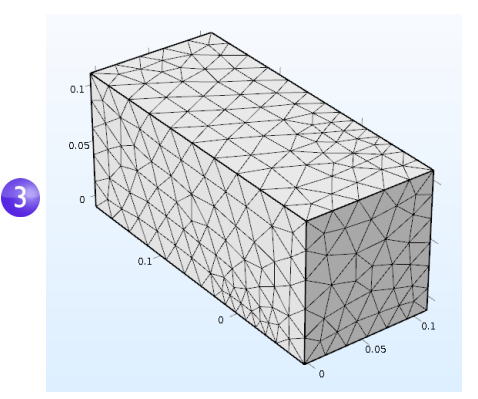

#### 求解流体流动和焦耳热

如果在求解温度场之前先求解流场,则会产生弱耦合的多物理场问题。本节 介绍的研究序列可以自动求解这类弱耦合或单向耦合。

1 在模型树中, 右键单击研究 1 ∞ 并选择研究步骤 > 稳态 > 稳态 <sub>区</sub>, 将另一个 稳态研究步骤添加到模型开发器中。

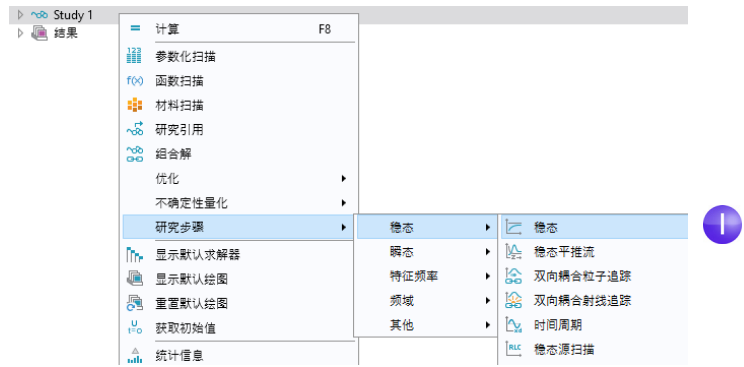

接下来,需要将正确的物理场连接至对应的研究步骤。首先禁用与第一步中 的焦耳热关联的电流 **(ec)** 和固体传热 **(ht)** 接口。

**2** 在研究 **1** 节点下,单击步骤 **1**:稳态 。

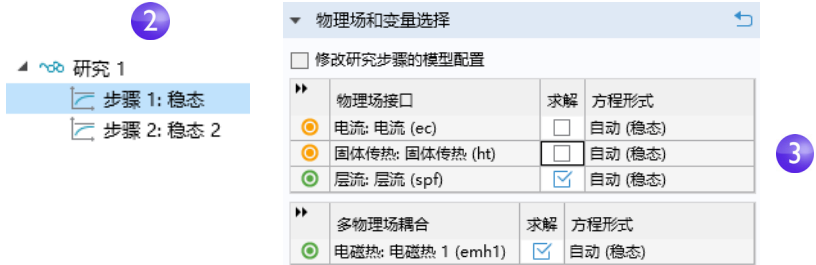

**3** 在稳态的设置窗口中,定位到物理场和变量选择栏。在电流 **(ec)** 和固体传热 **(ht)** 行对应的求解列中,单击以将复选标记 ⊠ 更改为 □, 从而在步骤 1 中移除焦 耳热效应。

4 重复这一步骤。在研究1 节点下,单击步骤 2:稳态 2 <sub>区</sub>。在物理场和变量选择 下的层流(spf)行中,单击求解列,将复选标记 M改为 m。

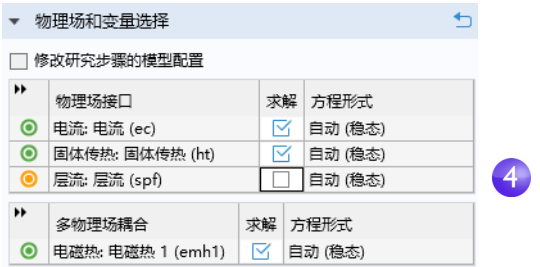

5 右键单击研究 1 节点 。。,并选择计算 = (也可以按 F8 或单击功能区中的计 算)。现在,软件将自动创建新的求解器序列,并依次对层流和焦耳热进行求 解。

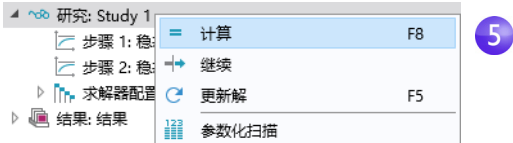

**6** 求解完成后,在模型开发器的结果节点下,选择温度 **(ht)** 图。如果尚未打开透 明效果,可以单击图形工具栏中的透明按钮 , 将框内的温度场可视化。要 进行缩放,您可以单击中键并按住鼠标按键 (或滚轮),同时拖动鼠标。

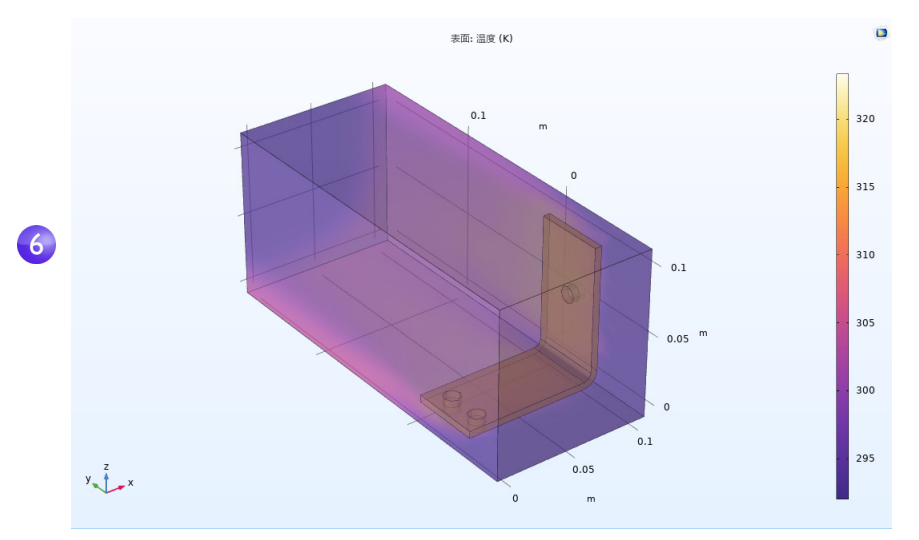

图形窗口中显示的温度表面图显示了母线板和周围框中的温度。我们还可以 看到,由于网格相对粗糙,温度场并不平滑。要得到更平滑的解,比较好的 做法是通过细化网格来计算精度。

**7** 现在,保存 busbar\_box\_I.mph 文件,以便随时再次使用。接下来的步骤 将使用原始的 busbar.mph 文件。

## <span id="page-151-0"></span>参数化扫描

#### 扫描几何参数

为满足特定约束条件,生成多个设计实例通常会很有帮助。在先前的母线板示 例中,设计目标可能是降低工作温度或减小电流密度。我们将演示第一个目标。 由于电流密度取决于母线板的几何形状,因此改变宽度 wbb 会改变电流密度, 这反过来又会影响工作温度。让我们对 wbb 运行参数化扫描来研究这种变化。

## 添加参数化扫描

**1** 从文件菜单中打开模型文件 busbar.mph (root) busbar.mph。如果您未保存 ▷ 4 全局定义 ▷ ■ 组件 1 (comp 1) 模型,也可以从"案例库"中 ▷ ~ ∞ 研究 1 ▷ 匾 结果 = 计算 F8 将其打开:文件 **>** 案例库 **>**  C 更新解 F<sub>5</sub> **COMSOL Multiphysics >** 多物理 参数化扫描 场 **> busbar**。  $f(x)$ 函数扫描

在模型开发器中,右键单击研究

1 ~ 并选择参数化扫描 iij。参数化扫描节点将添加到模型开发器序列中。

**2** 在参数化扫描设置窗口的空参数表下,单击添加按钮 。从表格的参数名称 列表中选择 wbb。

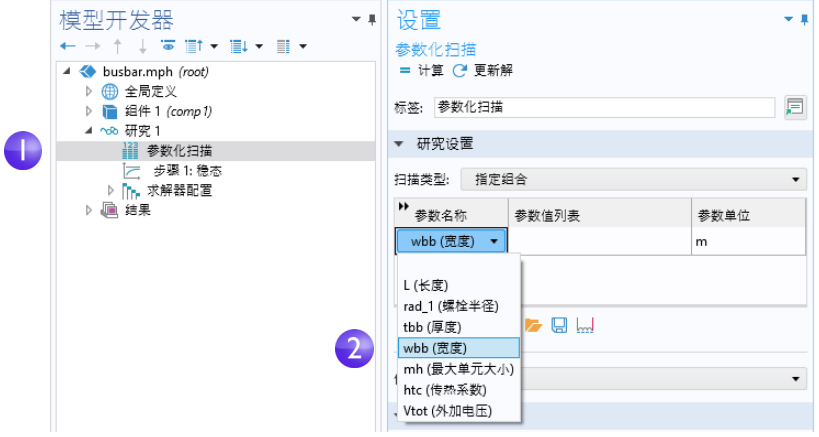

Œ

扫描类型用于控制具有多个参数的参数化扫描。您可以选择是扫描给 定参数的所有组合、指定组合的子集,还是扫描参数 **switch**,后者可用 于扫描全局定义中定义的参数的实例,如下所示。

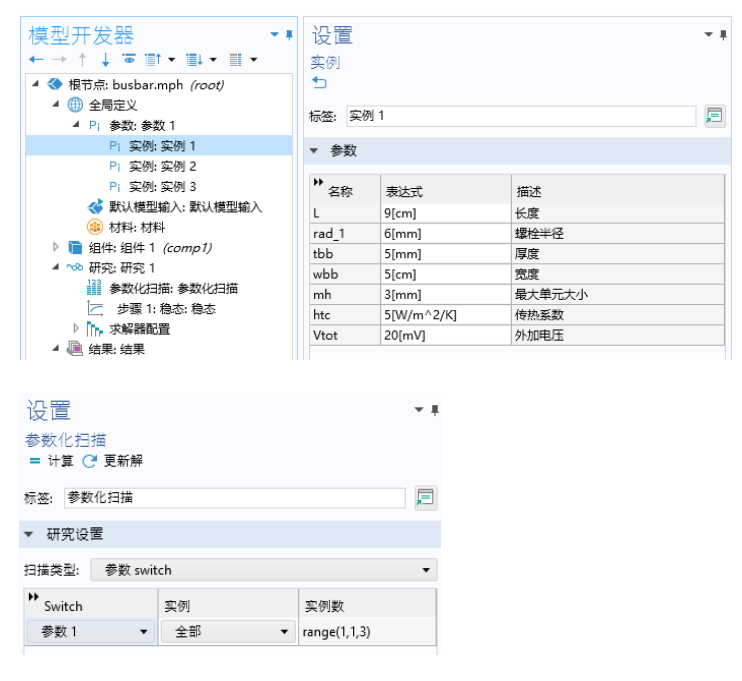

请注意,您可以通过从参数窗口左上角的菜单中进行选择,将模型中 使用的主要参数集替换为实例的参数。

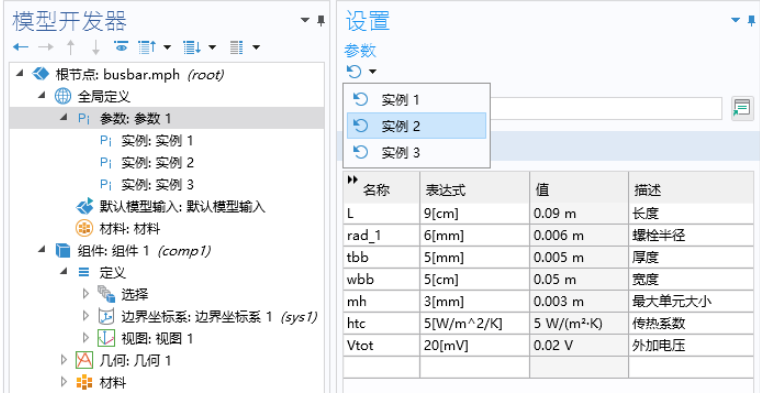

- **3** 输入一个参数值范围,以 1 cm 的增量对母线板宽度从 5 cm 到 10 cm 进行扫 描。您可以通过不同的方式输入此信息:
	- **-** 在参数值列表框中复制并粘贴,或输入 range(0.05,0.01,0.1)。
	- 单击参数值列表框,然后单击范围 La 按钮, 并在范围对话框中输入值。在起始框中输入 0.05。在步长框中输入 0.01,并在停止框 中输入 0.1。单击替换。
	- **-** 此外,对于任一种方法,您都可以使用长度 单位来替代使用 m 的默认 SI 单位制。您可 以输入 5[cm] 来代替 0.05; 同样, 可以 用 1[cm] 代替 0.01,并用 10[cm] 代替 0.1。不仅如此,您还可以在模型树根节点 的设置窗口中更改默认的单位制。

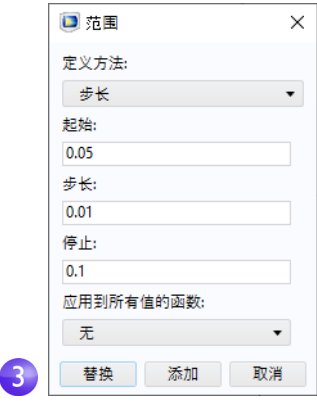

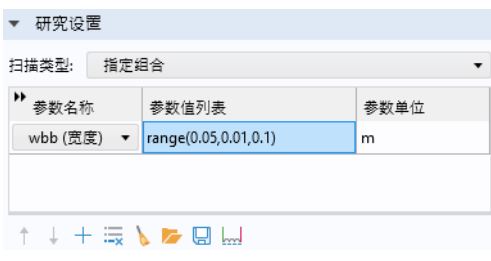

接下来,我们定义一个平均值非局部耦合,稍后可用于计算母线板中的平均 温度。

- A busbar.mph (root) ▷ 曲 全局定义 ▲ ■ 组件 1 (comp 1) ▷ **≡ 定义** a= 变量 ▷ A 几何1 ▷ : 材料 函数 k ▶ <u><</u> 电流 (ec) 选择 ¥ ▷ □ 固体传热 (ht) ▷ 2、多物理场 探针 k ▷ ▲ 网格 1 物理场实用程序 ¥ ▲ ~∞ 研究 1 非局部耦合 ¥ fau 积分 | 参数化扫描 4 AV 平均值 ├─ 歩骤 1: 稳态 对 × ▷ [r. 求解器配置 坐标系 MAX 最大值 ¥ ▷ 匾 结果 MIN 最小值 控制变量  $\mathbf{r}$
- **4** 在组件 **1** 下,右键单击定义 并选择非局部耦合 **>** 平均值 。

**5** 在平均值的设置窗口中,从选择列表中选择所有域。

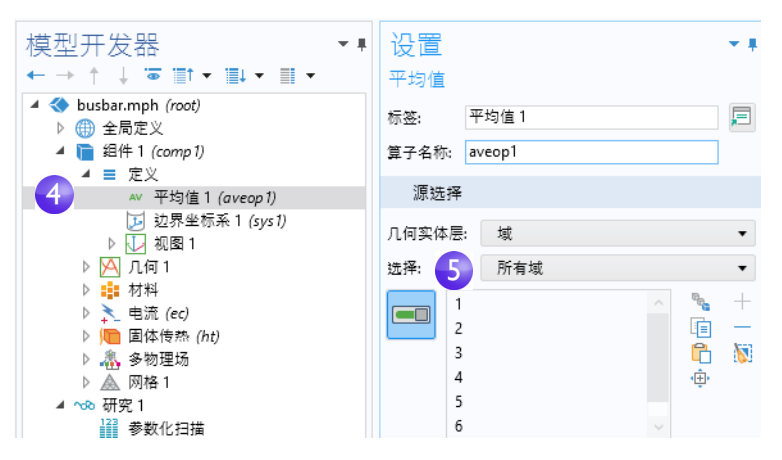

<span id="page-155-0"></span>此时会创建一个名为 aveop1 的算子,可用于计算在所选域上定义的任何物 理量的平均值。稍后,我们将使用此工具来计算平均温度,也可以计算平均 电势、电流密度等。

- **6** 选择文件 **>** 另存为,并使用新名称 busbar\_III.mph 来保存模型。
- 7 右键单击研究 1 % 并选择计算 = 以运行扫描, 或在主屏幕选项卡中单击 计算。

#### 参数化扫描结果

在模型树的结果节点下单击温度 **(ht) 1** 节点 (第二个 温度图节点)。

图形窗口中显示的绘图展示了使用最后一个参数值 wbb=0.1[m] (10[cm]) 的较宽母线板中的温度。 选择图形窗口工具栏中的缩放到窗口大小 网 以查看 整个绘图。结果绘图的颜色非常一致,因此我们需要 更改最大颜色范围。

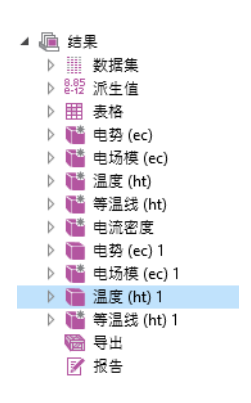

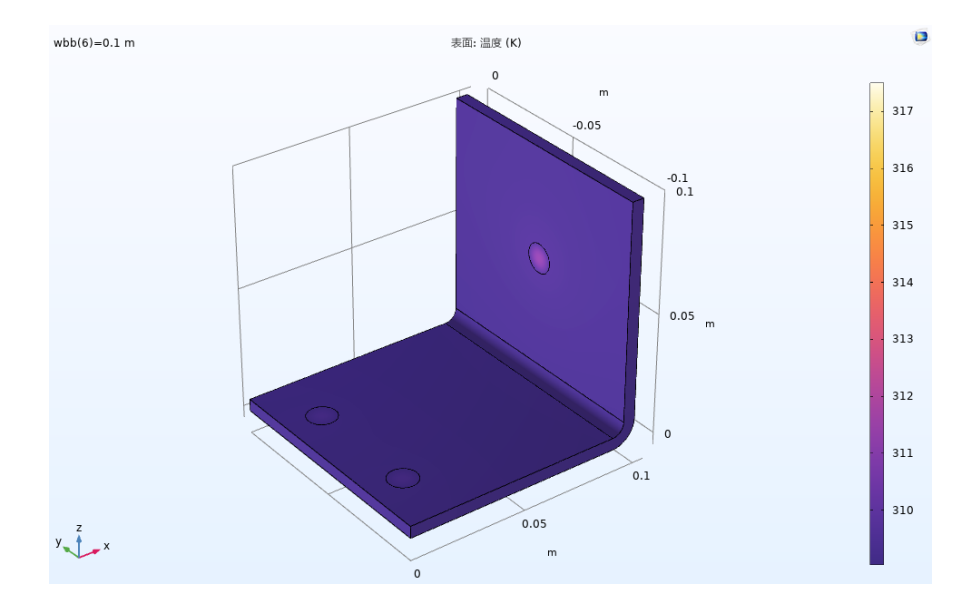

**1** 在温度 **(ht) 1** 节点下,单击表面节点 。

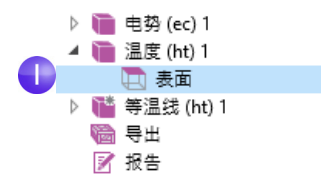

**2** 在表面的设置窗口中,单击范围以展 开该栏。选中手动控制颜色范围复选 框。在最大值框中输入 309.5(替换 默认值)。

▼ 范围 ✔ 手动控制颜色范围  $\bullet$ 最小值: 309.03974 and a series of the contract of the contract of the conand the contract of the contract of the con-最大值: 309.5  $\mathbf{Z}$ the party of the company of the com- $\mathbf{r}$ a de la componentación de la componentación de

**3** 图形窗口中对应于 wbb=0.1[m] (10[cm]) 的温度 **(ht) 1** 图会更新。

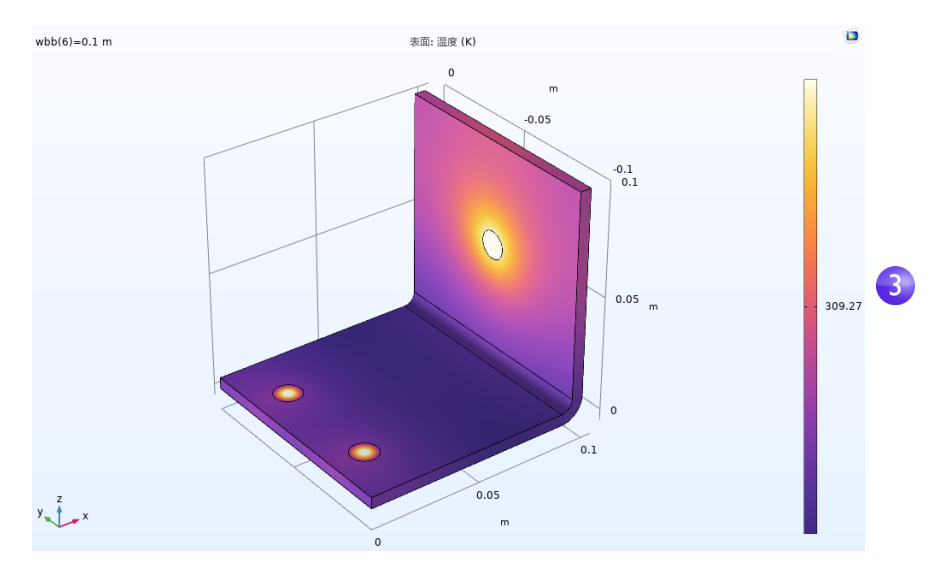

绘 图 根 据 您 运 行 的 版 本 可 能 会 略 有 不 同。将 这 一 宽 母 线 板 图 与 wbb=0.05[m] (5[cm]) 时的温度图进行比较。为此,您可以重用之前定义 的一个绘图组。

1 在模型开发器中,单击第一个温度 (ht) 节点 ■。

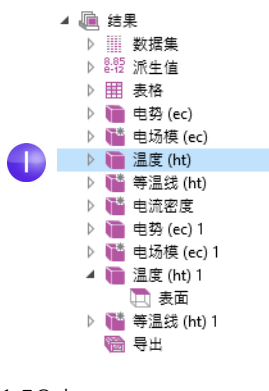

- **2** 在三维绘图组的设置窗口 中,从数据集列表中选择研 究 **1/** 参数化解 **1**。该数据集 包含参数化扫描结果。
- **3** 在参数值列表中,选择 **0.05** (表示 wbb=5 cm)。单击 绘制按钮 。单击图形窗口 工具栏中的缩放到窗口大小 按钮 画。

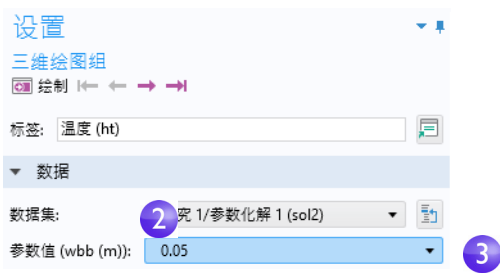

wbb=0.05[m] (5[cm]) 对应的温度 **(ht)** 图会更新。请注意,如果您已更新该 绘图的颜色范围,则绘图应如下所示。否则,请按照以下后续步骤进行操作。

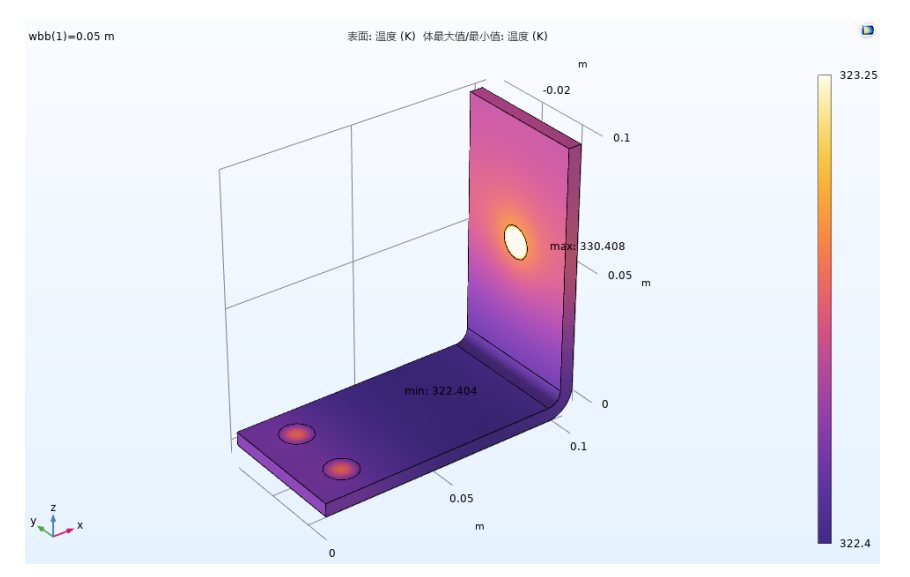

(绘图可能包含最大值和最小值,具体取决于您开始使用的模型版本。)与较宽 母线板类似,绘图的颜色可能非常一致,因此需要更改最大颜色范围。

- 1 在第一个温度 (ht) 节点下, 单击表面节点 m。
- **2** 在表面的 "设置"窗口中,单击范围展开该栏 (如果尚未展开) 。选中手动 控制颜色范围复选框。

**3** 在最大值框中输入 323.25 (替换默认值)。

图形窗口中对应于 wbb=0.05[m] (5[cm]) 的温度 **(ht)** 图会更新。 单击第一个和第二个温度图节点,在图形窗口中比较绘图。随着母线板 宽度从 5 cm 增至 10 cm, 最高温度有所下降。

#### 添加更多绘图

要进一步分析这些结果,可以绘制每个宽度的平均温度。

**1** 右键单击结果 并添加一维绘图组 。

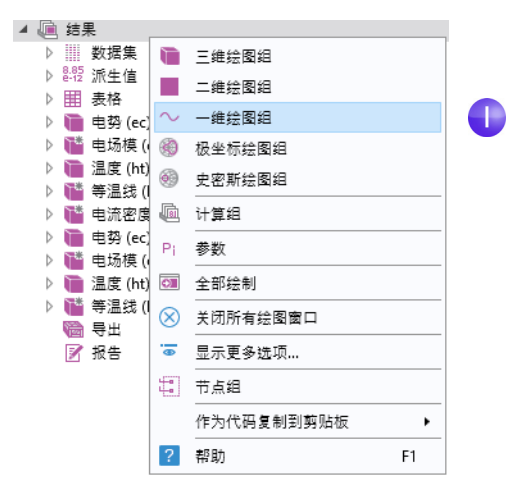

**2** 在一维绘图组 **8** 的设置窗口中,从数据集列表中选择研究 **1/** 参数化解 **1**。

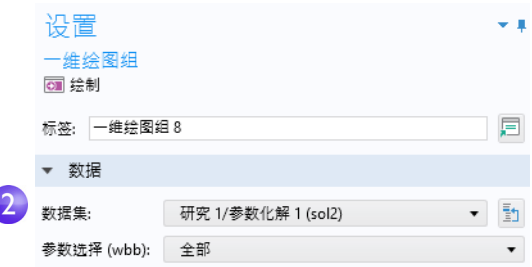

3 在模型开发器中,右键单击一维绘图组8 并添加全局 。节点。

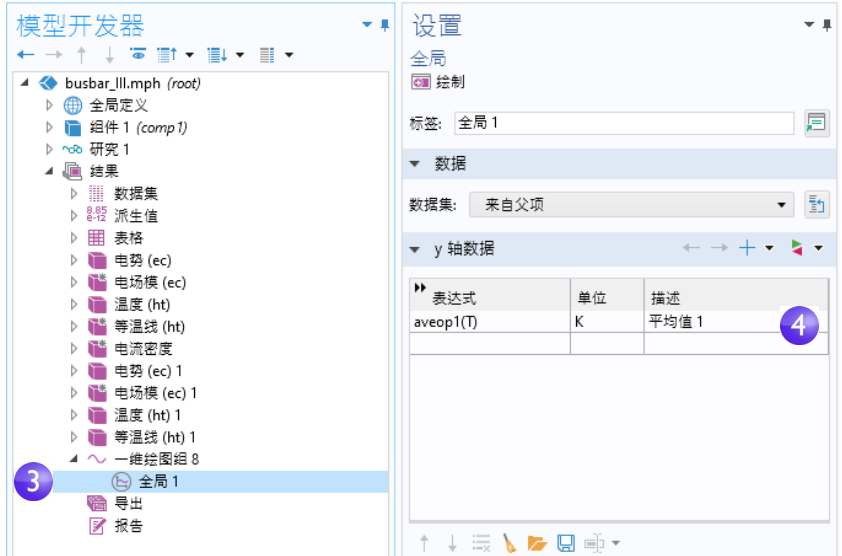

**4** 在全局设置窗口的 **y** 轴数据栏下,单击表达式列中的第一行,然后输入 aveop1(T)。该算子是在第 [156](#page-155-0) 页中定义的,可供后续使用。您可以使用 类似语法来计算其他量的平均值。

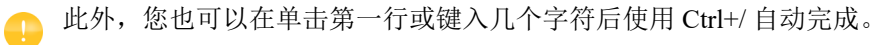

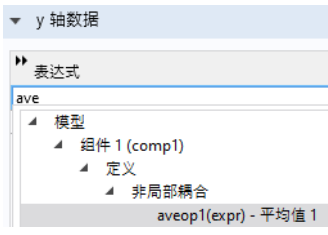

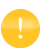

第在不求解的情况下使用非局部耦合算子,您可以通过右键单击研究 节点来选择可用的更新解选项。

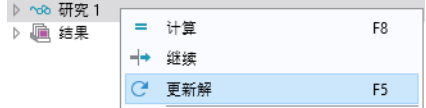

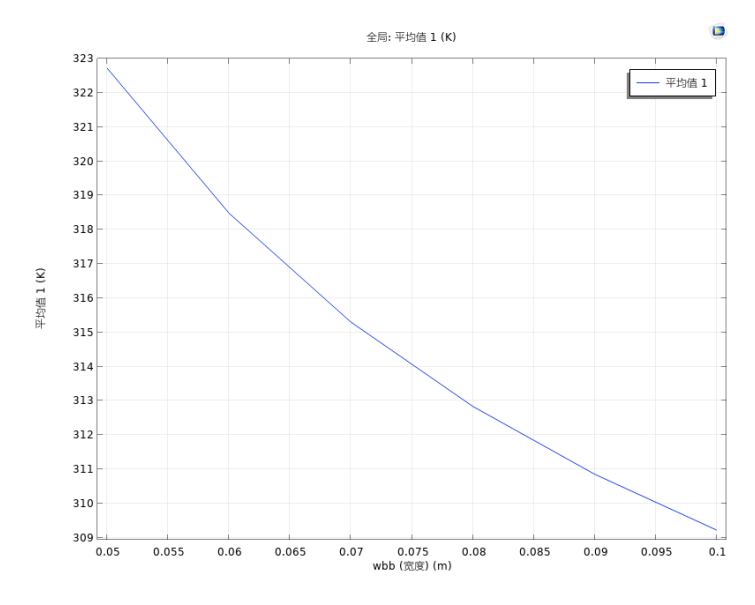

5 单击绘制按钮 。,并将这些使用参数化扫描结果的附加绘图保存到 busbar\_III.mph 模型。

在该绘图中,平均温度会随宽度的增加而降低。

#### 结果中的参数

为了实现更高的灵活性,您可以定义仅在结果节点使用的参数,并且在使用这 些参数时无需解析模型。以下示例演示如何对结果节点下定义的参数进行动画 播放。

**1** 右键单击结果节点并选择参数。

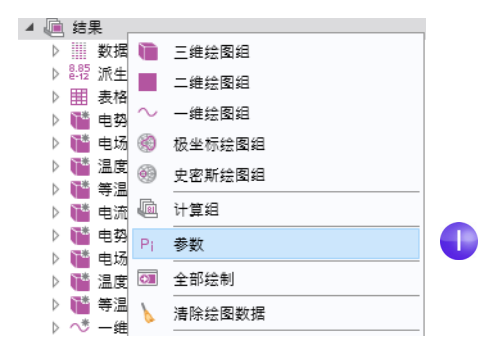

162 |

2 定义一个参数 iso\_level, 其表达式为 309.5[K]。

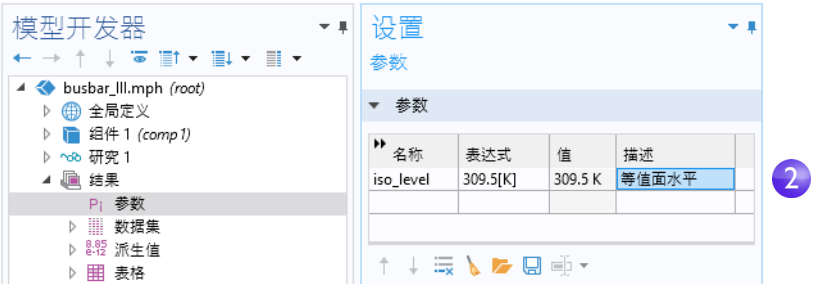

3 对于等温线 (ht) 1 绘图组, 在等值面图的设置窗口中, 将定义方法改为水平。 在水平表达式栏中键入 iso\_level。

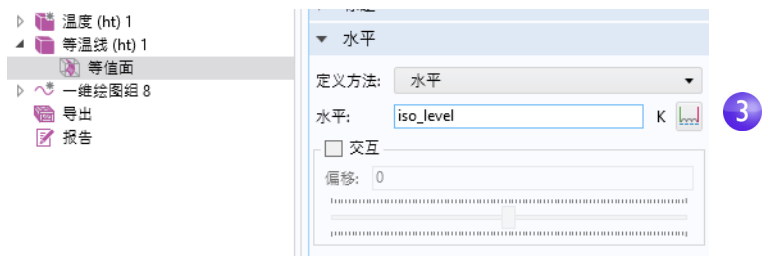

## **4** 在同一设置窗口中,单击绘制。

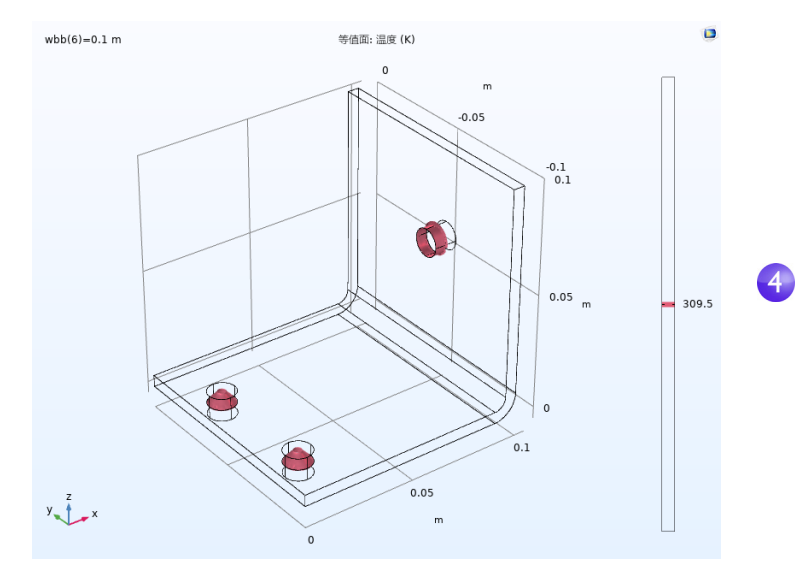

5 通过选择功能区中等温线 (ht) 1 选项卡的动画菜单中的播放器选项, 或右键 单击 "导出"节点并选择动画 **>** 播放器来生成动画。

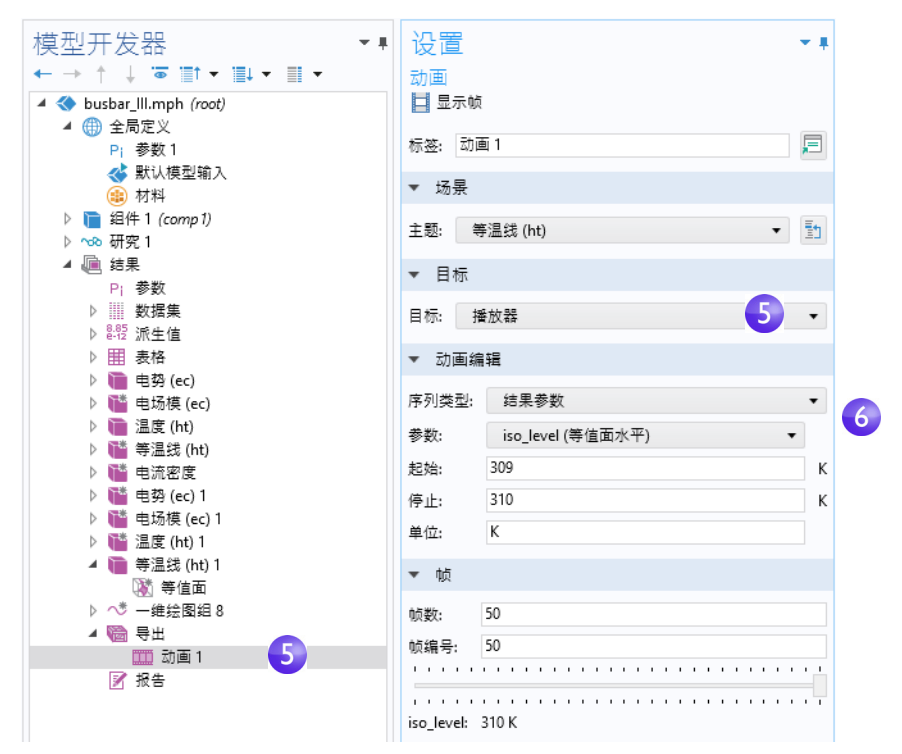

**6** 在动画的设置窗口中,将序列类型更改为结果参数,然后选择 iso\_level 参数。在起始框中键入 309,并在停止框中键入 310。单击图形工具栏中的播 放按钮或动画设置窗口中的显示帧按钮。为了获取更平滑的动画,您可以增加 帧数,例如将其改为 50。

参数化扫描这一主题引出了并行计算问题;如果能同时求解所有参数,则可以 极大提高计算效率。

#### 并行计算

COMSOL Multiphysics 和 COMSOL Server 支持大多数形式的并行计算,包括 多核处理器的共享内存并行计算以及集群和云的高性能计算 (HPC)。所有

164 |

COMSOL 许可证均支持多核计算。对于集群计算或云计算 (包括并行扫描), 则需要 "网络浮动许可证" (FNL)。

您可以通过以下两个选项之一来使用集群或云计算:集群扫描或集群计算。如果 您有"网络浮动许可证",则可以通过右键单击研究节点来调用这两个选项。不 过,需要先启用批处理和集群研究选项,方法是单击模型开发器工具栏中的显示 更多选项按钮 。,并在显示更多选项对话框中选中批处理和集群。

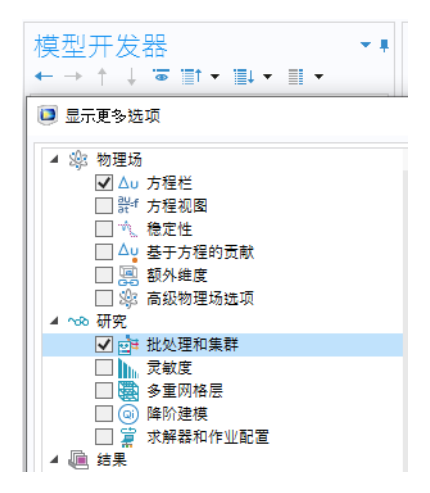

#### 集群扫描

集群扫描选项用于并行求解多个模型,每个模型都具有一组不同的参数。这可以 视为广义的参数化扫描。右键单击研究节点以添加集群扫描节点。

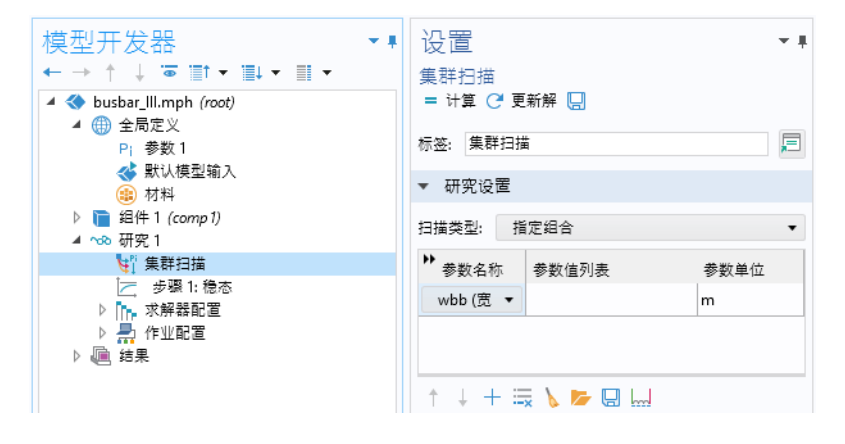

集群扫描的研究设置类似于参数化扫描,但还需要一些额外设置才能使用集群或 云计算。上图显示了与 第 152 [页的 "参数化扫描"](#page-151-0)中定义的扫描相同时,集群 扫描设置窗口顶部的显示情况。为了在本例中添加并运行集群扫描,首先需要移 除参数化扫描节点。

#### 集群计算

您也可以利用集群或云计算,使用分布式内存来求解单个大模型。为了实现最 佳性能,COMSOL 软件集群实现可以结合基于分布式内存模型的消息传递接口 (MPI),在每个节点上利用共享内存多核处理。这也称为混合式并行,可以最大 程度地利用计算能力,从而带来显著的性能提升。

右键单击研究节点以添加集群计算节点。集群计算节点不能与集群扫描结合使 用,软件将提示您是否在继续操作之前先移除集群扫描, 选择是。

集群计算的设置窗口(如下所示)可以帮助您通过集群或云设置来管理仿真。

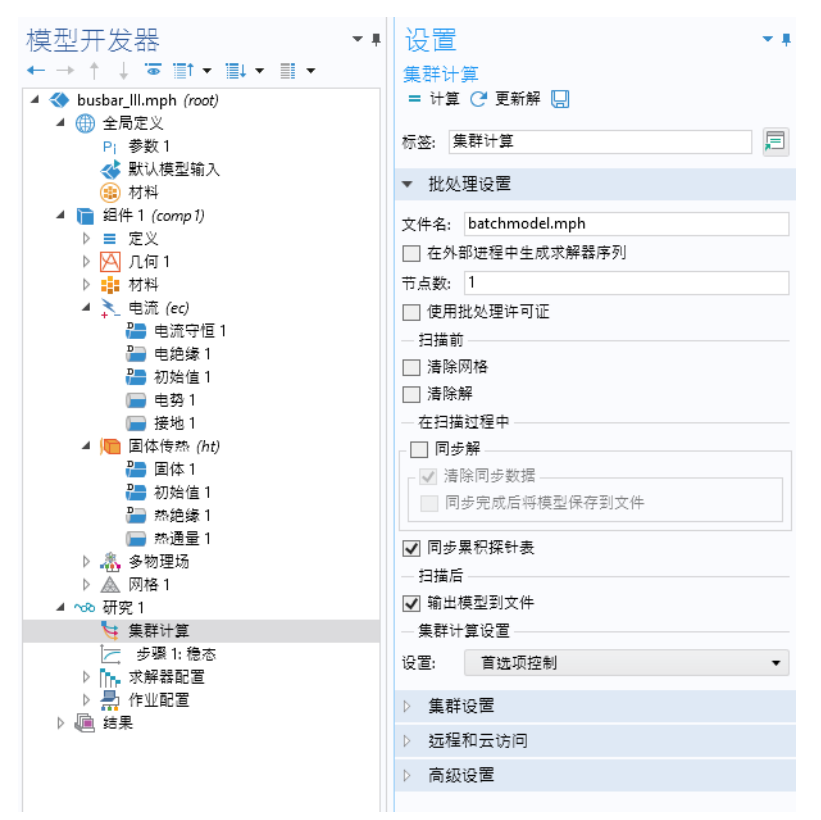

集群计算设置栏的设置菜单包含两个选项:首选项控制或用户控制。上图显示 首选项控制选项。对于首选项控制选项,相关设置在文件菜单的首选项对话框 中定义。

对于用户控制选项,您可以从调度程序类型列表中选择想要执行的集群作业的类 型。

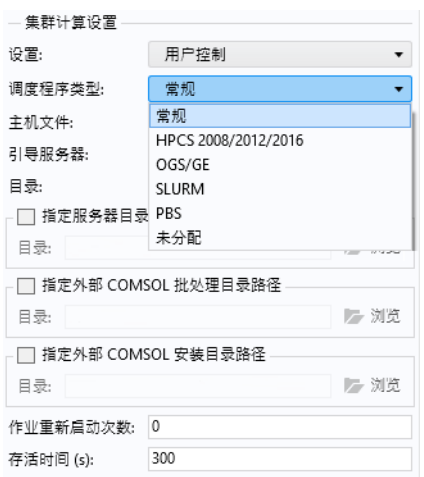

COMSOL Multiphysics 和 COMSOL Server 支持 "常规"、Windows® HPC Server (HPCS) 2008/2012/2016、Open Grid Scheduler/Grid Engine (OGS/GE)、SLURM、  $PBS$  或"未分配"。常规选项是 Linux® 集群的多用途选项。其他集群和调度程 序设置,如前置命令和后置命令,通过文件菜单中的首选项窗口提供。

如需了解并行运行的更多信息,请参阅 *Reference Manual*。

仅当您拥有网络浮动许可证并启用批处理和集群研究选项时,才可以使 用集群扫描和集群计算选项。

#### **COMSOL Multiphysics** 客户端 **-** 服务器

通过"网络浮动许可证"(FNL) 使用 COMSOL Multiphysics 时, 您可以使用客 户端-服务器操作模式访问远程计算资源以求解大模型,同时仍使用本地机器的 显卡来显示图形。此操作模式不应与使用 Windows 远程桌面和类似技术连接到 COMSOL Multiphysics 会话相混淆;也不应与 COMSOL Server 产品与 COMSOL App 结合使用的情况相混淆。

使用 COMSOL Multiphysics 客户端 - 服务器模式具有明显的优势, 因为工程和 科学计算问题需要处理大量的数据 - 在仿真过程中,通常会生成从兆字节到千 兆字节的数据。要生成并存储这些数据,建议您使用的计算机配备快速处理器、 大容量的内存 (RAM) 和一个大硬盘。要对大量数据集进行可视化, 本地计算机 配备高端显卡非常重要。

在理想条件下,应始终使用具有较大内存和较强处理能力的高端计算机来执行 所有仿真步骤。但如果事实并非如此,在需要求解大模型时,则可能需要跨网 络访问共享的计算资源。

不论何时使用 COMSOL Multiphysics, 您都可以通过客户端 - 服务器操作模式连 接到远程计算资源。此过程包含两个步骤。首先,登录远程系统并调用 COMSOL Multiphysics 服务器, 即可启动 COMSOL Multiphysics 服务器进程并 打开网络连接。接下来,在本地机器上,只需将网络连接信息输入打开的 COMSOL Multiphysics 会话中。随后,软件会在网络上明确地来回传送模型数 据和结果,并使用远程计算资源执行所有计算。

启动 COMSOL Multiphysics 服务器会话的方式有多种。在 Windows® 10 中, 可 通过 Windows 开始菜单的 **COMSOL Launchers** 选项来启动服务器会话。

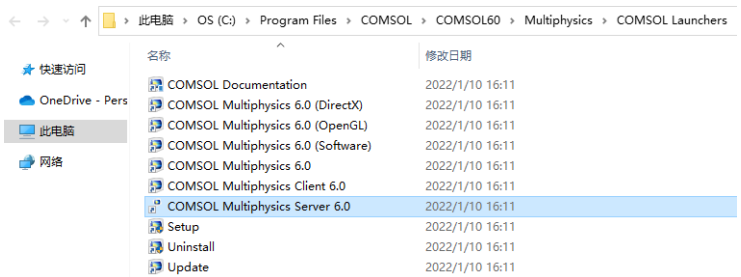

在 Linux® 中,可以使用 comsol mphserver 命令。服务器和客户端会话可以 在不同的操作系统上运行。例如,服务器可以在 Linux® 中运行,而客户端会话 则可以在 Windows 中运行。

在计算机上首次启动 COMSOL Multiphysics 服务器时,系统会要求您提供与客 户端 - 服务器操作模式关联的用户名和密码,并将自动存储以供将来连接。下图 显示在 Windows 中启动服务器会话的命令窗口。

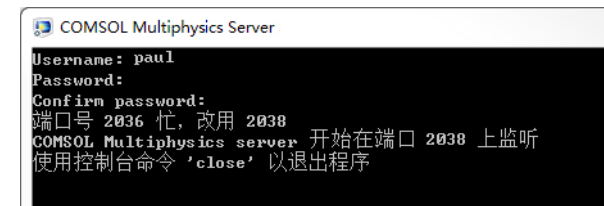

下图显示如何从 COMSOL Desktop 用户界面连接到服务器会话。要进行连接, 可以从文件菜单中选择 **COMSOL Multiphysics Server >** 连接到服务器。

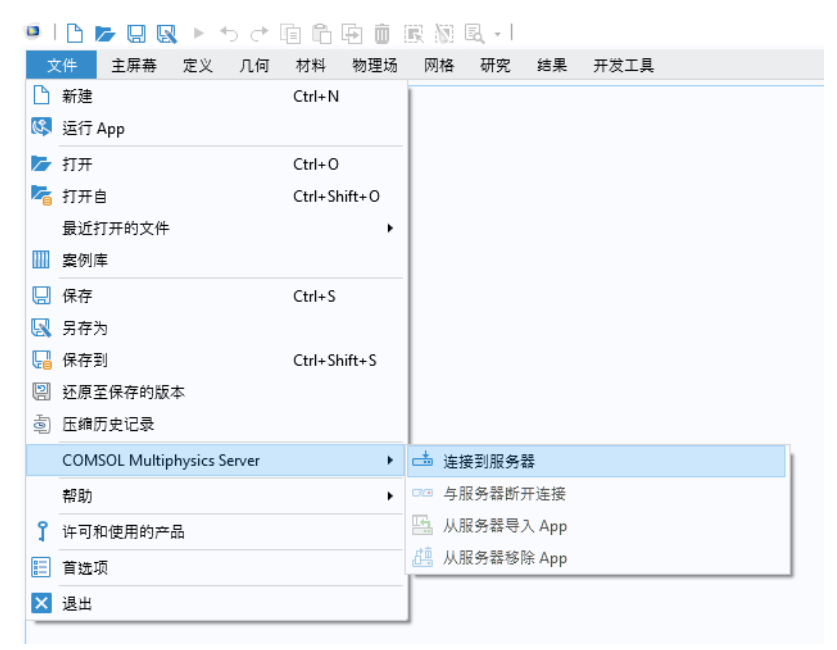

此时,系统会提示您输入在首次启动服务器会话时提供的用户名和密码。

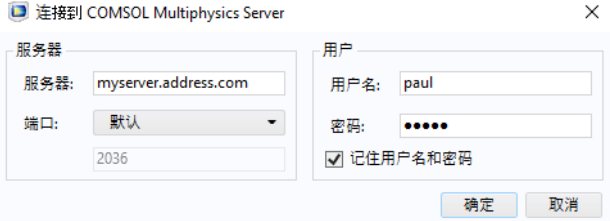

有关运行 COMSOL Multiphysics 客户端 - 服务器的更多信息,请参阅 *Reference Manual*。

# 使用模型管理器

本节简要介绍如何使用"模型管理器"进行仿真数据管理。"模型管理器"允 许用户相互协作和集中管理模型与 App, 其中提供多种工具用于版本控制、高 效存储、搜索 MPH 文件内容等。您可以将数据库存储在本地计算机上供个人使 用; 或者, 如果您拥有"网络浮动许可证", 也可以从服务器远程访问数据库, 以供协作使用。您将学习如何创建本地"模型管理器"数据库、存储仿真数据, 以及如何控制版本。

有关使用"模型管理器"的详细信息,请参阅 *Model Manager Reference Manual* 一书。

#### 创建本地数据库

假设您尚未创建本地数据库,可以根据本节的操作步骤进行创建,以便开始使 用 "模型管理器"。

在文件菜单中,您可以使用打开和另存为菜单项来打开本地或共享文件系统中 的文件,或将文件保存到其中。此外,您还可以使用打开自和保存到菜单项在 "模型管理器"数据库中实现文件的打开和保存操作。

1 从文件菜单中选择打开自(B)。

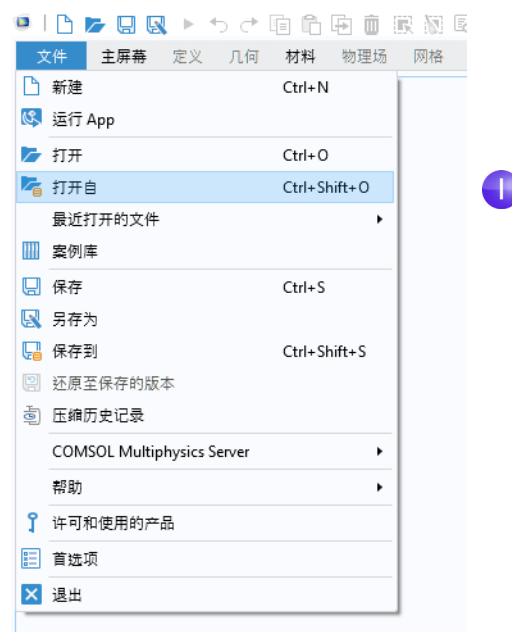

2 在打开窗口的选项列表中,选择添加数据库(a)。

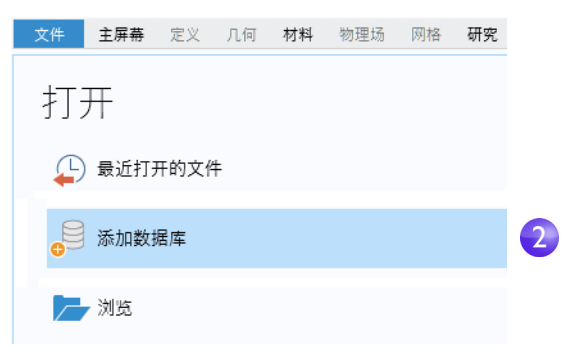

3 在添加数据库窗口中,选择新建本地数据库(B)。

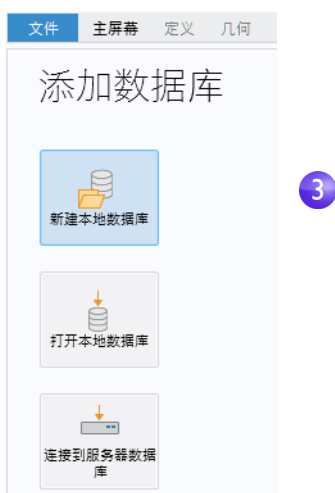

**4** 在新建本地数据库窗口中,在名称框中键入建模示例作为新数据库的名称。 如果您打算继续使用该数据库,可以选择一个更合适的名称。

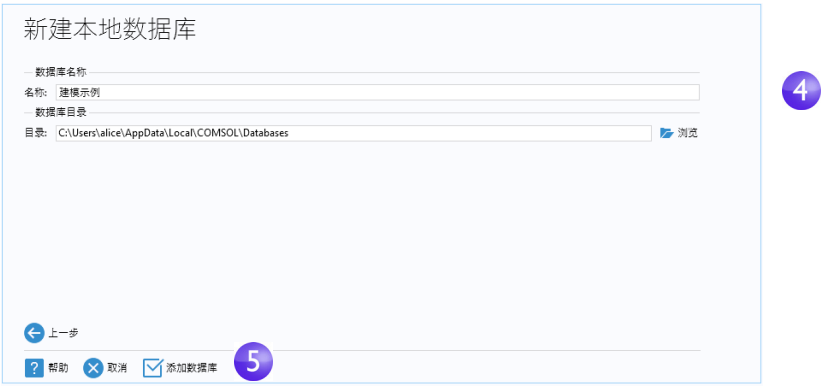

5 单击添加数据库 ( <mark> )</mark>。

此时会显示一个进度窗口,通知您正在文件系统中创建数据库。

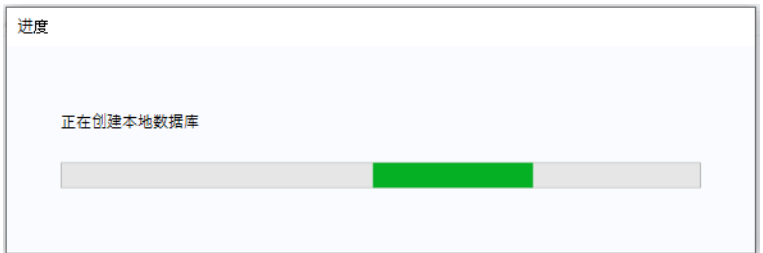

一旦完成,便会显示打开窗口,其中新创建的数据库在列表中处于选定状态。

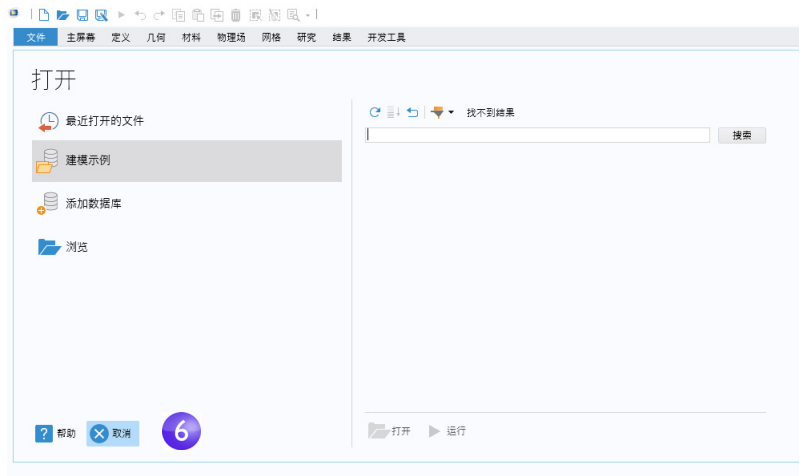

**6** 从打开窗口中,您可以在数据库中搜索要打开的模型。此时,您的数据库是 空的。单击取消 (2)。

#### 版本控制

#### 模型向导设置

为了演示如何使用"模型管理器",我们将回到扳手模型(第 38 页的"示例 1[:扳手结构分析"\)](#page-37-0),从模型向导重新开始。

**1** 从文件菜单中选择新建。在新建窗口中选择模型向导。

- **2** 在选择空间维度窗口中选择三维。
- 3 在选择物理场中选择结构力学 > 固体力学 (solid) ⊕。 单击添加。单击研究 继续操作。
- 4 单击预设研究下的稳态 <sub>》</sub>。完成操作后,单击完成 **2**。

#### 保存第一个版本

通过将新模型保存到数据库中,将其置于版本控制之下。

- 1 从**文件**菜单中选择**保存到**( p )。
- **2** 在保存窗口中,从选项列表中选择新创建的建模示例数据库。 保存窗口会更新,将选定的数据库设为保存目标。由于该模型尚未出现在数 据库中,因此标题为保存新数据。
- **3** 在空的标题框中键入三维稳态固体力学。
- **4** 您可以在注释框中键入可选的注释,用于描述您要保存的内容。键入 "使用 稳态研究建立三维固体力学模型"。

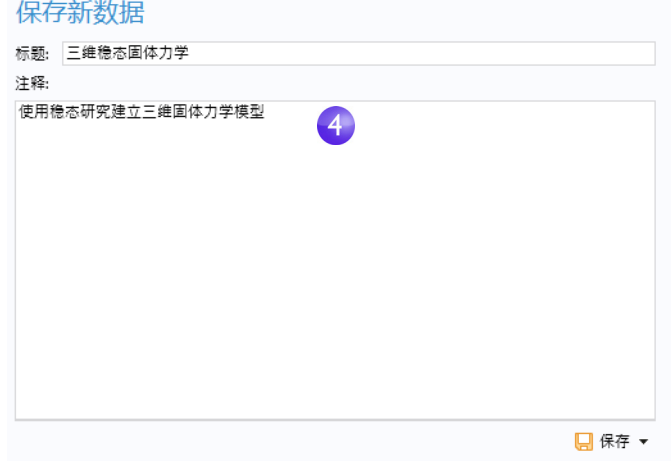

**5** 单击保存按钮 ( p )。

现在,模型的第一个版本就保存到建模示例数据库中了。

单击 "模型开发器"窗口中的根节点。设置窗口的演示栏中的标题框已更新为 您在保存时提供的标题。

## 保存其他版本

本模型使用之前创建的并以 COMSOL 原生 CAD 格式 mphbin 存储的几何。

- 1 在"模型开发器"窗口中,右键单击几何1(y)并选择导入(m)。
- **2** 在导入的设置窗口中,从源列表中选择 COMSOL Multiphysics 文件。
- 3 单击浏览 (▶),并在 COMSOL 安装文件夹的"案例库"文件夹中找到文件 wrench.mphbin。在 Windows® 系统中, 默认位置为:

C:\Program Files\COMSOL\COMSOL60\Multiphysics\applications\ COMSOL\_Multiphysics\Structural\_Mechanics\wrench.mphbin

双击进行添加,或单击打开。

- 4 单击导入 ( m ) 以在图形窗口中显示几何。
- 5 选择几何1(A)并在设置窗口中单击全部构建按钮(m)。

将几何导入模型后,保存第二个版本:

1 从文件菜单中选择另存为版本 ( <del>[ ]</del>)。

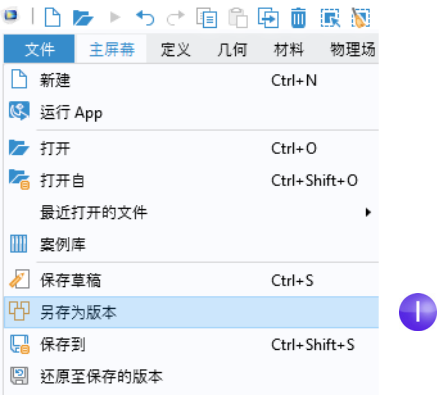

此时会打开保存窗口,并在选项列表中预先选中您的数据库。

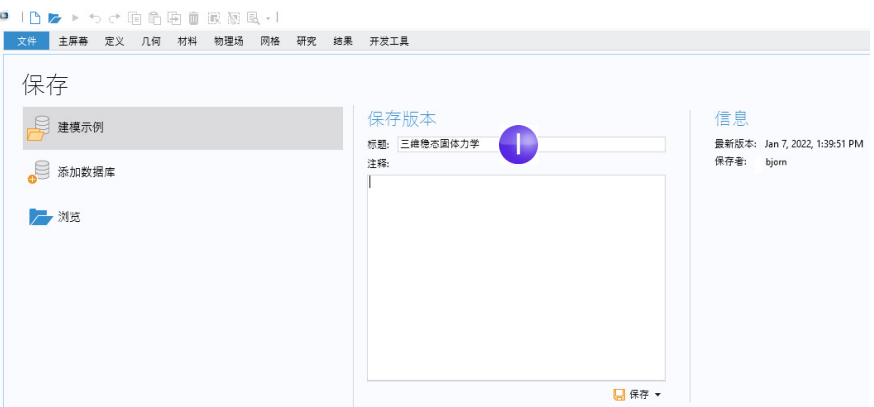

由于该模型已经存在于数据库中,因此标题为保存版本。该标题与保存第一个 版本时的标题相同。

**2** 在标题框中,将标题改为扳手结构分析,并在注释框中键入已添加扳手几何。

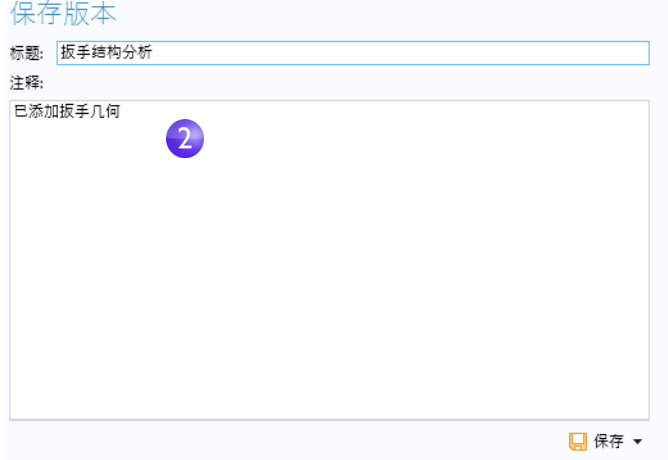

**3** 单击保存按钮 ( )。

现在,有两个模型版本保存在数据库中。

为了演示多个版本,我们将对模型做一个小改动,并通过为模型添加描述来 保存另一个版本,即第三个版本。

**1** 单击 "模型开发器"窗口中的根节点。

**2** 在演示栏的描述框中,键入扳手机械应力水平分析。

3 从文件菜单中选择另存为版本 ( pp )。

4 在注释框中键入"已添加描述"。单击保存 (D)。

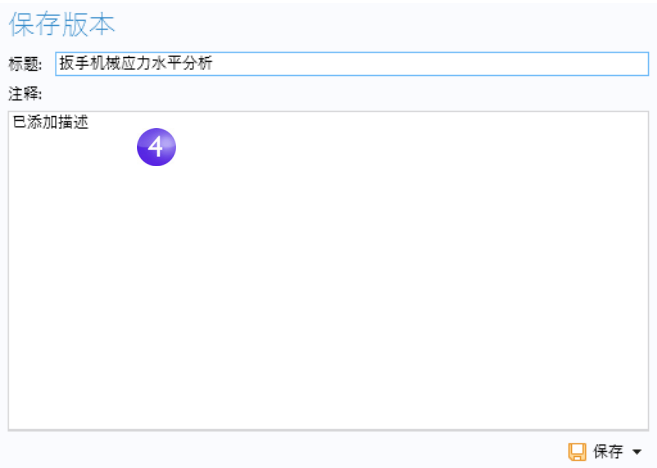

## 版本窗口

到此为止,您已在数据库中保存了三个模型版本。

1 从主屏幕选项卡的布局部分的窗口菜单 ( <del>[ ]</del> ) 中, 选择版本 ( [ ] ) 以打开版本 窗口。

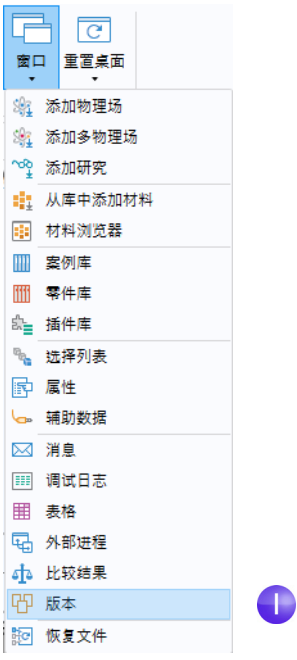

**2** 您将在表格中看到按时间顺序排列的三个版本,第一行是最新版本,最后一 行是最旧的版本。表格中的第一行用粗体突出显示,表示它是 COMSOL Desktop 中的当前版本。

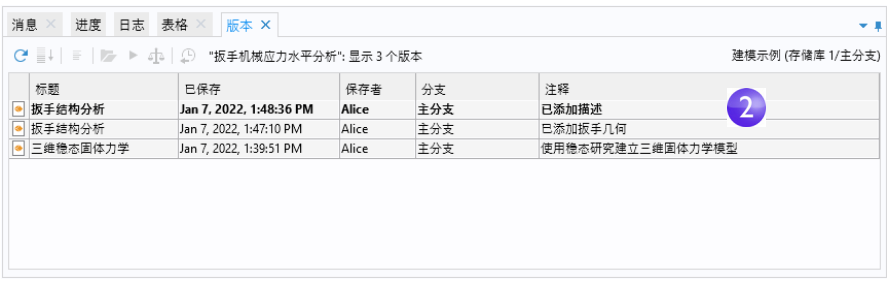

# 打开旧版本

您可以轻松地从版本窗口中打开旧版本的模型。

180 |
1 选择表格中的最后一行,然后在工具栏中单击**打开**按钮 (▶),也可以双击该 行。如果软件提示您保存任何未保存的更改,请选择否。

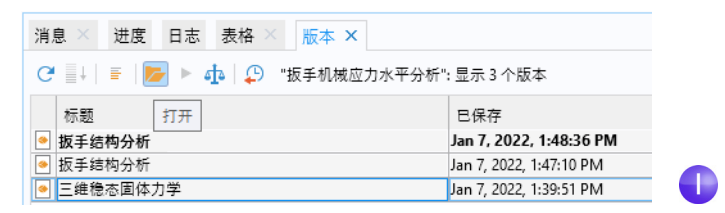

此时会在 COMSOL Desktop 中打开第一个版本。在这个版本中, 几何 1 ( ) 节点下没有导入 ( 一 ) 节点, 并且描述框为空。

**2** 选择表格中的中间行,并单击打开 ( )。

此时会在 COMSOL Desktop 中打开第二个版本。在这个版本中, 几何节点下 现在显示导入节点,但描述框仍然为空。

**3** 选择表格中的第一行,并单击打开 ( )。

此时在 COMSOL Desktop 中打开最新的第三个版本。

#### 使用模型草稿

您可能已经注意到,从文件系统打开模型时只需按 Ctrl+S 即可,而保存新模型 版本则需要多个步骤。您需要打开保存窗口,并提供注释来描述您所做的更改 (尽管注释不是必需的),然后单击保存按钮 (口)。在保存多个版本后, 您甚至 可能意识到您的建模工作在朝着错误的方向发展,这可能导致您的版本历史记 录中堆满了各种不需要的版本。

在处理模型时,一种更轻量级的选择是保存模型的草稿。您可以保存草稿的多 个版本,而不影响原始模型。一旦您对草稿满意,就可以将其另存为原始模型 的新版本。当然,您也可以选择完全放弃草稿,回到原始模型,然后开始创建 新的草稿。

#### 开始创建新草稿

我们继续处理扳手模型,但这次使用草稿。请确保您已在版本窗口中打开了最 新 (第一行)的版本。

| 181

我们为扳手添加通用的钢材料,并将模型另存为新的草稿。

- 1 右键单击组件 1 > 材料 ( : : ) 并选择从库中添加材料 ( : : )。
- **2** 在添加材料窗口中,单击以展开内置材料文件夹。向下滚动找到 **Structural steel**,然后右键单击并选择添加到 "组件 **1**"。
- **3** 关闭添加材料窗口。
- 4 从文件菜单中选择保存草稿 ( ) )。您也可以按键盘快捷键 Ctrl+S。

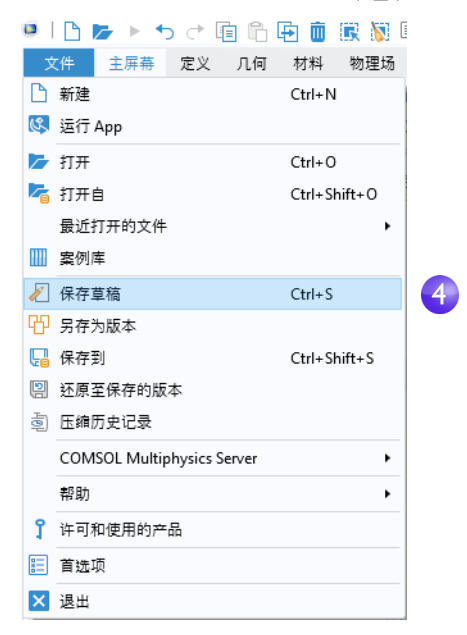

您现在已经创建了模型草稿的第一个版本。您可以在版本窗口中看到,这个草 稿版本作为新行出现在表格中,位于原始模型三个版本的上方。草稿版本使用 单独的钢笔图标 ( ) 与常规版本 ( ) 进行区分。请注意, 这些常规版本属于 原始模型,而不是草稿本身 - 它们被包含在表格中,是为了方便您更容易地跟踪 草稿的来源。

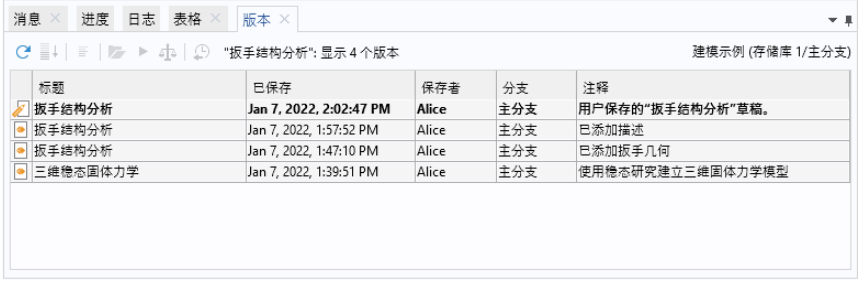

#### 保存其他草稿版本

与第 38 页的 "示例 1: 扳手结构分析"类似, 现在指定对扳手施加的载荷, 并 保存草稿更改。

- **1** 在模型开发器窗口中选择参数 **1** ( )。
- **2** 在设置窗口的参数表中,输入以下设置:
	- **-** 在名称列中,输入 F。
	- **-** 在表达式列中输入 150[N]。
	- **-** 在描述列中输入作用力。
- 3 从文件菜单中选择保存草稿 ( )。

再次选择保存草稿可以创建草稿的第二个版本 - 版本窗口现在包含两个草稿版 本和三个常规版本。

对于原始模型的常规版本,您可以通过选择表格中的行并单击打开 ( ) 来检查 较旧的草稿版本。

草稿本身就是数据库中的一个独立模型 - 与原始模型并存。您只需在 COMSOL Desktop 中打开其中一个,即可在它们之间来回切换。

1 从文件菜单中选择打开自(k)。

**2** 在打开窗口中,从选项列表中选择 "建模示例"数据库。

打开窗口会显示一个列表,其中包含草稿 (2) 和原始模型 (,) 的最新版本。

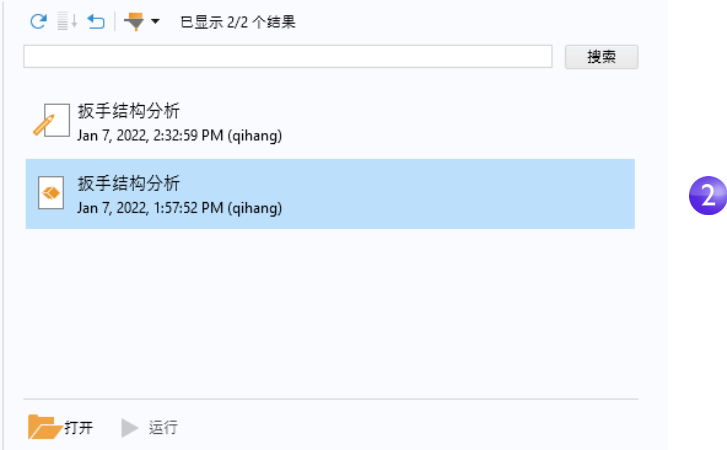

3 选择原始模型的最新版本(p)并单击打开按钮(p)。

"模型管理器"检测到有一个正在处理的原始模型的草稿,它所对应的草稿版 本比模型的最新版本更新。此时会显示一个对话框,您可以在其中选择打开 较新的草稿版本。

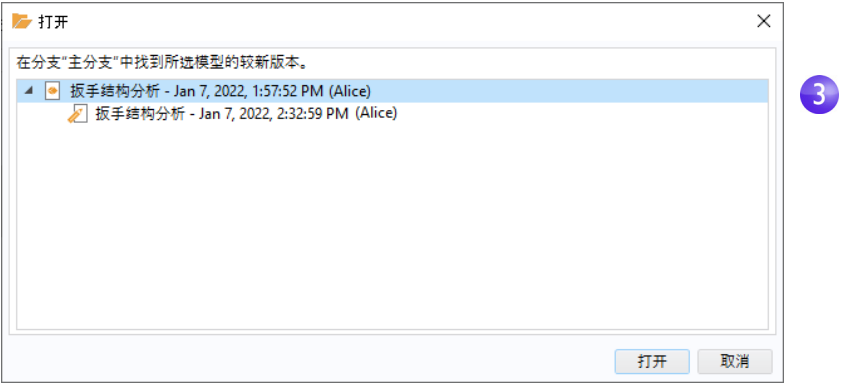

**4** 选择树中的顶部节点,然后单击打开以打开原始模型。 COMSOL Desktop 中 会打开模型的最新版本 - 正如预期的那样,模型中既没有结构钢节点,也没有 参数设置。

此时,您可以继续使用原始模型,从而隐含地放弃草稿工作。草稿本身可以稍 后从数据库中手动删除。

假设您此时选择继续处理草稿。再次打开最新版本:

- 1 从文件菜单中选择打开自 ( kg)。
- **2** 在打开窗口中,从选项列表中选择您的数据库。
- 3 选择草稿版本 ( ) 并单击打开 ( ) 。

通过定义边界条件和网格设置来完成组件设置:

- 1 右键单击固体力学 (solid) ( ⊕ ) 并选择固定约束 ( □ )。
- **2** 在图形窗口中,旋转几何并选择部分建模的螺栓的前表面。选择列表中的 边界编号为 35。

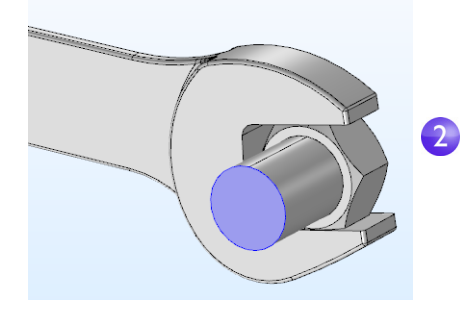

- 3 再次右键单击固体力学 (solid) (  $\bigoplus$  ) 并选择边界载荷 (  $\bigoplus$  )。
- **4** 在图形窗口中选择套筒顶面 (边界 111)。

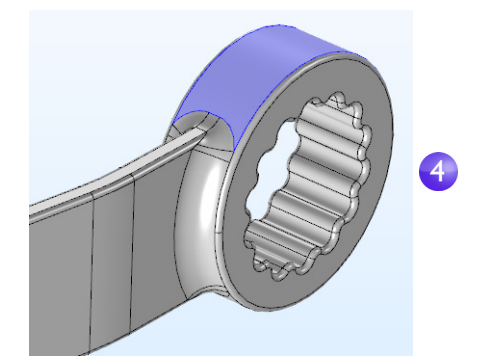

**5** 在边界载荷设置窗口的力栏中,选择总力作为载荷类型,然后在 **z** 分量的文本 框中输入 -F。

- **6** 选择网格 **1** ( )。定位到网格设置窗口的物理场控制网格栏,从单元大小 列表中选择较细化。
- 7 在设置窗口中单击全部构建 (m) 按钮。

基本设置完成后,选择保存草稿 ( ) 以保存第三个草稿版本。

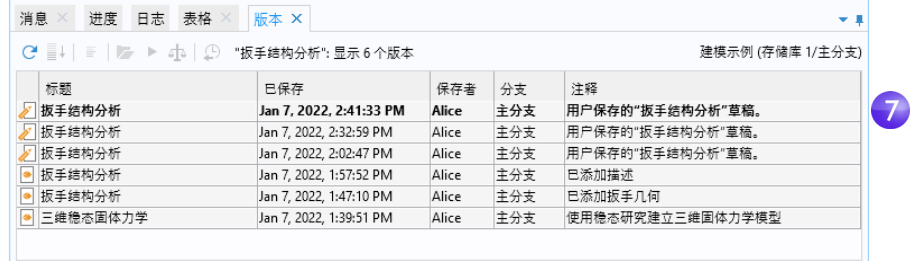

### 完成草稿

组件设置完成后,您可以将草稿工作保存回原始模型:

1 从文件菜单中选择另存为版本 ( m )。

此时会打开保存窗口,并在列表中预先选中您的数据库。标题为从草稿保存 版本,作为将从草稿保存的原始模型的新版本。

**2** 在注释框中键入钢扳手中 von Mises 应力的成品模型。

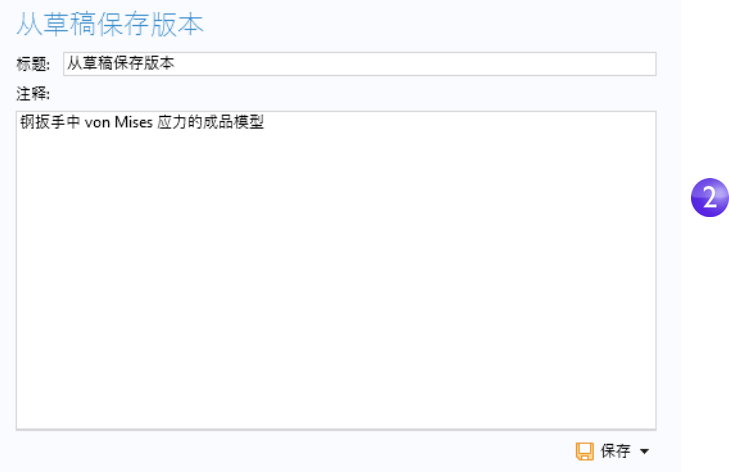

**3** 单击保存按钮 ( )。

打开版本窗口,您将看到所有草稿版本现在都已从表格中消失。取而代之的是 原始模式的第四个版本,并且草稿本身已被删除。

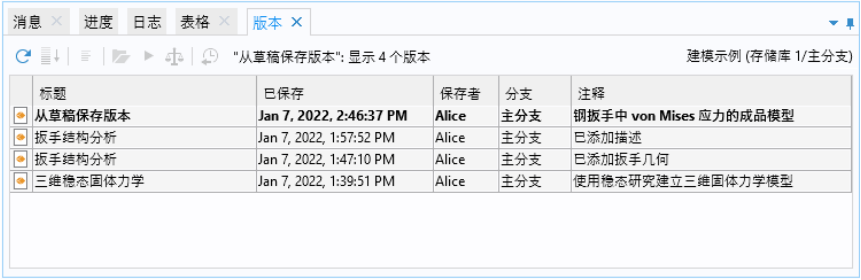

### 比较版本

当您从草稿保存模型时,可以看到对该模型所做的所有更改。

1 在版本窗口的表格中,右键单击第二行,然后选择比较(a)。 此时会打开比较结果窗口,其中显示 COMSOL Desktop 中的当前模型与选定 版本的比较结果。

**2** 展开的树中显示力参数、钢材料、网格设置以及从草稿中添加的两个边界条 件等。

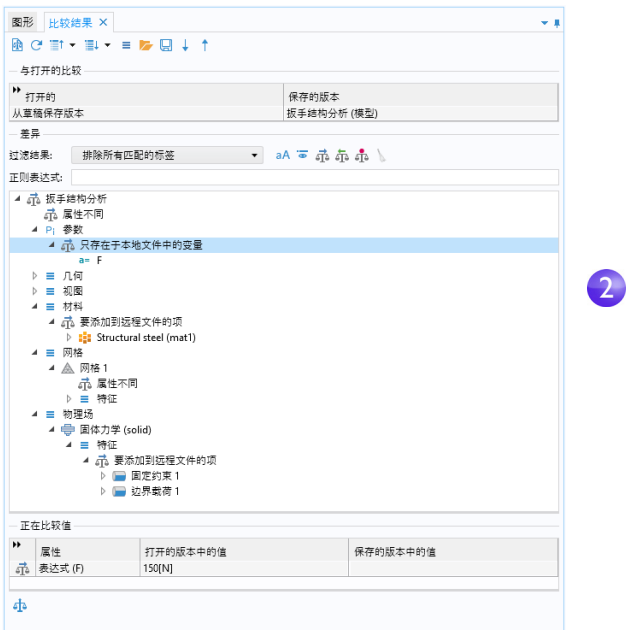

此外,您也可以将两个版本相互进行比较:

- 1 在版本窗口中选择第二行和第三行,右键单击其中一行,然后选择比较(,b)。 比较结果窗口会更新为比较这两个版本。
- **2** 展开模型树并选择属性不同子节点。在比较值表中,您可以找到您在第三个模 型版本中添加的描述。

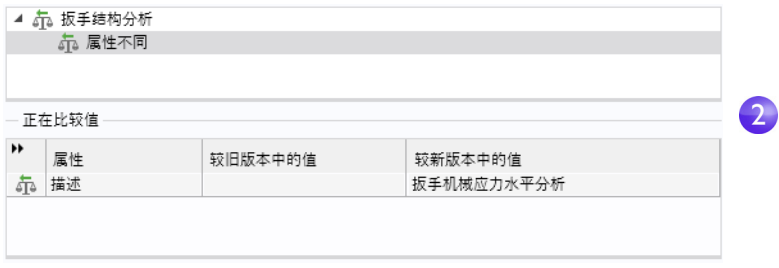

**3** 关闭比较结果窗口。

188 |

### 排除已构建、计算并绘制的数据

接下来,我们进行研究。首先,请确保打开最新的模型版本:

- **1** 在版本窗口中,双击第一行。
- 2 右键单击研究 1 ( oo ) 并选择计算 ( = ) 以求解模型。计算只需几秒钟即可完 成, 此时图形窗口中默认的体图会显示 von Mises 应力。

存储模型生成的仿真数据可能需要大量的磁盘空间。对于这种可重现的数据 (例如已构建、计算并绘制的数据),可能并不适合保存在数据库中,甚至由于 其规模庞大而不能保存在数据库中。为了控制在数据库中保存哪些数据:

**1** 在模型开发器窗口中选择根节点。

**2** 在设置窗口的保存栏中,从已构建、计算并绘制的数据下的在数据库中列表菜 单中选择排除。

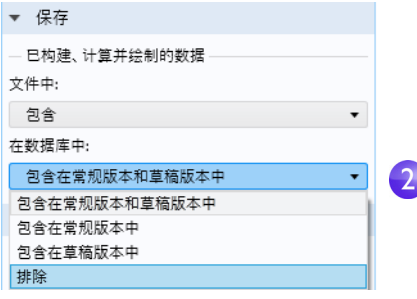

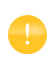

。请注意,通过使用在文件中列表菜单,您还可以在保存到文件系统时 排除已构建、计算并绘制的数据。

3 从文件菜单中选择另存为版本 ( m )。

此时会打开数据库的保存窗口,并在信息栏中显示消息:保存操作会排除已构 建、计算并绘制的数据。

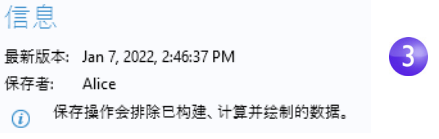

**4** 在注释框中键入保存时未包含生成的仿真数据。

**5** 单击保存 (p)。

保存后, 模型在 COMSOL Desktop 中保持其已求解的状态。转到文件菜单, 选 择还原至保存的版本 ( ), 然后在出现的对话框中单击是。此时会打开不包含解 的最新保存版本。您可以通过右键单击研究1(%)并选择计算(=)来重现丢失 的 (到目前为止)解。

#### 在数据库中导入辅助数据

您可能已经注意到,虽然模型在数据库中受版本控制,但 CAD 输入文件却并非 如此。您可以遵循以下操作步骤将文件导入数据库:

1 从主屏幕工具栏的布局部分的窗口菜单(m)中,选择辅助数据以打开辅助数 据窗口。

辅助数据窗口会显示模型使用的输入文件。在本例中显示单行,对应于导入 ( ) 节点中使用的 CAD 文件。

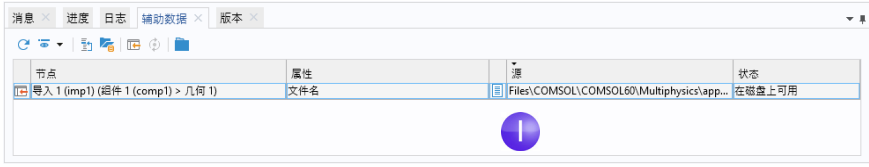

2 选择表格行,然后右键单击任意一行,并选择导入到数据库(m)。

**3** 此时会显示导入对话框,其中在表格中显示文件 wrench.mphbin。

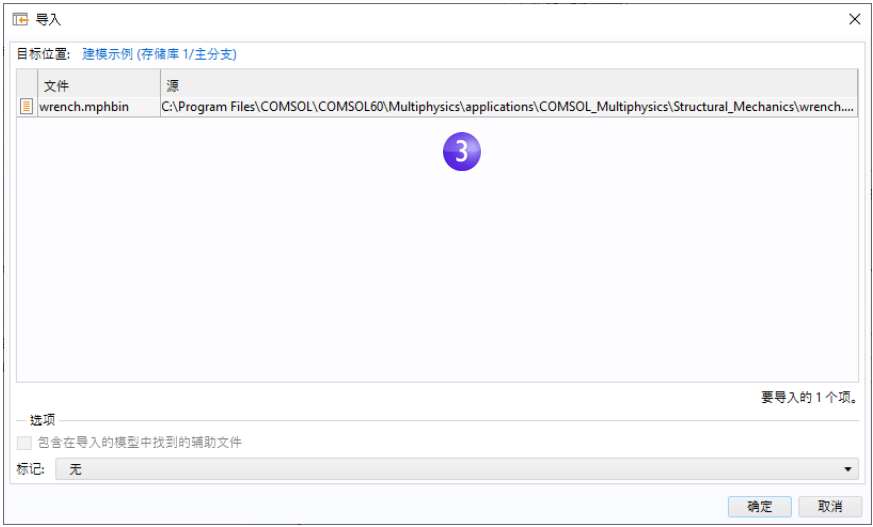

**4** 单击确定。

在模型开发器窗口中选择导入(p) 节点。设置窗口的导入栏中的文件名框现在 显示对上传到数据库的文件的引用。

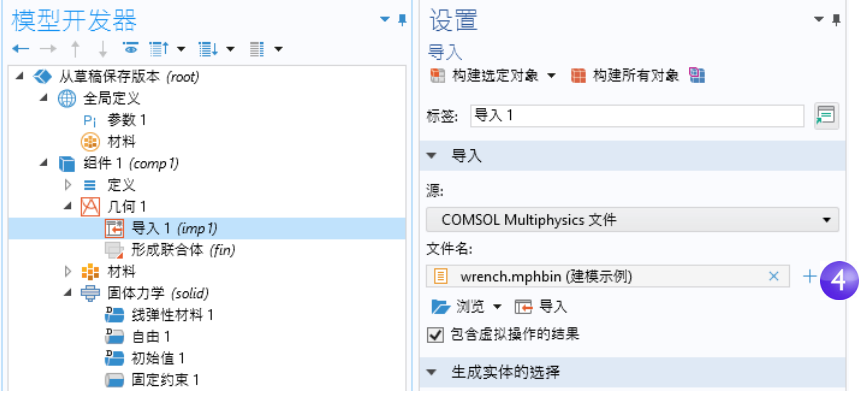

最后,将模型保存到数据库。

- 1 从文件菜单中选择另存为版本 ( <del>[ ]</del>)。
- 2 在注释框中键入从数据库引用的 CAD 文件。单击保存(p)。

### 模型管理器工作区

关于 "模型管理器"的简介到此结束。有关使用 "模型管理器"的详细信息, 请参阅 *Model Manager Reference Manual* 一书。

建议您进一步探索 "模型管理器"工作区,深入了解 "模型管理器"的强大功 能。这是 COMSOL Desktop 中的一个专用工作区,用于处理与使用 "模型管理 器"有关的任务。

您可以单击主屏幕工具栏的工作区部分中的模型管理器 ( ) 按钮, 来打开"模 型管理器"工作区。在"模型管理器"工作区中,您会看到"模型管理器"工 具栏以及属于该工作区的各种窗口,其中显示模型和 CAD 文件的最新版本。

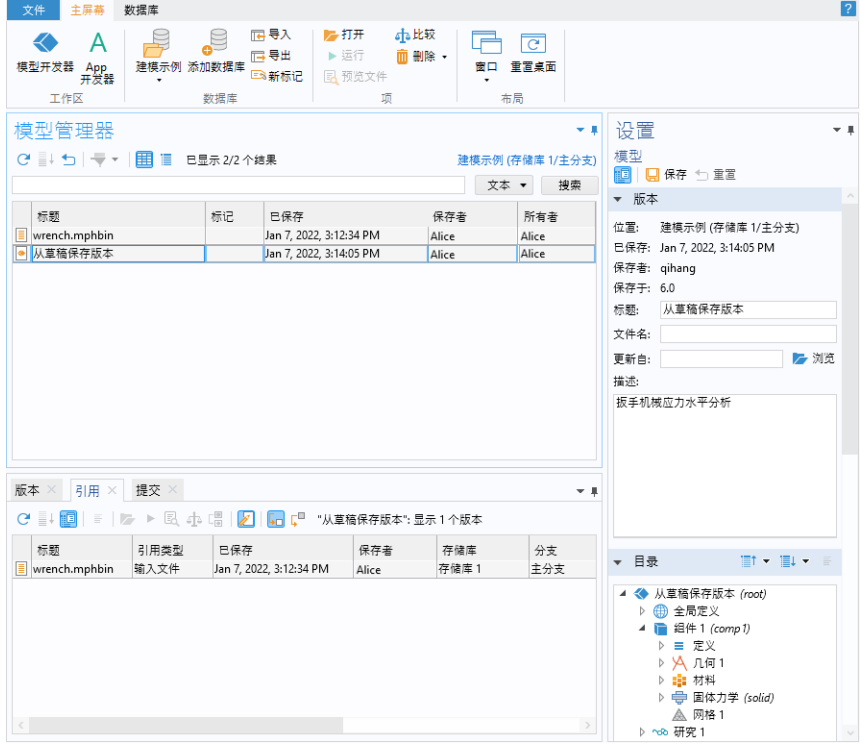

如需进一步了解工作区的功能,您可以执行以下操作,例如:

• 选择一个模型,然后在设置窗口的目录栏中展开模型树。您可以在此浏览 模型的目录,而不将其打开。

192 |

- **•** 通过应用各种项和目录过滤器来搜索模型。举例来说,物理场过滤器可用于 查找固体力学接口 (  $\bigoplus$  ), 参数过滤器可以查找作用力 150[N]。
- **•** 右键单击模型并选择引用 ( ) 以查看该模型与引用窗口中的 CAD 文件之间 的数据库关系。
- 右键单击 CAD 文件并选择版本 ( m ) 以在版本窗口中查看该文件的所有版本 (当前只有一个)。
- · 右键单击模型并选择**提交**(p)以打开提交窗口。双击从顶部开始的第三个 表格行。您将看到有关提交的详细信息,其中从草稿保存了原始模型的新版 本,而草稿本身已被删除。

## 附录 A - 构建几何

本节将详细介绍如何使用 COMSOL Multiphysics 内置的几何工具来创建母线板 几何,其中的分步操作说明将引导您使用全局定义部分中设置的参数来构造几 何。

模型树中"几何"节点下的所有几何操作都按操作的参数序列(称为几何序列) 进行组织。使用参数化尺寸有助于进行各种假设 分析和几何参数化扫描。

除了使用 COMSOL Multiphysics 提供的工具来构建几何以外, 您还可以导入通 过 CAD 软件创建的几何。可选的"CAD 导入模块"和"设计模块"支持多种 CAD 文件格式。此外,多个附加产品还提供了与通用 CAD 软件包的双向接口。 请参见第 240 页的 "附录 E - 使用 LiveLink™ [模块实现连接"获](#page-239-0)取相关列表。 请注意, "设计模块"除了包含 "CAD 导入模块"中可用的特征外, 还添加了 尺寸、约束、放样、倒圆角、倒斜角、中面和加厚等三维功能。

如果您尚未完成这一步,请从第 68 页的 "示例 2: 母线板 - [多物理场模型"](#page-67-0)开 始, 按照第39[页的"模型向导"一](#page-38-0)节中的步骤来添加物理场和研究,然后按照 全局定义下的步骤添加参数,本节的其余部分将使用这些参数。然后返回本节, 继续学习几何建模相关知识。几何序列的第一步是绘制母线板的剖面图。

- **1** 在组件 **1** 节点下,右键单击几何 **1** 并选择工作平面。。定位到工作平面的 设置窗口:
	- **-** 从平面列表中选择 **xz** 平面 (列表中 的最后一个选项)。
	- **-** 在工作平面工具栏的设置窗口中, 单击显示工作平面按钮 昌。

接下来,继续编辑工作平面 **1** 中的轴和 栅格设置。

**2** 在模型开发器中,展开视图 **2** 节点 并单击轴 ixy。

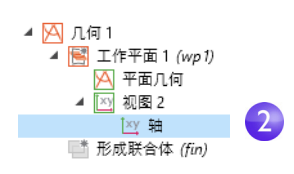

#### **3** 在轴的设置窗口中:

定位到轴栏:

- **-** 在 **x** 最小值和 **y** 最小值框中,输入 -0.01。
- **-** 在 **x** 最大值和 **y** 最大值框中,输入 0.11。

8

 $\overline{3}$ 

√ 手动间距 x 间距: 5e-3

y 间距: 5e-3

额外"x":

额外"y":

定位到栅格栏:

- **-** 选中手动间距复选框。
- **-** 在 **x** 间距和 **y** 间距框中,输入 5e-3。
- **4** 单击工具栏中的更新按钮 。 请注意,单击更新后,键入的值将 自动微调,以适应屏幕宽高比。

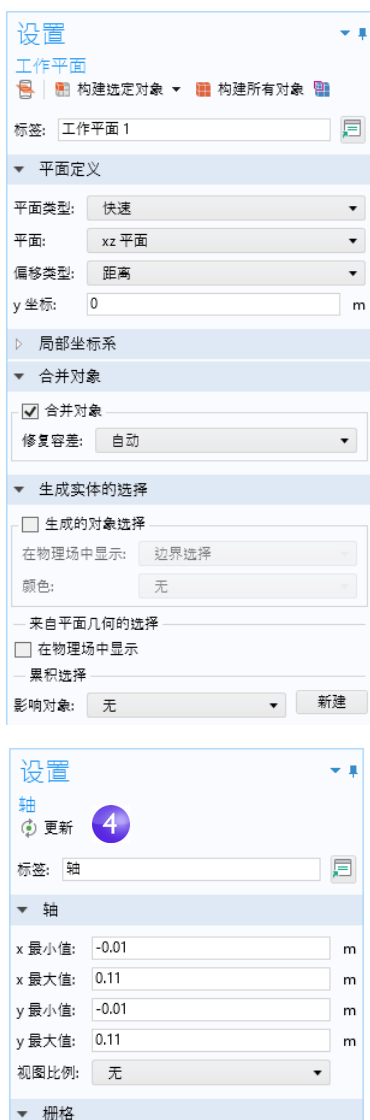

 $m$ 

m

 $m \mid_{\text{nn}}$ 

 $m \mid_{nn}$ 

在图形窗口中移动和单击鼠标时,借助功能区的草图选项卡中的绘图工具,您可 以使用交互式绘图功能来创建几何。

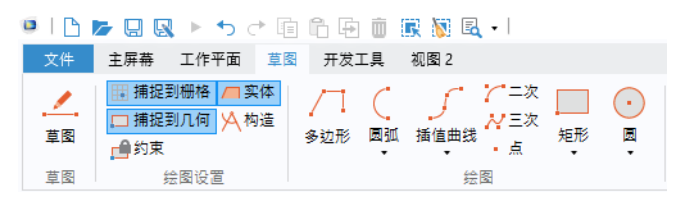

您也可以右键单击工作平面 1 <sub>是</sub> 下的平面几何节点 A, 将几何对象添加到几何 序列中。请注意,您可以在功能区的工作平面选项卡中以同样的方式添加几何对 象。为清楚起见,本例将演示如何通过非交互式的方法来创建几何 (不使用草 图选项卡)。

在接下来的几个步骤中,我们将创建母线板的剖面图。

5 在模型开发器的工作平面1 节点下, 右键单击平面几何 A 并选择矩形 **。**。

在矩形设置窗口中,定位到大小栏:

- **-** 在宽度框中输入 L+2\*tbb。
- **-** 在高度框中输入 0.1。

单击构建选定对象按钮 …。

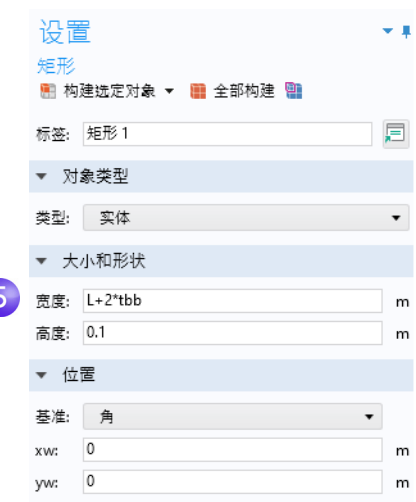

- **6** 创建另一个矩形。在工作平面 **1** 节点 下,右键单击平面几何 并选择 矩形 。
	- 定位到大小栏:
	- **-** 在宽度框中输入 L+tbb。
	- **-** 在高度框中输入 0.1-tbb。

定位到位置栏:

**-** 在 **yw** 框中输入 tbb。 单击构建选定对象按钮 。。

使用布尔操作差集从第一个矩形中减 去第二个矩形。

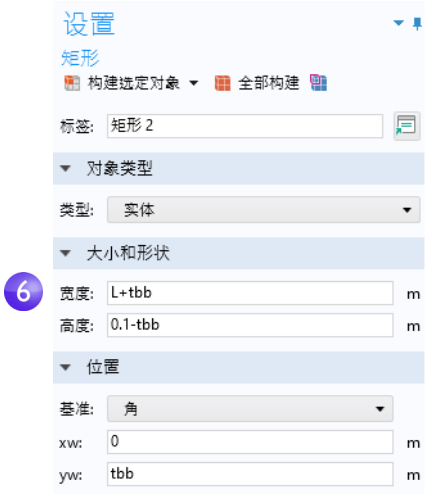

- **7** 在工作平面 **1** 节点下,右键单击平面 几何 x 并选择布尔操作和分割 > 差集 p 。在图形窗口中, 单击 r1 (两个矩形 中较大的一个)将其添加到差集设置窗口的要添加的对象列表中。
	- 为了方便选择几何,您可以在图形窗口中显示几何标签。在模型开发器 的几何 **1 >** 工作平面 **1** 下,单击视图 **2** 节点。然后转到视图的设置窗口, 选中显示几何标签复选框。

**8** 单击差集节点。在差集的设置窗口中, 单击要减去的对象列表左侧的活动选 择按钮。选择较小的矩形 r2,方法是 使用鼠标滚轮或箭头键来循环切换重 叠的矩形,先将其突出显示,然后单 击将其选中。

单击构建选定对象 。

在图形窗口中选择 r2 的另一种方式 是使用选择列表特征。转至功能区中 的主屏幕选项卡,然后选择窗口 **>** 选择 列表。在选择列表中单击以突出显示 r2 (实体)。然后,在列表中右键单 击 r2 (实体) 并选择添加到选择, 将 其添加到要减去的对象列表中。右键 单击选择列表窗口标题,并选择关闭。

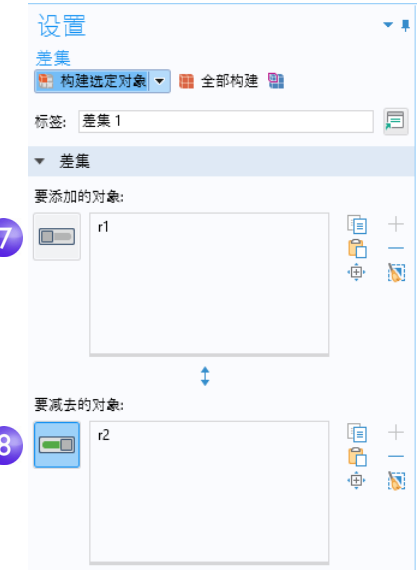

构建选定的几何后,您会得到一个反 L 形的剖面。继续对这个 L 形剖面的拐 角进行倒圆。

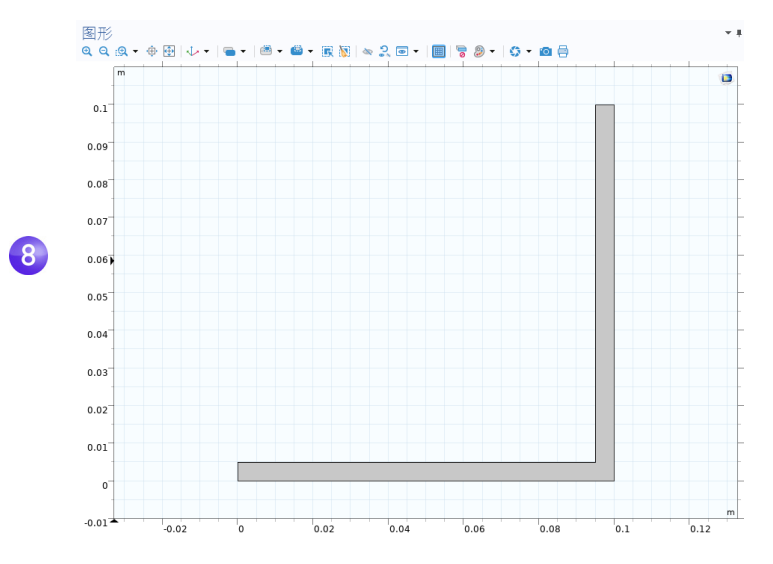

- 9 在工作平面1 节点下, 右键单击平面几何 y 并选择圆角 2。 选择点 3(右下角内侧)将其添加到要倒圆角的顶点列表中。您可以通过多种 不同的方式来添加点:
	- 在图形窗口中, 单击点 3 将其添加到要倒圆角的顶点列表中。
	- **-** 从主屏幕选项卡中选择窗口 **>** 选择列表。在选择列表窗口中单击 3。对应的 点会在图形窗口中突出显示。在圆角的设置窗口中单击添加到选择按钮 +, 或右键单击选择列表。

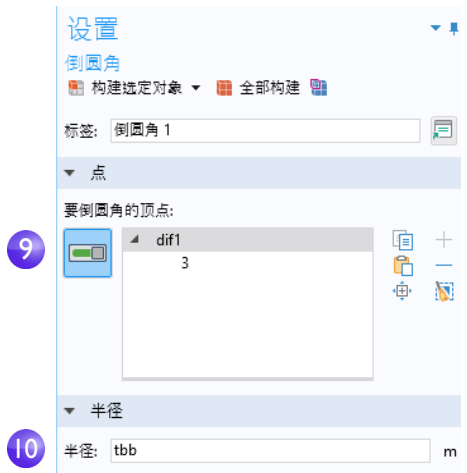

**10** 在半径框中输入 tbb。单击构建选定对象 。 此时便会在内拐角处创建圆角。

- **11** 对于外拐角,右键单击平面几何 并选择圆角 乙。
- **12** 在图形窗口中,单击点 6 (外拐 角),将其添加到要倒圆角的顶点列 表中。
- **13** 在半径框中输入 2\*tbb。单击构建 选定对象 。

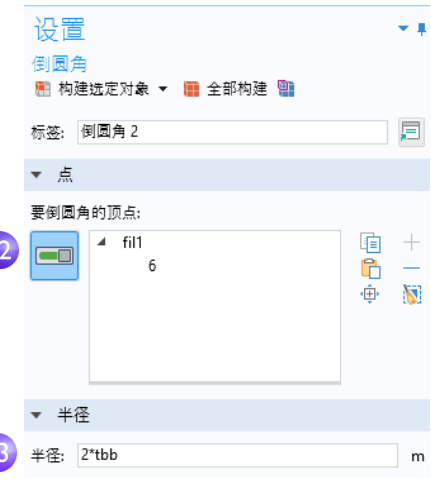

结果应与下图相符:

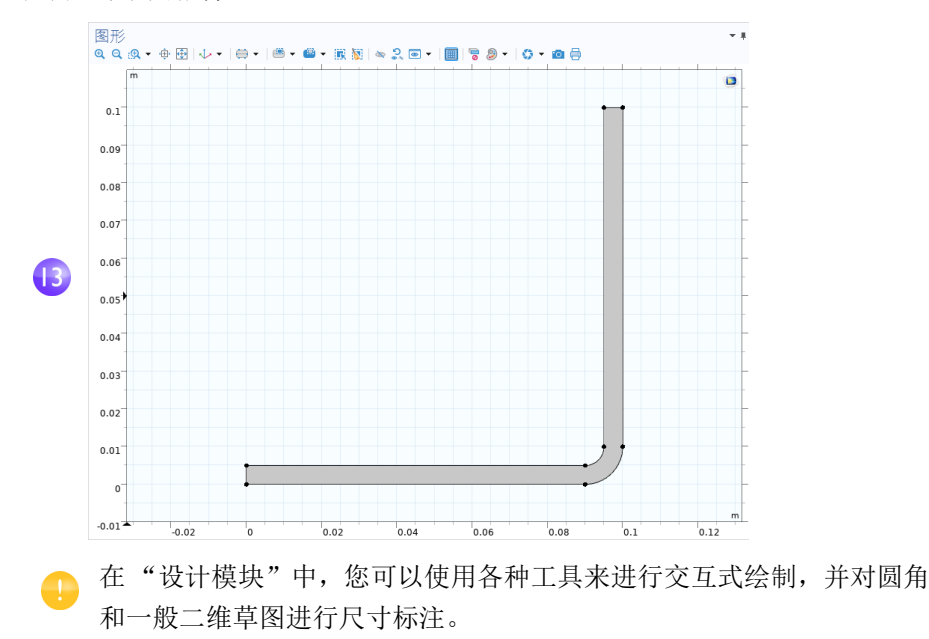

Œ

 $\overline{\mathbf{1}}$ 

接下来,拉伸工作平面以创建三维母线板几何。

1 在模型开发器中,右键单击工作平面1 <sub>是</sub> 并选择拉伸 p。定位到拉伸"设置" 窗口, 在**到平面的距离**表中输入 wbb (替换默认值)以拉伸至剖面的 宽度。

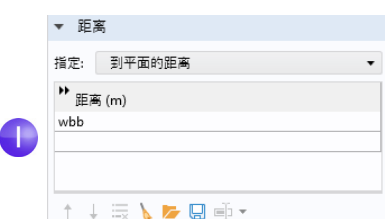

该表格支持输入多个值,以创建采用不同材料的夹层结构。在本例中, 只需要拉伸一个层。

2 单击构建选定对象 , 然后单击图形工具栏中的缩放到窗口大小 画 按钮。 单击保存按钮 口, 并将模型命名为 busbar.mph (如果尚未执行此操作)。

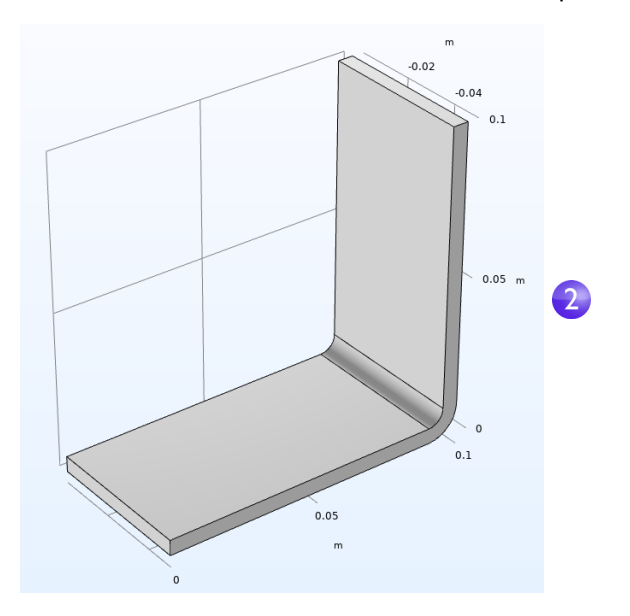

接着,通过拉伸在两个工作平面上绘制的两个圆来创建钛螺栓。

3 在模型开发器中, 右键单击几何 1 A 并添加工作平面 a 此时会添加工作平 面 **2** 节点。在工作平面设置窗口的平面定义栏下,选择面平行作为平面类型。

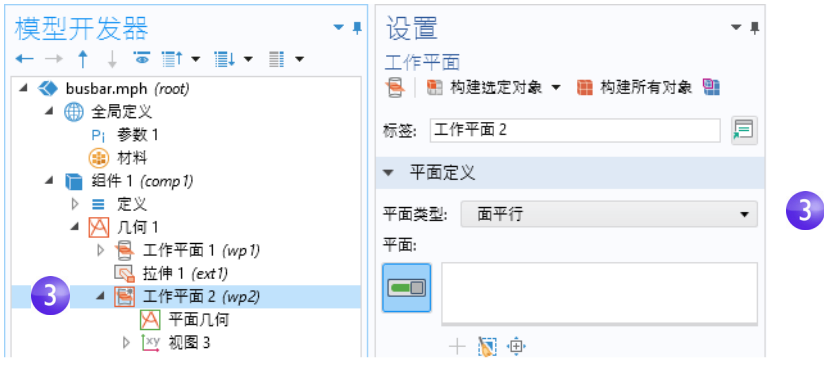

**4** 在图形窗口中,单击 "面" 8 (如下图所示),将其添加到工作平面 "设置" 窗口的平面列表中。

"面" 8 现在以蓝色突出显示,工作平面将定位到该面的顶部。

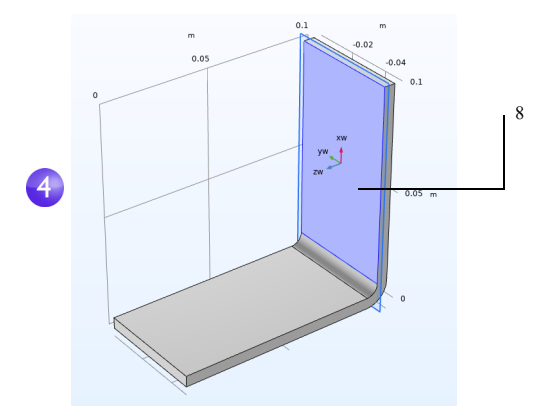

5 单击显示工作平面按钮 <sub>是</sub> 开始绘制第一个圆来表示第一个螺栓的位置。在 图形工具栏中单击缩放到窗口大小按钮 画。

**6** 在工作平面 **2** 节点下,右键单击

平面几何 A 并选择圆 ⊙。

定位到圆的 "设置"窗口:

- **-** 在大小和形状栏的半径框中,输  $\lambda$  <code>rad\_1</code>  $\scriptstyle\circ$
- **-** 在位置栏中,保留默认的 **xw** 和 **yw** 坐标 (0, 0)。

单击构建选定对象 。

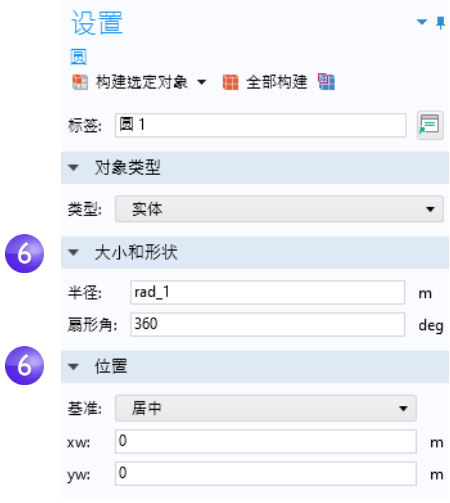

接下来,我们通过添加拉伸操作继续创建螺栓。

1 在模型开发器中,右键单击工作平面2 <sub>是</sub> 并选择拉伸 p。定位到拉伸"设置" 窗口, 在到平面的距离表的第一行输入 - 2\*tbb 来拉伸圆。

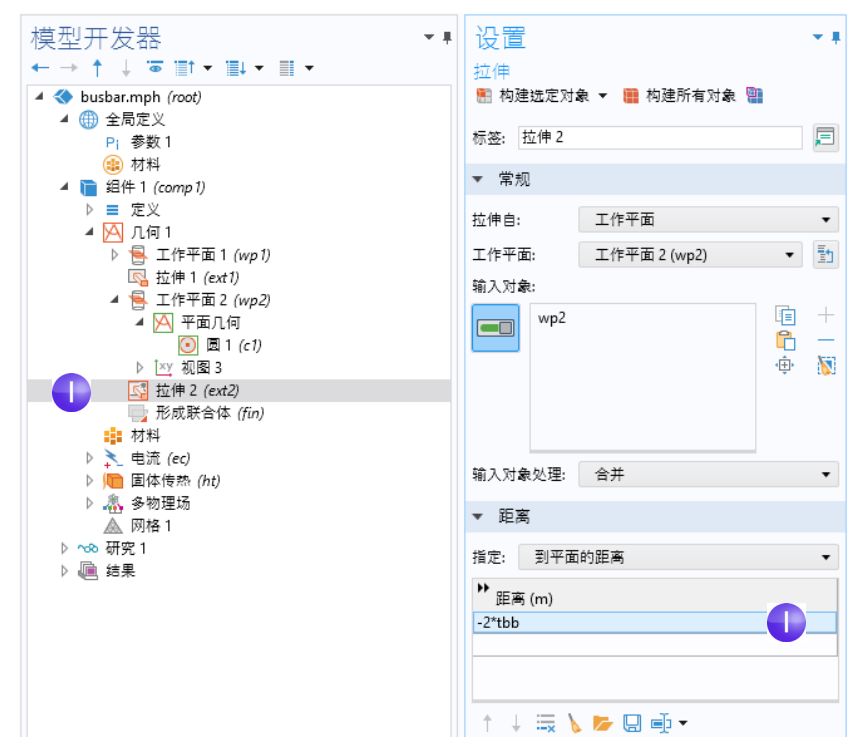

2 单击构建选定对象按钮 , 创建钛螺栓穿过母线板的圆柱部分。

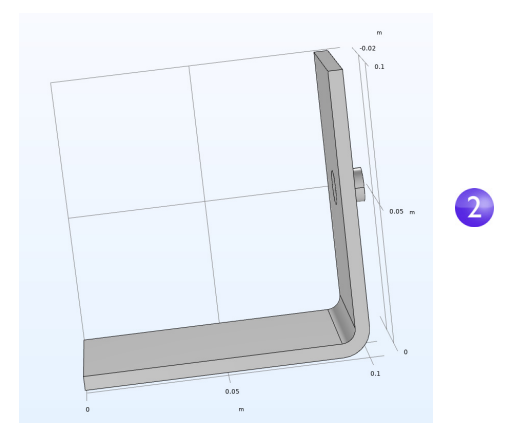

下面,我们绘制其余两个螺栓。

- 3 右键单击几何1 A 并选择工作平面 a 。此时会添加工作平面3 节点。对于工作 平面 **3**,在工作平面的设置窗口中,从平面类型列表中选择面平行。
- **4** 在图形窗口中,单击 "面" 4 (如下图所示),将其添加到工作平面设置窗口 的平面列表中。

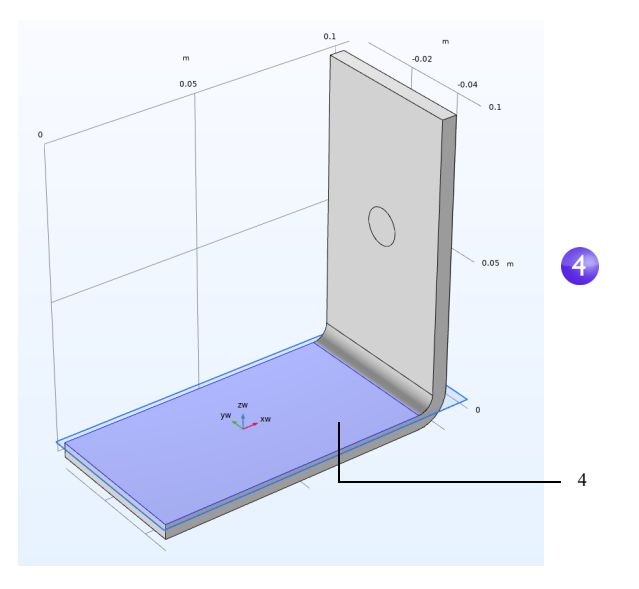

5 单击工作平面设置窗口中的显示工作平面按钮 是, 并单击图形工具栏中的缩放 到窗口大小按钮 画, 以获取更佳的几何视图。 如果要参数化其余两个螺栓的位置,您可以添加圆来形成螺栓的横截面。

6 在工作平面3 节点下,右键单击平面几何 A 并选择圆 O。

定位到圆的设置窗口:

- **-** 在大小和形状栏的半径框中输入 rad\_1。
- **-** 在位置栏的 **xw** 框中输入 -L/2+1.5[cm],并在 **yw** 框 中输入 -wbb/4。

单击构建选定对象 。

复制刚才创建的圆,在母线板中生 成第三个螺栓。

- **7** 在工作平面 **3** 节点下,右键单击平面 几何 A 并选择变换 > 复制 面。
- **8** 在图形窗口中,单击 "圆 c1"将 其选中,并添加到复制设置窗口的 输入对象列表中。
- **9** 在复制的设置窗口中,在位移栏的 **yw** 框中输入 wbb/2。

![](_page_205_Picture_157.jpeg)

![](_page_205_Picture_158.jpeg)

10 单击构建选定对象 , 并单击图形工具栏中的缩放到窗口大小按钮 图。 现在,工作平面中显示的几何应与下图相符。

![](_page_206_Figure_1.jpeg)

接下来,继续对圆执行拉伸操作。

11 在模型开发器中, 右键单击工作平面 3 <sub>是</sub> 并选择拉伸 p。定位到拉伸的设置 窗口, 在到平面的距离表的第一行输入 - 2\*tbb (替换默认值)。单击构建 所有对象 。

![](_page_207_Figure_1.jpeg)

几何及相应的几何序列应与下图相符。单击保存按钮 口,并将模型命名为 busbar.mph。

![](_page_207_Figure_3.jpeg)

### 创建零件和使用零件库

建立母线板或其他几何模型后,您可以方便地将其保存以供将来使用,从而避 免不必要的重复操作。在刚刚完成的操作步骤中,几何直接存储在 COMSOL 模 型文件中,该文件还将用于建立完整的母线板模型。当然,您也可以创建可重 用或参数化的零件,作为更复杂的 COMSOL 模型几何的构建块,该零件存储在 单独的文件中,可通过 "零件库"进行访问。

在构建母线板几何时,您使用了几何和工作平面选项卡中的特征。零件菜单位于 这些选项卡的其他组中。

![](_page_208_Figure_3.jpeg)

通过零件菜单, 您可以选择创建或加载零件, 也可以通过从"零件库"中选择 一个零件将其添加到模型几何中。默认情况下,软件提供了多个"零件库"。在 创建新零件后,它们会添加到模型树全局定义部分的"零件"父节点下。

下图显示 "多体动力学模块"零件库中的内部斜齿轮零件,其中包含 18 个输入 参数,用于控制尺寸。

![](_page_209_Picture_31.jpeg)

有关使用零件和 "零件库"的附加信息,请参阅 *Reference Manual*。 4 如果您想要继续学习母线板教程,请返回第 81 页的"材料"一节。

# 附录 B - 键盘和鼠标快捷方式

这些快捷方式适用于 "模型开发器"、"App 开发器"、"模型管理器"和 "图 形"窗口。

### 键盘快捷键

![](_page_210_Picture_123.jpeg)

![](_page_211_Picture_153.jpeg)

![](_page_212_Picture_170.jpeg)

![](_page_213_Picture_155.jpeg)

![](_page_214_Picture_251.jpeg)

![](_page_215_Picture_217.jpeg)

## 鼠标快捷键

![](_page_215_Picture_218.jpeg)
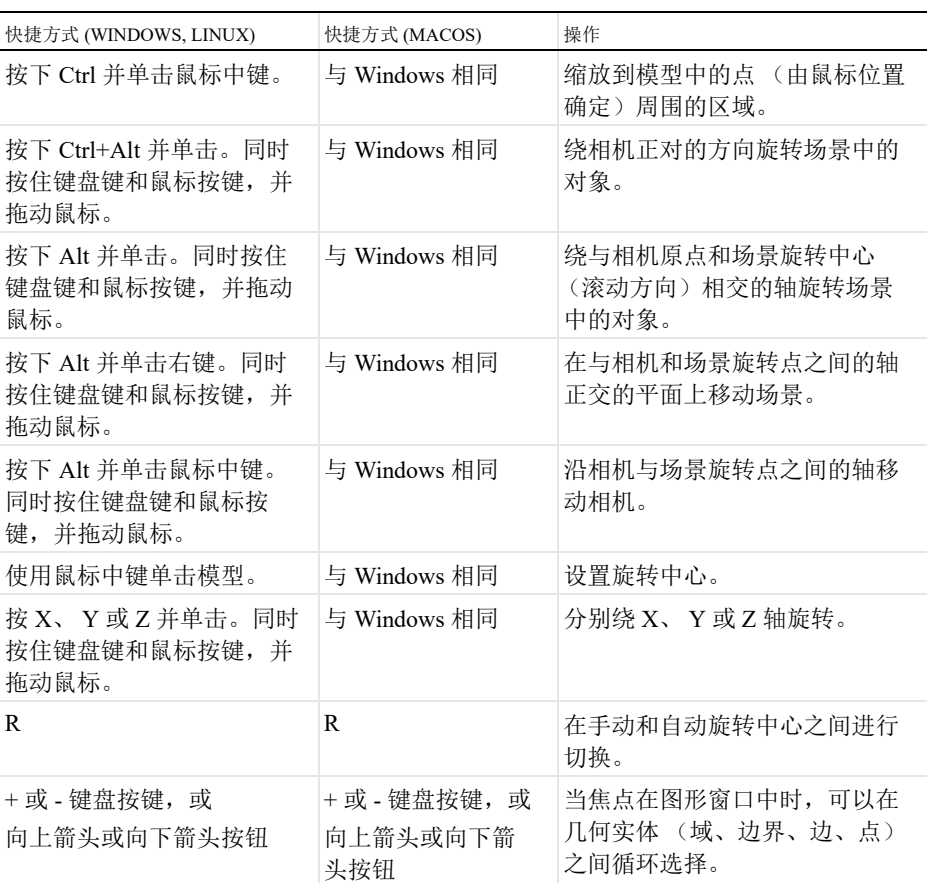

## 附录 C - 语言元素和保留名称

在 COMSOL Multiphysics 中构建模型树等同于对操作序列进行图形化编程。使 用"App 开发器"中的"录制代码"功能或另存为 MATLAB® 或 Java® 模型文 件,可以将操作序列输出为传统编程语句列表。在本节中,我们将概述由底层 COMSOL 语言定义的以下元素类别:

- **•** 常数
- **•** 变量
- **•** 函数
- **•** 运算符
- **•** 表达式

这些语言元素是软件内置或用户定义的。运算符不能由用户定义。表达式始终 由用户定义。

#### 关于保留名称

内置元素具有保留名称,且这些名称不能由用户重新定义。如果尝试将保留名 称用于用户定义的变量、参数或函数,则输入该名称的文本将变为橙色,如果 选择该文本字符串,则会看到一条工具提示错误消息。保留函数名称仅针对函 数名称保留,即此类名称可用于变量和参数名称,反之亦然。以下页面列出了 最常用的内置元素以及相应的保留名称。如需更详细的内置元素列表,请参阅 *Programming Reference Manual* 和 *Application Programming Guide*。

#### APP 使用的变量

您可以在 App 中使用模型参数和变量。例如,可以允许 App 用户更改参数值。 此外,还可以在"App 开发器"的声明节点下定义要使用的变量。此类变量可 以在表单对象和方法中全局使用,但不能用于 "模型开发器"。

## 常数和参数

您可以从 "模型开发器"访问三种不同类型的常数:内置的数学和数值常数、 内置物理常数及参数。参数是用户定义的常数,可随参数扫描而发生变化。常 数是标量值。下表列出了内置的数学和数值常数,以及内置物理常数。常数和 参数可以有单位。

## 内置的数学和数值常数

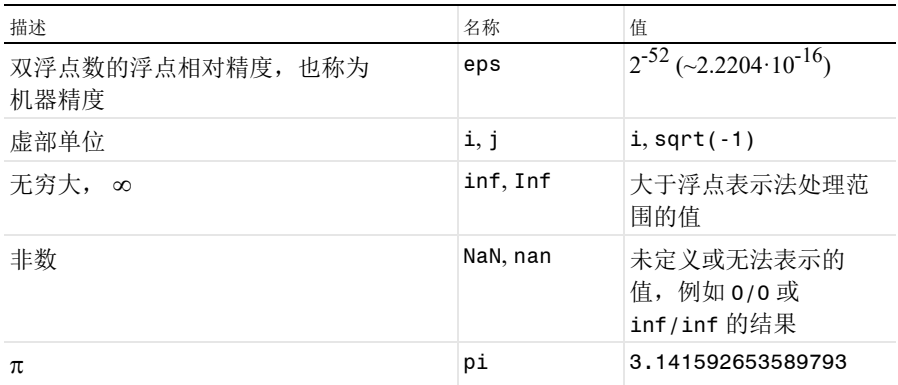

## 内置物理常数

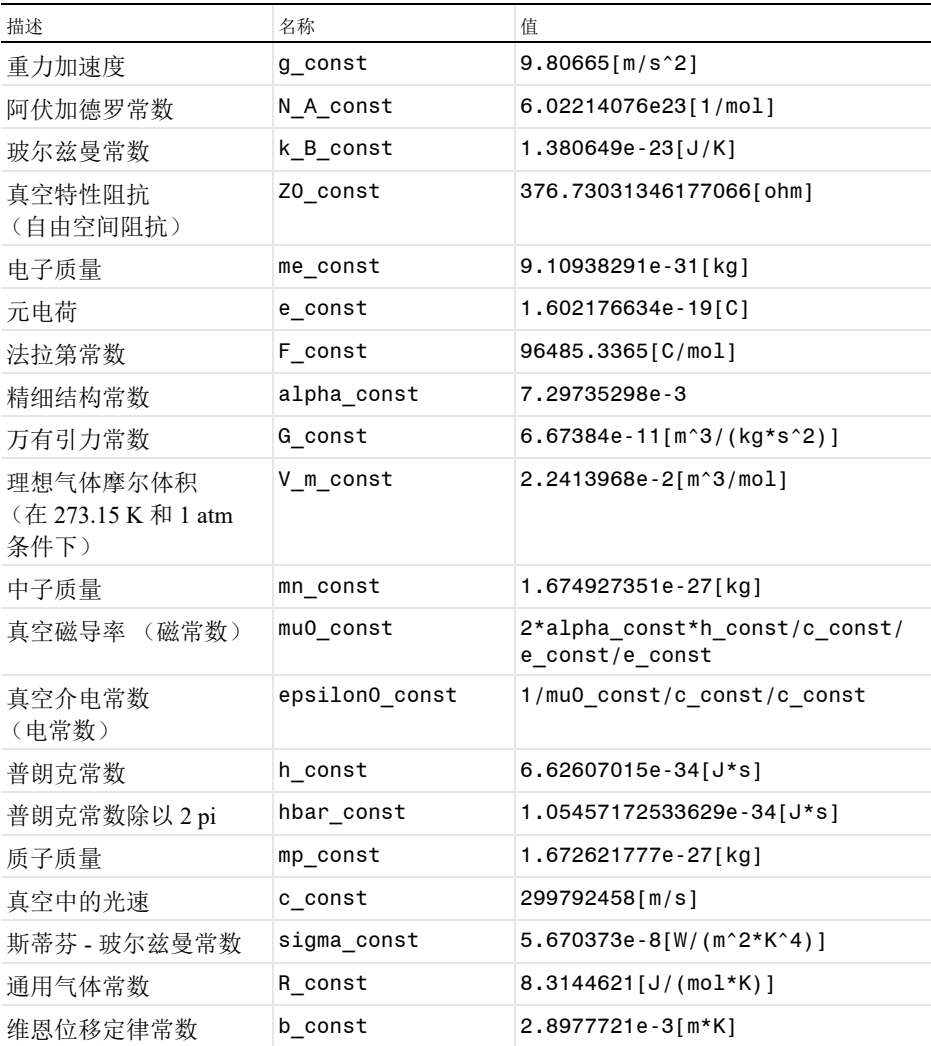

## 参数

参数是在模型树的全局定义分支中由用户定义的常数标量。示例用法包括:

- **•** 参数化几何尺寸
- **•** 参数化网格单元大小

**•** 定义要在参数化扫描中使用的参数

参数可以根据数字、参数、内置常数,以及参数和内置常数的内置函数定义为 表达式。除非参数是无量纲的,否则应使用 [ ] 指派一个单位。

#### 变量

"模型开发器"中使用两种类型的变量:内置变量和用户定义的变量。变量可以 为标量或场,并能具有单位。

注意: 空间坐标变量和因变量是用户根据需要定义的变量。这些变量具有默认 名称,分别基于几何空间维度和物理场接口。根据为这些变量选择的名称, COMSOL Multiphysics 将创建一组内置变量:相对于空间和时间的一阶和二阶 导数。下表包含一些最重要的内置变量。如需完整列表,请参阅 *Reference Manual*。

## 内置变量

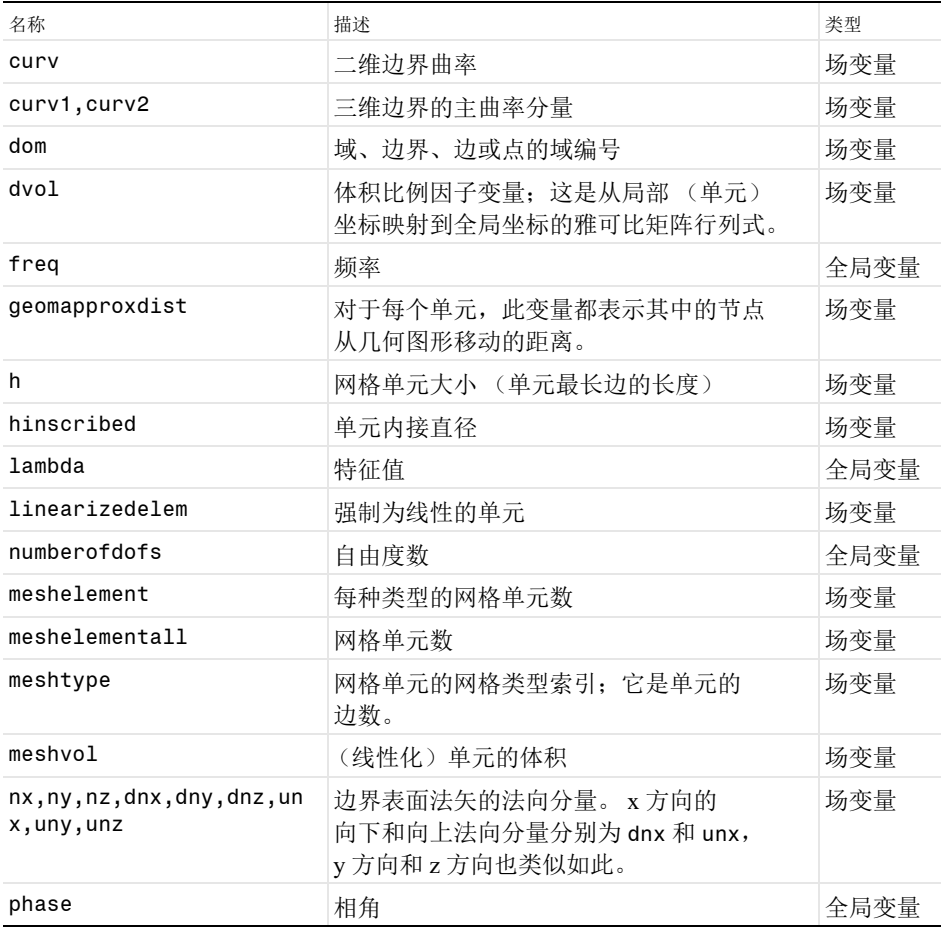

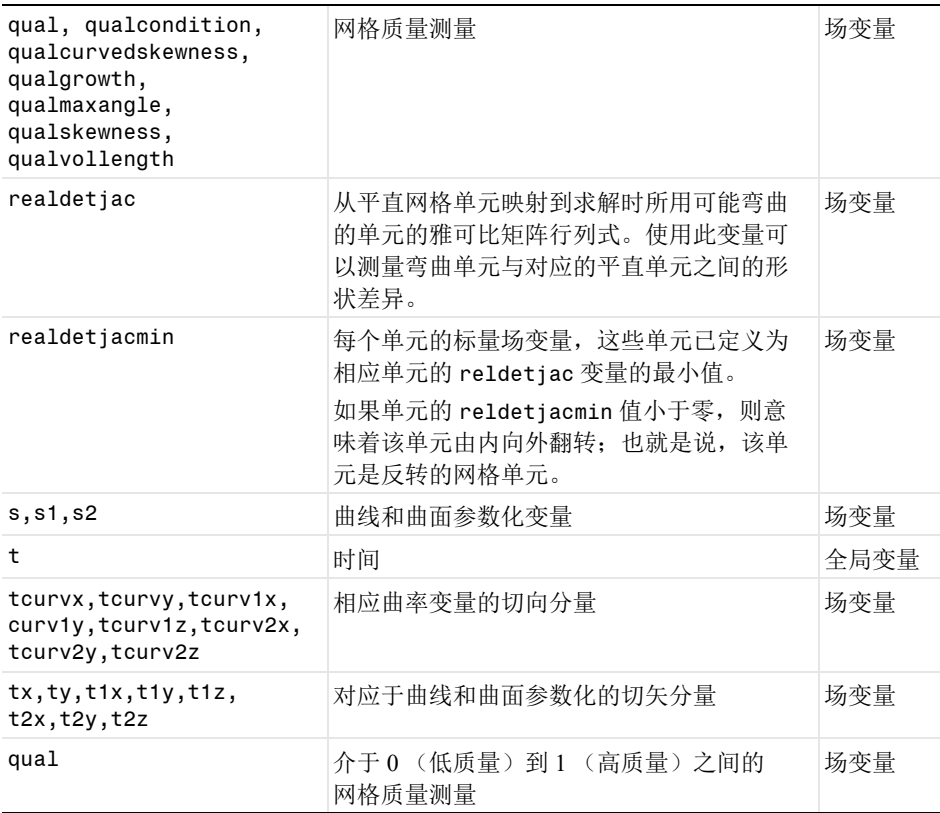

## 用于生成内置变量的用户定义变量

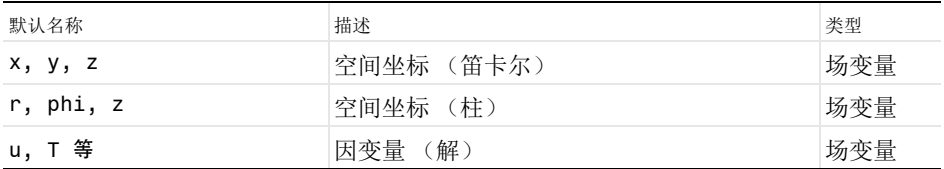

示例: T 是二维瞬态传热模型中的温度名称; x 和 y 是空间坐标名称。在这种 情况下,将生成以下内置变量:T、Tx、Ty、Txx、Txy、Tyx、Tyy、Tt、Txt、 Tyt、Txxt、Txyt、Tyxt、Tyyt、Ttt、Txtt、Tytt、Txxtt、Txytt、 Tyxtt 及 Tyytt。其中, Tx 对应于温度 T 对 x 的偏导数, Ttt 对应于 T 的二 阶时间导数,以此类推。如果空间坐标变量具有其他名称 (例如, psi 和 chi),则 Txy 将变为 Tpsichi,且 Txt 将变为 Tpsit。(时间变量 t 是内置 的;用户不能更改其名称。)

### 函数

"模型开发器"中有两种类型的函数:内置函数和用户定义的函数。函数可以是 标量值或与输入变元相关的场值。某些函数的输入和输出变元都可以有单位。

#### 内置数学函数

这些函数的输入或输出变元没有单位。

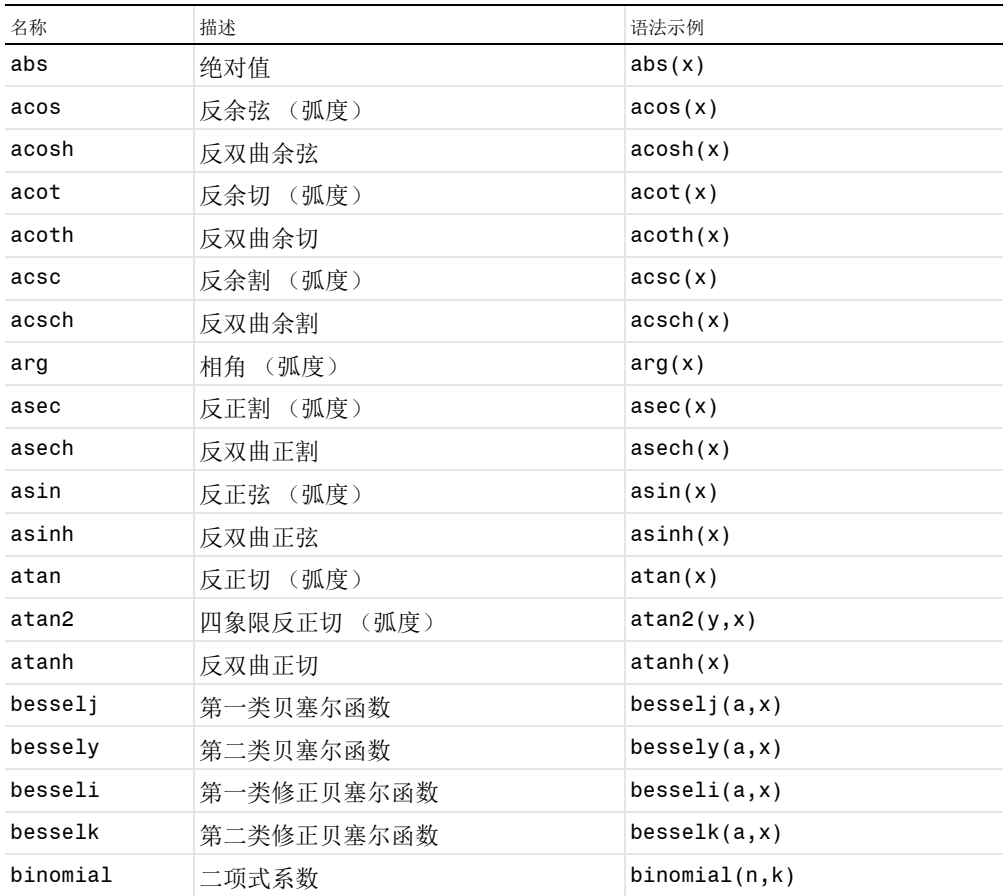

224 |

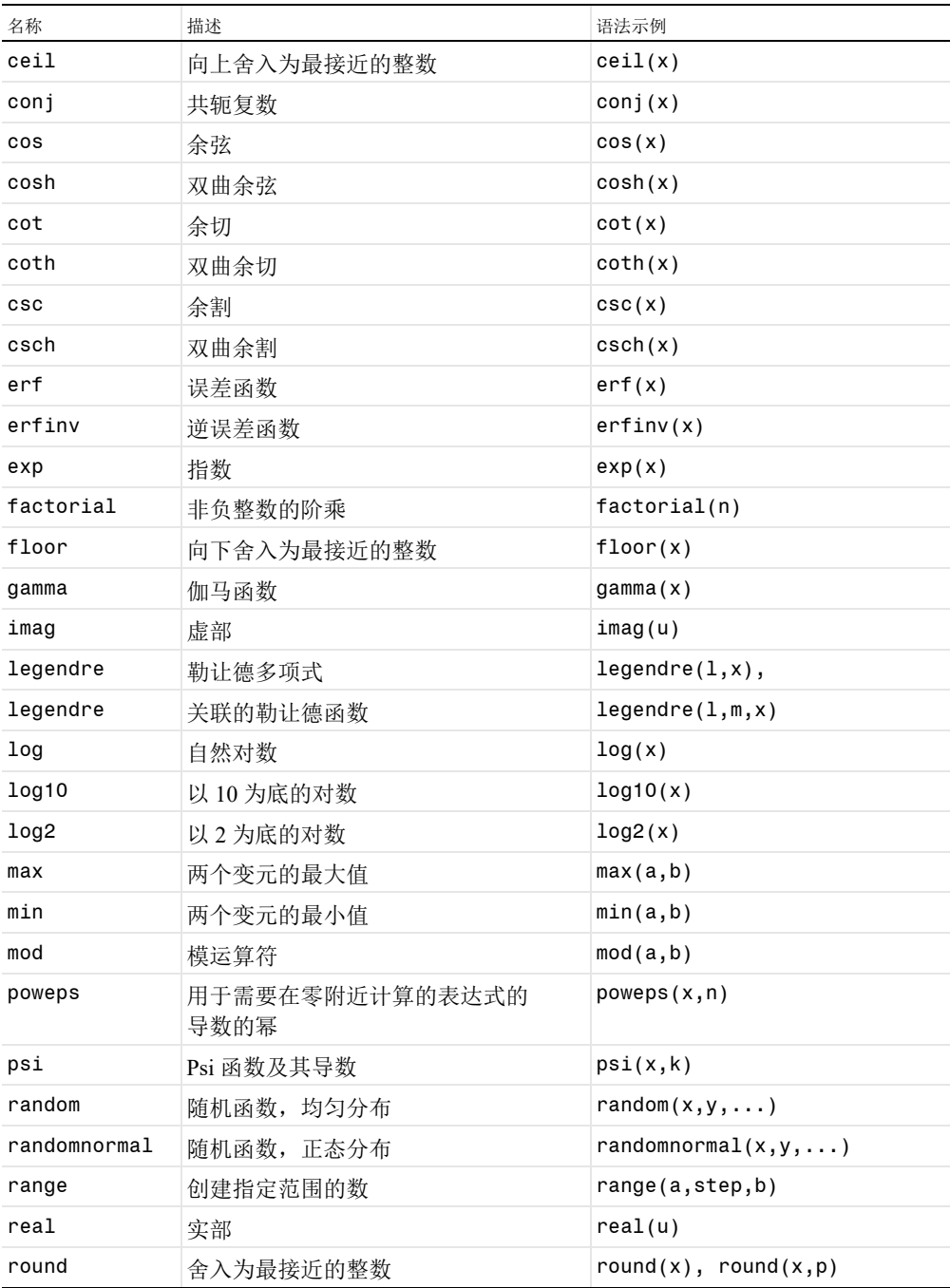

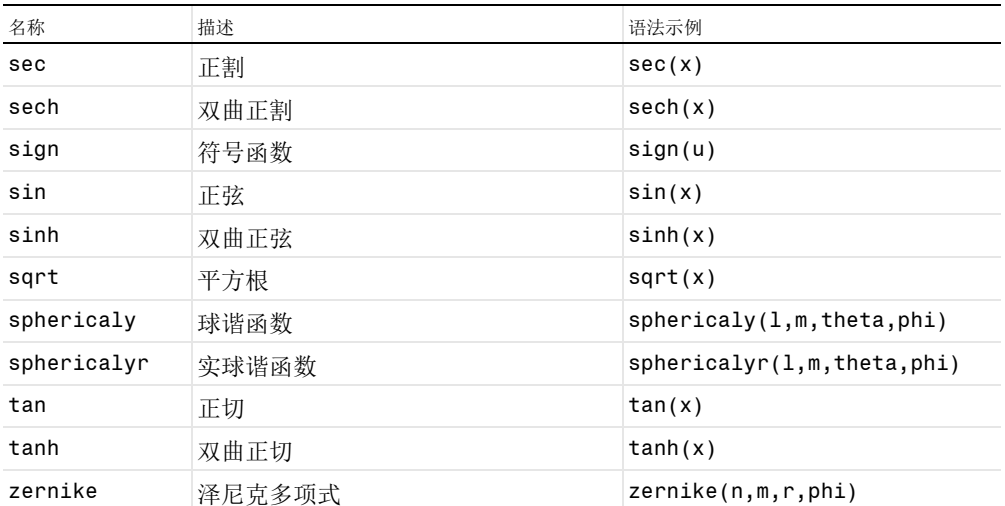

## 内置运算符函数

这些内置函数的特性与内置数学函数不同。它们可能不属于介绍性文本范畴, 但在此列出以使保留名称列表完整。有关更多信息,请参阅 *Reference Manual*。

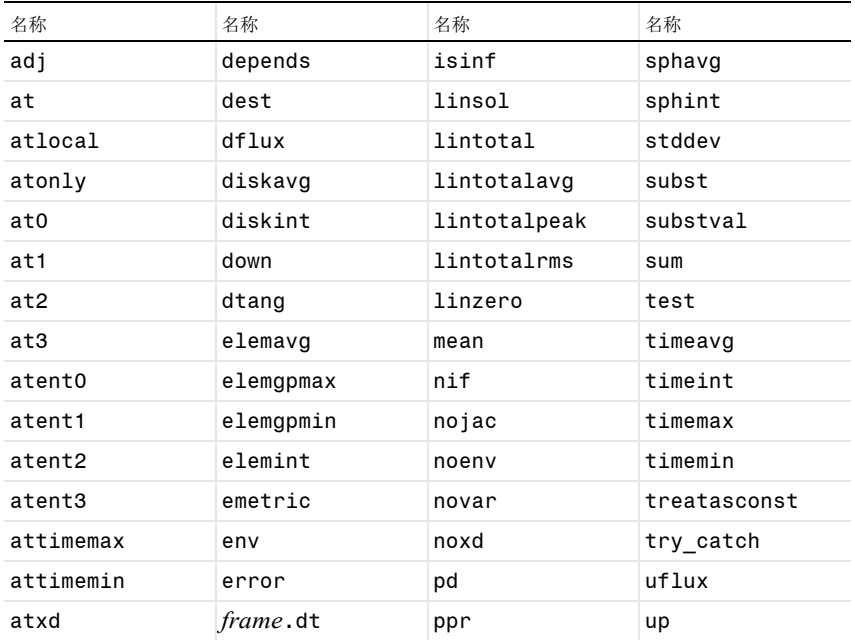

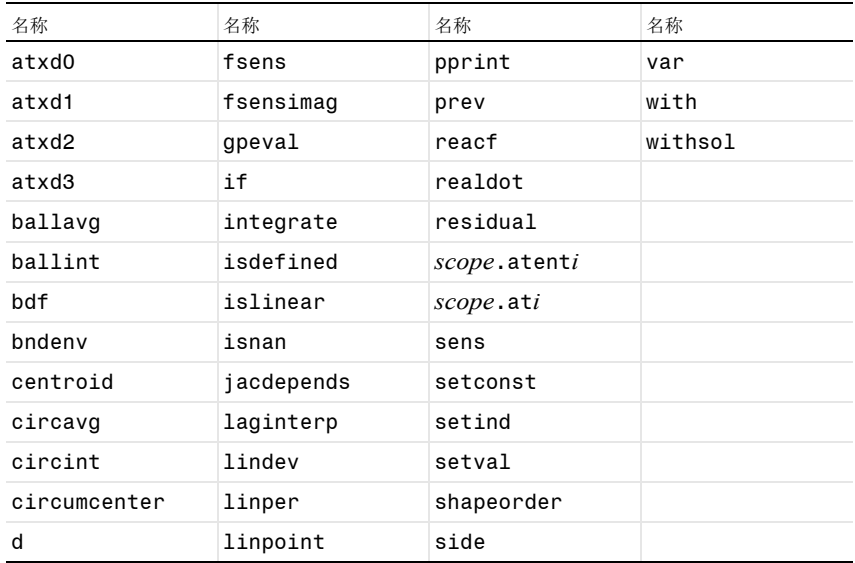

## 用户定义的函数

用户定义的函数可以在模型树的全局定义节点(对于每个组件,则在定义节点) 下定义。从函数菜单中选择一个模板并输入设置,定义函数的名称和详细形状。

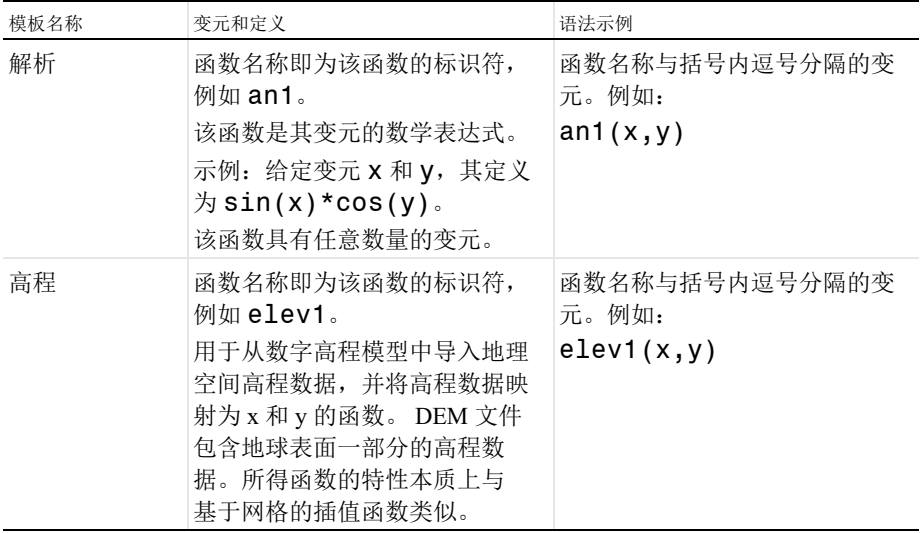

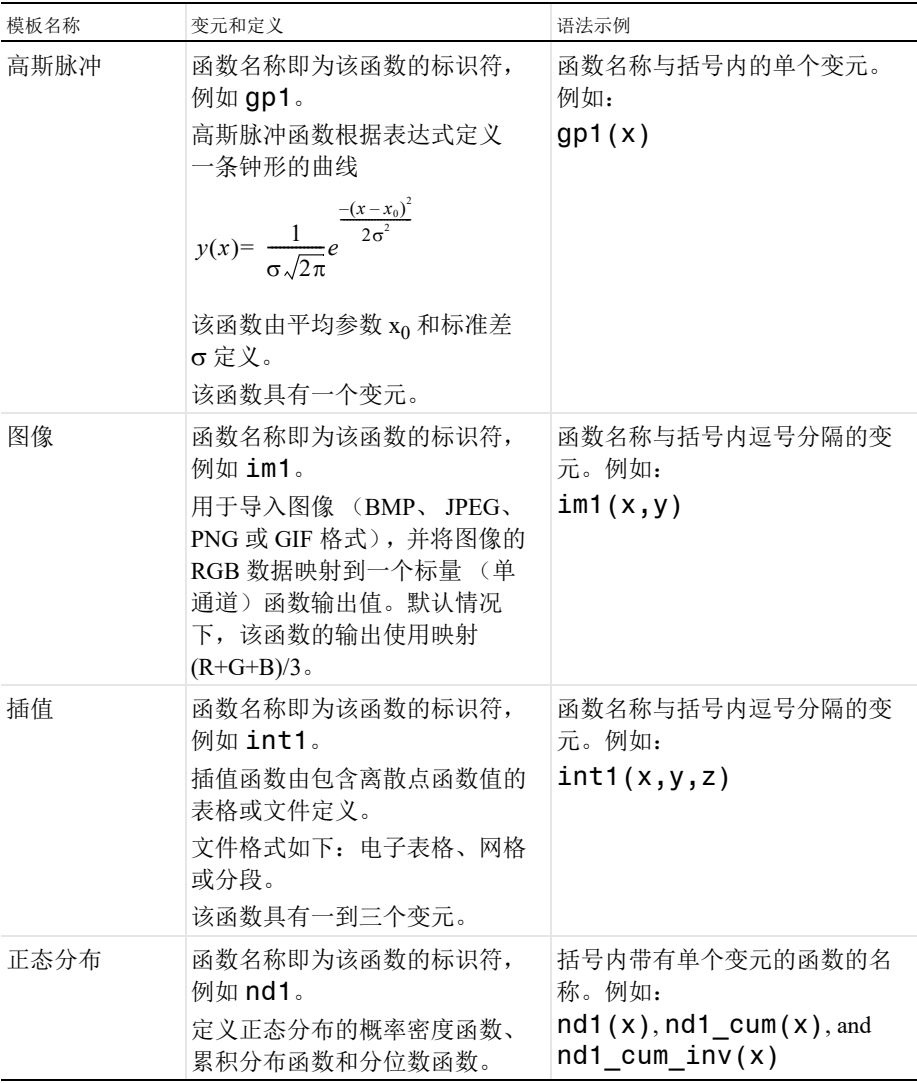

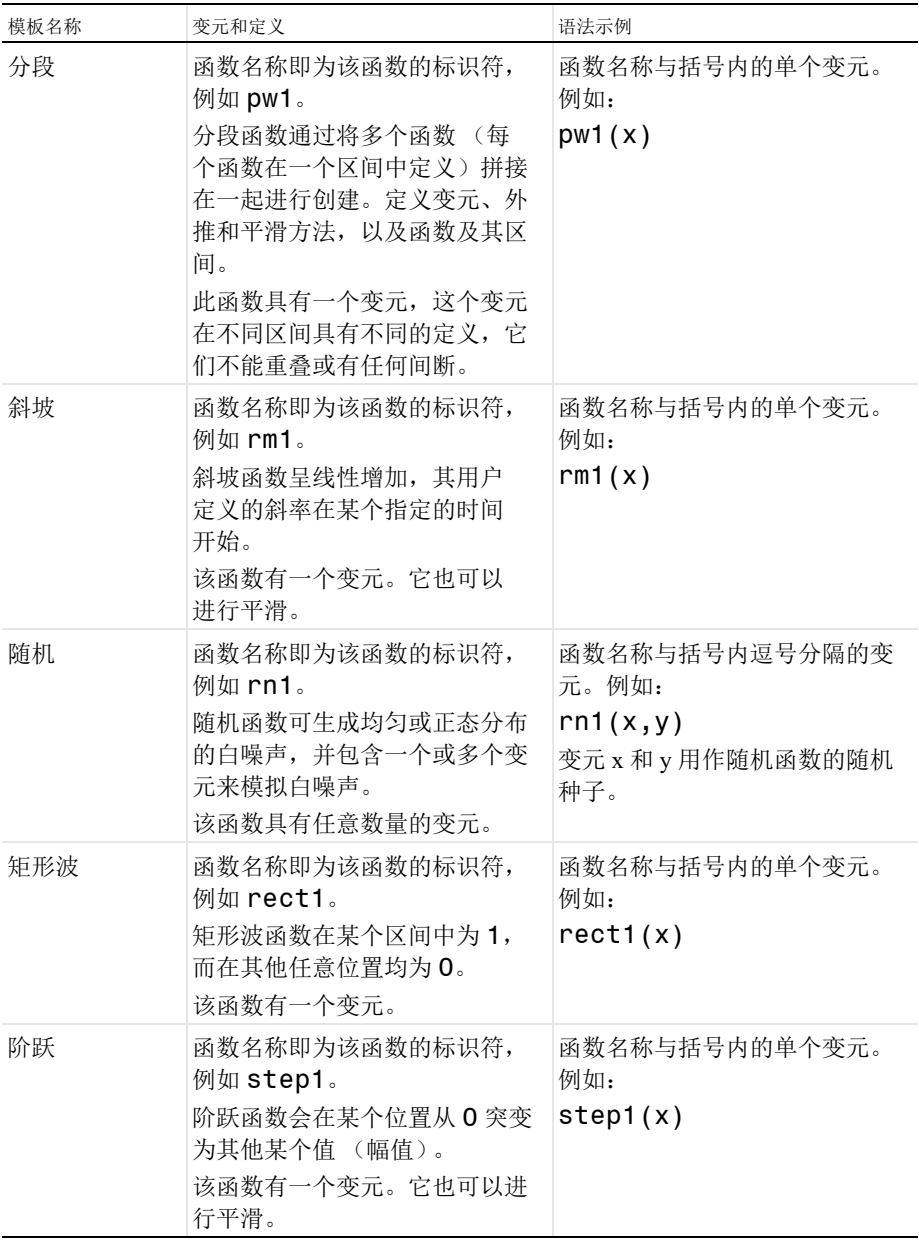

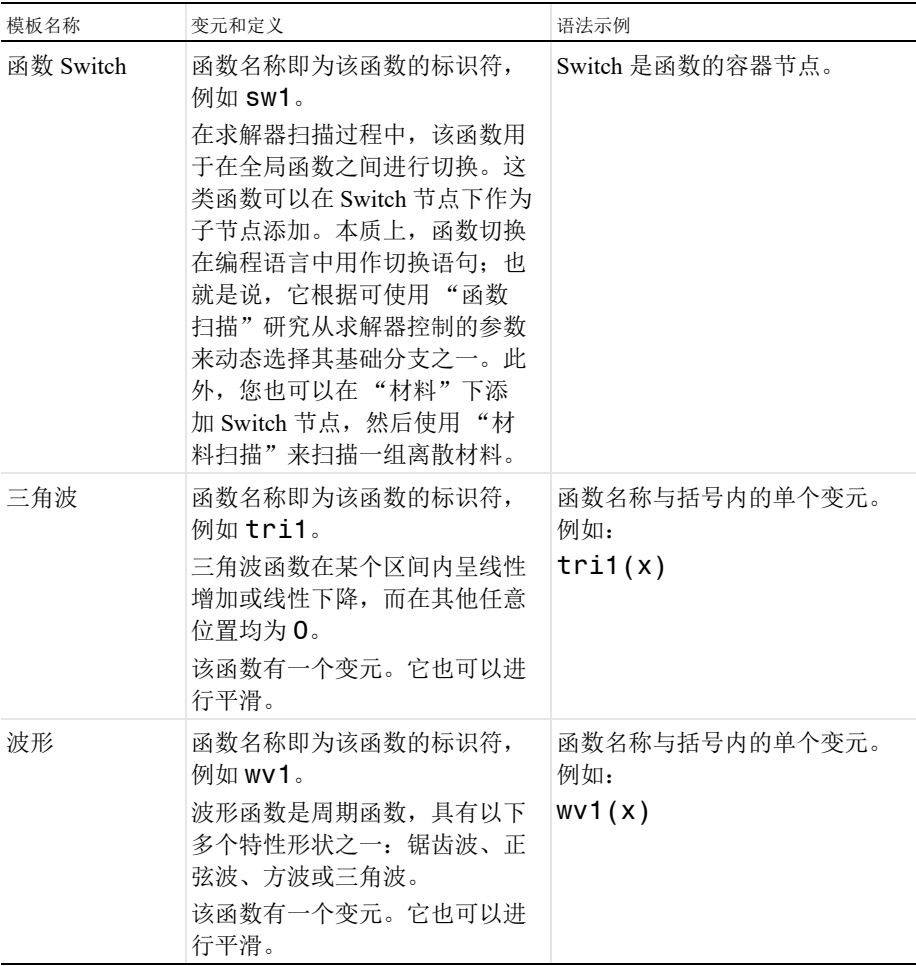

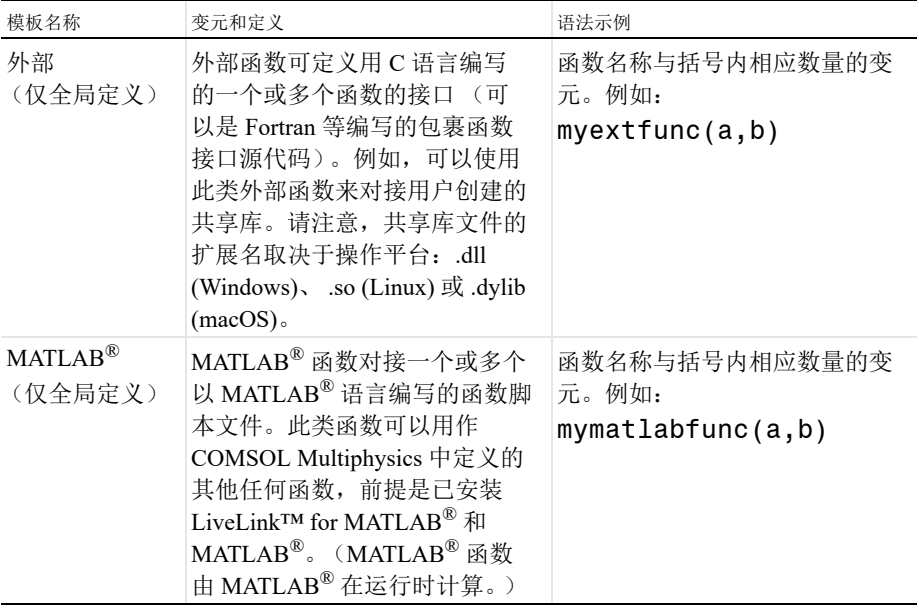

## 一元和二元运算符

在 "模型开发器"中,下表包含可在表达式中使用的一元和二元运算符。

| 优先级            | 符号                  | 描述                      |
|----------------|---------------------|-------------------------|
| $\overline{1}$ | $() \{ \}$ .        | 分组、列表、范围                |
| 2              | $\hat{\phantom{a}}$ | 幂                       |
| 3              | ! - +               | 一元: 逻辑非、差、和             |
| $\overline{4}$ | $\lceil$            | 单位                      |
| 5              | $*$ /               | 乘法、除法                   |
| 6              | $+$ $-$             | 二元: 加法、减法               |
| 7              | $< = > > =$         | 比较: 小于、小于等于、大于、大于<br>等于 |
| 8              | $==$ !=             | 比较: 等于、不等于              |
| 9              | &&                  | 逻辑与                     |
| 10             | $\mathsf{L}$        | 逻辑或                     |
| 11             | $\mathbf{J}$        | 列表中的元素分隔符               |

#### 参数

参数表达式可以包含:数字、参数、内置常数、参数表达式的内置函数,以及 一元和二元运算符。参数可以有单位。

#### 变量

变量表达式可以包含: 数字、参数、常数、变量、变量表达式的函数, 以及一 元和二元运算符,并能具有单位。

#### 函数

函数定义可以包含:输入变元、数字、参数、常数、含输入变元的参数表达式 的函数,以及一元和二元运算符。

## 附录 D - 文件格式

#### **COMSOL** 文件格式

COMSOL 模型 MPH 文件类型的扩展名为 .mph,这是默认的文件类型,其中包 含 "模型开发器"和 "App 开发器"中的整个模型树和 App 树。文件中包含二 进制和文本数据,其中网格和解数据以二进制数据形式存储,而其他所有信息 均以纯文本形式存储。

COMSOL 二进制和文本文件类型(扩展名分别为 .mphbin 和 .mphtxt)包含 几何对象或网格对象,这些对象可以直接导入模型树的几何或网格节点。请注 意,如果使用了"CAD 导入模块"或"设计模块"中的一种产品、或任一 CAD LiveLink™ 附加产品来创建几何模型,则需要相同的产品才能打开对应的文 件,原因是几何模型可能需要其中一种附加产品特有的特征。

"物理场开发器"文件类型 (扩展名为 .mphphb)包含可以从 "模型开发器" 访问的一个或多个用户定义的物理场接口。有关更多信息,请参阅 *Physics Builder Manual*。

有关 COMSOL Multiphysics 支持的所有其他格式的更多信息,请参见[支持的外](#page-233-0) [部文件格式](#page-233-0)。

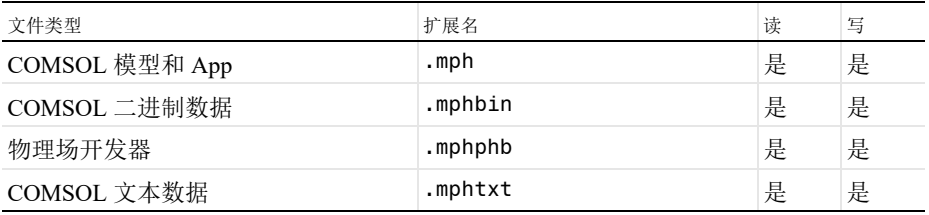

## <span id="page-233-0"></span>支持的外部文件格式

CAD

"CAD 导入模块"和"设计模块"可供导入一系列行业标准的 CAD 文件类型。 其他文件类型可以通过 CAD 的 LiveLink 产品的双向功能和 CATIA® V5 插件的 "文件导入"来进行导入。

DXF(二维)、VRML(三维)、STL(三维)、PLY(三维)和 3MF(三维) 文件类型可以通过 COMSOL Multiphysics 导入,而无需任何附加产品。除非另 有说明,否则在所有支持的 Linux®、macOS 和 Windows® 操作系统版本中,均 可导入下表列出的文件类型。

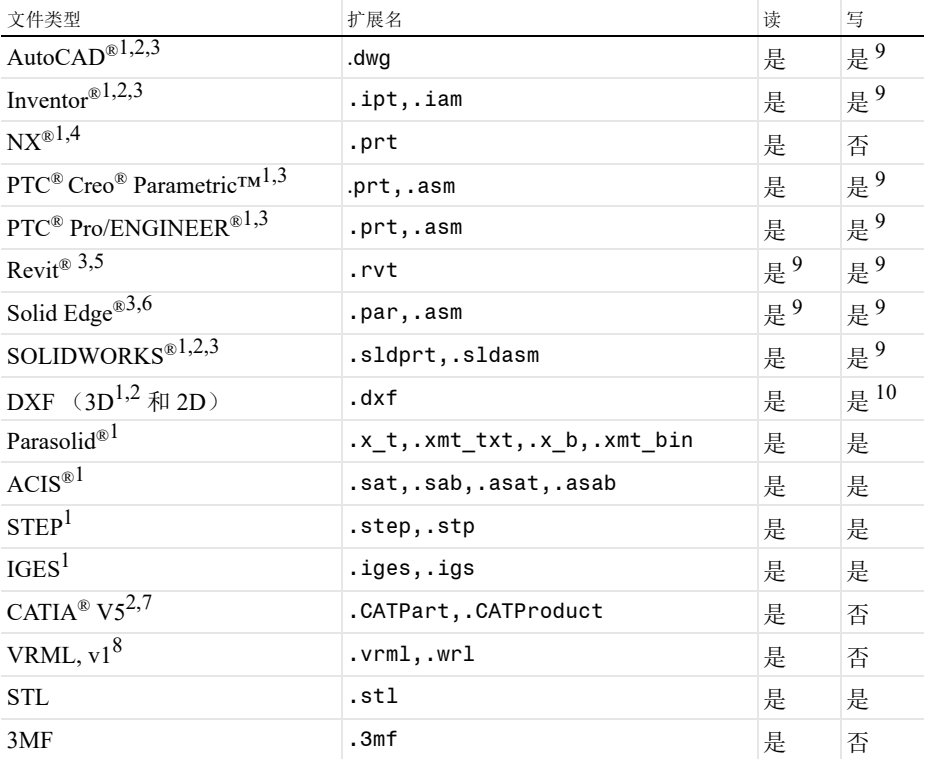

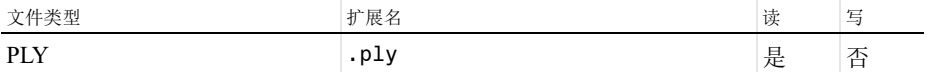

需要以下任一款 LiveLink™ 产品: AutoCAD<sup>®</sup>、 Revit<sup>®</sup>、 PTC<sup>®</sup> Creo<sup>®</sup> Parametric™、 Inventor<sup>®</sup>、 PTC<sup>®</sup> Pro/ENGINEER<sup>®</sup>、 Solid Edge<sup>®</sup>、 SOLIDWORKS<sup>®</sup>、 "CAD 导入 模块"或"设计模块"

 $2 \sqrt{2} \sqrt{2}$  技法在 Windows® 操作系统下导入

 $3 \text{ W}$  Windows® 7、8、8.1 和 10 操作系统支持在 COMSOL Multiphysics 与链接的 CAD 程序之间同步文件

 $4$  仅支持在 Windows® 和 Linux 操作系统下导入

<sup>5</sup> 需要 LiveLink™ *for* Revit®

<sup>6</sup> 需要 LiveLink™ *for* Solid Edge®

 $\frac{7}{7}$  需要 "CAD 导入模块"(或"设计模块",或者以下任一款 LiveLink™ 产品: AutoCAD®、PTC® Creo® Parametric™、Inventor®、PTC Pro/ENGINEER®、Solid Edge® 或 SOLIDWORKS®)以及 File Import for CATIA® V5

 $8$  限制为单个几何域

<sup>9</sup> 使用链接的 CAD 软件包读取或写入文件,前提是该 CAD 软件包中已创建原始 CAD 几何

<sup>10</sup> 仅二维几何支持写入文件

#### ECAD

"ECAD 导入模块"可供导入二维布局文件,并将其自动转换为三维 CAD 模 型。 Touchstone 文件类型用于导出来自并行端口和频率扫描的 S 参数、阻抗和 导纳值。"SPICE 电路网表"文件类型在导入时会转换为电路节点下的一系列集 总电路元件节点。

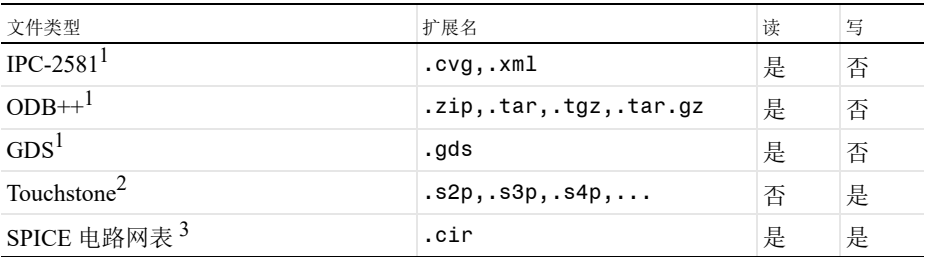

 $^1$  需要 "ECAD 导入模块"

 $^2$  需要以下任一模块: "AC/DC 模块"、"RF 模块"、"MEMS 模块"或 "波动光学 模块"

 $^3$  需要以下任一模块: "AC/DC 模块"、"RF 模块"、"MEMS 模块"、"等离子体模 块"或"半导体模块"

### 材料数据库

您可以从模型树的材料节点中导入 MPH 文件格式和 COMSOL 原生 XML 格式 的材料数据。此外,您还可以导出 COMSOL 原生 XML 格式的材料数据。从 MPH 文件导入材料数据时,只需考虑文件的材料属性明细。如果要导出 MPH 文件格式的材料数据,您只需使用文件菜单中的选项来保存 MPH 文件。

"化学反应工程模块"和"等离子体模块"可以读取 CHEMKIN<sup>®</sup> 文件, 从而模 拟气相中的复杂化学反应。"等离子体模块"可以读取一组电子碰撞截面的 LXCAT 文件。"金属加工模块"可以从 JMatPro<sup>®</sup> 软件导入材料属性。

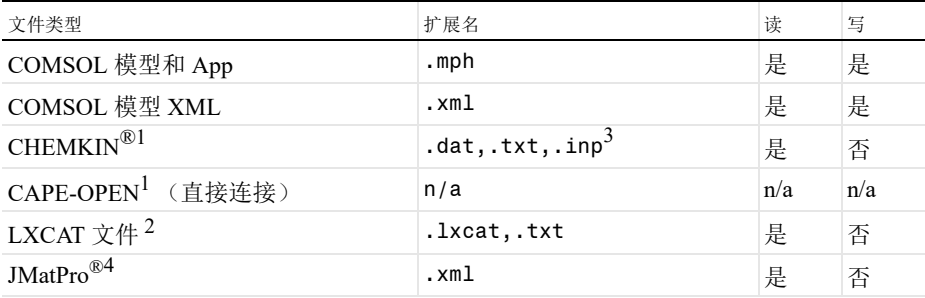

<sup>1</sup> 需要 "化学反应工程模块"或 "等离子体模块"。"等离子体模块"仅支持热力学 和传输数据。

 $2$  需要 "等离子体模块"

<sup>3</sup> 允许任何扩展名,这些是最常用的扩展名

 $4 \ncong 4 \ncong 4 \n$ 

### 网格

NASTRAN® "模型数据"文件类型用于导入体网格。 VRML、 STL、 PLY 和 3MF 文件类型用于导入三角形表面网格,用户可以基于该网格来创建体网格。

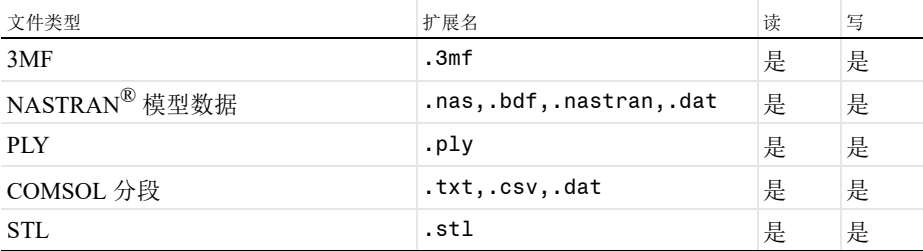

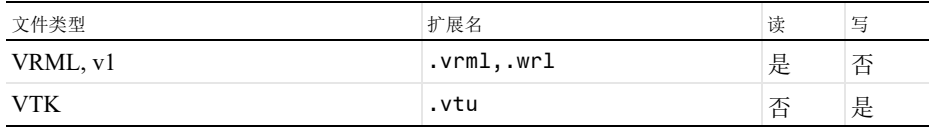

### 图像和电影

结果可视化可以导出为许多常见的图像文件类型;请参见下表。此外,用户还 可以读取这些图像,并将其用作物理场建模的插值函数。动画可以导出为 "动 画 GIF"、 Adobe® Flash® 及 AVI 文件类型。

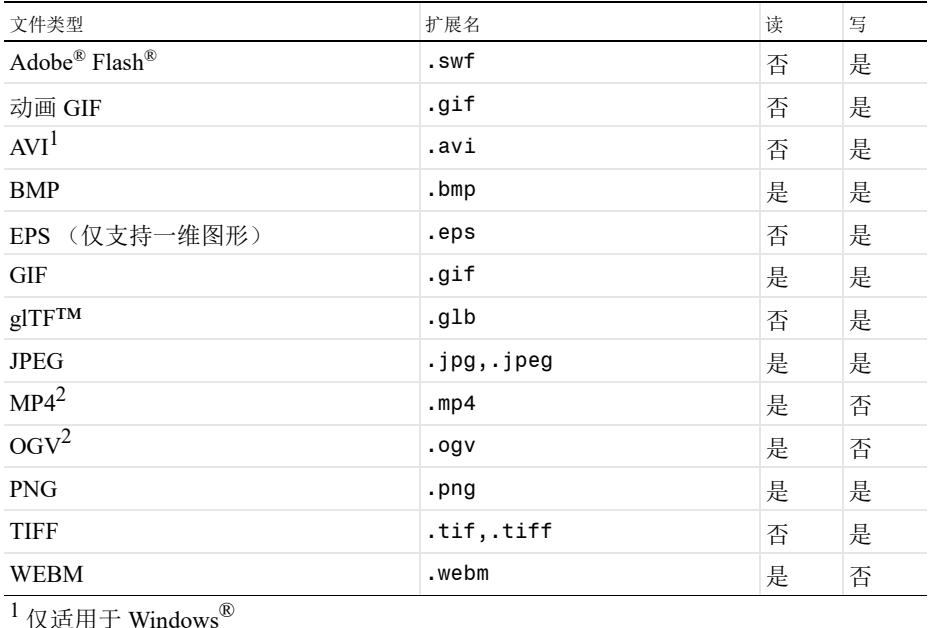

 $2 \times 2$  仅适用于 Windows® 系统中的"App 开发器"中的视频表单对象

## 编程语言和电子表格

Java® 模型文件是一种可编辑文件(扩展名为.java),以 Java® 代码的形式包 含 COMSOL 命令序列。用户可以在文本编辑器中编辑这些文件以添加其他命  $\hat{\varphi}$ , 可以将这些 Java $^{\circledR}$  文件编译为 Java $^{\circledR}$  类文件(扩展名为 .class), 并将其 作为单独的 App 运行。 Java® 模型文件中使用的程序代码与"App 开发器"的

"方法编辑器"中的代码基本相同。不过, "方法编辑器"带有集成的 Java® 编 译器。

 $MATLAB^{\textcircled{\tiny{\rm {R}}}}$ 模型文件是可编辑的脚本文件(M 文件),类似于 Java $^{\textcircled{\tiny{\rm {R}}}}$ 模型文件, 供 MATLAB<sup>®</sup> 使用。这些模型文件 (扩展名为 .m) 以 MATLAB<sup>®</sup> M 文件的形 式包含 COMSOL 命令序列。像其他任何 M 文件脚本一样, 您可以在 MATLAB® 中运行这些模型文件。此外,也可以在文本编辑器中编辑这些文件,以包含其 他 COMSOL 命令或常用的 MATLAB® 命令。运行 M 文件格式的模型文件时需 要 LiveLink™ *for* MATLAB®。

通过 LiveLink™ *for* Excel® 许可证,您可以将模型保存为 Visual Basic for Applications (VBA) 格式, 以便同 Excel® 结合使用。

编译的 C- 代码可通过多种方式链接到模型或 App, 包括"模型开发器"中的 "外部材料"和 "外部函数"接口以及 "App 开发器"中的 "外部库"接口。

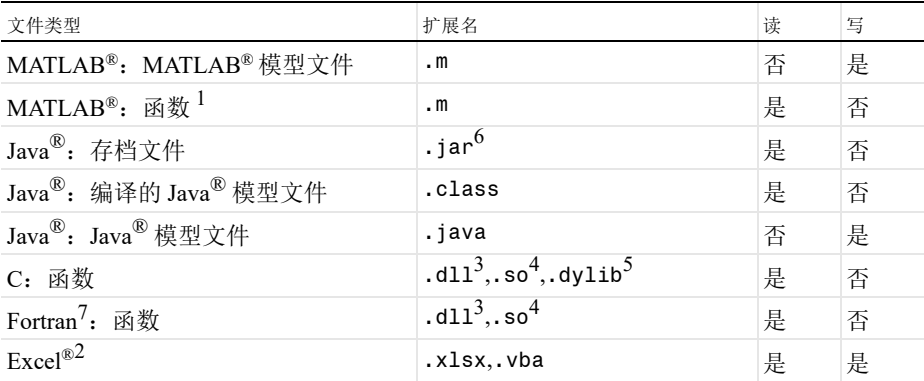

<sup>1</sup> 需要 LiveLink™ *for* MATLAB®

 $2 \ncong \mathbb{Z}$  言要 LiveLink<sup>™</sup> for Excel®, 仅适用于 Windows®

 $3$  仅话用于 Windows<sup>®</sup>

 $4$  仅话用于 Linux $^{\circledR}$ 

 $5$  仅适用于 macOS

 $6$ 可以使用 "App 开发器"链接到 App 中的方法

 $7$  需要 Fortran 代码的 C-wrapper, 并在 "App 开发器"中包含 C- 代码 DLL 作为 "外部 C 库"。或者,也可以在 "App 开发器"中直接包含 Fortran DLL 作为 "外部 C 库"。 注: 您需要考虑已导出 Fortran 函数名称的命名约定。例如, 在 Windows® 系统中, 通 常需要 Fortran 函数名称为大写形式。

## 数值和插值数据格式

网格、分段和电子表格文件类型可以被读取并用于定义插值函数。分段和电子 表格文件类型还可以被读取,用于定义插值曲线和写入导出结果。此外,表格 还能以电子表格的形式进行复制粘贴。

参数和变量可以导入和导出为纯文本、逗号分隔的值或数据文件类型。 连续和离散颜色表文本文件类型用于将用户定义的颜色表结果可视化。 您可以读取数字高程模型 (DEM) 文件,并将其用作定义几何的参数化曲面。

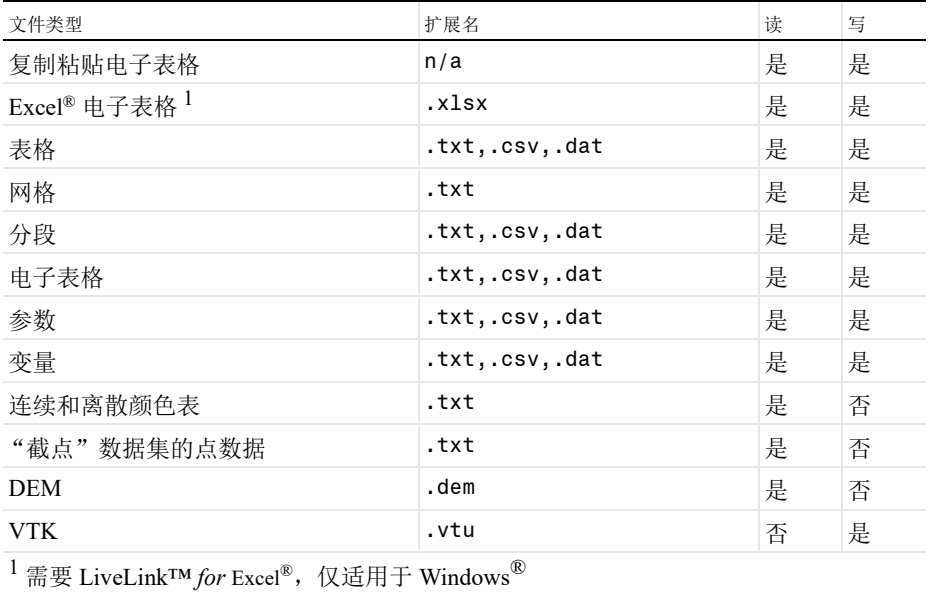

# 附录 E - 使用 LiveLink™ 模块实现连接

下表显示 COMSOL 以及使用 LiveLink™ 附加产品链接的各种合作伙伴软件的 启动选项。

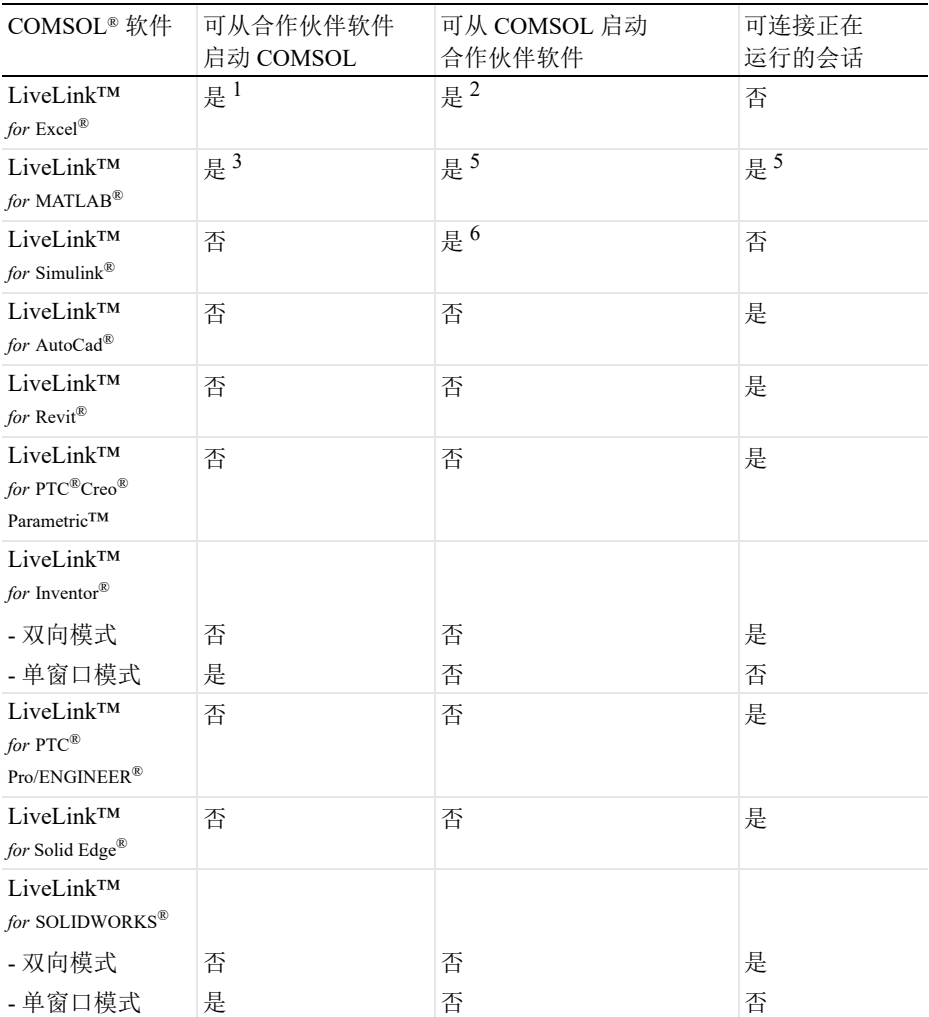

 $^{-1}$  从 Excel® 打开模型时, 会启动模型窗口并自动建立链接。模型窗口是显示几何、网格 和结果的输出窗口。

240 |

 $2 \text{ mR}$ 模型包含一个引用 Excel® 电子表格的表,当该模型在 COMSOL Desktop 环境中运 行时,会在后台自动启动 Excel® 进程。

 $3$  您可以使用 system 命令从 MATLAB® 会话启动 COMSOL Multiphysics Server, 然后 在 MATLAB® 命令提示符中使用 mphstart 进行连接。

<sup>4</sup> "COMSOL Multiphysics with MATLAB<sup>®</sup> " 桌面快捷方式可以依次启动 COMSOL Multiphysics Server 和 MATLAB®,并自动连接它们。在 COMSOL Desktop 界面中运行 包含 MATLAB<sup>®</sup> 函数 (全局定义 > 函数)的 COMSOL Multiphysics 模型时, 将自动启 动 MATLAB<sup>®</sup> 引擎和数据连接。

5 您可以在 MATLAB® 命令提示符中使用命令 mphstart, 将 MATLAB® 会话连接到 正在运行的 COMSOL Multiphysics Server。

 $^6$ COMSOL Multiphysics with Simulink $^{\circledR}$  桌面快捷方式可以启动 COMSOL Multiphysics Server 和 MATLAB<sup>®</sup>,并自动连接它们。然后,您可以启动 Simulink® 并添加 COMSOL Cosimulation 块,在其中加载协同仿真文件以运行协同仿真。